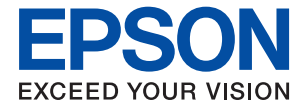

# ET-2720 Series / L3160 Series **Korisnički vodič**

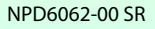

## *Sadržaj*

## *[O ovom priručniku](#page-5-0)*

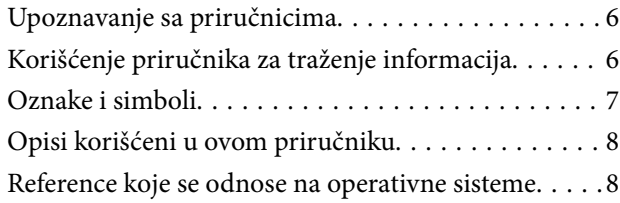

### *[Važna uputstva](#page-8-0)*

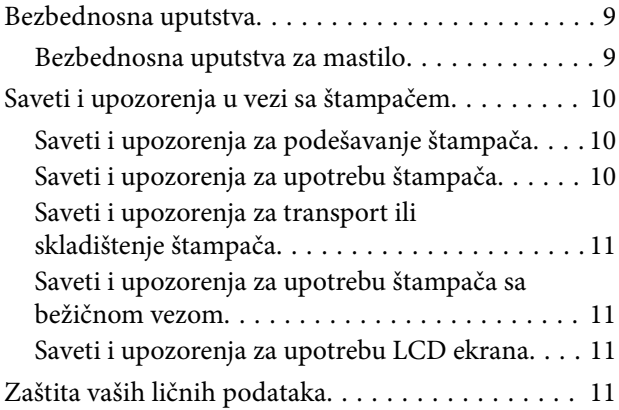

## *[Osnovne informacije o štampaču](#page-11-0)*

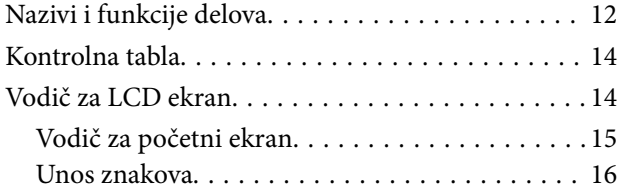

## *[Podešavanja mreže](#page-16-0)*

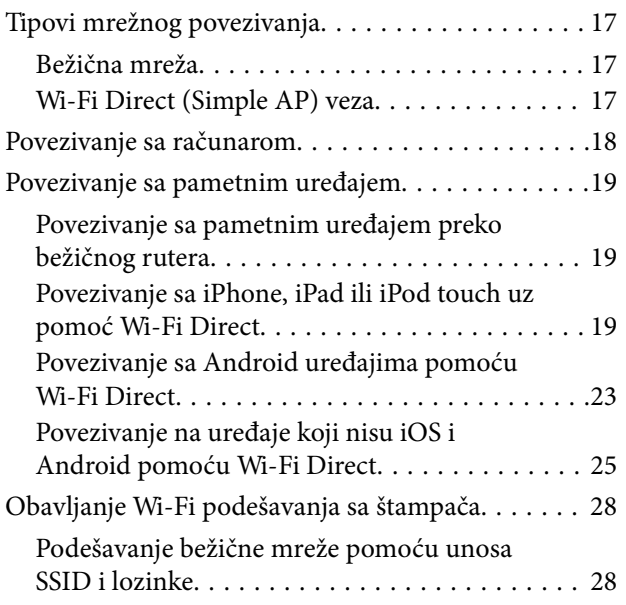

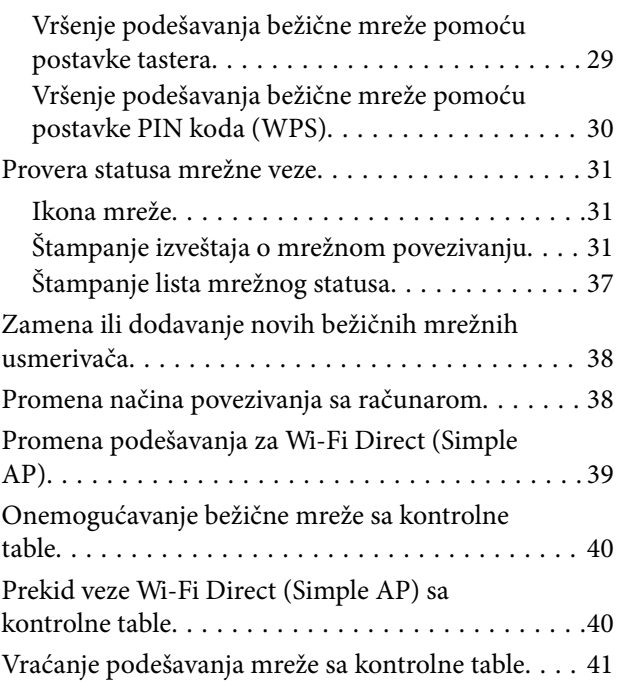

## *[Priprema štampača](#page-41-0)*

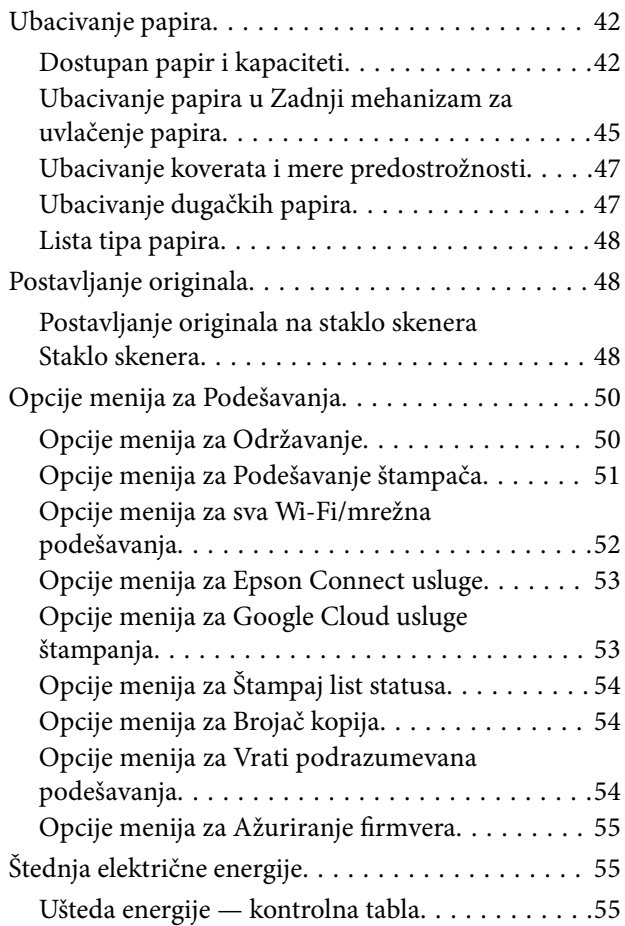

## *[Štampanje](#page-55-0)*

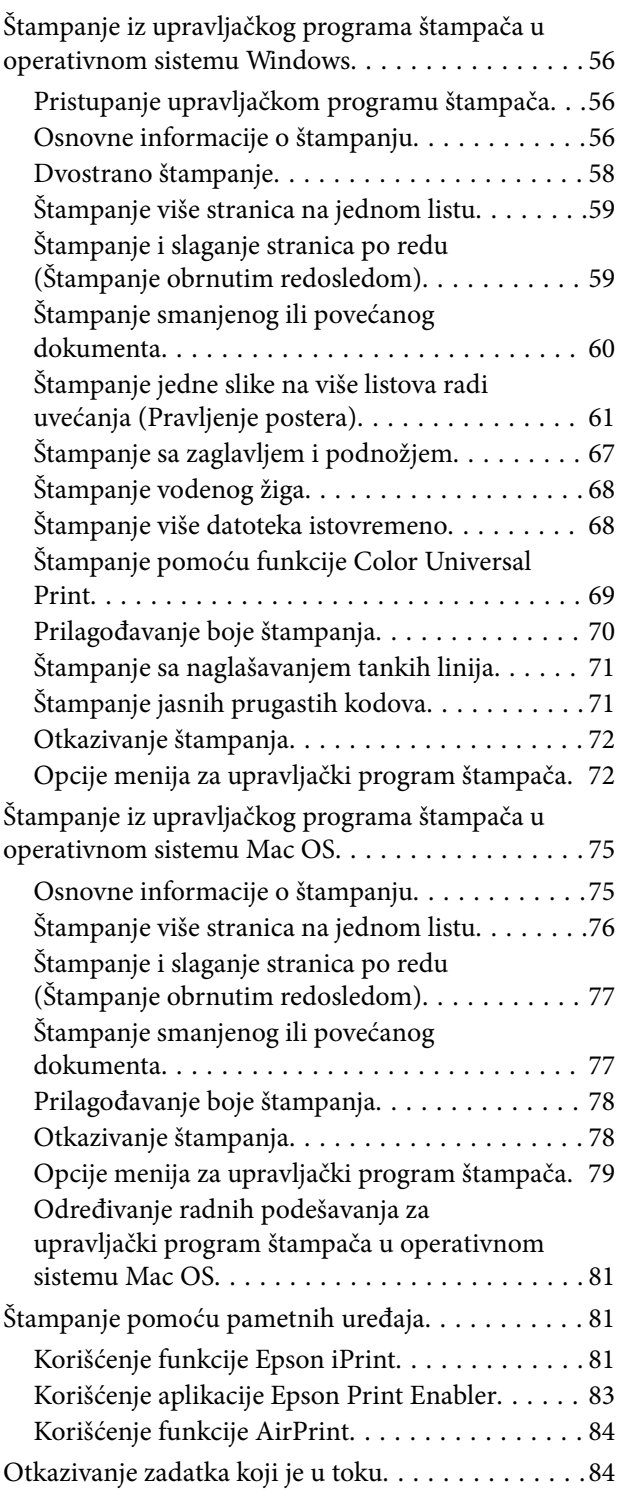

## *[Kopiranje](#page-84-0)*

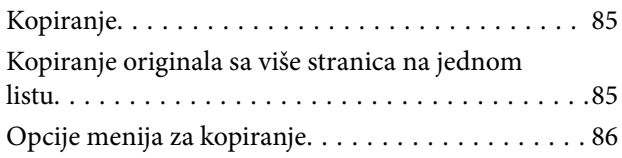

## *[Skeniranje](#page-87-0)*

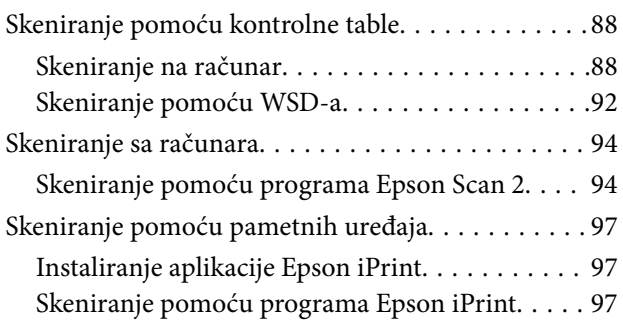

## *[Punjenje mastila](#page-98-0)*

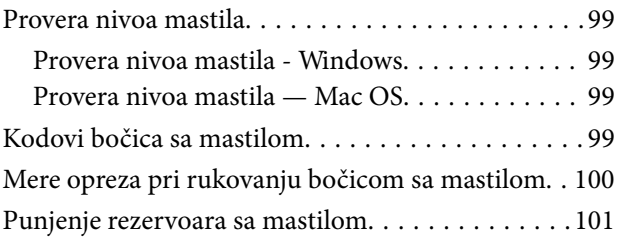

## *[Održavanje štampača](#page-105-0)*

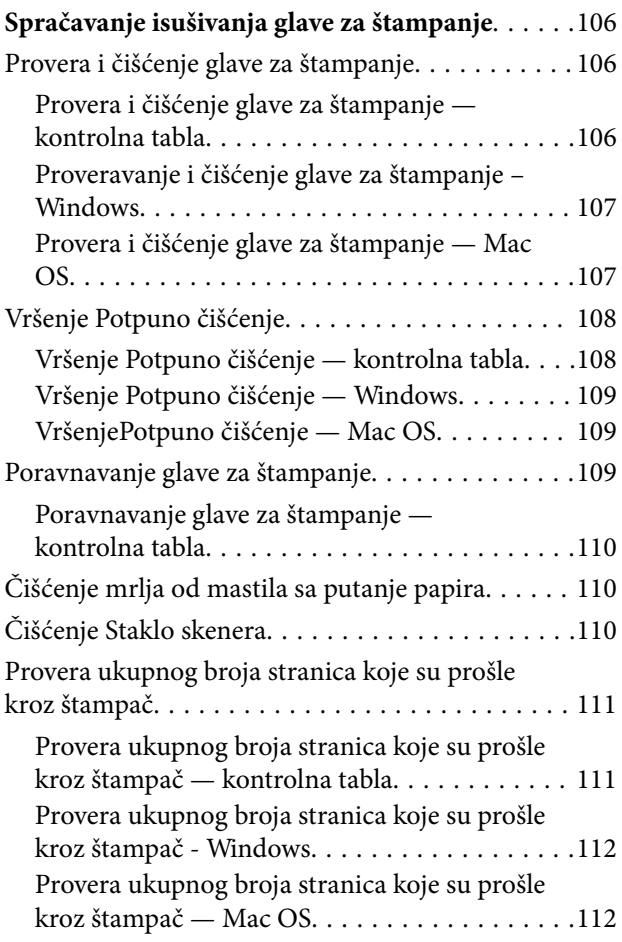

### *[Mrežna usluga i informacije o](#page-112-0)  [softveru](#page-112-0)*

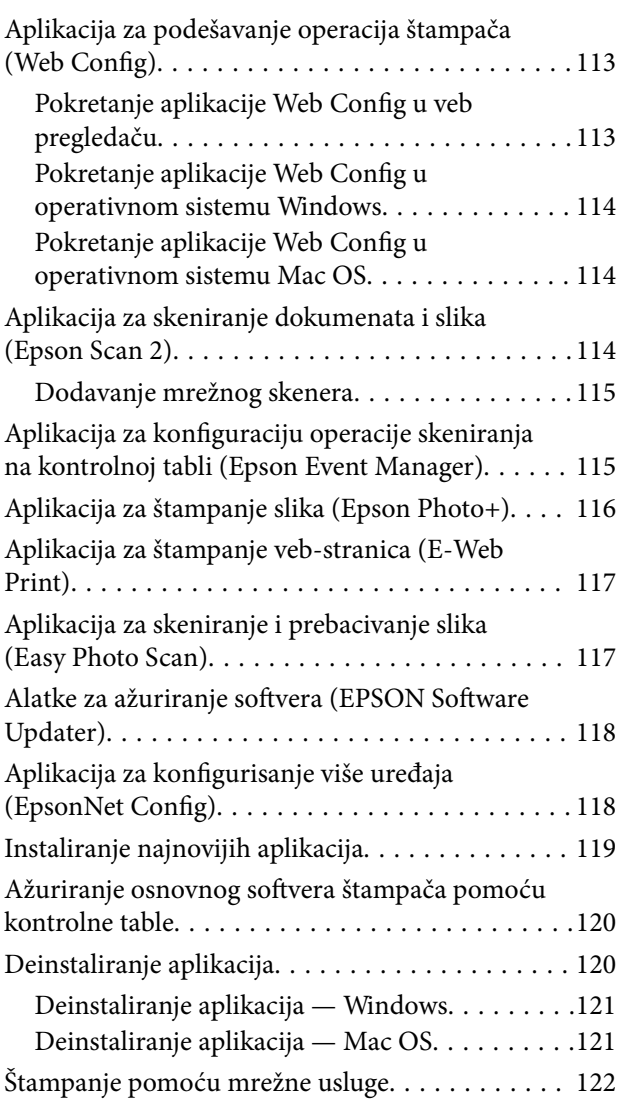

## *[Rešavanje problema](#page-122-0)*

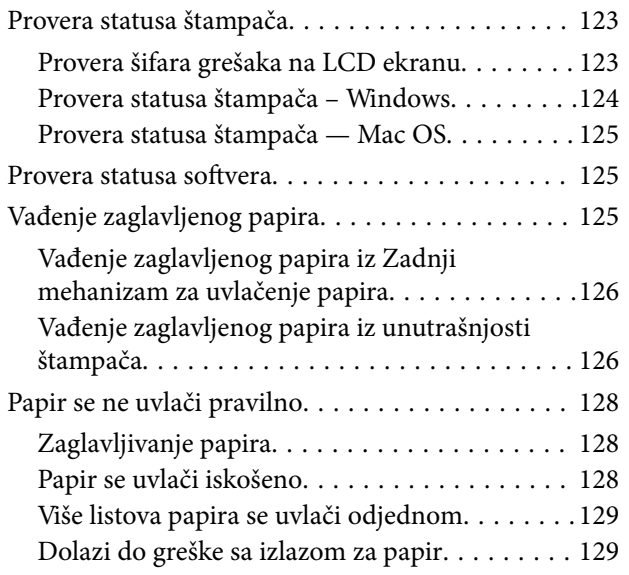

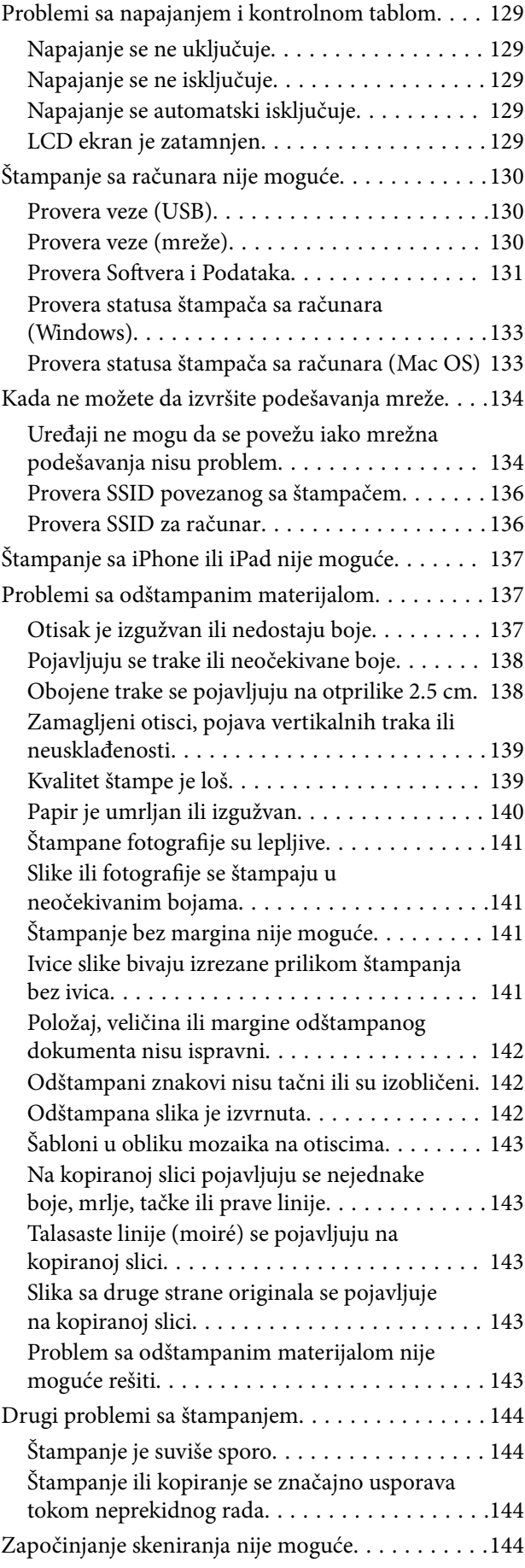

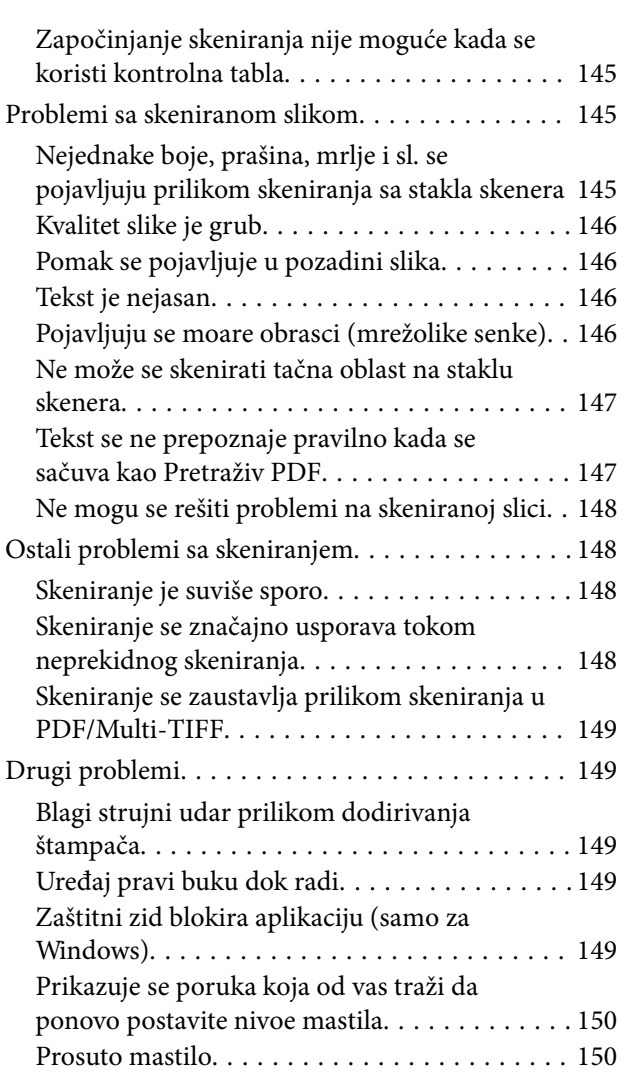

### *[Dodatak](#page-150-0)*

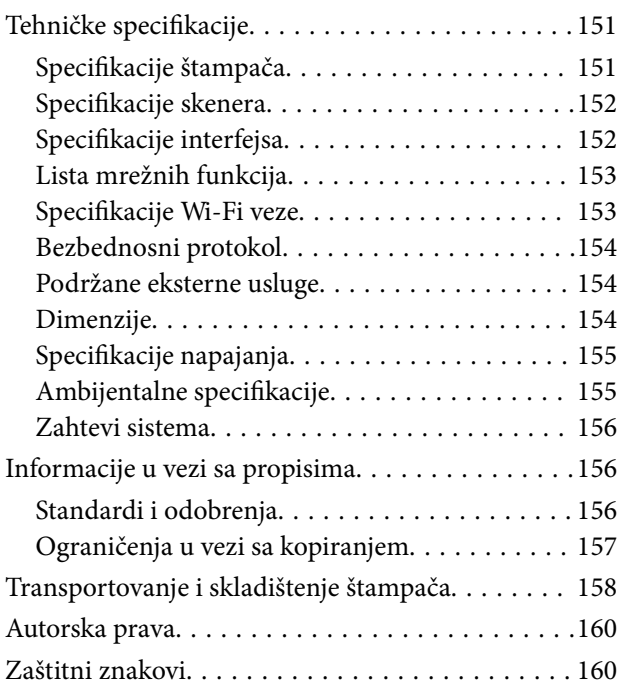

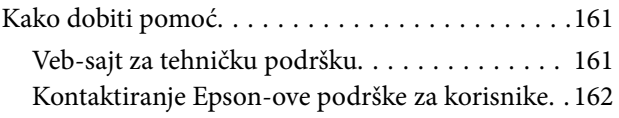

# <span id="page-5-0"></span>**O ovom priručniku**

## **Upoznavanje sa priručnicima**

Sledeći priručnici su priloženi uz vaš Epson štampač.Pored informacija u priručnicima, pogledajte i razne pomoćne informacije koje su dostupne na samom štampaču ili u Epson softverskim aplikacijama.

❏ Počnite ovde (papirni priručnik)

Daje informacije o podešavanju štampača, instalaciji softvera, korišćenju štampača, rešavanju problema i sl.

❏ Korisnički vodič (digitalni priručnik)

Ovaj priručnik.Daje opšte informacije i uputstva o upotrebi štampača, o podešavanjima mreže prilikom korišćenja štampača na mreži i o rešavanju problema.

Najnovije verzije gorenavedenih priručnika možete da dobijete na sledeće načine.

❏ Papirni priručnik

Posetite Epson Europe internet prezentaciju za podršku na adresi <http://www.epson.eu/Support>ili globalnu Epson internet prezentaciju za podršku na adresi <http://support.epson.net/>.

❏ Digitalni priručnik

Pokrenite EPSON Software Updater na računaru.EPSON Software Updater proverava da li su dostupna ažuriranja Epson softverskih aplikacija i digitalnih priručnika i omogućava vam da preuzmete ona najnovija.

#### **Povezane informacije**

& ["Alatke za ažuriranje softvera \(EPSON Software Updater\)" na strani 118](#page-117-0)

## **Korišćenje priručnika za traženje informacija**

Priručnik u PDF formatu omogućava vam da informacije koje su vam potrebne tražite pomoću ključnih reči, kao i da pomoću obeleživača skočite direktno na određena poglavlja.Takođe možete odštampati samo one stranice koje su vam potrebne.U ovom poglavlju je objašnjeno kako se priručnik u PDF formatu koristi kada ga otvorite u programu Adobe Reader X na svom računaru.

#### **Pretraživanje pomoću ključnih reči**

Kliknite na **Uredi** > **Napredna pretraga**.Unesite ključnu reč (tekst) za informacije koje želite da pronađete u prozoru za pretraživanje, a zatim kliknite na **Pretraži**.Rezultati su prikazani u vidu spiska.Kliknite na jedan od prikazanih rezultata kako biste skočili na tu stranu.

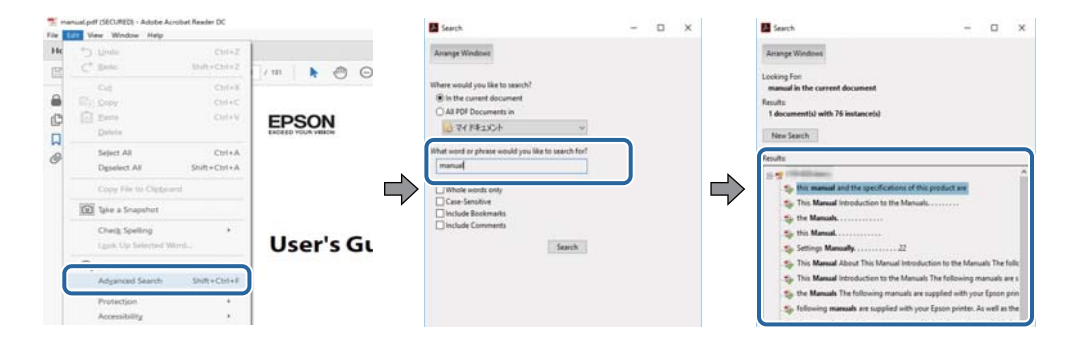

#### <span id="page-6-0"></span>**Direktan skok iz obeleživača**

Kliknite na naslov kako biste skočili na tu stranicu.Kliknite na + ili > kako biste videli naslove nižeg nivoa u tom poglavlju.Da biste se vratili na prethodnu stranicu, izvršite sledeće operacije na svojoj tastaturi.

- ❏ Windows: Pritisnite i držite **Alt**, a zatim pritisnite **←**.
- ❏ Mac OS: Pritisnite i držite taster komanda, a zatim pritisnite **←**.

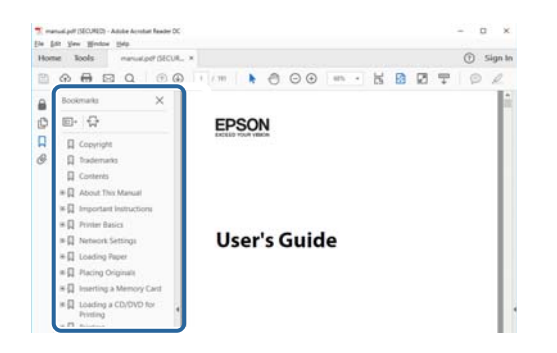

#### **Štampanje samo onih stranica koje su vam potrebne**

Možete izdvojiti i odštampati samo one stranice koje su vam potrebne.Kliknite na **Štampanje** u meniju **Datoteka**, a zatim navedite stranice koje želite da štampate u stavki **Stranice** u **Stranice za štampanje**.

- ❏ Da biste naveli niz stranica, unesite crticu između prve i poslednje stranice.
	- Na primer: 20 do 25
- ❏ Da biste naveli stranice koje nisu u nizu, stranice odvojite zarezima.

Na primer: 5, 10, 15

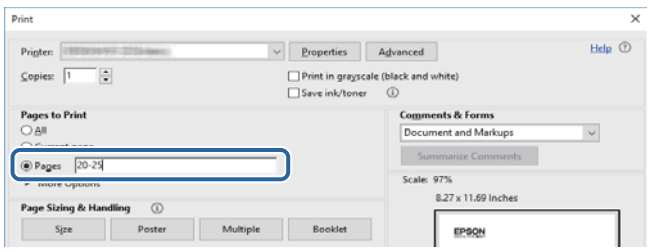

## **Oznake i simboli**

#### !*Oprez:*

Uputstva koja se moraju pažljivo slediti da bi se izbegle fizičke povrede.

c*Važno:*

Uputstva koja se moraju poštovati kako bi se izbegla oštećenja opreme.

#### *Napomena:*

Daje dodatne informacije i preporuke.

#### <span id="page-7-0"></span>**Povezane informacije**

 $\rightarrow$  Veze sa povezanim odeljcima.

## **Opisi korišćeni u ovom priručniku**

- ❏ Snimci ekrana sa upravljačkim programom za štampač i Epson Scan 2 (upravljački program za skener) ekrani su sa operativnih sistema Windows 10 ili macOS High Sierra. Sadržaj prikazan na ekranu varira u zavisnosti od modela i situacije.
- ❏ Ilustracije korišćene u ovom priručniku su samo primeri. Iako može postojati mala razlika u zavisnosti od modela, način rada je isti.
- ❏ Neke od stavki menija na LCD ekranu variraju u zavisnosti od modela i podešavanja.
- ❏ Možete očitati QR kod pomoću posebne aplikacije.

## **Reference koje se odnose na operativne sisteme**

#### **Windows**

Termini u ovom priručniku poput "Windows 10", "Windows 8.1", "Windows 8", "Windows 7", "Windows Vista", "Windows XP", "Windows Server 2016", "Windows Server 2012 R2", "Windows Server 2012", "Windows Server 2008 R2", "Windows Server 2008", "Windows Server 2003 R2" i "Windows Server 2003" odnose se na operativne sisteme navedene u nastavku. Pored toga, termin "Windows" odnosi se na sve verzije.

- ❏ Operativni sistem Microsoft® Windows® 10
- ❏ Operativni sistem Microsoft® Windows® 8.1
- ❏ Operativni sistem Microsoft® Windows® 8
- ❏ Operativni sistem Microsoft® Windows® 7
- ❏ Operativni sistem Microsoft® Windows Vista®
- ❏ Operativni sistem Microsoft® Windows® XP
- ❏ Operativni sistem Microsoft® Windows® XP Professional x64 Edition
- ❏ Operativni sistem Microsoft® Windows Server® 2016
- ❏ Operativni sistem Microsoft® Windows Server® 2012 R2
- ❏ Operativni sistem Microsoft® Windows Server® 2012
- ❏ Operativni sistem Microsoft® Windows Server® 2008 R2
- ❏ Operativni sistem Microsoft® Windows Server® 2008
- ❏ Operativni sistem Microsoft® Windows Server® 2003 R2
- ❏ Operativni sistem Microsoft® Windows Server® 2003

#### **Mac OS**

U ovom priručniku "Mac OS" se koristi za upućivanje na macOS High Sierra, macOS Sierra, OS X El Capitan, OS X Yosemite, OS X Mavericks, OS X Mountain Lion, Mac OS X v10.7.x, i Mac OS X v10.6.8.

# <span id="page-8-0"></span>**Važna uputstva**

## **Bezbednosna uputstva**

Pročitajte i poštujte ova uputstva da biste osigurali bezbednu upotrebu ovog štampača. Obavezno sačuvajte ovaj priručnik za kasniju upotrebu. Pored toga, obavezno poštujete sva upozorenja i uputstva naznačena na štampaču.

❏ Pojedini simboli korišćeni na štampaču su prisutni radi osiguravanja bezbednosti i pravilne upotrebe štampača. Posetite sledeći veb-sajt da biste saznali značenje simbola.

<http://support.epson.net/symbols>

- ❏ Koristite isključivo kabl za napajanje koji je dostavljen uz ovaj štampač i nemojte koristiti kabl ni sa kakvom drugom opremom. Korišćenje drugih kablova sa ovim štampačem ili korišćenje priloženog kabla za napajanje druge opreme može da dovede do požara ili strujnog udara.
- ❏ Proverite da li kabl za naizmeničnu struju koji koristite ispunjava važeće lokalne bezbednosne standarde.
- ❏ Ni u kom slučaju nemojte rastavljati, modifikovati niti pokušavati da sami popravite kabl za napajanje, utikač, štampač ili opcionalne uređaje, osim onako kako je konkretno objašnjeno u priručnicima za štampač.
- ❏ U sledećim situacijama isključite štampač iz struje, a servisiranje prepustite kvalifikovanom tehničkom osoblju:

Kabl za napajanje ili utikač su oštećeni; u proizvod je prodrla tečnost; proizvod je pao ili je kućište oštećeno; proizvod ne radi normalno ili su mu performanse znatno promenjene. Nemojte podešavati kontrole koje nisu obrađene u uputstvu za upotrebu.

- ❏ Postavite štampač pored zidne utičnice tako da se utikač može lako isključiti iz struje.
- ❏ Nemojte postavljati niti odlagati štampač na otvorenom, na izuzetno prljavim ili prašnjavim mestima, u blizini vode ili izvora toplote, kao ni na mestima koja su izložena potresima, vibracijama, visokim temperaturama ili vlažnosti vazduha.
- ❏ Vodite računa da ne prospete tečnost na štampač i da uređajem ne rukujete mokrim rukama.
- ❏ Držite štampač najmanje 22 cm od srčanih pejsmejkera. Radiotalasi koji potiču od ovog štampača mogu negativno da utiču na rad srčanih pejsmejkera.
- ❏ Ako se LCD ekran ošteti, obratite se distributeru. Ako vam rastvor tečnih kristala dospe na ruke, dobro ih operite sapunom i vodom. Ako vam rastvor tečnih kristala dospe u oči, odmah ih isperite vodom. Ako i nakon temeljnog ispiranja osećate neprijatnost ili imate probleme s vidom, odmah se obratite lekaru.

## **Bezbednosna uputstva za mastilo**

- ❏ Pazite da ne dodirnete mastilo prilikom rukovanja rezervoarima sa mastilom, zatvaračima rezervoara sa mastilom i otvorenim bočicama sa mastilom ili zatvaračima bočica sa mastilom.
	- ❏ Ako vam boja dospe na kožu, temeljno je operite sapunom i vodom.
	- ❏ Ako vam boja dospe u oči, odmah ih isperite vodom. Ako i nakon temeljnog ispiranja osećate neprijatnost ili imate probleme s vidom, odmah se obratite lekaru.
	- ❏ Ako vam boja uđe u usta, odmah posetite lekara.
- ❏ Bočicu s mastilom nemojte suviše energično mućkati ili je izlagati jakim udarcima pošto to može dovesti do curenja mastila.
- ❏ Bočice sa mastilom i jedinicu sa rezervoarima sa mastilom držite van domašaja dece.Nemojte dozvoliti deci da piju iz bočica sa mastilom i zatvarača bočica sa mastilom niti da rukuju njima.

## <span id="page-9-0"></span>**Saveti i upozorenja u vezi sa štampačem**

Pročitajte ova uputstva i pridržavajte ih se da ne biste oštetili štampač ili svoju imovinu. Obavezno sačuvajte ovaj priručnik radi buduće upotrebe.

## **Saveti i upozorenja za podešavanje štampača**

- ❏ Nemojte zatvarati niti pokrivati ventilacione i ostale otvore na proizvodu.
- ❏ Koristite samo tip napajanja koji je naveden na nalepnici štampača.
- ❏ Izbegavajte korišćenje utičnica na strujnom kolu na koje su priključeni uređaji za fotokopiranje ili ventilacioni sistemi koji se često uključuju i isključuju.
- ❏ Izbegavajte korišćenje utičnica sa zidnim prekidačem ili automatskim tajmerom.
- ❏ Držite ceo računarski sistem dalje od potencijalnih izvora elektromagnetnih smetnji, kao što su zvučnici i baze bežičnih telefona.
- ❏ Kablove za napajanje je potrebno postaviti tako da se izbegne njihovo grebanje, zasecanje, rasplitanje, prelamanje i savijanje. Nemojte stavljati nikakve predmete na kablove za napajanje i vodite računa da se kablovi za napajanje ne gaze i da se ne prelazi preko njih. Posebno vodite računa da svi kablovi za napajanje budu ispravljeni na krajevima, kao i na mestu gde ulaze u transformator i izlaze iz njega.
- ❏ Ako sa štampačem koristite produžni kabl, vodite računa da ukupna amperaža uređaja koje ste priključili na produžni kabl ne prekorači amperažu kabla. Takođe vodite računa da ukupna amperaža svih uređaja koje ste priključili u zidnu utičnicu ne prekorači amperažu zidne utičnice.
- ❏ Ako nameravate da koristite štampač u Nemačkoj, instalacije u zgradi moraju biti zaštićene prekidačem od 10 ili 16 ampera kako bi se obezbedila odgovarajuća zaštita proizvoda od kratkog spoja i prenapona.
- ❏ Prilikom priključivanja uređaja na računar ili neki drugi uređaj pomoću kabla, vodite računa da priključci budu pravilno okrenuti. Svaki priključak ima samo jedan pravilan položaj. Ako ubacite pogrešan kraj priključka, možete oštetiti oba uređaja koja povezujete kablom.
- ❏ Postavite štampač na ravnu i stabilnu površinu koja je duža i šira od osnove štampača. Štampač neće pravilno raditi ako je nagnut.
- ❏ Ostavite slobodan prostor iznad štampača, tako da možete potpuno da podignete poklopac za dokumente.
- ❏ Ostavite dovoljno prostora ispred štampača, tako da papir može u potpunosti da se izbaci.
- ❏ Izbegavajte mesta izložena naglim promenama temperature i vlažnosti vazduha. Takođe, držite štampač dalje od direktne sunčeve svetlosti, jakog svetla i toplotnih izvora.

## **Saveti i upozorenja za upotrebu štampača**

- ❏ Nemojte ubacivati nikakve predmete kroz otvore na štampaču.
- ❏ Nemojte da stavljate ruku u štampač dok je štampanje u toku.
- ❏ Nemojte dodirivati ravni beli kabl i creva za mastilo unutar štampača.
- ❏ Unutar štampača ili oko njega nemojte da koristite proizvode koji se raspršuju i koji sadrže zapaljive gasove. To može izazvati požar.
- ❏ Nemojte pomerati glavu za štampanje rukom; u suprotnom, može doći do oštećenja štampača.
- ❏ Vodite računa da ne zahvatite prste prilikom zatvaranja poklopca za dokumente.
- ❏ Nemojte prejako da pritiskate staklo skenera prilikom postavljanja originala.
- <span id="page-10-0"></span>❏ Ako bilo koji od rezervoara sa mastilom nije napunjen do donje linije, uskoro obavite dopunu mastila.Nastavak upotrebe štampača kada je nivo mastila ispod donje linije može dovesti do oštećenja štampača.
- ❏ Uvek isključujte štampač pomoću dugmeta P. Nemojte da isključujete kabl štampača niti da isključujete napajanje utičnice dok lampica  $\mathcal{O}$  ne prestane da treperi.
- ❏ Ako duže vreme ne nameravate da koristite štampač, obavezno isključite kabl za napajanje iz utičnice za struju.

## **Saveti i upozorenja za transport ili skladištenje štampača**

- ❏ Prilikom skladištenja ili transporta nemojte naginjati štampač, postavljati ga vertikalno niti okretati naopako. U suprotnom, može doći do curenja boje.
- ❏ Pre transportovanja štampača se postarajte da glava za štampanje bude na početnom položaju (sasvim desno).

### **Saveti i upozorenja za upotrebu štampača sa bežičnom vezom**

- ❏ Radio talasi koje emituje ovaj štampač mogu imati negativan uticaj na elektronsku medicinsku opremu, što može izazvati greške u radu.Kada ovaj štampač koristite u medicinskim ustanovama ili u blizini medicinske opreme, pratite uputstva ovlašćenog osoblja koje predstavlja medicinsku ustanovu i pratite sva upozorenja i uputstva prikazana na medicinskoj opremi.
- ❏ Radio talasi koje emituje ovaj štampač mogu imati negativan uticaj na rad automatski kontrolisanih uređaja kao što su automatska vrata ili protivpožarni alarmi i mogu dovesti do nesreća usled nepravilnog rada.Kada ovaj štampač koristite u blizini automatski kontrolisanih uređaja, pratite sva upozorenja i uputstva prikazana na ovim uređajima.

## **Saveti i upozorenja za upotrebu LCD ekrana**

- ❏ Na LCD ekranu možete primetiti nekoliko svetlih ili tamnih tačkica, a zbog svojih karakteristika, može biti i neravnomerno osvetljen. To je normalno i ne znači da je ekran na bilo koji način oštećen.
- ❏ Za čišćenje koristite samo suvu mekanu krpu. Nemojte da koristite tečnosti niti hemijska sredstva za čišćenje.
- ❏ Spoljni prekrivač LCD ekrana se može polomiti ukoliko primi jak udarac. Obratite se svom distributeru ako površina ekrana ispuca ili počne da se kruni, i nemojte dodirivati ili pokušavati da uklonite polomljene delove.

## **Zaštita vaših ličnih podataka**

Ako štampač date nekom drugom ili ga bacite, obrišite sve lične podatke sačuvane u memoriji štampača tako što ćete izabrati **Podešavanja** > **Obnovi podrazumevana podešavanja** > **Očisti sve podatke i podešavanja** na kontrolnoj tabli.

# <span id="page-11-0"></span>**Osnovne informacije o štampaču**

## **Nazivi i funkcije delova**

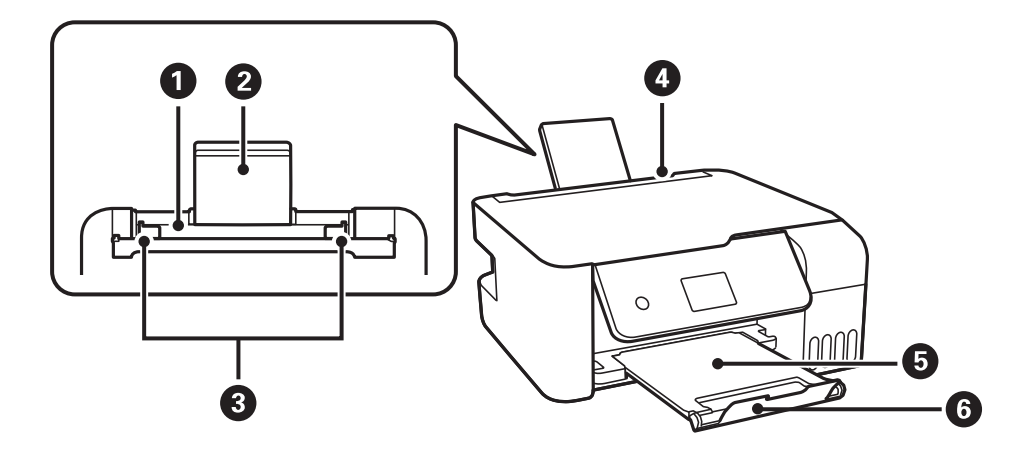

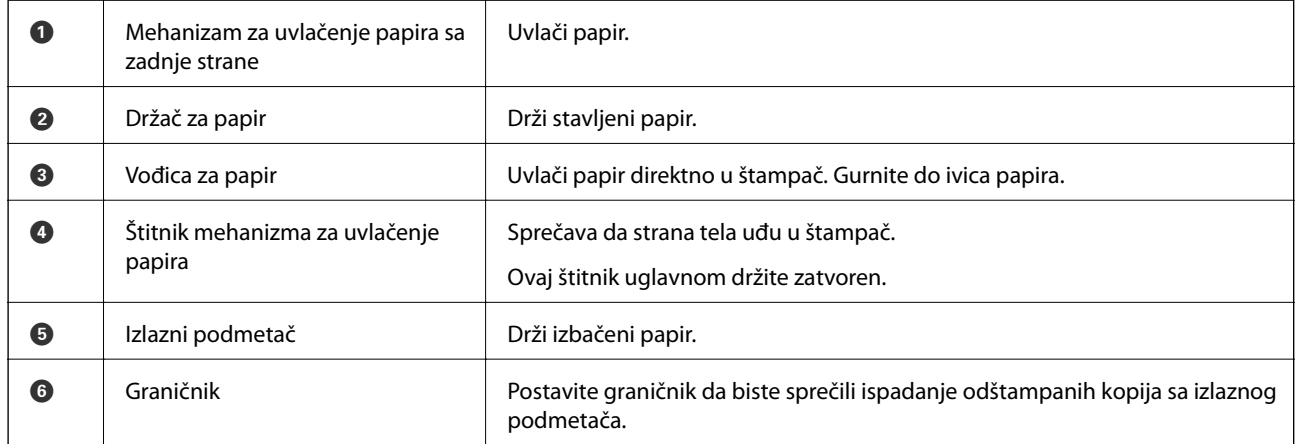

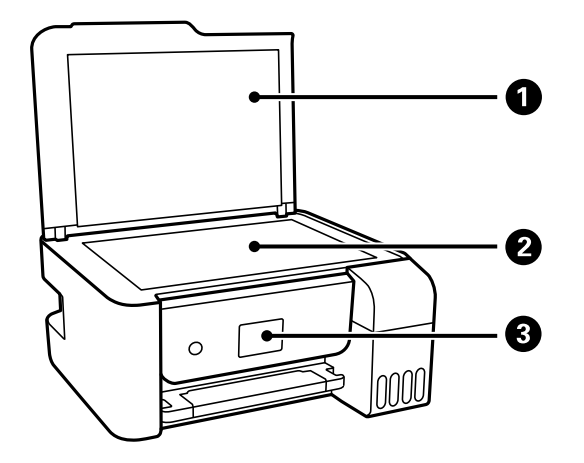

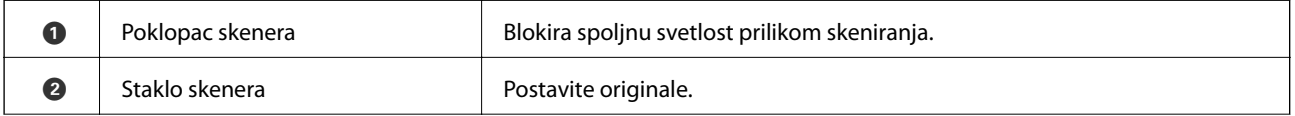

#### **Osnovne informacije o štampaču**

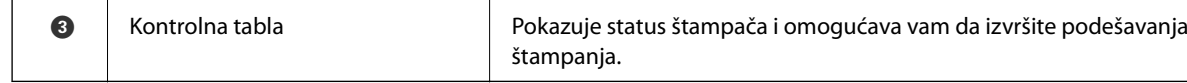

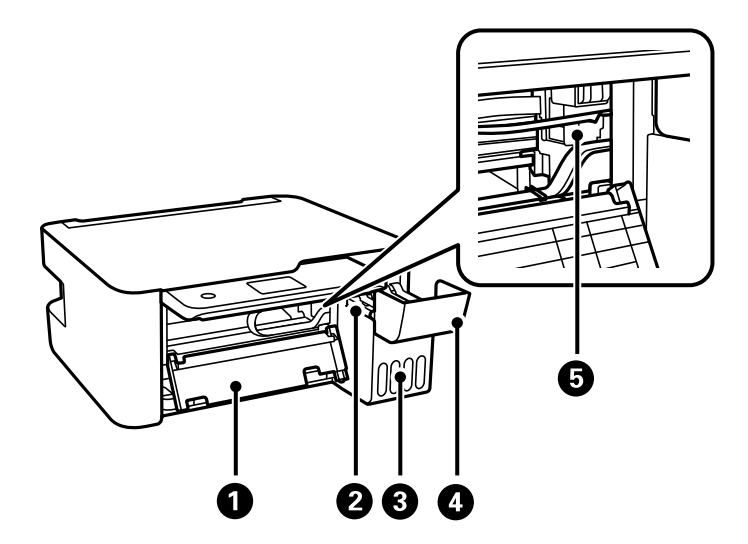

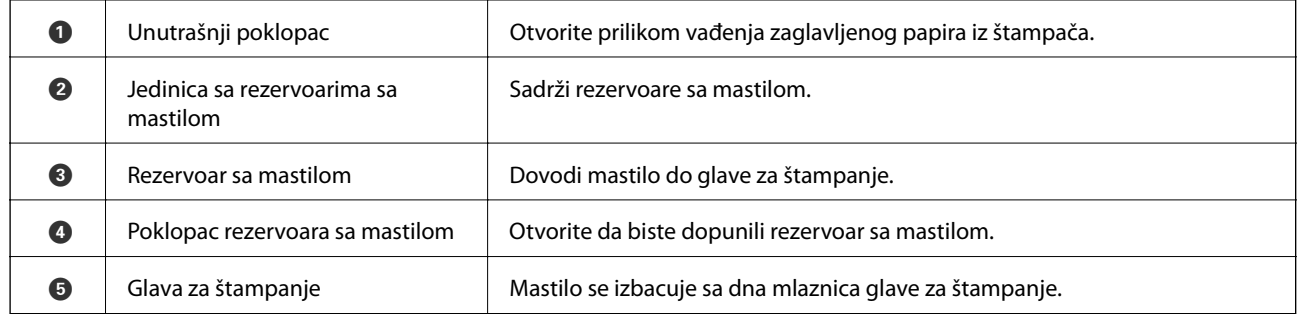

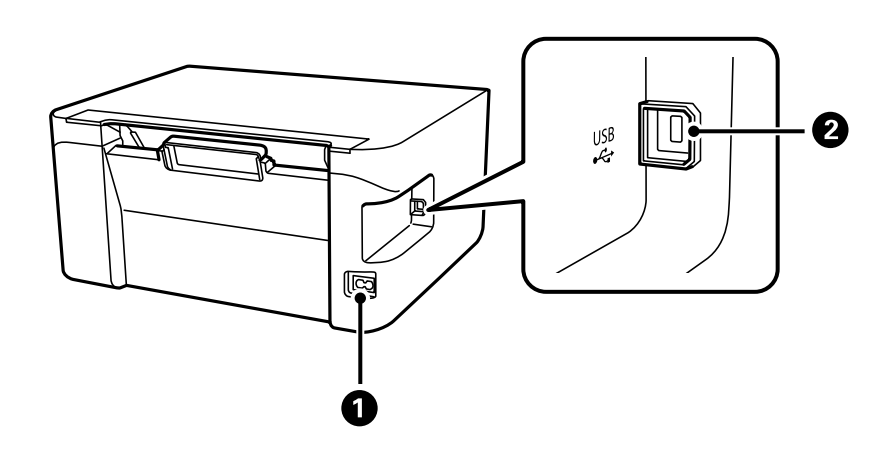

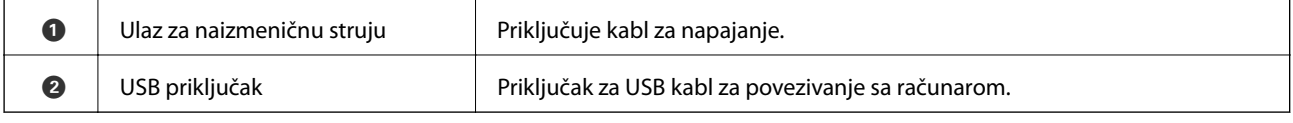

### **Povezane informacije**

 $\blacktriangleright$  ["Kontrolna tabla" na strani 14](#page-13-0)

<span id="page-13-0"></span>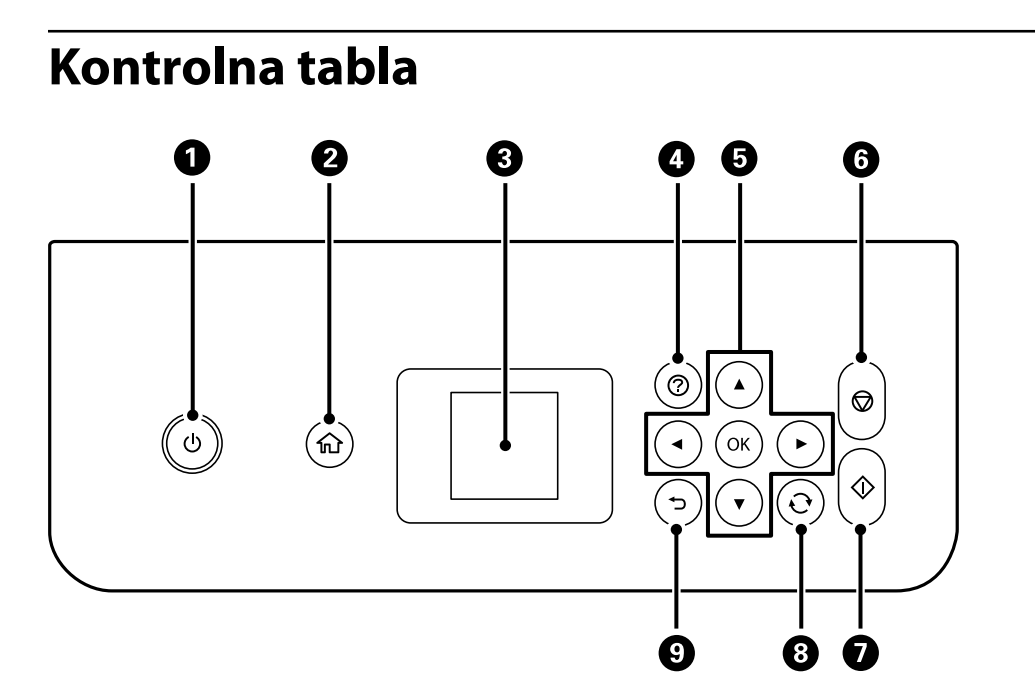

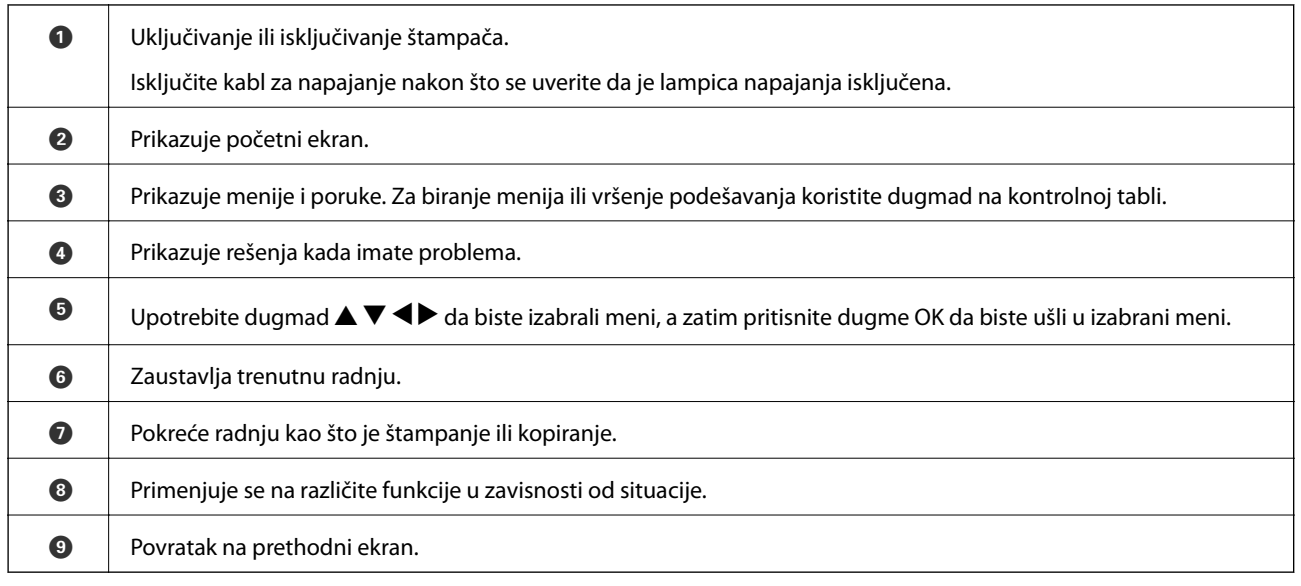

## **Vodič za LCD ekran**

Meniji i poruke se prikazuju na LCD ekranu. Izaberite meni ili podešavanje pritiskom na dugmad  $\blacktriangle \blacktriangledown \blacktriangle \blacktriangleright$ .

## <span id="page-14-0"></span>**Vodič za početni ekran**

Sledeće ikone i meniji su prikazani na početnom ekranu.

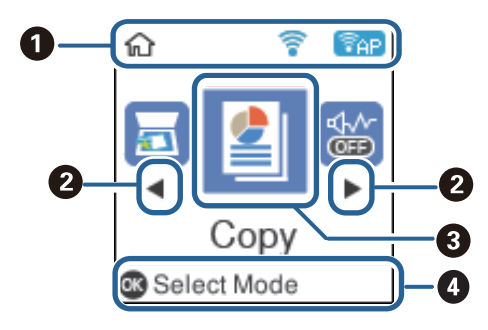

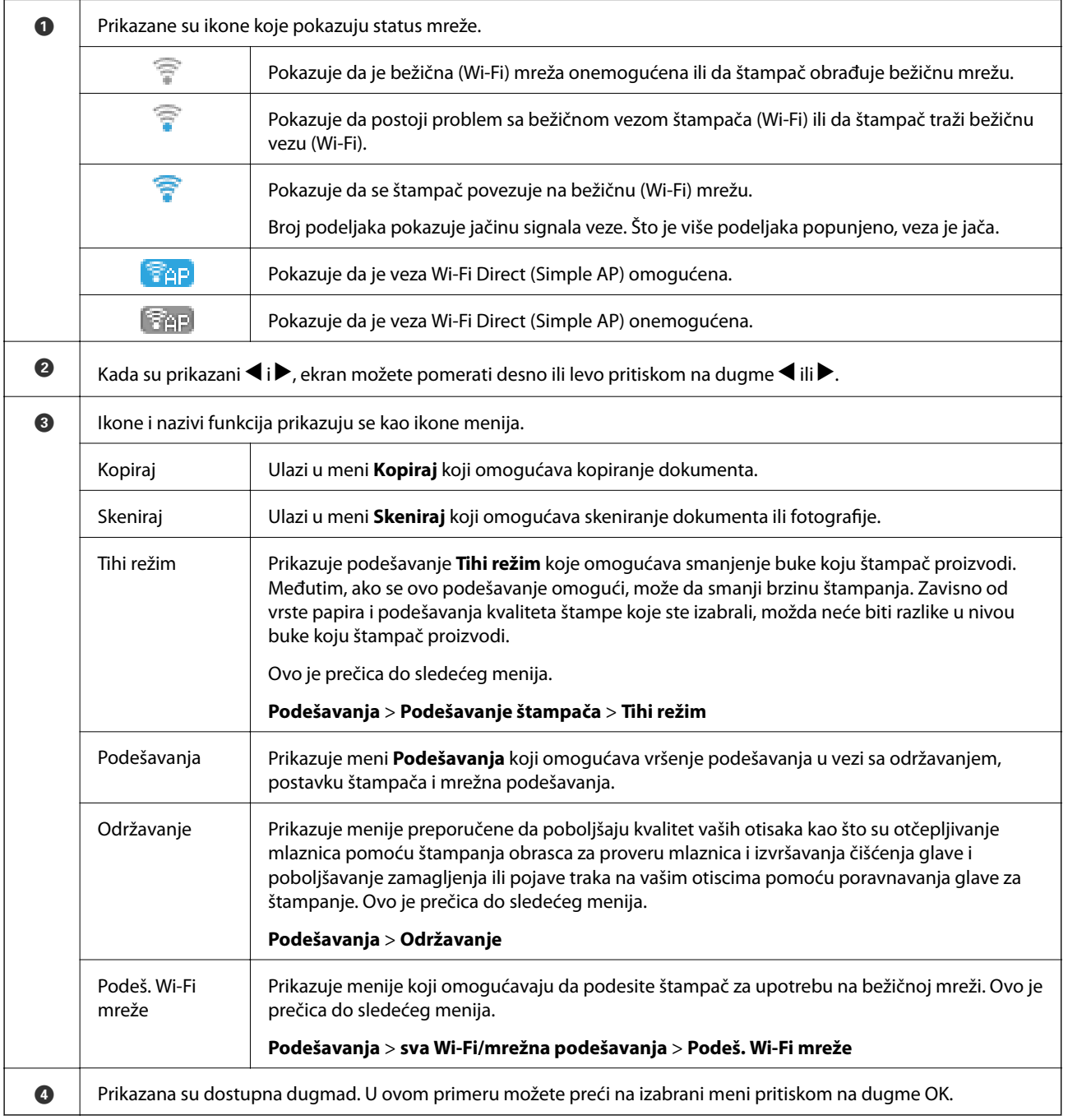

#### **Osnovne informacije o štampaču**

## <span id="page-15-0"></span>**Unos znakova**

Da biste unosili znakove i simbole za mrežna podešavanja sa kontrolne table, koristite dugmad  $\blacktriangle, \blacktriangledown, \blacktriangle,$  i **▶**.Pritisnite dugme ▲ ili ▼ da izaberete znak koji želite da unesete, a zatim pritisnite dugme ▶ kako biste pomerili pokazivač na sledeći položaj za unos.Kada završite sa unošenjem znakova, pritisnite dugme OK. Prikazani ekran zavisi od stavki podešavanja.Sledeći je ekran za unos lozinke za Wi-Fi mrežu.

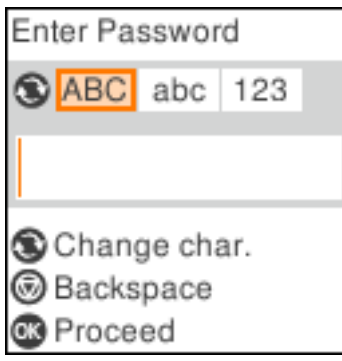

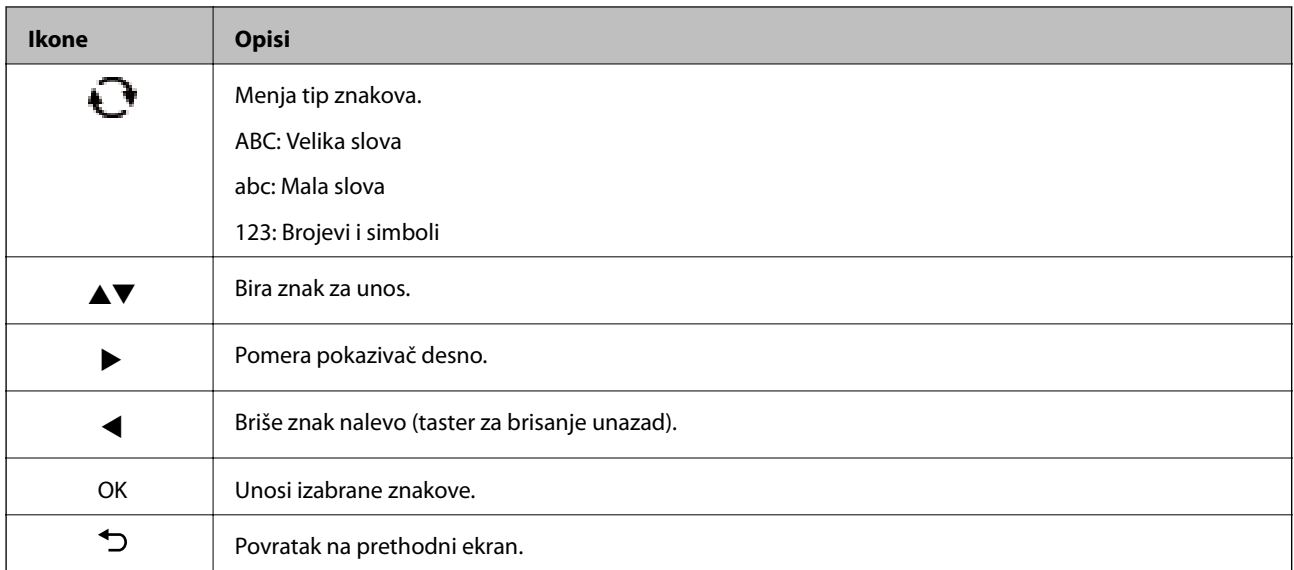

# <span id="page-16-0"></span>**Podešavanja mreže**

## **Tipovi mrežnog povezivanja**

Možete koristiti sledeće metode povezivanja.

## **Bežična mreža**

Povežite štampač i pametni uređaj na bežični mrežni usmerivač. To je tipičan način povezivanja za kućne ili kancelarijske mreže u kojima su računari povezani Wi-Fi vezom preko bežičnog mrežnog usmerivača.

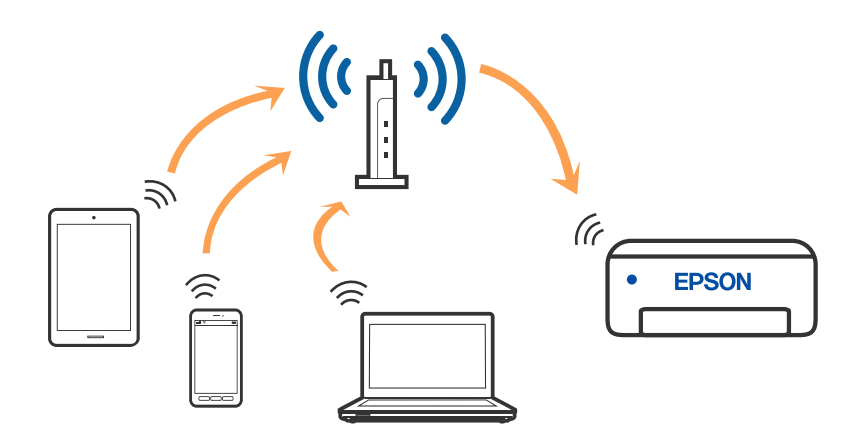

#### **Povezane informacije**

- & ["Povezivanje sa računarom" na strani 18](#page-17-0)
- & ["Povezivanje sa pametnim uređajem preko bežičnog rutera" na strani 19](#page-18-0)
- & ["Obavljanje Wi-Fi podešavanja sa štampača" na strani 28](#page-27-0)

## **Wi-Fi Direct (Simple AP) veza**

Koristite ovaj način povezivanja kada ne koristite Wi-Fi kod kuće ili u kancelariji, ili kada hoćete direktno da povežete štampač i računar ili pametni uređaj. U ovom režimu štampač se ponaša kao bežični mrežni usmerivač i

#### **Podešavanja mreže**

<span id="page-17-0"></span>možete da povežete uređaje sa štampačem, a da ne morate da koristite standardni bežični mrežni usmerivač. Međutim, uređaji koji su direktno povezani sa štampačem ne mogu međusobno komunicirati preko štampača.

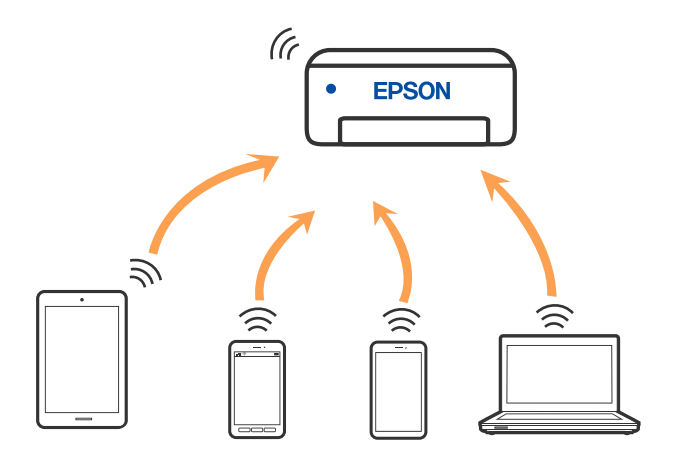

Štampač se može povezati pomoću bežičnog interneta Wi-Fi i Wi-Fi Direct (Simple AP) režima istovremeno. Međutim, ako pokrenete mrežno povezivanje u Wi-Fi Direct (Simple AP) režimu kada je štampač povezan putem Wi-Fi mreže, Wi-Fi se privremeno isključuje.

#### **Povezane informacije**

- & ["Povezivanje sa iPhone, iPad ili iPod touch uz pomoć Wi-Fi Direct" na strani 19](#page-18-0)
- & ["Povezivanje sa Android uređajima pomoću Wi-Fi Direct" na strani 23](#page-22-0)
- & ["Povezivanje na uređaje koji nisu iOS i Android pomoću Wi-Fi Direct" na strani 25](#page-24-0)

## **Povezivanje sa računarom**

Preporučujemo da koristite alat za instalaciju da biste povezali štampač sa računarom. Možete pokrenuti alat za instalaciju pomoću jednog od sledećih načina.

❏ Podešavanje sa veb-sajta

Pristupite sledećem veb-sajtu i zatim unesite naziv proizvoda. Idite na **Podešavanje** a zatim započnite podešavanja.

[http://epson.sn](http://epson.sn/?q=2)

❏ Podešavanje pomoću diska sa softverom (samo za modele koji se isporučuju sa diskom sa softverom i korisnike sa Windows računarima sa diskom sa upravljačkim programima).

Ubacite disk sa softverom u računar i zatim sledite uputstva na ekranu.

#### **Izbor načina povezivanja**

Sledite uputstva na ekranu dok se ne prikaže sledeći prozor, a zatim izaberite način povezivanja štampača na računar.

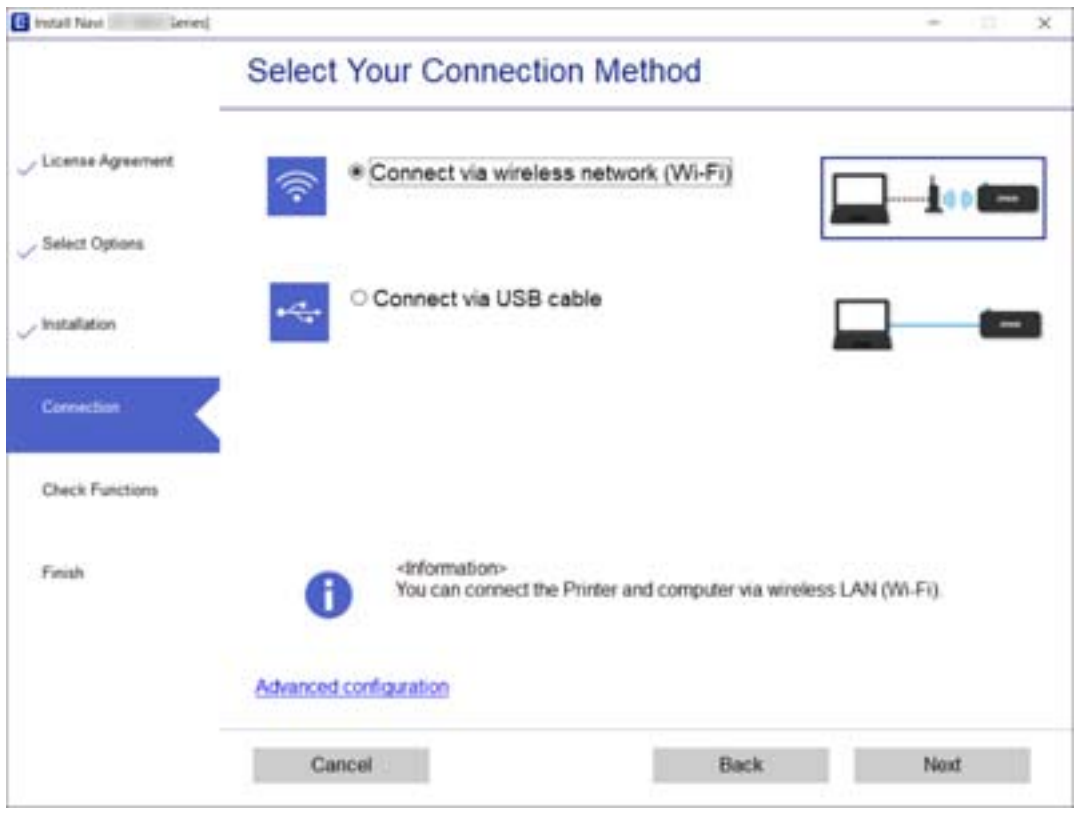

<span id="page-18-0"></span>Izaberite vrstu povezivanja i zatim kliknite na dugme **Dalje**.

Pratite uputstva na ekranu.

## **Povezivanje sa pametnim uređajem**

### **Povezivanje sa pametnim uređajem preko bežičnog rutera**

Možete koristiti štampač sa pametnog uređaja kada povežete štampač na isti SSID bežične mreže kao i pametni uređaj. Da biste koristili štampač sa pametnog uređaja, podesite sa sledećeg veb-sajta. Pristupite veb-sajtu sa pametnog uređaja koji želite da povežete sa štampačem.

#### [http://epson.sn](http://epson.sn/?q=2) > **Podešavanje**

#### *Napomena:*

Ako želite da povežete računar i pametni uređaj sa štampačem istovremeno, preporučujemo da prvo podesite sa računara pomoću alata za instalaciju.

#### **Povezane informacije**

& ["Štampanje pomoću pametnih uređaja" na strani 81](#page-80-0)

## **Povezivanje sa iPhone, iPad ili iPod touch uz pomoć Wi-Fi Direct**

Ovaj način vam omogućava da povežete štampač direktno na iPhone, iPad ili iPod touch bez bežičnog rutera. Sledeći uslovi su potrebni da biste se povezali koristeći ovaj način. Ako se vaše okruženje ne podudara sa

postavljenim uslovima, možete se povezati izborom **Uređaji sa drugim operat. sistemima**. Za više detalja o povezivanju pogledajte Povezane informacije u nastavku.

- ❏ U operativnom sistemu iOS 11 ili novijim
- ❏ Korišćenjem standardne aplikacije kamere za skeniranje QR koda
- ❏ Epson iPrint verzijom 7.0 ili novijom

Epson iPrint se koristi za štampanje sa pametnog uređaja. Unapred instalirajte Epson iPrint na pametni telefon.

#### *Napomena:*

Za štampač i pametni uređaj na koji želite da se povežete potrebno je da izvršite ova podešavanja samo jednom. Osim ako ne onemogućite Wi-Fi Direct ili vratite podrazumevana podešavanja mreže, ne morate ponovo da vršite ova podešavanja.

1. Izaberite **Podeš. Wi-Fi mreže** na početnom ekranu.

Da biste izabrali stavku, koristite dugmad  $\blacktriangle \blacktriangledown \blacktriangle \blacktriangleright$ , a zatim pritisnite dugme OK.

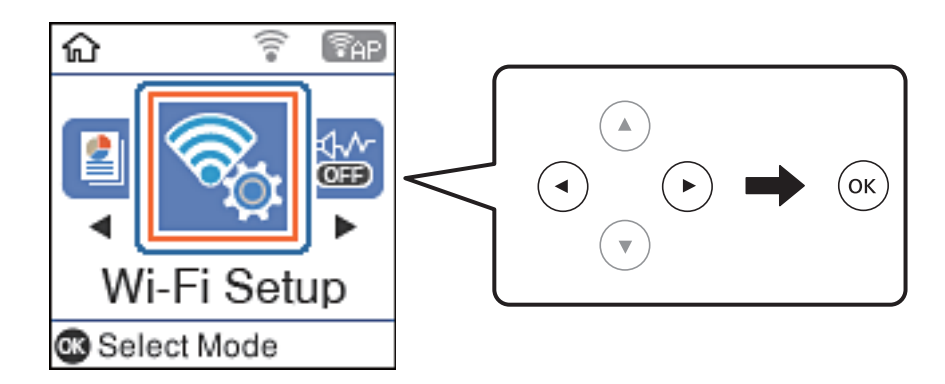

- 2. Izaberite **Wi-Fi Direct**.
- 3. Proverite poruku, a zatim da biste nastavili, pritisnite dugme OK.
- 4. Proverite poruku, a zatim da biste nastavili, pritisnite dugme OK.
- 5. Izaberite **iOS**.

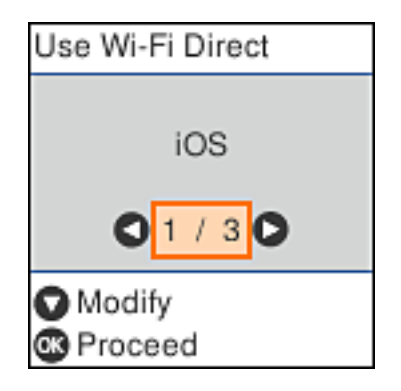

6. Proverite poruku, a zatim da biste nastavili, pritisnite dugme OK.

QR kod je prikazan na kontrolnoj tabli štampača.

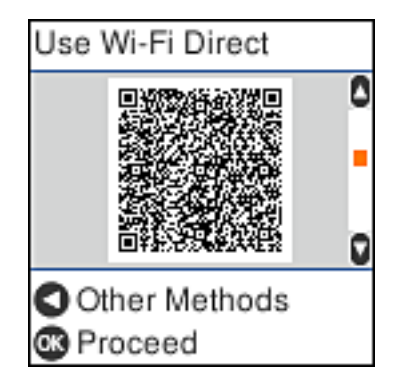

7. Na svom iPhone, iPad ili iPod touch pokrenite standardnu aplikaciju kamere a zatim skenirajte prikazani QR kod na kontrolnoj tabli štampača u režimu fotografija.

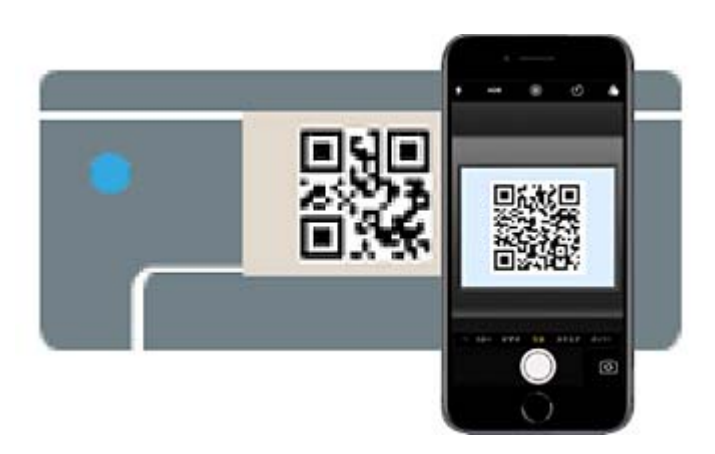

Koristite aplikaciju kamere u operativnom sistemu iOS 11 ili novijem. Ne možete da se povežete na štampač pomoću aplikacije kamere za operativni sistem iOS 10 ili noviji. Takođe, ne možete da se povežete koristeći

aplikaciju za skeniranje QR kodova. Ako ne možete da se povežete, pritisnite dugme <a><a>. Za više detalja o povezivanju pogledajte Povezane informacije u nastavku.

8. Dodirnite obaveštenje prikazano na ekranu iPhone, iPad ili iPod touch.

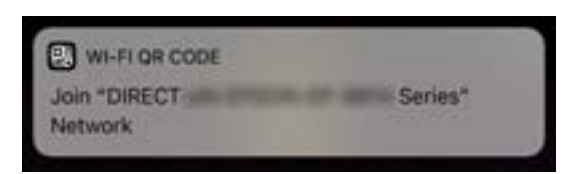

9. Dodirnite **Pristupi**.

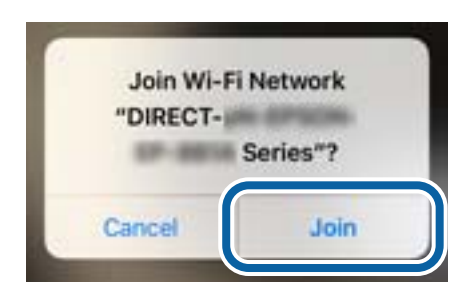

- 10. Na kontrolnoj tabli štampača pritisnite dugme OK.
- 11. Na iPhone, iPad ili iPod touch pokrenite Epsonovu aplikaciju za štampanje. Primeri Epsonove aplikacije za štampanje

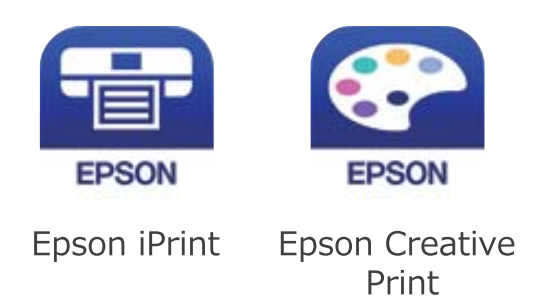

- 12. Na ekranu Epson iPrint dodirnite **Printer is not selected.**
- 13. Izaberite štampač koji želite da priključite.

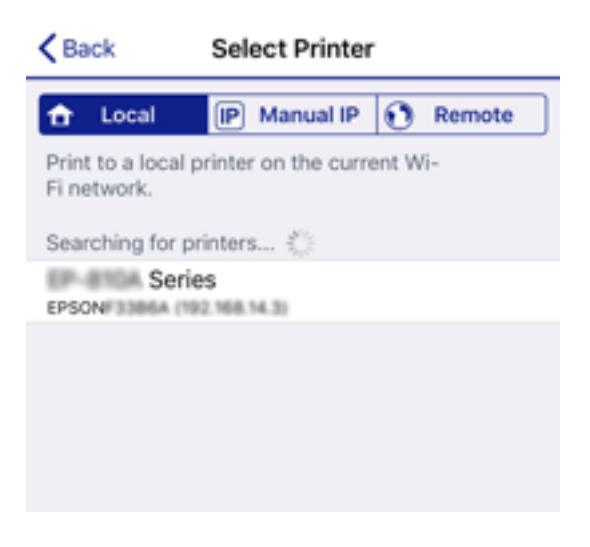

Pogledajte prikazane informacije na kontrolnoj tabli štampača da biste izabrali štampač.

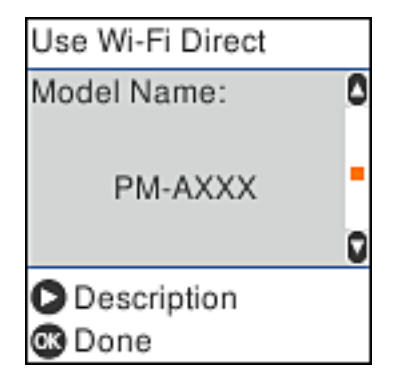

14. Na kontrolnoj tabli štampača pritisnite dugme OK.

Za pametni uređaj koji je pre bio povezan na štampač, izaberite naziv mreže (SSID) na Wi-Fi ekranu pametnog uređaja da biste ih ponovo povezali.

#### <span id="page-22-0"></span>**Povezane informacije**

- & ["Povezivanje na uređaje koji nisu iOS i Android pomoću Wi-Fi Direct" na strani 25](#page-24-0)
- & ["Štampanje pomoću pametnih uređaja" na strani 81](#page-80-0)

## **Povezivanje sa Android uređajima pomoću Wi-Fi Direct**

Ovaj način vam omogućava da povežete štampač direktno na vaš Android uređaj bez bežičnog rutera. Sledeći uslovi su potrebni da biste koristili ovu funkciju.

- ❏ Android 4.4 ili noviji
- ❏ Epson iPrint verzija 7.0 ili novija

Epson iPrint se koristi za štampanje sa pametnog uređaja. Unapred instalirajte Epson iPrint na pametni telefon.

#### *Napomena:*

Za štampač i pametni uređaj na koji želite da se povežete potrebno je da izvršite ova podešavanja samo jednom. Osim ako ne onemogućite Wi-Fi Direct ili vratite podrazumevana podešavanje mreže, ne morate ponovo da izvršite ova podešavanja.

1. Izaberite **Podeš. Wi-Fi mreže** na početnom ekranu.

Da biste izabrali stavku, koristite dugmad  $\blacktriangle \blacktriangledown \blacktriangle \blacktriangledown$ , a zatim pritisnite dugme OK.

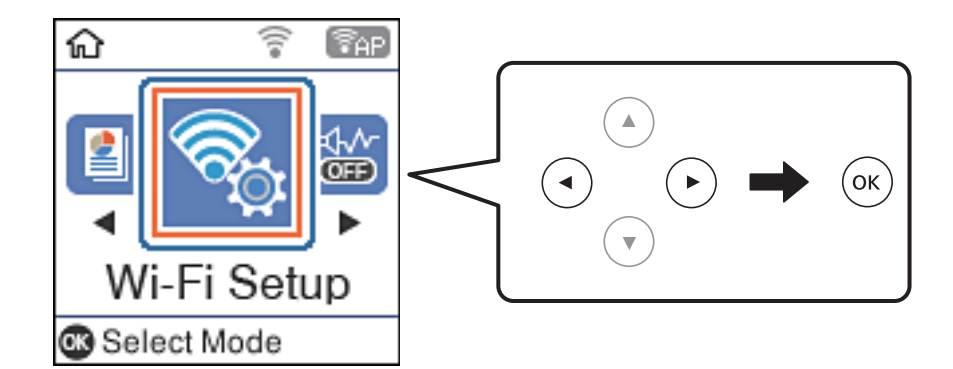

- 2. Izaberite **Wi-Fi Direct**.
- 3. Proverite poruku, a zatim da nastavite pritisnite dugme OK.
- 4. Proverite poruku, a zatim da nastavite pritisnite dugme OK.
- 5. Izaberite **Android**.

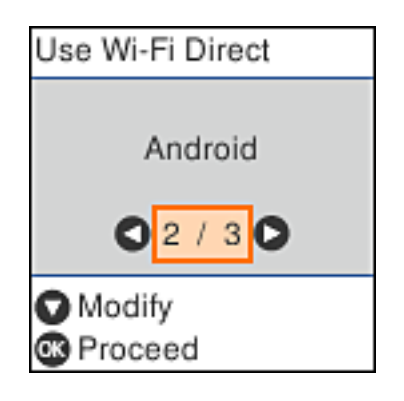

6. Na pametnom uređaju, započnite Epson iPrint.

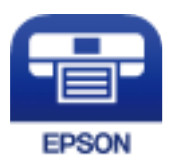

- 7. Na ekranu Epson iPrint dodirnite **Printer is not selected.**.
- 8. Izaberite štampač koji želite da priključite.

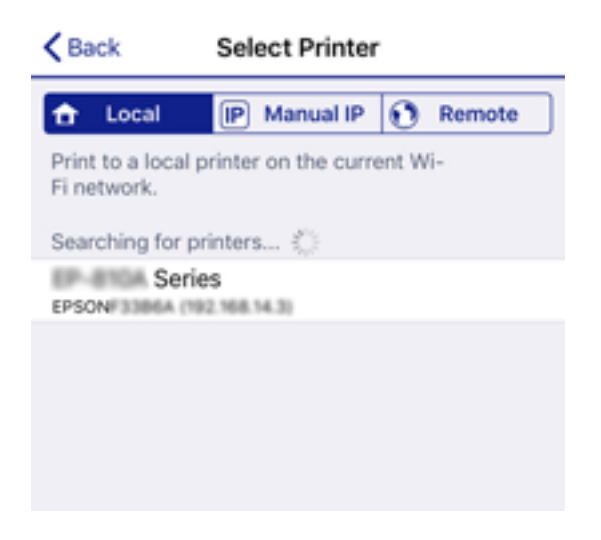

Pogledajte prikazane informacije na kontrolnoj tabli štampača da biste izabrali štampač.

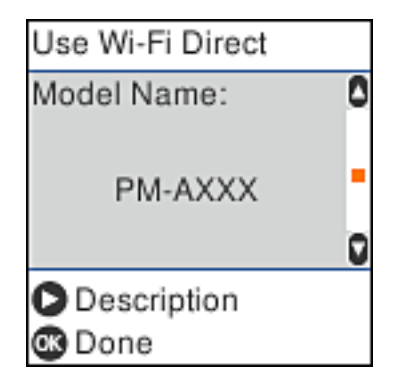

#### *Napomena:*

Štampači možda neće biti prikazani u zavisnosti od Android uređaja. Ako štampači nisu prikazani, možete se povezati izborom *Uređaji sa drugim operat. sistemima*. Za povezivanje pogledajte Povezane informacije ispod.

- 9. Kada se prikaže ekran odobrenja za povezivanje uređaja, izaberite **Odobri**.
- 10. Na kontrolnoj tabli štampača, pritisnite dugme OK.

Za pametni uređaj koji je pre bio povezan na štampač, izaberite naziv mreže (SSID) na Wi-Fi ekranu pametnog uređaja da biste ih ponovo povezali.

#### **Povezane informacije**

& ["Povezivanje na uređaje koji nisu iOS i Android pomoću Wi-Fi Direct" na strani 25](#page-24-0)

<span id="page-24-0"></span>& ["Štampanje pomoću pametnih uređaja" na strani 81](#page-80-0)

## **Povezivanje na uređaje koji nisu iOS i Android pomoću Wi-Fi Direct**

Ovaj način vam omogućava da povežete štampač direktno sa pametnim uređajima bez bežičnog rutera.

#### *Napomena:*

Za štampač i pametni uređaj na koji želite da se povežete potrebno je da izvršite ova podešavanja samo jednom. Osim ako ne onemogućite Wi-Fi Direct ili vratite podrazumevana podešavanja mreže, ne morate ponovo da vršite ova podešavanja.

1. Izaberite **Podeš. Wi-Fi mreže** na početnom ekranu.

Da biste izabrali stavku, koristite dugmad  $\blacktriangle \blacktriangledown \blacktriangle \blacktriangleright$ , a zatim pritisnite dugme OK.

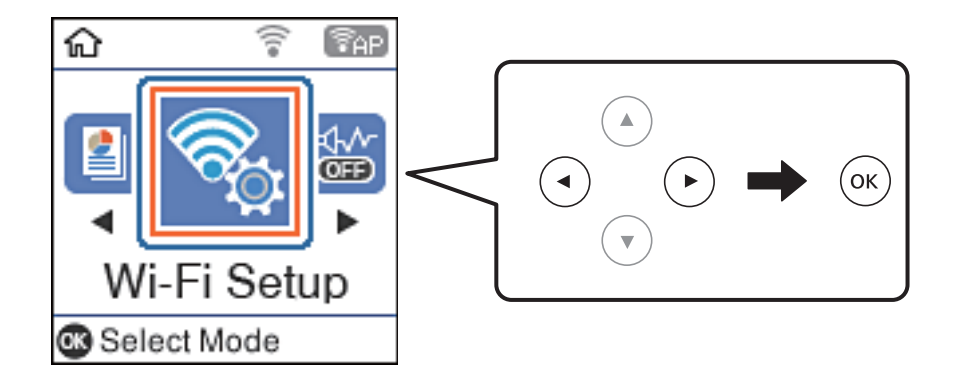

- 2. Izaberite **Wi-Fi Direct**.
- 3. Proverite poruku, a zatim da biste nastavili, pritisnite dugme OK.
- 4. Proverite poruku, a zatim da biste nastavili, pritisnite dugme OK.
- 5. Izaberite **Uređaji sa drugim operat. sistemima**.

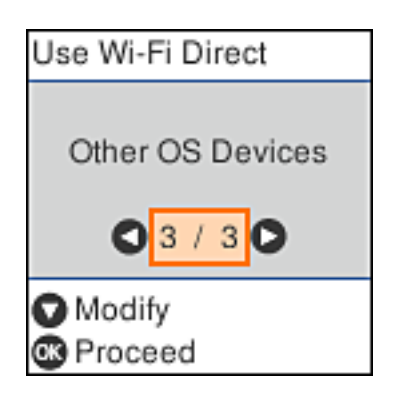

Prikazani su Ime mreže i Lozinka za Wi-Fi Direct za štampač.

6. Na ekranu Wi-Fi mreže pametnog uređaja izaberite SSID koji je prikazan na kontrolnoj tabli štampača, a zatim unesite lozinku.

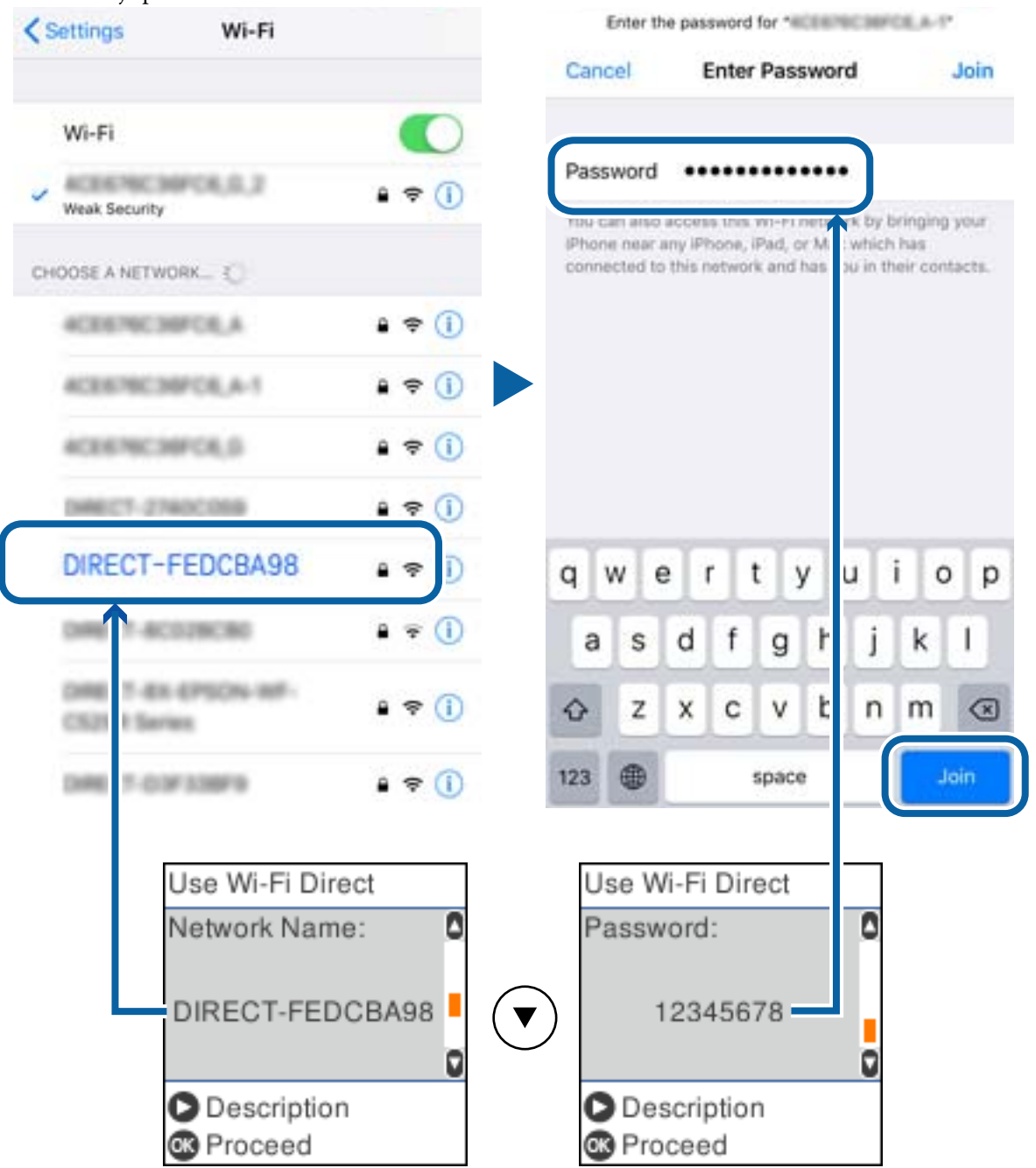

Slika ekrana je primer za iPhone.

7. Na kontrolnoj tabli štampača pritisnite dugme OK.

8. Na pametnom uređaju pokrenite Epsonovu aplikaciju za štampanje.

Primeri Epsonove aplikacije za štampanje

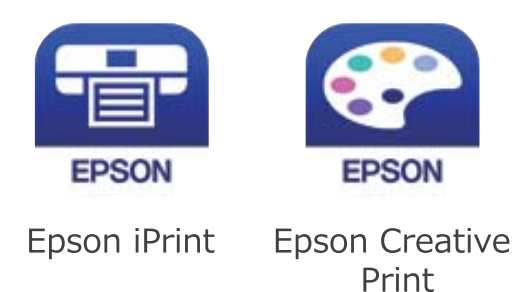

- 9. Na ekranu Epson iPrint dodirnite **Printer is not selected.**
- 10. Izaberite štampač koji želite da priključite.

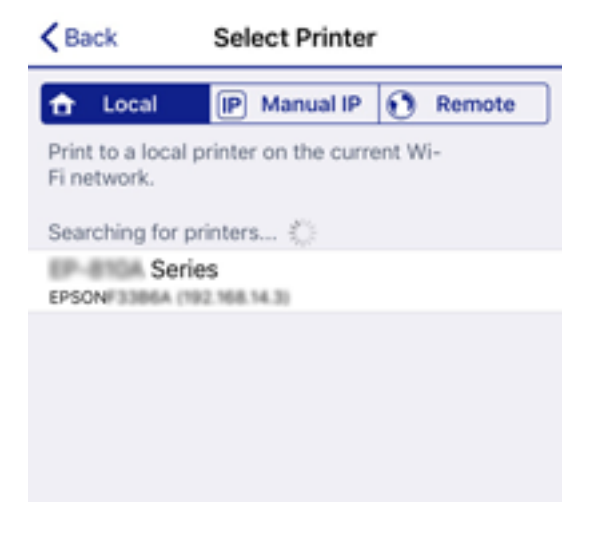

Pogledajte prikazane informacije na kontrolnoj tabli štampača da biste izabrali štampač.

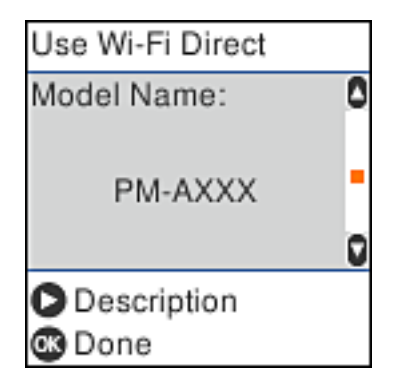

11. Na kontrolnoj tabli štampača pritisnite dugme OK.

Za pametni uređaj koji je pre bio povezan na štampač, izaberite naziv mreže (SSID) na Wi-Fi ekranu pametnog uređaja da biste ih ponovo povezali.

#### **Povezane informacije**

& ["Štampanje pomoću pametnih uređaja" na strani 81](#page-80-0)

## <span id="page-27-0"></span>**Obavljanje Wi-Fi podešavanja sa štampača**

Možete izvršiti podešavanja mreže sa kontrolne table štampača na nekoliko načina. Izaberite način povezivanja koji odgovara okruženju i uslovima koje koristite.

Ako znate informacije za bežični mrežni usmerivač, kao što su SSID i lozinka, možete ručno izvršiti podešavanja.

Ako bežični mrežni usmerivač podržava WPS, možete izvršiti podešavanja koristeći podešavanja pomoću tastera.

Nakon priključivanja štampača na mrežu, priključite štampač sa uređaja koji želite da koristite (računar, pametni uređaj, tablet itd).

#### **Povezane informacije**

- & "Podešavanje bežične mreže pomoću unosa SSID i lozinke" na strani 28
- & ["Vršenje podešavanja bežične mreže pomoću postavke tastera" na strani 29](#page-28-0)
- & ["Vršenje podešavanja bežične mreže pomoću postavke PIN koda \(WPS\)" na strani 30](#page-29-0)

## **Podešavanje bežične mreže pomoću unosa SSID i lozinke**

Možete podesiti Wi-Fi mrežu pomoću unosa informacija koje su potrebne za bežični ruter sa kontrolne table štampača. Za podešavanje pomoću ovog načina potrebni su vam SSID i lozinka za bežični ruter.

#### *Napomena:*

Ako koristite bežični ruter sa njegovim standardnim podešavanjima, SSID i lozinka se nalaze na nalepnici. Ako ne znate SSID i lozinku, obratite se osobi koja je podesila bežični ruter, ili pogledajte dokumentaciju isporučenu sa bežičnim ruterom.

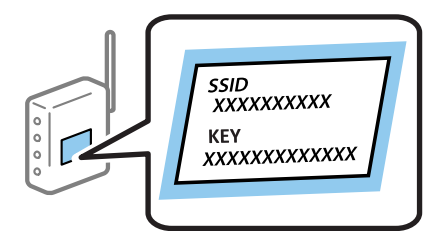

1. Izaberite **Podeš. Wi-Fi mreže** na početnom ekranu.

Da biste izabrali stavku, koristite dugmad  $\blacktriangle \blacktriangledown \blacktriangle \blacktriangledown$ , a zatim pritisnite dugme OK.

- 2. Izaberite **Wi-Fi (preporučeno)**.
- 3. Da nastavite pritisnite dugme OK.
- 4. Izaberite **Čarobnjak za podešav. Wi-Fi veze**.
- 5. Izaberite SSID za bežični ruter sa kontrolne table štampača i pritisnite dugme OK.

#### *Napomena:*

- $□$  Ako SSID na koji želite da se povežete nije prikazan na kontrolnoj tabli štampača, pritisnite dugme  $□$  da biste ažurirali listu. Ako i dalje nije prikazan, izaberite *Drugi SSID-ovi*, pa zatim direktno unesite SSID.
- ❏ Ako ne znate SSID, proverite da li je zapisan na nalepnici bežičnog rutera. Ako koristite bežični ruter sa njegovim standardnim podešavanjima, koristite SSID koja je napisana na nalepnici.

<span id="page-28-0"></span>6. Unesite lozinku.

Izaberite da li da štampate izveštaj o mrežnom povezivanju ili ne nakon što završite podešavanje.

#### *Napomena:*

❏ U lozinki se razlikuju velika i mala slova.

- ❏ Ako ne znate naziv mreže (SSID), proverite da li je informacija zapisana na nalepnici bežičnog rutera. Ako koristite bežični ruter sa njegovim standardnim podešavanjima, koristite SSID koji se nalazi na nalepnici. Ako ne možete da pronađete nijednu informaciju, pogledajte dokumentaciju isporučenu sa bežičnim ruterom.
- 7. Kada završite podešavanje, pritisnite dugme  $\mathcal{D}$ .

#### *Napomena:*

Ako ne uspete da se povežete, ubacite papir, a zatim pritisnite dugme  $\Diamond$  da oštampate izveštaj o mrežnom povezivanju.

#### **Povezane informacije**

- & ["Unos znakova" na strani 16](#page-15-0)
- & ["Provera statusa mrežne veze" na strani 31](#page-30-0)
- & ["Kada ne možete da izvršite podešavanja mreže" na strani 134](#page-133-0)

## **Vršenje podešavanja bežične mreže pomoću postavke tastera**

Wi-Fi mrežu možete automatski da podesite pritiskom na dugme na bežičnom ruteru. Ako su zadovoljeni sledeći uslovi, možete da je podesite na ovaj način.

❏ Bežični mrežni usmerivač je kompatibilan sa WPS (Wi-Fi zaštićeno podešavanje).

❏ Trenutna Wi-Fi veza je uspostavljena pritiskom na dugme na bežičnom ruteru.

1. Izaberite **Podeš. Wi-Fi mreže** na početnom ekranu.

Da biste izabrali stavku, koristite dugmad  $\blacktriangle \blacktriangledown \blacktriangle \blacktriangledown$ , a zatim pritisnite dugme OK.

- 2. Izaberite **Wi-Fi (preporučeno)**.
- 3. Da nastavite pritisnite dugme OK.
- 4. Izaberite **Podeš. namenskog dugmeta (WPS)**.
- 5. Držite pritisnuto [WPS] dugme na bežičnom ruteru dok bezbednosno svetlo ne zatreperi.

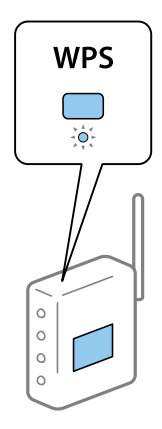

<span id="page-29-0"></span>Ako ne znate gde se nalazi dugme [WPS] ili na bežičnom ruteru nema dugmadi, pogledajte dokumentaciju priloženu uz bežični ruter.

6. Pritisnite dugme OK na kontrolnoj tabli štampača. Pratite kasnija uputstva na ekranu.

#### *Napomena:*

Ako povezivanje ne uspe, restartujte bežični ruter, pomerite ga bliže štampaču i pokušajte ponovo. Ako i dalje ne funkcioniše, odštampajte izveštaj o mrežnom povezivanju i proverite rešenje.

#### **Povezane informacije**

- & ["Provera statusa mrežne veze" na strani 31](#page-30-0)
- & ["Kada ne možete da izvršite podešavanja mreže" na strani 134](#page-133-0)

## **Vršenje podešavanja bežične mreže pomoću postavke PIN koda (WPS)**

Možete automatski da se povežete na bežični ruter pomoću PIN koda. Ovaj naćin možete da koristite za podešavanje ako bežični mrežni usmerivač ima mogućnost WPS (Wi-Fi zaštićeno podešavanje). Pomoću računara unesite PIN kod u bežični mrežni usmerivač.

1. Izaberite **Podeš. Wi-Fi mreže** na početnom ekranu.

Da biste izabrali stavku, koristite dugmad  $\blacktriangle \blacktriangledown \blacktriangle \blacktriangledown$ , a zatim pritisnite dugme OK.

- 2. Izaberite **Wi-Fi (preporučeno)**.
- 3. Da nastavite pritisnite dugme OK.
- 4. Izaberite **Drugo**.
- 5. Izaberite **PIN kod (WPS)**.
- 6. Koristite računar da biste uneli PIN kod (osmocifreni broj) prikazan na kontrolnoj tabli štampača u bežični ruter u roku od dva minuta.

#### *Napomena:*

Detalje o unošenju PIN koda potražite u dokumentaciji priloženoj uz bežični mrežni usmerivač.

7. Pritisnite dugme OK na štampaču.

Podešavanje je završeno kada se prikaže poruka o završetku podešavanja.

#### *Napomena:*

Ako povezivanje ne uspe, restartujte bežični ruter, pomerite ga bliže štampaču i pokušajte ponovo. Ako i dalje ne funkcioniše, odštampajte izveštaj o povezivanju i proverite rešenje.

#### **Povezane informacije**

- & ["Provera statusa mrežne veze" na strani 31](#page-30-0)
- & ["Kada ne možete da izvršite podešavanja mreže" na strani 134](#page-133-0)

## <span id="page-30-0"></span>**Provera statusa mrežne veze**

Možete proveriti status mrežnog povezivanja na sledeći način.

## **Ikona mreže**

Možete proveriti status mrežnog povezivanja i jačinu radio talasa uz pomoć ikone za mrežu na početnom ekranu štampača.

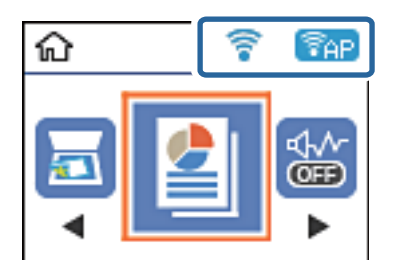

#### **Povezane informacije**

& ["Vodič za LCD ekran" na strani 14](#page-13-0)

## **Štampanje izveštaja o mrežnom povezivanju**

Možete odštampati izveštaj o mrežnom povezivanju kako biste proverili status između štampača i bežičnog mrežnog usmerivača.

- 1. Ubacite papire.
- 2. Izaberite **Podešavanja** na početnom ekranu, a zatim pritisnite dugme OK.

Da biste izabrali stavku, koristite dugmad  $\blacktriangle \blacktriangledown \blacktriangle \blacktriangledown$ , a zatim pritisnite dugme OK.

3. Izaberite **Podešavanja mreže** > **Provera veze**.

Provera veze započinje.

4. Pritisnite dugme  $\Diamond$  da biste odštampali izveštaj o mrežnom povezivanju.

Ako je došlo do greške, proverite izveštaj o mrežnom povezivanju, a zatim sledite odštampana rešenja.

#### **Povezane informacije**

& ["Poruke i rešenja u izveštaju o mrežnom povezivanju" na strani 32](#page-31-0)

### <span id="page-31-0"></span>**Poruke i rešenja u izveštaju o mrežnom povezivanju**

Proverite poruke i šifre grešaka u izveštaju o mrežnom povezivanju, a zatim sledite rešenja.

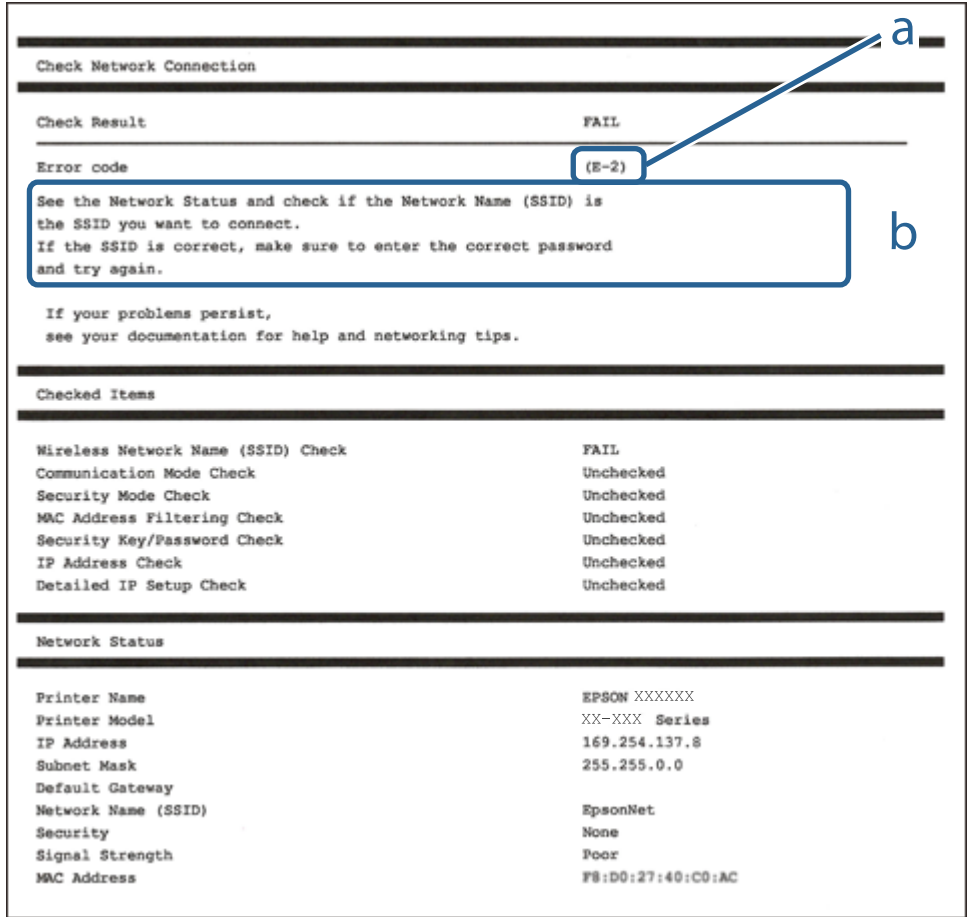

- a. Šifra greške
- b. Poruke o mrežnom povezivanju

#### **Povezane informacije**

- $\blacktriangleright$  ["E-1" na strani 33](#page-32-0)
- $\blacktriangleright$  ["E-2, E-3, E-7" na strani 33](#page-32-0)
- $\blacktriangleright$  ["E-5" na strani 34](#page-33-0)
- $\blacktriangleright$  ["E-6" na strani 34](#page-33-0)
- $\blacktriangleright$  ["E-8" na strani 34](#page-33-0)
- $\blacktriangleright$  ["E-9" na strani 35](#page-34-0)
- $\blacktriangleright$  ["E-10" na strani 35](#page-34-0)
- $\blacktriangleright$  ["E-11" na strani 35](#page-34-0)
- $\blacktriangleright$  ["E-12" na strani 36](#page-35-0)
- $\blacktriangleright$  ["E-13" na strani 36](#page-35-0)
- & ["Poruka o mrežnom povezivanju" na strani 37](#page-36-0)

### <span id="page-32-0"></span>**E-1**

#### **Rešenja:**

- ❏ Proverite da li je Ethernet kabl dobro povezan sa štampačem i čvorištem ili drugim mrežnim uređajem.
- ❏ Proverite da li su čvorište ili drugi mrežni uređaj uključeni.
- ❏ Ako želite da povežete štampač preko Wi-Fi-ja, ponovo unesite podešavanja za Wi-Fi jer je onemogućen.

### **E-2, E-3, E-7**

#### **Rešenja:**

- ❏ Proverite da li je bežični ruter uključen.
- ❏ Potvrdite da je računar ili uređaj ispravno povezan sa bežičnim ruterom.
- ❏ Isključite bežični ruter. Sačekajte oko 10 sekundi, a zatim ga uključite.
- ❏ Postavite štampač bliže bežičnom ruteru i uklonite sve prepreke između njih.
- ❏ Ako ste ručno uneli SSID, proverite da li je ispravan. Proverite SSID iz dela **Network Status** na izveštaju o mrežnoj vezi.
- ❏ Ako bežični ruter ima više SSID-jeva, izaberite SSID koji je prikazan. Kada SSID koristi neusaglašenu frekvenciju, štampač ga ne prikazuje.
- ❏ Ako koristite podešavanje kontrolnog dugmeta za uspostavljanje mrežne veze, proverite da li bežični ruter podržava WPS. Podešavanje kontrolnog dugmeta ne možete da koristite ako vaš bežični ruter ne podržava WPS.
- ❏ Proverite da li vaš SSID koristi samo ASCII znakove (alfanumeričke znakove i simbole). Štampač ne može da prikaže SSID koji sadrži znakove izvan ASCII skupa.
- ❏ Proverite da li znate SSID i lozinku pre povezivanja sa bežičnim ruterom. Ako koristite bežični ruter sa podrazumevanim podešavanjima, SSID i lozinka se nalaze na nalepnici bežičnog rutera. Ako ne znate SSID i lozinku, kontaktirajte osobu koja je podesila bežični ruter ili pogledajte dokumentaciju priloženu uz bežični ruter.
- ❏ Ako se povezujete sa SSID-jem generisanim na privezanom pametnom uređaju, proverite SSID i lozinku u dokumentaciji priloženoj uz pametni uređaj.
- ❏ Ako se vaša Wi-Fi veza iznenada prekine, proverite donje uslove. Ako je neki od ovih uslova primenjiv, resetujte mrežna podešavanja tako što ćete preuzeti i pokrenuti softver sa sledeće internet prezentacije.

#### [http://epson.sn](http://epson.sn/?q=2) > **Podešavanje**

- ❏ Drugi pametni uređaj je dodat na mrežu koristeći podešavanje kontrolnog dugmeta.
- ❏ Wi-Fi mreža je podešena koristeći metod koji nije podešavanje kontrolnog dugmeta.

#### **Povezane informacije**

- & ["Povezivanje sa računarom" na strani 18](#page-17-0)
- & ["Obavljanje Wi-Fi podešavanja sa štampača" na strani 28](#page-27-0)

### <span id="page-33-0"></span>**E-5**

#### **Rešenja:**

Proverite da li je vrsta bezbednosti bežičnog rutera podešena na nešto od sledećeg. Ako nije, promenite vrstu bezbednosti na bežičnom ruteru, a zatim resetujte mrežna podešavanja štampača.

- ❏ WEP-64 bit (40 bit)
- ❏ WEP-128 bit (104 bit)
- ❏ WPA PSK (TKIP/AES)\*
- ❏ WPA2 PSK (TKIP/AES)\*
- ❏ WPA (TKIP/AES)
- ❏ WPA2 (TKIP/AES)
- \* Drugi naziv za WPA PSK je lični WPA. Drugi naziv za WPA2 PSK je lični WPA2.

### **E-6**

#### **Rešenja:**

- ❏ Proverite da li je filtriranje MAC adresa onemogućeno. Ako je omogućeno, registrujte MAC adresu štampača tako da ne bude filtrirana. Detalje potražite u dokumentaciji priloženoj uz bežični ruter. MAC adresu štampača možete da proverite iz dela **Network Status** na izveštaju o mrežnoj vezi.
- ❏ Ako vaš bežični ruter koristi deljenu proveru identiteta sa WEP bezbednošću, uverite se da su ključ i indeks za proveru identiteta tačni.
- ❏ Ako je broj uređaja sa kojima je moguće povezivanje na bežičnom ruteru manji od broja mrežnih uređaja koje želite da povežete, podesite bežični ruter tako da povećate broj uređaja sa kojima je moguće povezivanje. Pogledajte dokumentaciju priloženu uz bežični ruter da biste uneli podešavanja.

#### **Povezane informacije**

& ["Povezivanje sa računarom" na strani 18](#page-17-0)

### **E-8**

#### **Rešenja:**

- ❏ Omogućite DHCP na bežičnom ruteru ako je podešavanje Pribavljanje IP adrese štampača podešeno na **Automatski**.
- ❏ Ako je podešavanje Pribavljanje IP adrese štampača podešeno na Ručno, IP adresa koju ručno podesite je netačna usled izlaska izvan opsega (na primer: 0.0.0.0). Podesite važeću IP adresu koristeći kontrolnu tablu štampača ili koristeći Web Config.

#### **Povezane informacije**

& ["Štampanje lista mrežnog statusa" na strani 37](#page-36-0)

### <span id="page-34-0"></span>**E-9**

#### **Rešenja:**

Proverite sledeće.

- ❏ Uređaji su uključeni.
- ❏ Možete da pristupite internetu i drugim računarima ili mrežnim uređajima na istoj mreži sa uređaja koje želite da povežete sa štampačem.

Ako se štampač i mrežni uređaji i dalje ne povezuju nakon što se potvrdili gorenavedeno, isključite bežični ruter. Sačekajte oko 10 sekundi, a zatim ga uključite. Zatim resetujte mrežna podešavanja tako što ćete preuzeti i pokrenuti instalacioni program sa sledeće internet prezentacije.

#### [http://epson.sn](http://epson.sn/?q=2) > **Podešavanje**

#### **Povezane informacije**

& ["Povezivanje sa računarom" na strani 18](#page-17-0)

#### **E-10**

#### **Rešenja:**

Proverite sledeće.

- ❏ Drugi uređaji na mreži su uključeni.
- ❏ Mrežne adrese (IP adresa, podmrežna maska i podrazumevani mrežni prolaz) su tačni ako ste podesili Pribavljanje IP adrese štampača na Ručno.

Ponovo podesite mrežnu adresu ako nije tačna. IP adresu, podmrežnu masku i podrazumevani mrežni prolaz možete da proverite u delu **Network Status** na izveštaju o mrežnoj vezi.

Ako je DHCP omogućen, promenite Pribavljanje IP adrese štampača na **Automatski**. Ako želite da podesite IP adresu ručno, proverite IP adresu štampača u delu **Network Status** na izveštaju o mrežnoj vezi i zatim izaberite Ručno na ekranu mrežnih podešavanja. Podesite podmrežnu masku na [255.255.255.0].

Ako se štampač i mrežni uređaji i dalje ne povezuju, isključite bežični ruter. Sačekajte oko 10 sekundi, a zatim ga uključite.

#### **Povezane informacije**

& ["Štampanje lista mrežnog statusa" na strani 37](#page-36-0)

### **E-11**

#### **Rešenja:**

Proverite sledeće.

❏ Adresa podrazumevanog mrežnog prolaza je tačna ako postavite TCP/IP podešavanje štampača na Ručno.

❏ Uređaj koji je podešen kao podrazumevani mrežni prolaz je uključen.

Podesite tačnu adresu podrazumevanog mrežnog prolaza. Adresu podrazumevanog mrežnog prolaza možete da proverite u delu **Network Status** na izveštaju o mrežnoj vezi.

#### <span id="page-35-0"></span>**Povezane informacije**

& ["Štampanje lista mrežnog statusa" na strani 37](#page-36-0)

### **E-12**

#### **Rešenja:**

Proverite sledeće.

- ❏ Drugi uređaji na mreži su uključeni.
- ❏ Mrežne adrese (IP adresa, podmrežna maska i podrazumevani mrežni prolaz) su tačne ako ih unosite ručno.
- ❏ Mrežne adrese drugih uređaja (podmrežna maska i podrazumevani mrežni prolaz) su isti.
- ❏ IP adresa nije u konfliktu sa drugim uređajima.

Ako se štampač i mrežni uređaji i dalje ne povezuju nakon što se potvrdili gorenavedeno, pokušajte sledeće.

- ❏ Isključite bežični ruter. Sačekajte oko 10 sekundi, a zatim ga uključite.
- ❏ Ponovo unesite mrežna podešavanja koristeći instalacioni program. Možete ga pokrenuti sa sledeće internet prezentacije.

[http://epson.sn](http://epson.sn/?q=2) > **Podešavanje**

❏ Možete da registrujete više lozinki na bežičnom ruteru koji koristi WEP vrstu bezbednosti. Ako je registrovano više lozinki, proverite da li je prva registrovana lozinka podešena na štampaču.

#### **Povezane informacije**

- & ["Štampanje lista mrežnog statusa" na strani 37](#page-36-0)
- & ["Povezivanje sa računarom" na strani 18](#page-17-0)

### **E-13**

#### **Rešenja:**

Proverite sledeće.

- ❏ Mrežni uređaji, kao što su bežični ruter, čvorište i ruter, su uključeni.
- ❏ TCP/IP podešavanje za mrežne uređaje nije ručno podešeno. (Ako je TCP/IP podešavanje štampača automatski podešeno dok je TCP/IP podešavanje za druge mrežne uređaje izvršeno ručno, mreža štampača se možda razlikuje od mreže za druge uređaje.)

Ako i dalje ne radi nakon provere gorenavedenih stavki, pokušajte sledeće.

- ❏ Isključite bežični ruter. Sačekajte oko 10 sekundi, a zatim ga uključite.
- ❏ Unesite mrežna podešavanja na računaru koji se nalazi na istoj mreži kao i štampač pomoću instalacionog programa. Možete ga pokrenuti sa sledeće internet prezentacije.

#### [http://epson.sn](http://epson.sn/?q=2) > **Podešavanje**

❏ Možete da registrujete više lozinki na bežičnom ruteru koji koristi WEP vrstu bezbednosti. Ako je registrovano više lozinki, proverite da li je prva registrovana lozinka podešena na štampaču.
#### <span id="page-36-0"></span>**Povezane informacije**

- & "Štampanje lista mrežnog statusa" na strani 37
- & ["Povezivanje sa računarom" na strani 18](#page-17-0)

### **Poruka o mrežnom povezivanju**

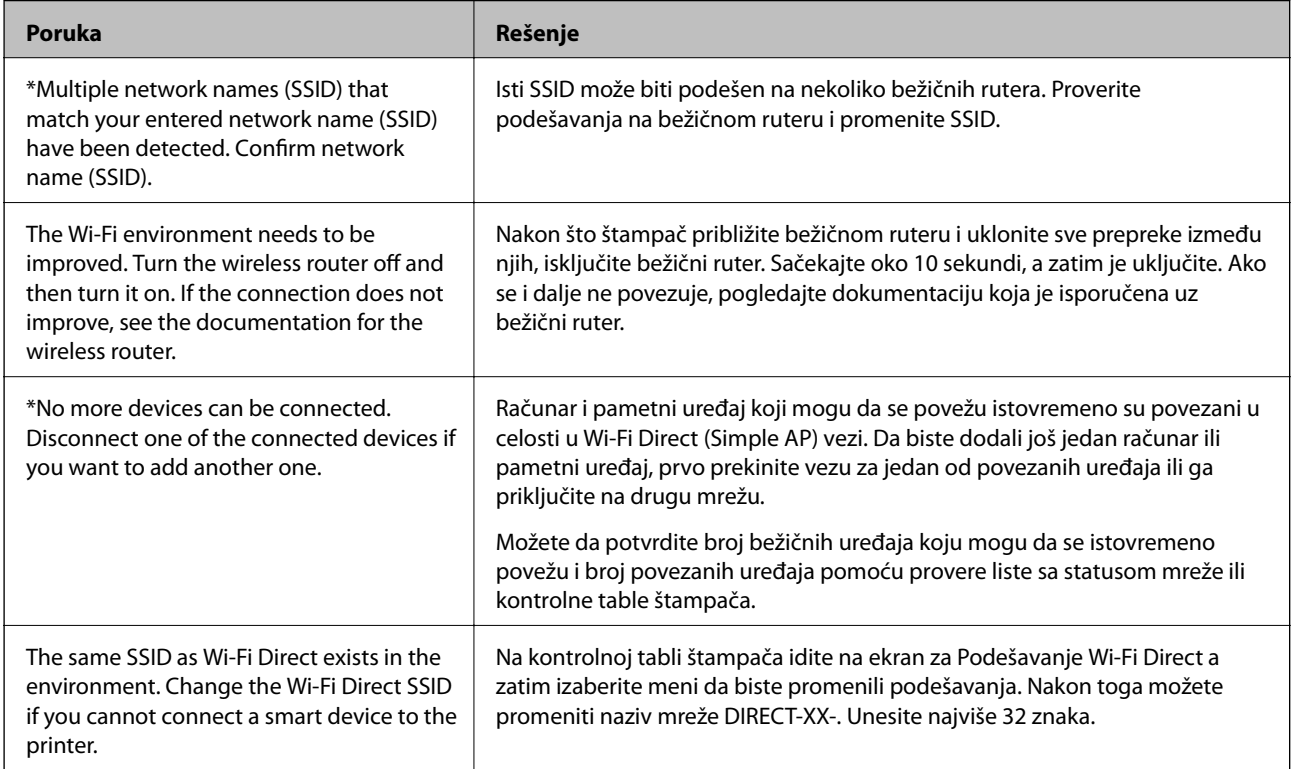

# **Štampanje lista mrežnog statusa**

Možete proveriti detaljne informacije o mreži tako što ćete ga odštampati.

- 1. Ubacite papire.
- 2. Izaberite **Podešavanja** na početnom ekranu.

Da biste izabrali stavku, koristite dugmad  $\blacktriangle \blacktriangledown \blacktriangle \blacktriangledown$ , a zatim pritisnite dugme OK.

- 3. Izaberite **Podešavanja mreže** > **Štampaj list statusa**.
- 4. Pritisnite dugme  $\lozenge$ .

List statusa mreže se štampa.

# **Zamena ili dodavanje novih bežičnih mrežnih usmerivača**

Ako se SSID promeni zbog bežičnog mrežnog usmerivača ili se doda novi bežični mrežni usmerivač i uspostavi novo mrežno okruženje, ponovo podesite postavke Wi-Fi veze.

#### **Povezane informacije**

& "Promena načina povezivanja sa računarom" na strani 38

# **Promena načina povezivanja sa računarom**

Pomoću alata za instalaciju i resetovanje u različitom načinu povezivanja.

❏ Podešavanje sa veb-sajta

Pristupite sledećem veb-sajtu i zatim unesite naziv proizvoda. Idite na **Podešavanje** a zatim započnite podešavanja.

[http://epson.sn](http://epson.sn/?q=2)

❏ Podešavanje pomoću diska sa softverom (samo za modele koji se isporučuju sa diskom sa softverom i korisnike sa Windows računarima sa diskom sa upravljačkim programima).

Ubacite disk sa softverom u računar i zatim sledite uputstva na ekranu.

#### **Izbor Promene načina povezivanja**

Sledite uputstva ne ekranu dok se ne prikaže sledeći prozor.

Izaberite **Ponovo podesite vezu sa Štampač (u slučaju novog mrežnog rutera ili promene sa USB-a na mrežu itd.)** na ekranu Instalirajte softver i zatim kliknite na **Dalje**.

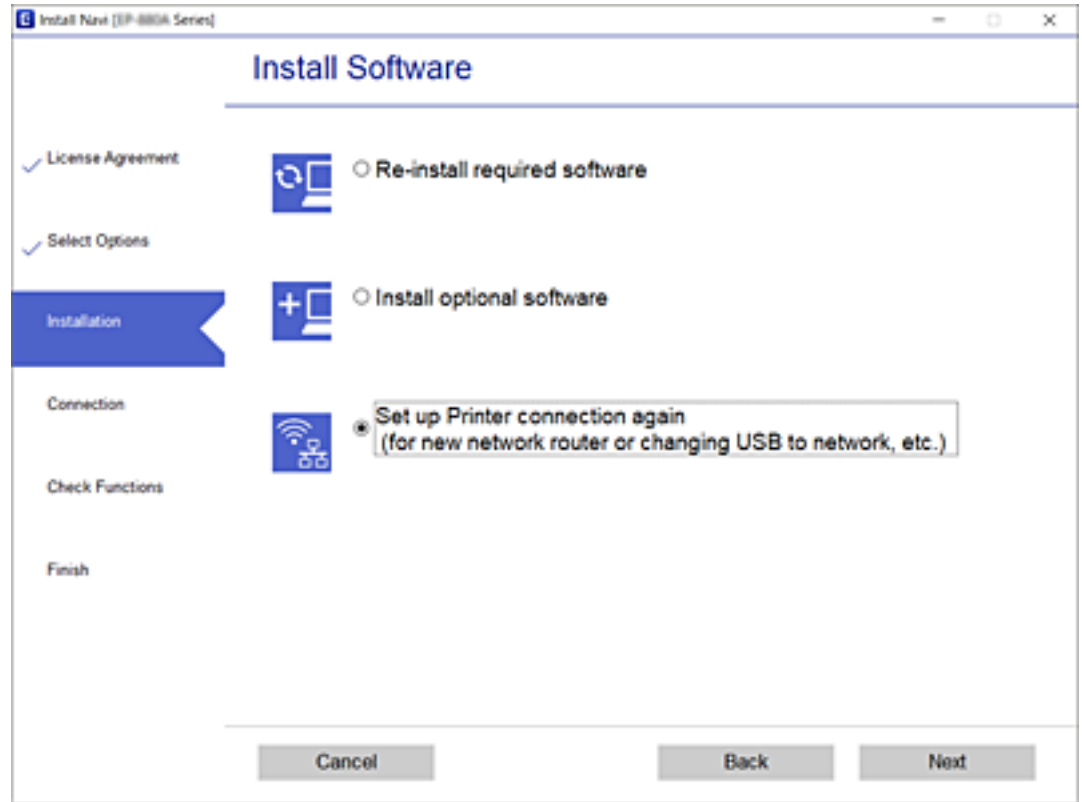

# **Promena podešavanja za Wi-Fi Direct (Simple AP)**

Kada je omogućena veza Wi-Fi Direct (Simple AP), možete promeniti Wi-Fi Direct podešavanja kao što su naziv mreže i lozinka.

1. Izaberite **Podeš. Wi-Fi mreže** na početnom ekranu.

Da biste izabrali stavku, koristite dugmad  $\blacktriangle \blacktriangledown \blacktriangle \blacktriangledown$ , a zatim pritisnite dugme OK.

- 2. Izaberite **Wi-Fi Direct**.
- 3. Da nastavite pritisnite dugme OK.
- 4. Da nastavite pritisnite dugme OK.
- 5. Pritisnite dugme  $\nabla$  da biste prikazali ekran za podešavanja.
- 6. Izaberite stavku menija koju želite da promenite.

Možete izabrati sledeće stavke menija.

#### ❏ **Promeni ime mreže**

Promenite Wi-Fi Direct (Simple AP) naziv mreže (SSID) korišćen za povezivanje na štampač na vaš proizvoljni naziv. Možete da podesite naziv mreže (SSID) u ASCII znakovima koji se prikazuju na softverskoj tastaturi na kontrolnoj tabli.

Kada promenite naziv mreže (SSID), svi priključeni uređaji su isključeni. Koristite novi naziv mreže (SSID) ako želite da ponovo priključite uređaj.

#### ❏ **Promeni lozinku**

Promenite Wi-Fi Direct (Simple AP) lozinku za povezivanje na štampač na vašu proizvoljnu vrednost. Možete da podesite lozinku u ASCII znakovima koji se prikazuju na softverskoj tastaturi na kontrolnoj tabli.

Kada promenite lozinku, svi priključeni uređaji su isključeni. Koristite novu lozinku ako želite da ponovo priključite uređaj.

#### ❏ **Onemogućavanje Wi-Fi Directa**

Onemogućite Wi-Fi Direct (Simple AP) podešavanje štampača. Kada ih onemogućite, svi uređaji koji su povezani sa štampačem u Wi-Fi Direct (Simple AP) vezi su isključeni.

#### ❏ **Vrati podrazumevana podešavanja**

Vratite sva Wi-Fi Direct (Simple AP režim) podešavanja na podrazumevane vrednosti.

Wi-Fi Direct (Simple AP režim) informacije o povezivanju pametnog uređaja sačuvane na štampaču se brišu.

7. Sledite uputstvo na ekranu.

# **Onemogućavanje bežične mreže sa kontrolne table**

Kada je bežična mreža onemogućena, Wi-Fi veza je isključena.

1. Izaberite **Podeš. Wi-Fi mreže** na početnom ekranu.

Da biste izabrali stavku, koristite dugmad  $\blacktriangle \blacktriangledown \blacktriangle \blacktriangledown$ , a zatim pritisnite dugme OK.

- 2. Izaberite **Wi-Fi (preporučeno)**.
- 3. Da nastavite pritisnite dugme OK.
- 4. Izaberite **Drugo**.
- 5. Izaberite **Onemogući Wi-Fi**.
- 6. Proverite poruku a zatim pritisnite dugme OK.

# **Prekid veze Wi-Fi Direct (Simple AP) sa kontrolne table**

Postoje dve metode za onemogućavanje Wi-Fi Direct (Simple AP) veze; možete onemogućiti sve veze pomoću kontrolne table štampača, ili onemogućiti svaku vezu sa računara ili pametnog uređaja. Ovo poglavlje opisuje kako onemogućiti sve veze.

#### c*Važno:*

Kada je veza Wi-Fi Direct (Simple AP) onemogućena, svi računari i pametni uređaji priključeni na štampač u režimu Wi-Fi Direct (Simple AP) nisu povezani.

#### *Napomena:*

Ako želite da prekinete vezu za određeni uređaj, prekinite je sa uređaja umesto sa štampača. Koristite jedan od sledećih načina da prekinete Wi-Fi Direct (Simple AP) vezu sa uređaja.

- ❏ Isključite Wi-Fi vezu sa nazivom mreže štampača (SSID).
- ❏ Povežete sa drugim nazivom mreže (SSID).
- 1. Izaberite **Podeš. Wi-Fi mreže** na početnom ekranu.

Da biste izabrali stavku, koristite dugmad  $\blacktriangle \blacktriangledown \blacktriangle$ , a zatim pritisnite dugme OK.

- 2. Izaberite **Wi-Fi Direct**.
- 3. Da nastavite pritisnite dugme OK.
- 4. Da nastavite pritisnite dugme OK.
- 5. Pritisnite dugme  $\nabla$  da biste prikazali ekran za podešavanja.
- 6. Izaberite **Onemogućavanje Wi-Fi Directa**.
- 7. Proverite poruku, a zatim pritisnite dugme OK.

# **Vraćanje podešavanja mreže sa kontrolne table**

Sve mrežne postavke možete da vratite na podrazumevane vrednosti.

1. Izaberite **Podešavanja** na početnom ekranu.

Da biste izabrali stavku, koristite dugmad  $\blacktriangle \blacktriangledown \blacktriangle \blacktriangledown$ , a zatim pritisnite dugme OK.

- 2. Izaberite **Obnovi podrazumevana podešavanja** > **Podešavanja mreže**.
- 3. Proverite poruku, a zatim pritisnite dugme OK.

# <span id="page-41-0"></span>**Priprema štampača**

# **Ubacivanje papira**

# **Dostupan papir i kapaciteti**

*Napomena:*

Prikazana veličina papira razlikuje se u zavisnosti od upravljačkog programa.

## **Originalni Epson papir**

Kompanija Epson preporučuje upotrebu originalnog Epson papira da bi se osiguralo dobijanje otisaka visokog kvaliteta.

#### *Napomena:*

Dostupnost papira zavisi od lokacije. Za najažurnije informacije o papiru dostupnom u vašoj okolini obratite se službi za podršku kompanije Epson.

#### **Papir pogodan za štampanje dokumenata**

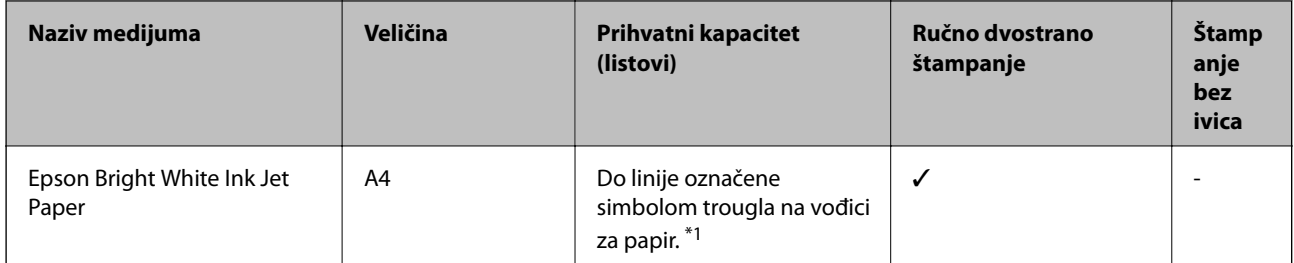

\*1 Za ručno dvostrano štampanje možete ubaciti najviše 30 listova sa već odštampanom jednom stranom.

#### **Papir pogodan za štampanje dokumenata i fotografija**

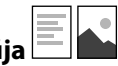

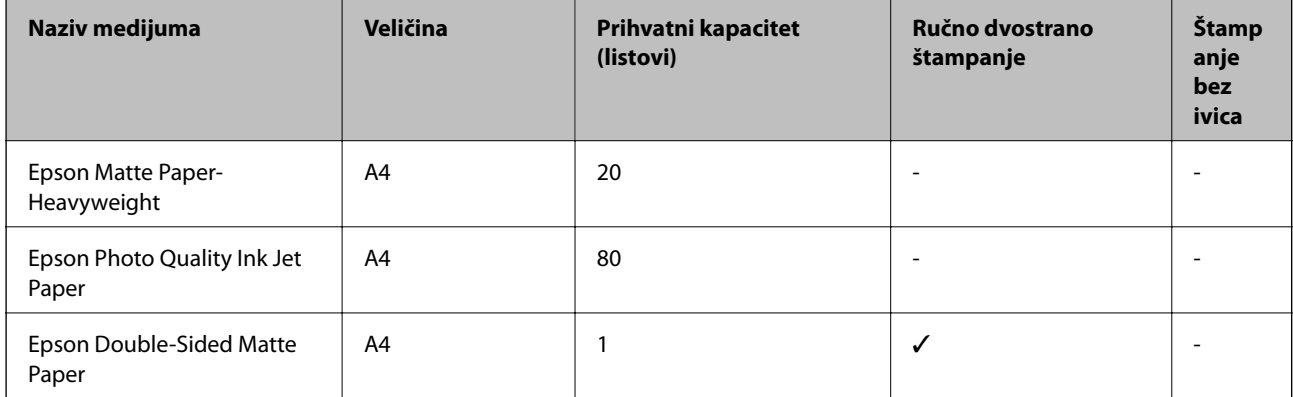

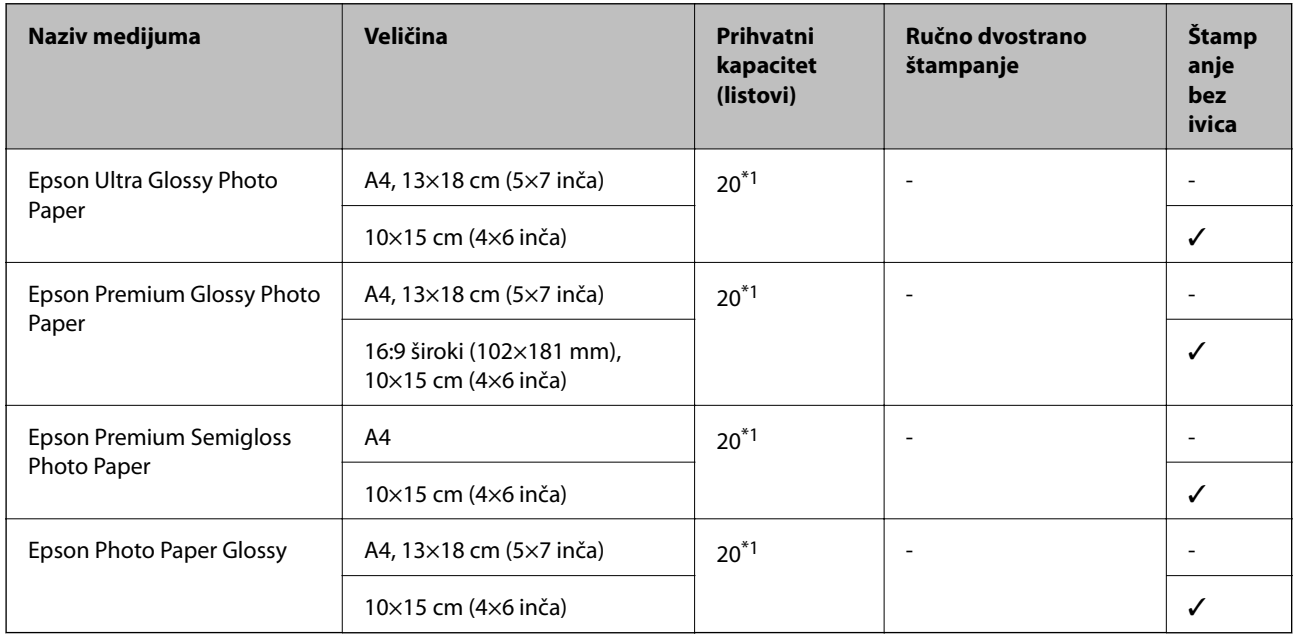

#### $\overline{\phantom{a}}$ **Papir pogodan za štampanje fotografija**

\*1 Ako se papir ne uvlači ispravno ili otisak ima nejednake boje ili mrlje, ubacujte listove papira jedan po jedan.

## **Papir koji je dostupan u prodaji**

#### **Obični papiri**

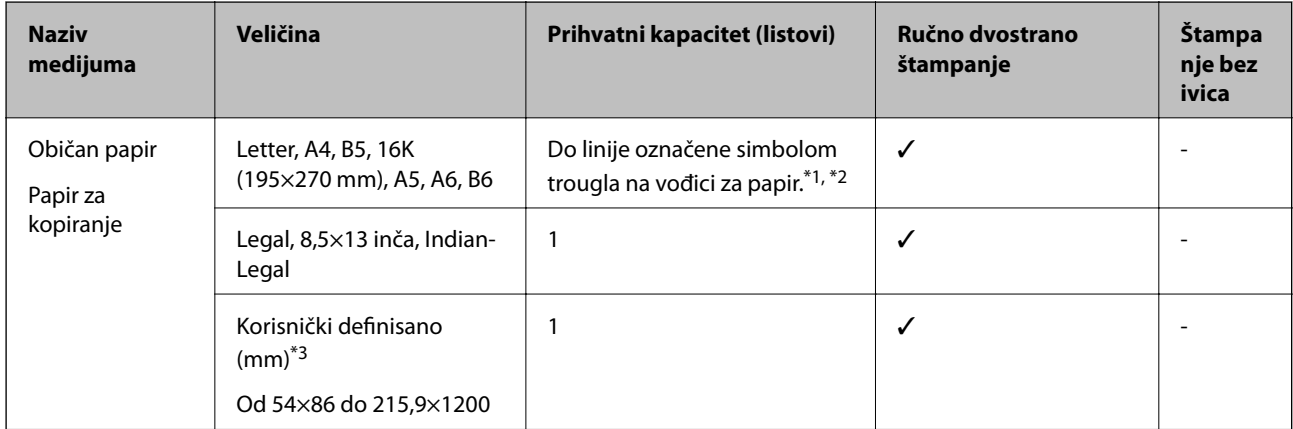

\*1 Ako se papir ne uvlači ispravno ili otisak ima nejednake boje ili mrlje, ubacujte listove papira jedan po jedan.

\*2 Za ručno dvostrano štampanje možete ubaciti najviše 30 listova sa već odštampanom jednom stranom.

\*3 Dostupno je samo štampanje sa računara.

#### <span id="page-43-0"></span>**Koverte**

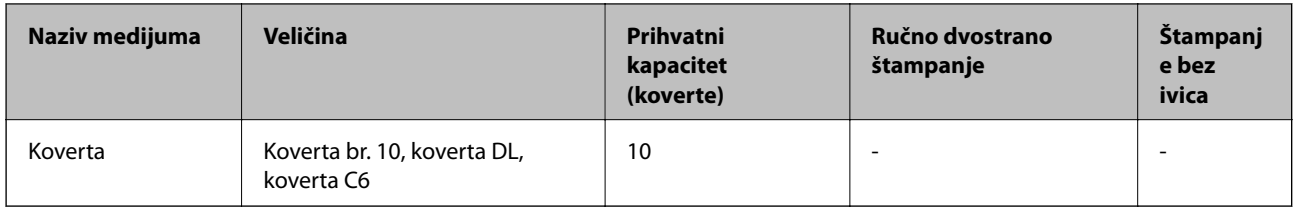

### **Mere opreza pri rukovanju papirom**

- ❏ Pročitajte listove sa uputstvima priložene uz papir.
- ❏ Da bi se osiguralo dobijanje otisaka visokog kvaliteta uz upotrebu originalnog Epson papira, koristite papir u okruženju koje je navedeno u tehničkim podacima isporučenim uz papir.
- ❏ Pre ubacivanja, rastresite i poravnajte ivice papira. Nemojte rastresati ili savijati foto papir. To može dovesti do oštećenja strane za štampanje.

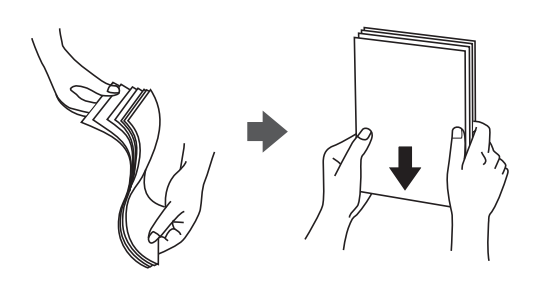

❏ Ako je papir uvijen, pre ubacivanja ga poravnajte ili ga blago savijte u suprotnom pravcu. Štampanje na uvijenom papiru može prouzrokovati zaglavljivanje papira i mrlje na otiscima.

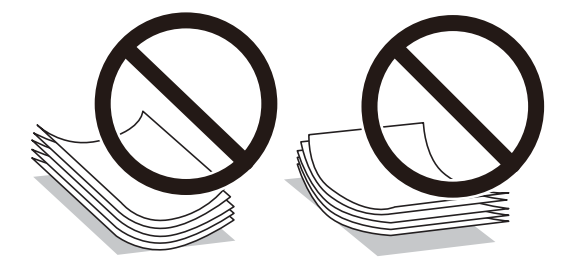

- ❏ Nemojte koristiti papir koji je naboran, pocepan, sečen, presavijen, vlažan, previše debeo, previše tanak ili papir na koji su nalepljene nalepnice. Upotreba ovakvih vrsta papira može prouzrokovati zaglavljivanje papira i mrlje na otiscima.
- ❏ Postarajte se da koristite papir sa dužim vlaknima. Ukoliko niste sigurni koji tip papira koristite, proverite ambalažu papira ili se obratite proizvođaču da biste potvrdili specifikacije papira.

#### **Povezane informacije**

& ["Specifikacije štampača" na strani 151](#page-150-0)

## <span id="page-44-0"></span>**Ubacivanje papira u Zadnji mehanizam za uvlačenje papira**

1. Otvorite štitnik mehanizma za uvlačenje papira i izvucite držač za papir.

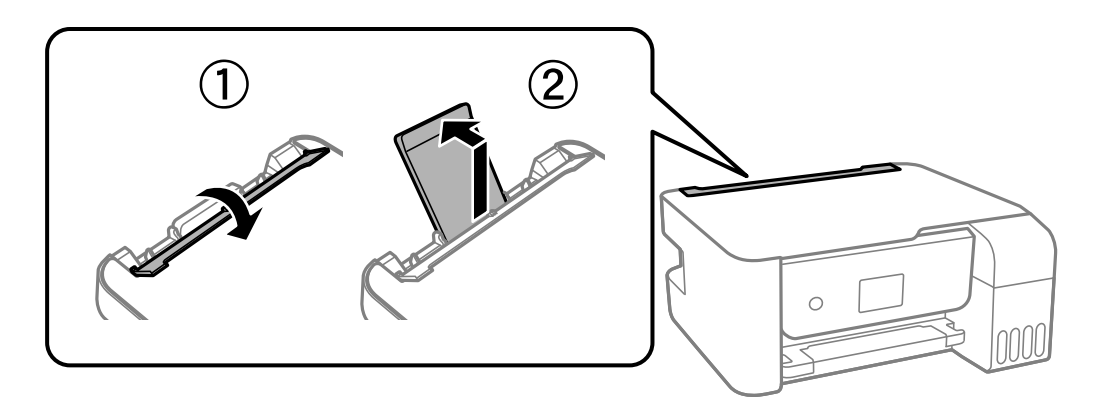

2. Pomerite vođice za papir.

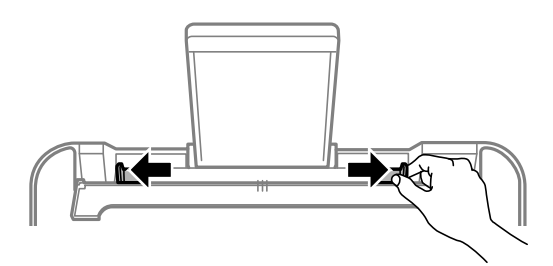

3. Postavite papir na sredinu držača za papir tako da strana na kojoj se štampa bude okrenuta nagore.

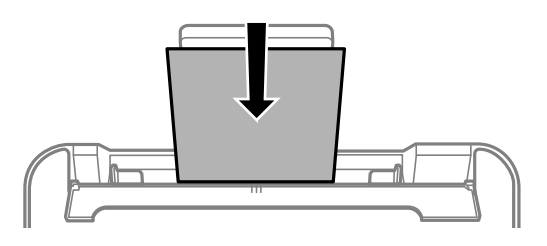

#### c*Važno:*

- ❏ Nemojte ubacivati veći broj listova od maksimalnog broja navedenog za taj papir. U slučaju običnog papira, nemojte ubacivati papir iznad linije koja se nalazi neposredno ispod simbola  $\blacktriangledown$  na unutrašnjoj strani vođice za papir.
- ❏ Ubacite prvo kraću ivicu papira. Međutim, ako ste podesili dužu ivicu kao širinu za korisnički definisanu veličinu, ubacite prvo dužu ivicu papira.

❏ Papir sa probušenim rupicama

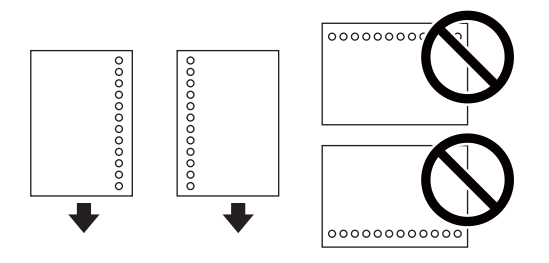

#### *Napomena:*

- ❏ Ubacite jedan list papira bez rupa za povezivanje levo ili desno.
- ❏ Prilagodite položaj datoteke za štampanje da biste izbegli štampanje preko rupica.
- 4. Pomerite vođice za papir do ivice papira, a zatim zatvorite štitnik mehanizma za uvlačenje papira.

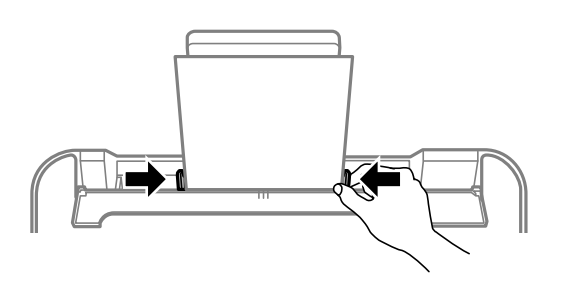

#### c*Važno:*

Nemojte stavljati predmete na štitnik mehanizama za uvlačenje papira. Ako to uradite, možete onemogućiti uvlačenje papira.

5. Na kontrolnoj tabli podesite veličinu i tip papira koji ste ubacili u zadnji mehanizam za uvlačenje papira.

Da biste izabrali stavku, koristite dugmad  $\blacktriangle \blacktriangledown \blacktriangle \blacktriangleright$ , a zatim pritisnite dugme OK.

#### *Napomena:*

Takođe možete prikazati ekran za podešavanje formata i tipa papira izborom *Podešavanja* > *Podešavanje štampača* > *Podešav. izvora papira* > *Postavka papira*.

6. Izvucite izlazni podmetač.

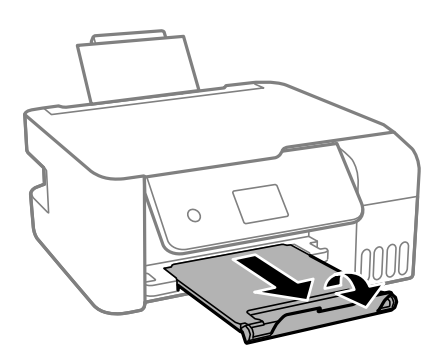

#### *Napomena:*

Vratite preostali papir u njegovo pakovanje. Ako ga ostavite u štampaču, može se uviti ili može doći do pada kvaliteta štampe.

#### **Povezane informacije**

- & ["Mere opreza pri rukovanju papirom" na strani 44](#page-43-0)
- & ["Dostupan papir i kapaciteti" na strani 42](#page-41-0)
- & "Ubacivanje koverata i mere predostrožnosti" na strani 47
- & "Ubacivanje dugačkih papira" na strani 47

## **Ubacivanje koverata i mere predostrožnosti**

Postavite koverte tako da kratka ivica ide prva i bude u sredini i da preklop bude okrenut nadole, a zatim povucite vođice do ivica koverata.

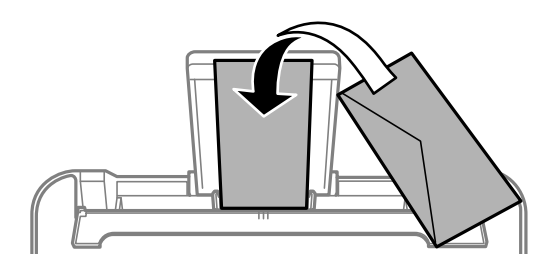

❏ Pre ubacivanja, rastresite i poravnajte ivice koverti.Kada se u naslaganim kovertama nalazi vazduh, pre ubacivanja ih pritisnite da biste ih spljoštili.

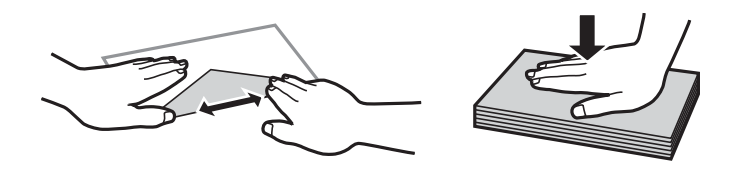

- ❏ Nemojte koristiti koverte koje su uvijene ili savijene.Upotreba ovakvih koverti može prouzrokovati zaglavljivanje papira i mrlje na otiscima.
- ❏ Nemojte koristiti koverte sa lepljivim površinama na preklopima ili koverte sa providnom folijom.
- ❏ Izbegavajte upotrebu koverti koje su previše tanke jer se mogu uviti tokom štampanja.

#### **Povezane informacije**

- & ["Dostupan papir i kapaciteti" na strani 42](#page-41-0)
- & ["Ubacivanje papira u Zadnji mehanizam za uvlačenje papira" na strani 45](#page-44-0)

## **Ubacivanje dugačkih papira**

Kada ubacujete papir duži od veličine legal, sklonite držač za papir, a zatim poravnajte vodeću ivicu papira.

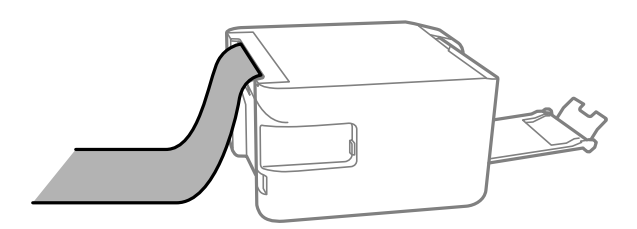

#### **Povezane informacije**

- & ["Dostupan papir i kapaciteti" na strani 42](#page-41-0)
- & ["Ubacivanje papira u Zadnji mehanizam za uvlačenje papira" na strani 45](#page-44-0)

# **Lista tipa papira**

Da biste dobili najbolje rezultate štampe, izaberite odgovarajući tip papira.

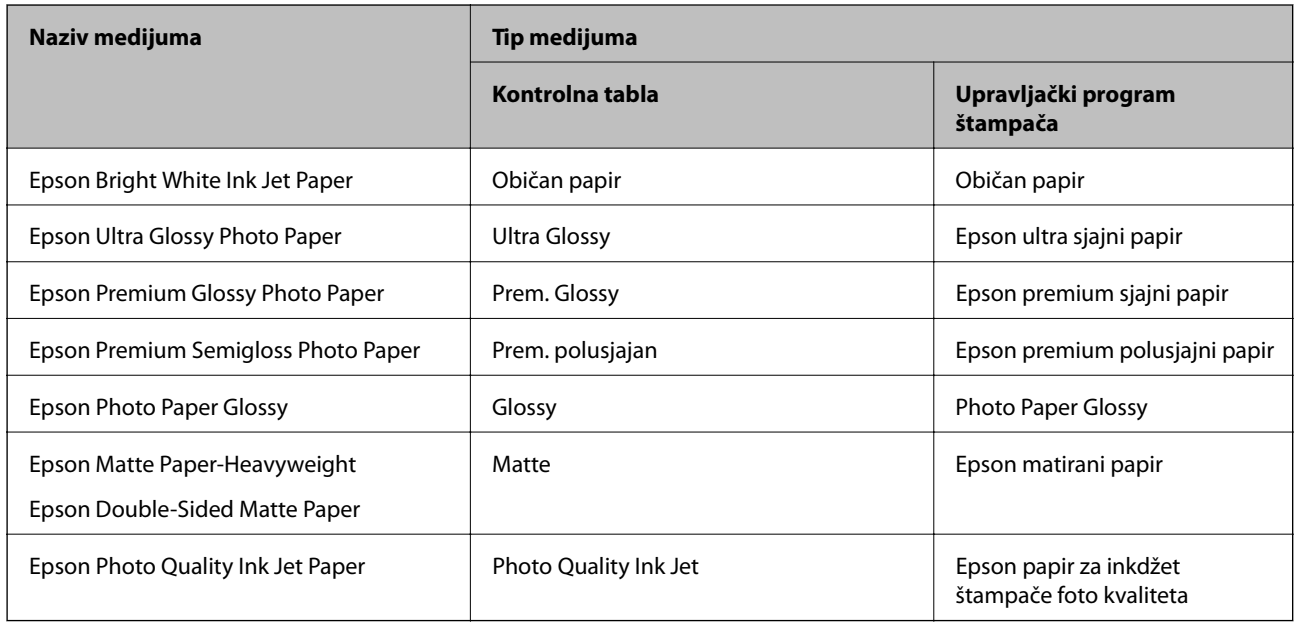

# **Postavljanje originala**

## **Postavljanje originala na staklo skenera Staklo skenera**

#### c*Važno:*

Kada postavljate glomazne originale kao što su knjige, sprečite da spoljna svetlost padne direktno na staklo skenera (staklo skenera).

1. Otvorite poklopac za dokumente.

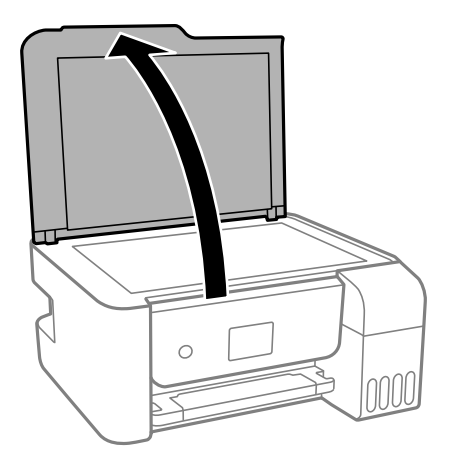

2. Uklonite prašinu ili mrlje sa površine staklo skenera pomoću mekane, suve, čiste krpe.

#### *Napomena:*

Ako ima bilo kakvog smeća ili prljavštine staklo skenera, opseg skeniranja se povećava da bi ih obuhvatio, tako da se slika originala može pomeriti ili smanjiti.

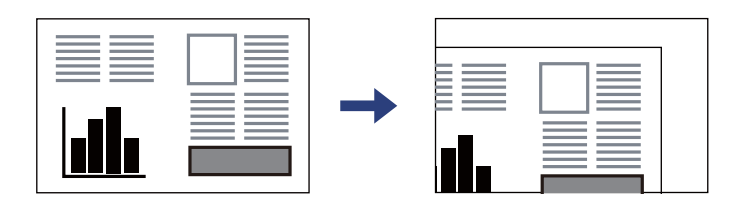

3. Postavite originale okrenute nadole i pomerite ih do oznake u uglu.

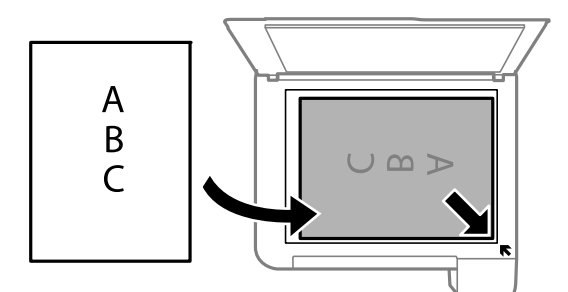

#### *Napomena:*

Površina od 1,5 mm od ugla staklo skenera nije obuhvaćena prilikom skeniranja.

4. Pažljivo zatvorite poklopac.

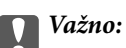

Nemojte previše pritiskati staklo skenera niti poklopac za dokumente. U suprotnom bi se mogli oštetiti.

5. Izvadite originale nakon skeniranja.

#### *Napomena:*

Ako duže vreme ostavite originale na staklu skenera (staklo skenera), mogu se zalepiti za staklenu površinu.

## **Postavljanje identifikacione kartice radi kopiranja**

Identifikacionu karticu postavite na 5 mm od oznake u uglu staklo skenera.

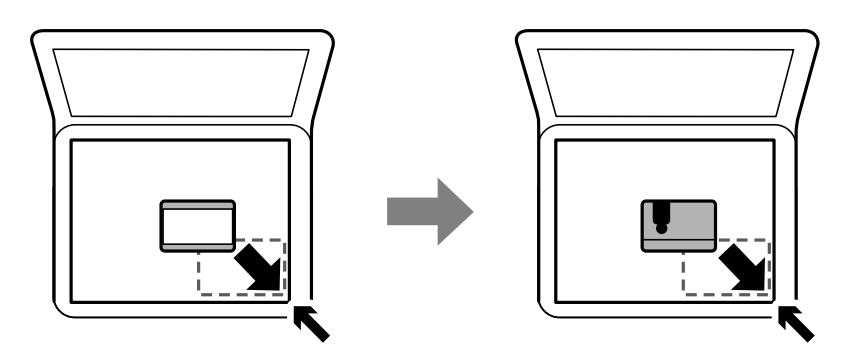

# **Opcije menija za Podešavanja**

Izaberite **Podešavanja** na početnom ekranu štampača da biste izvršili razna podešavanja.

# **Opcije menija za Održavanje**

Izaberite menije na kontrolnoj tabli kao što je ispod opisano.

#### **Podešavanja** > **Održavanje**

Provera mlaznice:

Izaberite ovu funkciju ako su mlaznice glave za štampanje začepljene. Štampač štampa šablon za proveru mlaznica.

Čišćenje glave:

Izaberite ovu opciju da biste očistili začepljene mlaznice u glavi za štampanje.

#### Potpuno čišćenje:

Izaberite ovu funkciju da zamenite svo mastilo unutar creva za mastilo. Potrošnja mastila je veća nego prilikom uobičajenog čišćenja. Više detalja o korišćenju ove funkcije pogledajte u sledećoj stavci "Povezane informacije".

#### Poravnanje glave:

Izaberite ovu funkciju za prilagođavanje glave za štampanje radi poboljšanja kvaliteta štampe.

❏ Vertikalno poravnanje

Izaberite ovu funkciju ako otisci izgledaju zamagljeno ili ako tekst i redovi nisu poravnati.

❏ Horizontalno poravnanje

Izaberite ovu funkciju ako se pojave horizontalne trake u pravilnim intervalima na vašim otiscima.

#### Resetovanje nivoa mastila:

Izaberite ovu funkciju da ponovo podesite nivoe mastila na 100% kada dopunjavate rezervoar s mastilom.

Čišćenje vođice za papir:

Izaberite ovu funkciju ako se pojave mrlje od mastila na unutrašnjim valjcima. Štampač uvlači papir da bi očistio unutrašnje valjke.

#### **Povezane informacije**

- & ["Provera i čišćenje glave za štampanje" na strani 106](#page-105-0)
- & ["Vršenje Potpuno čišćenje" na strani 108](#page-107-0)
- & ["Poravnavanje glave za štampanje" na strani 109](#page-108-0)
- & ["Punjenje rezervoara sa mastilom" na strani 101](#page-100-0)
- & ["Čišćenje mrlja od mastila sa putanje papira" na strani 110](#page-109-0)

## **Opcije menija za Podešavanje štampača**

Izaberite menije na kontrolnoj tabli kao što je ispod opisano.

#### **Podešavanja** > **Podešavanje štampača**

Podešav. izvora papira:

Postavka papira:

Izaberite veličinu i tip papira koji ste ubacili u izvora papira.

#### Aut. prebac. A4/Pismo:

Izaberite **Uključeno** da biste uvukli papir iz izvora papira koji je podešen za format A4 ukoliko ne postoji izvor podešen za format Pismo (Letter), ili uvucite iz izvora papira koji je podešen za format Pismo (Letter) kada ne postoji izvor papira podešen za format A4.

#### Obaveštenje o grešci:

Izaberite **Uključeno** da biste prikazali poruku o grešci kada izabrana veličina ili tip papira ne odgovaraju umetnutom papiru.

#### Aut. prikaz pod. pap.:

Izaberite **Uključeno** da biste prikazali ekran **Postavka papira** prilikom umetanja papira u izvor papira. Ako onemogućite ovu funkciju, ne možete štampati sa uređaja iPhone ili iPad koristeći AirPrint.

#### Tihi režim:

Vaš proizvod možda neće imati ovu funkciju u zavisnosti od lokacije kupovine.

Izaberite **Uključeno** da biste smanjili buku prilikom štampanja, ali na taj način se može smanjiti brzina štampanja.Zavisno od vrste papira i podešavanja kvaliteta štampe koje ste izabrali, možda neće biti razlike u nivou buke koju štampač proizvodi.

#### Tajmer isključivanja:

Vaš proizvod može da poseduje ovu funkciju ili funkciju **Pod. isključivanja**, u zavisnosti od lokacije kupovine.

Izaberite ovo podešavanje da biste automatski isključili štampač kada se ne koristi određeno vreme. Možete prilagoditi vreme pre nego što se primeni upravljanje napajanjem. Svako povećanje će

negativno uticati na energetsku efikasnost proizvoda. Pre nego što napravite izmenu, razmislite o uticaju na životnu sredinu.

#### Pod. isključivanja:

Vaš proizvod može da poseduje ovu funkciju ili funkciju **Tajmer isključivanja**, u zavisnosti od lokacije kupovine.

❏ Isključivanje usled neaktivnosti

Izaberite ovo podešavanje da biste automatski isključili štampač ako se ne koristi određeno vreme. Svako povećanje će negativno uticati na energetsku efikasnost proizvoda. Pre nego što napravite izmenu, razmislite o uticaju na životnu sredinu.

❏ Isključivanje usled prekida veze

Izaberite ovo podešavanje da biste isključili štampač nakon 30 minuta kada je veza sa svim portovima, uključujući port USB, prekinuta. U zavisnosti od modela i regiona, ova funkcija možda neće biti dostupna.

#### Jezik/Language:

Izaberite jezik koji se koristi na LCD ekranu.

#### Tajmer za spavanje:

Podesite vremenski period za ulaženje u režim mirovanja (režim za uštedu energije) kada štampač nije izvršio nijednu operaciju. Kada prođe podešeno vreme, LCD ekran postaje crn.

#### Veza sa računarom preko USB-a:

Izaberite **Omogući** da biste omogućili da računar pristupi štampaču kada je priključen preko USB-a. Kada je izabrano **Onemogući**, štampanje i skeniranje koje se ne šalje preko mrežnog povezivanja je ograničeno.

#### **Povezane informacije**

& ["Ušteda energije — kontrolna tabla" na strani 55](#page-54-0)

## **Opcije menija za sva Wi-Fi/mrežna podešavanja**

Izaberite menije na kontrolnoj tabli kao što je ispod opisano.

#### **Podešavanja** > **sva Wi-Fi/mrežna podešavanja**

#### Štampaj list statusa

Štampanje lista mrežnog statusa.

#### Podeš. Wi-Fi mreže:

Podesite ili izmenite podešavanja bežične mreže. Izaberite način povezivanja između sledećih i zatim sledite uputstva na kontrolnoj tabli.

- ❏ Wi-Fi (preporučeno):
- ❏ Wi-Fi Direct

#### Provera veze

Provera statusa mrežne veze i štampanje izveštaja o mrežnom povezivanju. Ukoliko postoje problemi sa vezom, rešenje potražite u izveštaju o proveri.

#### **Povezane informacije**

- & ["Podešavanje bežične mreže pomoću unosa SSID i lozinke" na strani 28](#page-27-0)
- & ["Vršenje podešavanja bežične mreže pomoću postavke tastera" na strani 29](#page-28-0)
- & ["Vršenje podešavanja bežične mreže pomoću postavke PIN koda \(WPS\)" na strani 30](#page-29-0)
- & ["Wi-Fi Direct \(Simple AP\) veza" na strani 17](#page-16-0)
- & ["Štampanje lista mrežnog statusa" na strani 37](#page-36-0)
- & ["Provera statusa mrežne veze" na strani 31](#page-30-0)

### **Opcije menija za Epson Connect usluge**

Izaberite menije na kontrolnoj tabli kao što je ispod opisano.

#### **Podešavanja** > **Epson Connect usluge**

Registruj/izbriši:

Registrujte ili izbrišite štampač za usluge Epson Connect.

Korisničke vodiče pogledajte na sledećem veb-sajtu.

[https://www.epsonconnect.com/](HTTPS://WWW.EPSONCONNECT.COM/)

[http://www.epsonconnect.eu](http://www.epsonconnect.eu/) (samo Evropa)

#### Obustavi/Nastavi:

Izaberite da li ćete obustaviti ili nastaviti usluge Epson Connect.

#### Imejl adresa:

Proverite adresu e-pošte štampača koja je registrovana za usluge Epson Connect.

Status:

Proverite da li je štampač registrovan i povezan sa uslugom Epson Connect.

#### **Povezane informacije**

& ["Štampanje pomoću mrežne usluge" na strani 122](#page-121-0)

### **Opcije menija za Google Cloud usluge štampanja**

Izaberite menije na kontrolnoj tabli kao što je ispod opisano.

#### **Podešavanja** > **Google Cloud usluge štampanja**

#### Obustavi/Nastavi:

Izaberite da li ćete obustaviti ili nastaviti usluge Google Cloud Print.

Opozovi registraciju:

Odjavite usluge Google Cloud Print.

#### Status:

Proverite da li je štampač registrovan i povezan sa uslugom Google Cloud Print.

Radi registracije i korisničkih vodiča pogledajte sledeći veb-sajt.

[https://www.epsonconnect.com/](HTTPS://WWW.EPSONCONNECT.COM/)

[http://www.epsonconnect.eu](http://www.epsonconnect.eu/) (samo Evropa)

# **Opcije menija za Štampaj list statusa**

Izaberite menije na kontrolnoj tabli kao što je ispod opisano.

#### **Podešavanja** > **Štampaj list statusa**

List sa statuso konfiguracije:

Štampanje listova sa podacima koji pokazuju trenutni status i podešavanja štampača.

Dostavi list statusa:

Štampanje listova sa podacima koji pokazuju status potrošnog materijala.

#### List sa istorijom korišćenja:

Štampanje listova sa podacima koji pokazuju istoriju korišćenja štampača.

## **Opcije menija za Brojač kopija**

Izaberite menije na kontrolnoj tabli kao što je ispod opisano.

#### **Podešavanja** > **Brojač kopija**

Prikazuje ukupan broj kopija, crno-belih kopija i kopija u boji uključujući stavke kao što je list statusa od trenutka kada ste kupili štampač.

## **Opcije menija za Vrati podrazumevana podešavanja**

Izaberite menije na kontrolnoj tabli kao što je ispod opisano.

#### **Podešavanja** > **Vrati podrazumevana podešavanja**

Ponovno postavljanje sledećih menija na podrazumevane vrednosti.

- ❏ Podešavanja mreže
- ❏ Podešavanja kopiranja
- ❏ Podeš. skeniranja
- ❏ Očisti sve podatke i podešavanja

# <span id="page-54-0"></span>**Opcije menija za Ažuriranje firmvera**

Izaberite menije na kontrolnoj tabli kao što je ispod opisano.

#### **Podešavanja** > **Ažuriranje firmvera**

#### Ažuriranje:

Provera da li je najnovija verzija osnovnog softvera učitana na mrežni server.Ako je dostupna ažurirana verzija, možete izabrati da li da pokrenete ažuriranje ili ne.

#### Trenutna verzija:

Prikaz aktuelne verzije osnovnog softvera vašeg štampača.

Obaveštenje:

Periodična provera ažuriranih verzija osnovnog softvera i obaveštenja o dostupnosti ažurirane verzije.

# **Štednja električne energije**

Štampač automatski ulazi u režim mirovanja ili se gasi ako se u određenom vremenskom periodu ne izvrši nijedna radnja. Možete prilagoditi vreme pre nego što se primeni upravljanje napajanjem. Svako povećanje će negativno uticati na energetsku efikasnost proizvoda. Pre nego što napravite izmenu, razmislite o uticaju na životnu sredinu.

U zavisnosti od lokacije kupovine, štampač možda poseduje funkciju koja ga automatski isključuje ako nije povezan na mrežu u periodu od 30 minuta.

## **Ušteda energije — kontrolna tabla**

1. Izaberite **Podešavanja** na početnom ekranu.

Da biste izabrali stavku, koristite dugmad  $\blacktriangle \blacktriangledown \blacktriangle \blacktriangledown$ , a zatim pritisnite dugme OK.

- 2. Izaberite **Podešavanje štampača**.
- 3. Izvršite jedan od sledećih postupaka.

#### *Napomena:*

Vaš proizvod može da poseduje funkciju *Pod. isključivanja* ili *Tajmer isključivanja*, u zavisnosti od lokacije kupovine.

- ❏ Izaberite **Tajmer za spavanje** ili **Pod. isključivanja** > **Isključivanje usled neaktivnosti** ili **Isključivanje usled prekida veze**, a zatim unesite podešavanja.
- ❏ Izaberite **Tajmer za spavanje** ili **Tajmer isključivanja**, a zatim unesite podešavanja.

# <span id="page-55-0"></span>**Štampanje**

# **Štampanje iz upravljačkog programa štampača u operativnom sistemu Windows**

# **Pristupanje upravljačkom programu štampača**

Prilikom pristupanja upravljačkom programu štampača sa kontrolne table računara, postavke se primenjuju na sve aplikacije.

#### **Pristupanje upravljačkom programu štampača sa kontrolne table**

❏ Windows 10/Windows Server 2016

Kliknite na dugme Start i izaberite **Windows Sistem** > **Kontrolna tabla** > **Prikaz uređaja i štampača** u **Hardver i zvuk**. Desnim dugmetom miša kliknite na štampač ili pritisnite i zadržite, a zatim izaberite **Izbori pri štampanju**.

❏ Windows 8.1/Windows 8/Windows Server 2012 R2/Windows Server 2012

Izaberite **Radna površina** > **Podešavanja** > **Kontrolna tabla** > **Prikaz uređaja i štampača** u **Hardver i zvuk**. Desnim dugmetom miša kliknite na štampač ili pritisnite i zadržite, a zatim izaberite **Izbori pri štampanju**.

❏ Windows 7/Windows Server 2008 R2

Kliknite na dugme Start i izaberite **Kontrolna tabla** > **Prikaz uređaja i štampača** u **Hardver i zvuk**. Desnim dugmetom kliknite na štampač i izaberite **Izbori pri štampanju**.

❏ Windows Vista/Windows Server 2008

Kliknite na dugme Start i izaberite **Kontrolna tabla** > **Štampači** u **Hardver i zvuk**. Desnim dugmetom kliknite na štampač i izaberite **Izbori pri štampanju**.

❏ Windows XP/Windows Server 2003 R2/Windows Server 2003

Kliknite na dugme Start i izaberite **Kontrolna tabla** > **Štampači i drugi hardver** > **Štampači i faks uređaji**. Desnim dugmetom kliknite na štampač i izaberite **Izbori pri štampanju**.

#### **Pristupanje upravljačkom programu štampača pomoću ikone štampača na traci zadataka**

Ikona štampača u traci zadataka na radnoj površini je prečica koja vam omogućava da brzo pristupite upravljačkom programu štampača.

Ako kliknete na ikonu štampača i izaberete **Podešavanja štampača**, možete pristupiti istom prozoru za podešavanje štampača kao što je onaj koji se prikazuje iz kontrolne table. Ako dva puta kliknete na ovu ikonu, možete proveriti status štampača.

#### *Napomena:*

Ako ikona štampača nije prikazana na traci zadataka, pristupite prozoru upravljačkog programa štampača, kliknite na *Karakteristike nadgledanja* na kartici *Održavanje*, a zatim izaberite *Registrujte ikonu prečice u traci zadatka*.

## **Osnovne informacije o štampanju**

#### *Napomena:*

Postupci se mogu razlikovati u zavisnosti od aplikacije. Više informacija potražite u funkciji za pomoć date aplikacije.

1. Otvorite datoteku koju želite da odštampate.

Ako papir nije već ubačen u štampač, ubacite ga.

- 2. Izaberite **Štampanje** ili **Podešavanje stranice** u meniju **Datoteka**.
- 3. Izaberite štampač.
- 4. Izaberite **Željene opcije** ili **Svojstva** da biste pristupili prozoru upravljačkog programa štampača.

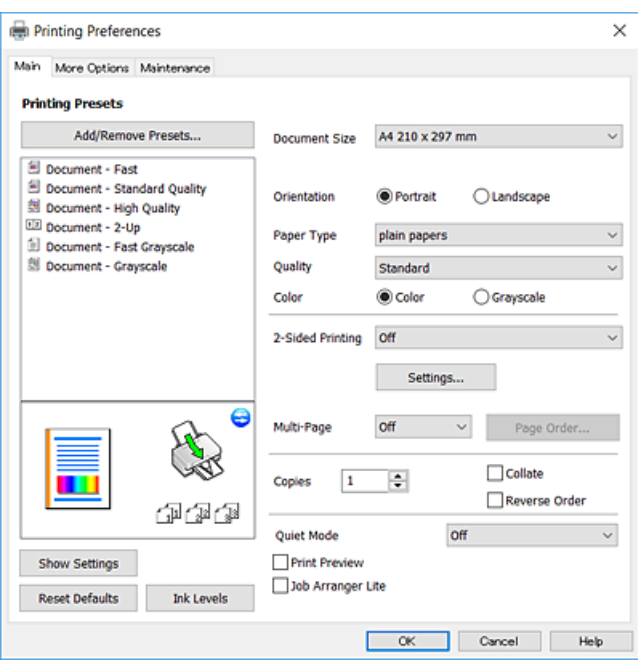

5. Izmenite postavke po potrebi.

Detalje potražite u opcijama menija za upravljački program štampača.

#### *Napomena:*

- ❏ Objašnjenja stavki u podešavanjima možete da potražite i u pomoći na mreži. Kada se na stavku klikne desnim tasterom miša, prikazuje se *Pomoć*.
- ❏ Kada izaberete *Pregled pre štampe*, možete da vidite preliminarni prikaz dokumenta pre štampanja.
- 6. Kliknite na **U redu** da biste zatvorili prozor upravljačkog programa štampača.
- 7. Kliknite na **Štampaj**.

#### *Napomena:*

Kada izaberete *Pregled pre štampe*, prikazuje se prozor preliminarnog prikaza. Da biste promenili postavku, izaberite *Odustani* a zatim ponovite postupak iz koraka 2.

#### **Povezane informacije**

- & ["Dostupan papir i kapaciteti" na strani 42](#page-41-0)
- & ["Ubacivanje papira u Zadnji mehanizam za uvlačenje papira" na strani 45](#page-44-0)
- & ["Kartica Glavni" na strani 72](#page-71-0)

# **Dvostrano štampanje**

Možete štampati na obe strane papira. Okrenite papir da se štampanje izvrši na drugoj strani kada štampač završi štampanje prve strane. Takođe možete da štampate svesku koju možete da napravite tako što ćete napraviti nov redosled stranica i saviti otisak.

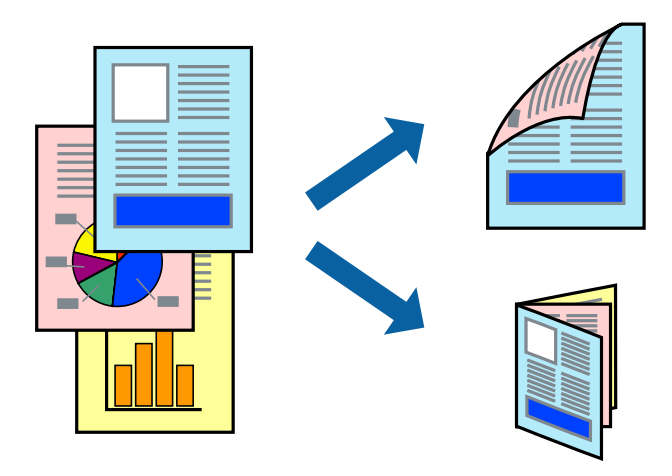

#### *Napomena:*

- ❏ Ova funkcija nije dostupna za štampanje bez ivica.
- ❏ Ako ne koristite papir pogodan za dvostrano štampanje, kvalitet štampe može opasti i može doći do zaglavljivanja papira.
- ❏ U zavisnosti od papira i podataka, mastilo može proći do druge strane papira.

#### **Povezane informacije**

& ["Dostupan papir i kapaciteti" na strani 42](#page-41-0)

## **Podešavanja štampača**

Dvostrano štampanje je dostupno kada je EPSON Status Monitor 3 omogućen. Međutim, ono može biti nedostupno kada se štampaču pristupa preko mreže ili se koristi kao deljeni štampač.

#### *Napomena:*

Da biste omogućili EPSON Status Monitor 3, kliknite na *Proširena podešavanja* na kartici *Održavanje*, a zatim izaberite *Uključi EPSON Status Monitor 3*.

- 1. Na kartici**Glavni** upravljačkog programa štampača, izaberite opciju sa **Obostrana štampa**.
- 2. Kliknite na **Settings**, odredite željena podešavanja, a zatim kliknite na **U redu**.

#### *Napomena:* Da biste odštampali savijenu brošuru, izaberite *Brošura*.

3. Kliknite na **Štampaj**.

Kada se završi štampanje prve stranice, iskačući prozor se prikazuje na računaru. Pratite uputstva na ekranu.

#### **Povezane informacije**

- & ["Osnovne informacije o štampanju" na strani 56](#page-55-0)
- $\blacktriangleright$  ["Kartica Glavni" na strani 72](#page-71-0)

# **Štampanje više stranica na jednom listu**

Možete da odštampate dve ili četiri stranice podataka na jednom listu papira.

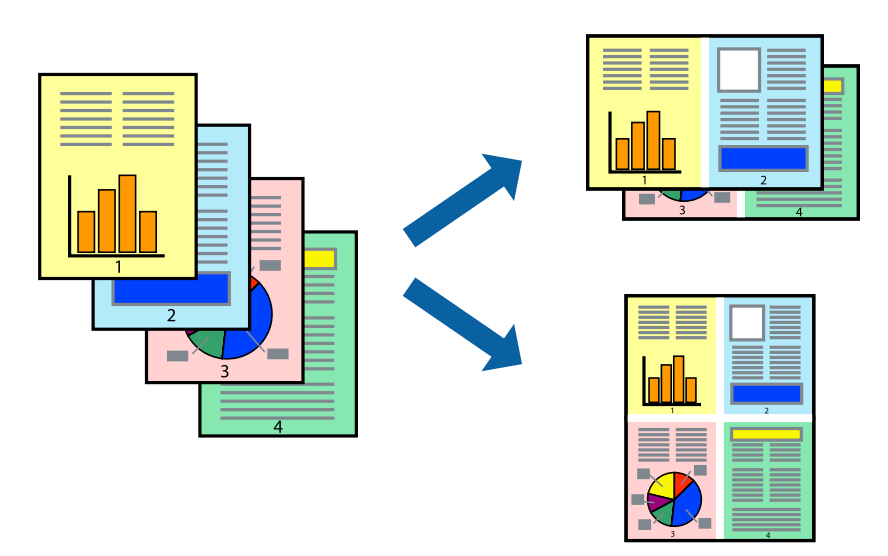

### **Postavke za štampanje**

Na kartici **Glavni** upravljačkog programa štampača izaberite **Dvodelno** ili **Četvorodelno** za podešavanje stavke **Višestrana**.

*Napomena:* Ova funkcija nije dostupna za štampanje bez ivica.

#### **Povezane informacije**

- & ["Osnovne informacije o štampanju" na strani 56](#page-55-0)
- & ["Kartica Glavni" na strani 72](#page-71-0)

# **Štampanje i slaganje stranica po redu (Štampanje obrnutim redosledom)**

Možete da štampate počev od poslednje strane, tako da stranice nakon štampanja budu složene pravilnim redosledom.

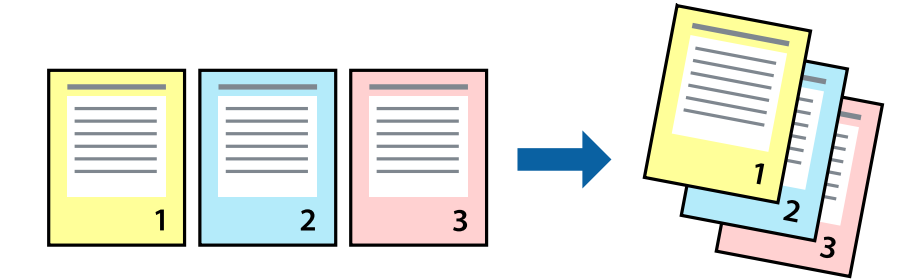

## **Postavke za štampanje**

Na kartici **Glavni** upravljačkog programa štampača izaberite **Obrnuti redosled**.

#### **Povezane informacije**

- & ["Osnovne informacije o štampanju" na strani 56](#page-55-0)
- & ["Kartica Glavni" na strani 72](#page-71-0)

## **Štampanje smanjenog ili povećanog dokumenta**

Možete da umanjite ili uvećate dokument za određeni procenat ili da biste ga prilagodili veličini papira koju ste ubacili u štampač.

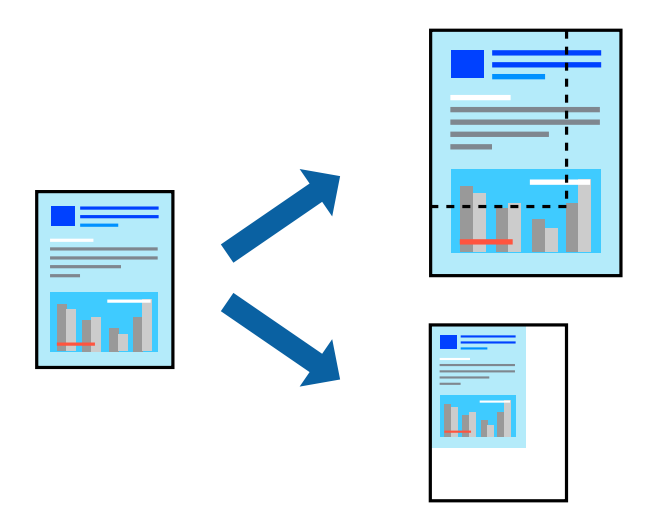

### **Podešavanja štampača**

Na kartici **Još opcija** upravljačkog programa štampača, u podešavanju **Veličina dokumenta**, izaberite veličinu dokumenta.U podešavanju **Izlazni papir** izaberite veličinu papira na kojoj želite da štampate.Izaberite **Smanji/ povećaj dokument**, a zatim izaberite **Prilagodi strani** ili **Uveličaj na**.Kada izaberete **Uveličaj na**, unesite procenat.

Izaberite **Centar** da biste slike odštampali na sredini stranice.

*Napomena:* Ova funkcija nije dostupna za štampanje bez ivica.

#### **Povezane informacije**

- & ["Osnovne informacije o štampanju" na strani 56](#page-55-0)
- & ["Kartica Još opcija" na strani 73](#page-72-0)

# **Štampanje jedne slike na više listova radi uvećanja (Pravljenje postera)**

Ova funkcija vam omogućava da odštampate jednu sliku na više listova papira. Njihovim spajanjem možete da napravite veliki poster.

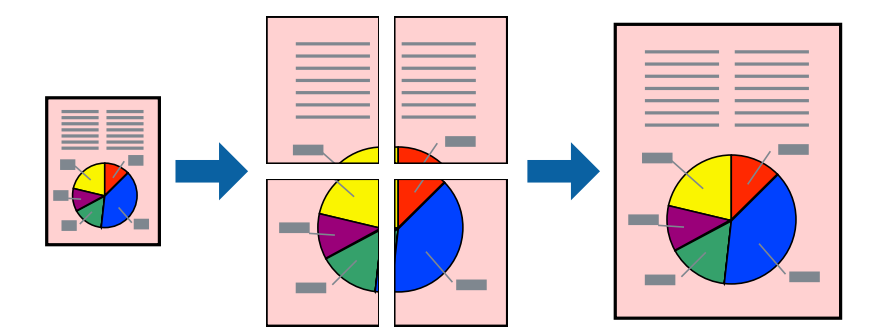

*Napomena:*

Ova funkcija nije dostupna za štampanje bez ivica.

## **Podešavanja štampača**

Na kartici upravljačkog programa štampača **Glavni** izaberite **Plakat 2x1**, **Plakat 2x2**, **Plakat 3x3**, ili **Plakat 4x4** kao podešavanje za **Višestrana**. Ako kliknete na **Podešavanja**, možete da izaberete polja koja ne želite da štampate. Takođe možete da izaberete opcije vodiča za sečenje.

#### **Povezane informacije**

- & ["Osnovne informacije o štampanju" na strani 56](#page-55-0)
- & ["Kartica Glavni" na strani 72](#page-71-0)

## **Pravljenje postera pomoću Preklapanje oznaka za poravnavanje**

Evo primera za to kako da napravite poster kada se izabere **Plakat 2x2** i **Preklapanje oznaka za poravnavanje** se izabere u **Štampaj linije za sečenje**.

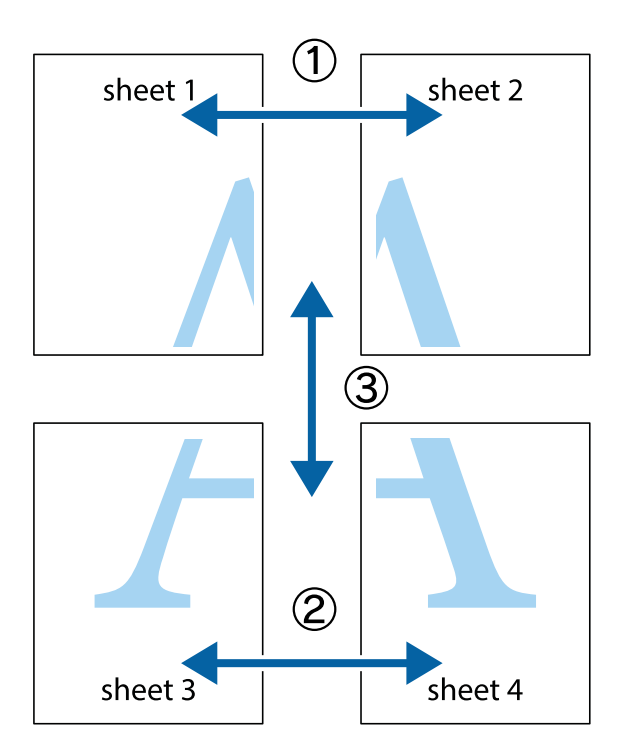

1. Pripremite Sheet 1 i Sheet 2. Isecite margine Sheet 1 duž vertikalne plave linije kroz centar gornjeg i donjeg krstića.

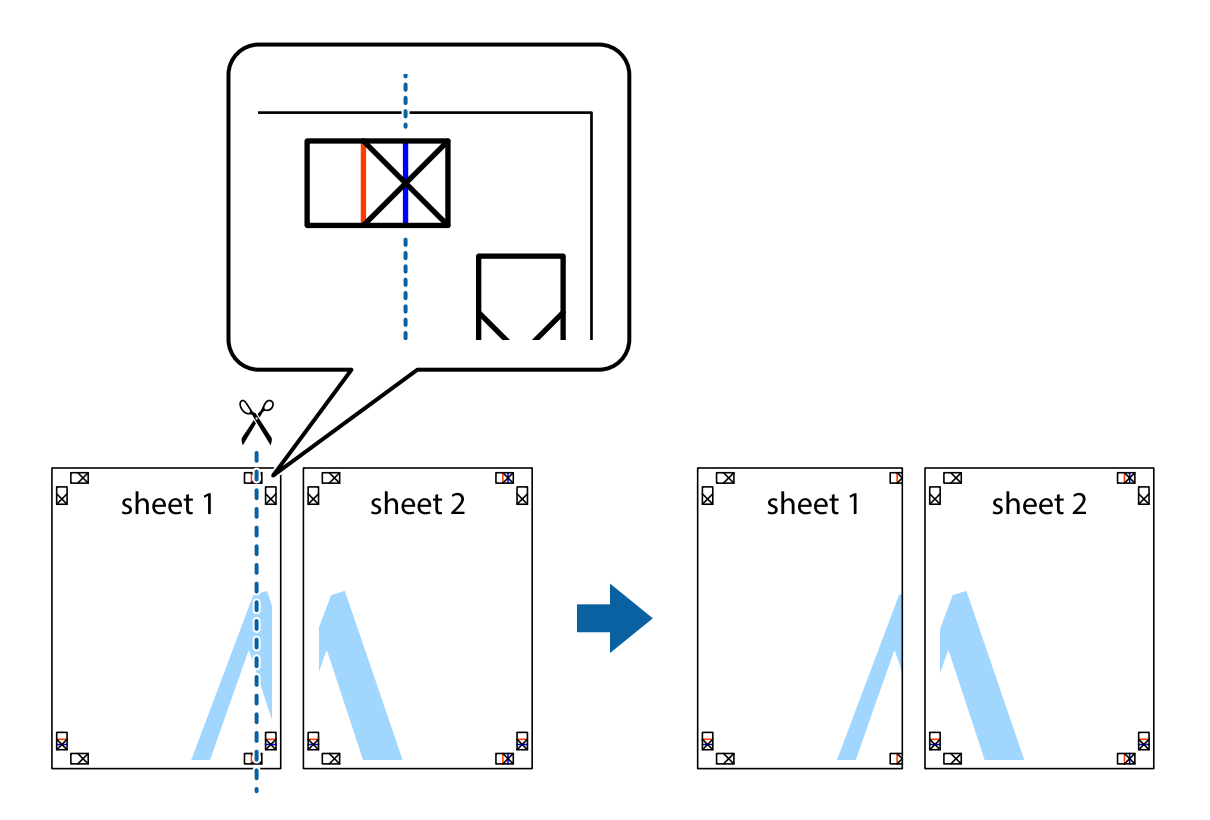

- $\mathbb{R}^{\mathbb{Z}}$ sheet 1 sheet 2 R R<br>⊠  $\begin{array}{c}\n\hline\n\text{W}\n\end{array}$
- 2. Postavite ivicu Sheet 1 preko Sheet 2 i poravnajte krstiće, a zatim privremeno zalepite listove jedan za drugi sa zadnje strane.

3. Isecite zalepljene listove na dva dela duž vertikalne crvene linije kroz oznake za poravnanje (ovoga puta linija je levo od krstića).

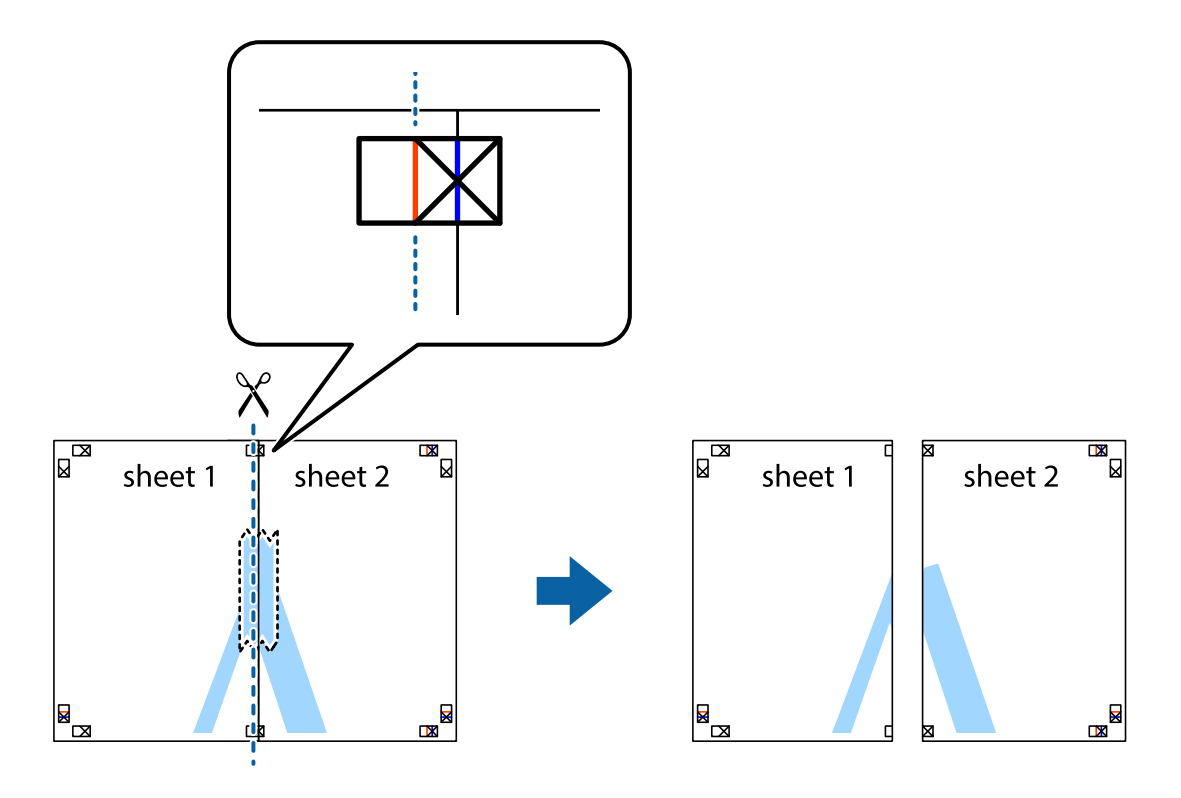

4. Zalepite listove jedan za drugi sa zadnje strane.

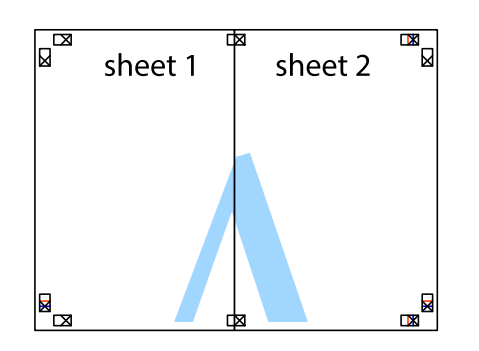

- 5. Ponovite korake 1–4 kako biste zalepili Sheet 3 i Sheet 4.
- 6. Isecite margine Sheet 1 i Sheet 2 duž horizontalne plave linije kroz centar krstića sa leve i desne strane.

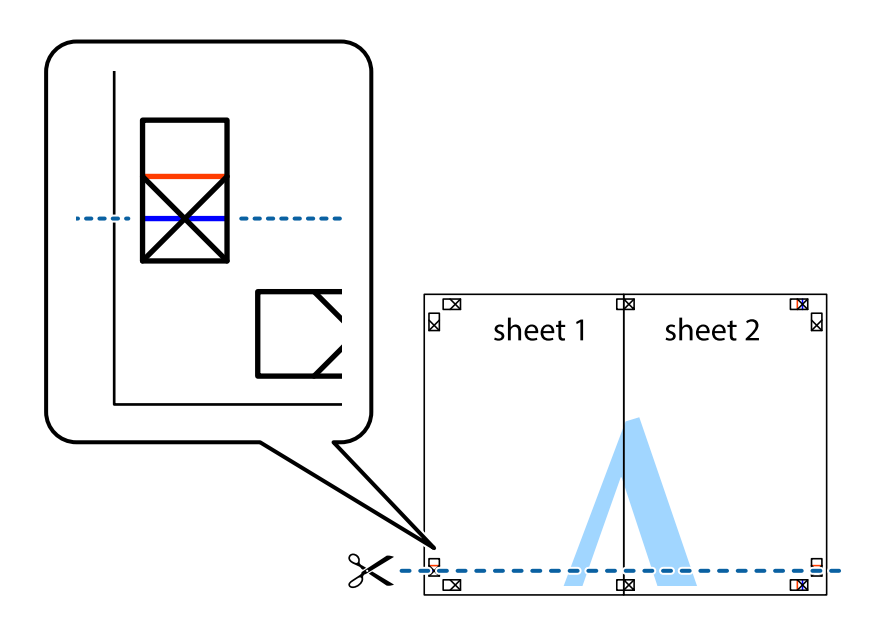

7. Postavite ivicu Sheet 1 i Sheet 2 preko Sheet 3 i Sheet 4 i poravnajte krstiće, a zatim ih privremeno zalepite sa zadnje strane.

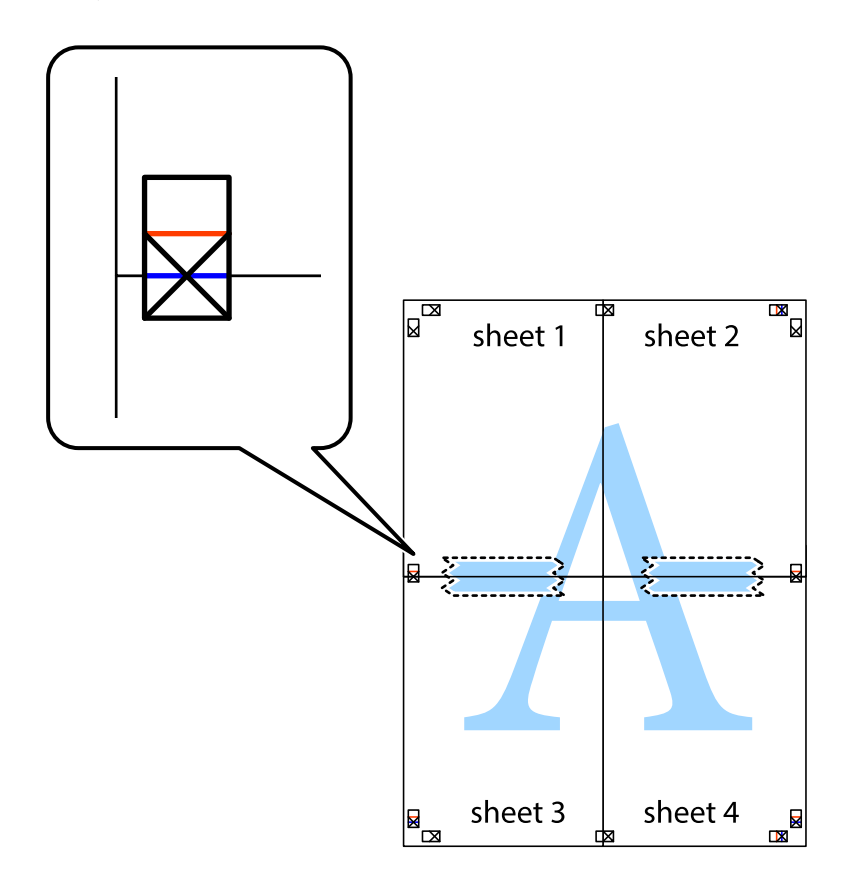

8. Isecite zalepljene listove na dva dela duž horizontalne crvene linije kroz oznake za poravnanje (ovoga puta linija je iznad krstića).

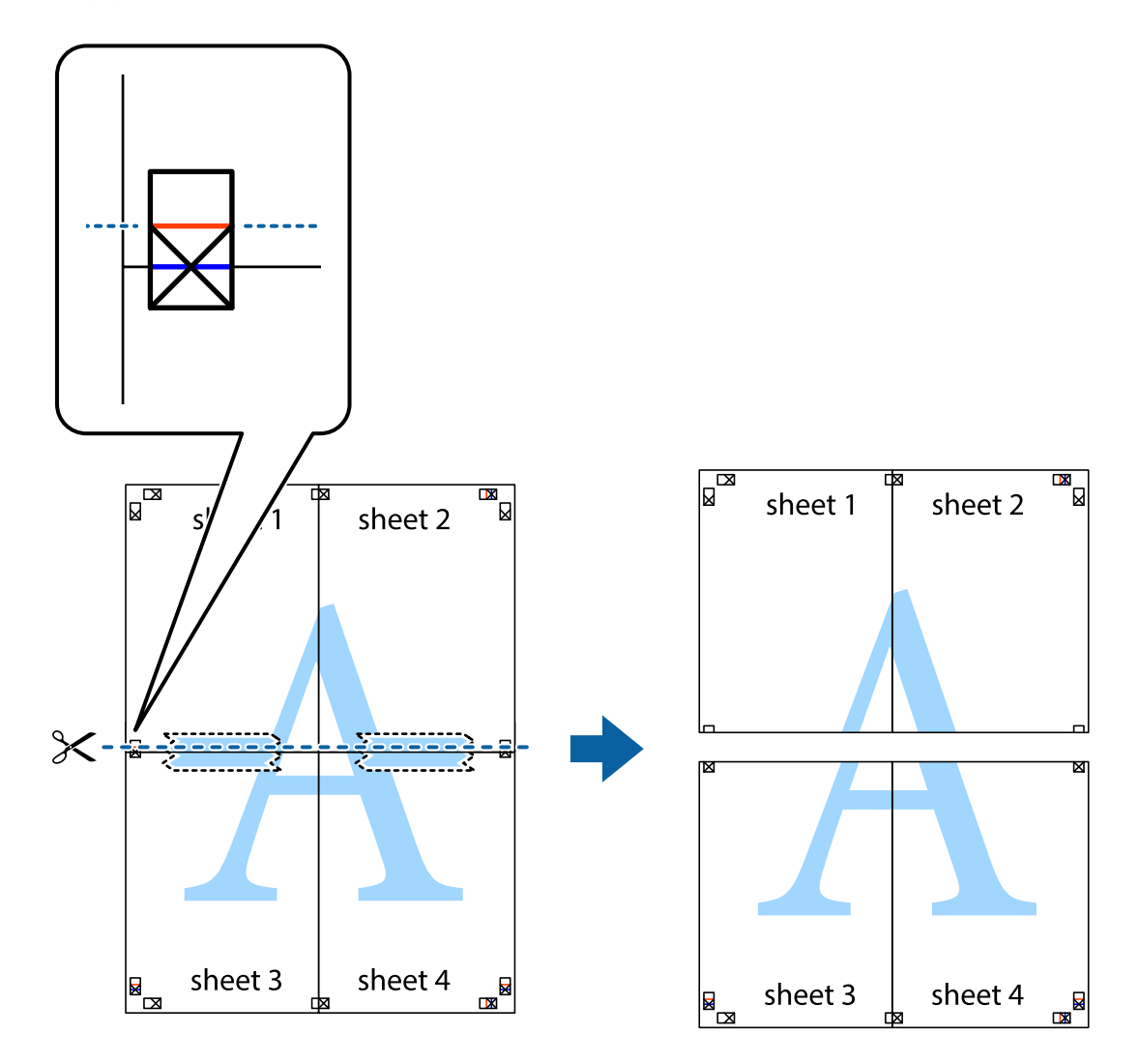

9. Zalepite listove jedan za drugi sa zadnje strane.

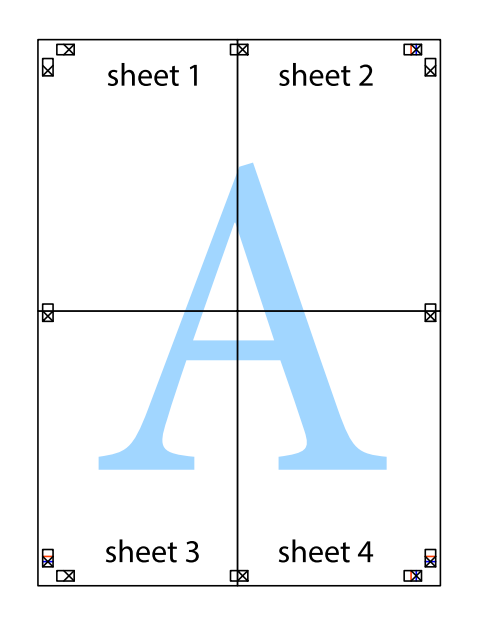

Korisnički vodič

10. Isecite preostale krstiće oko spoljnih vođica.

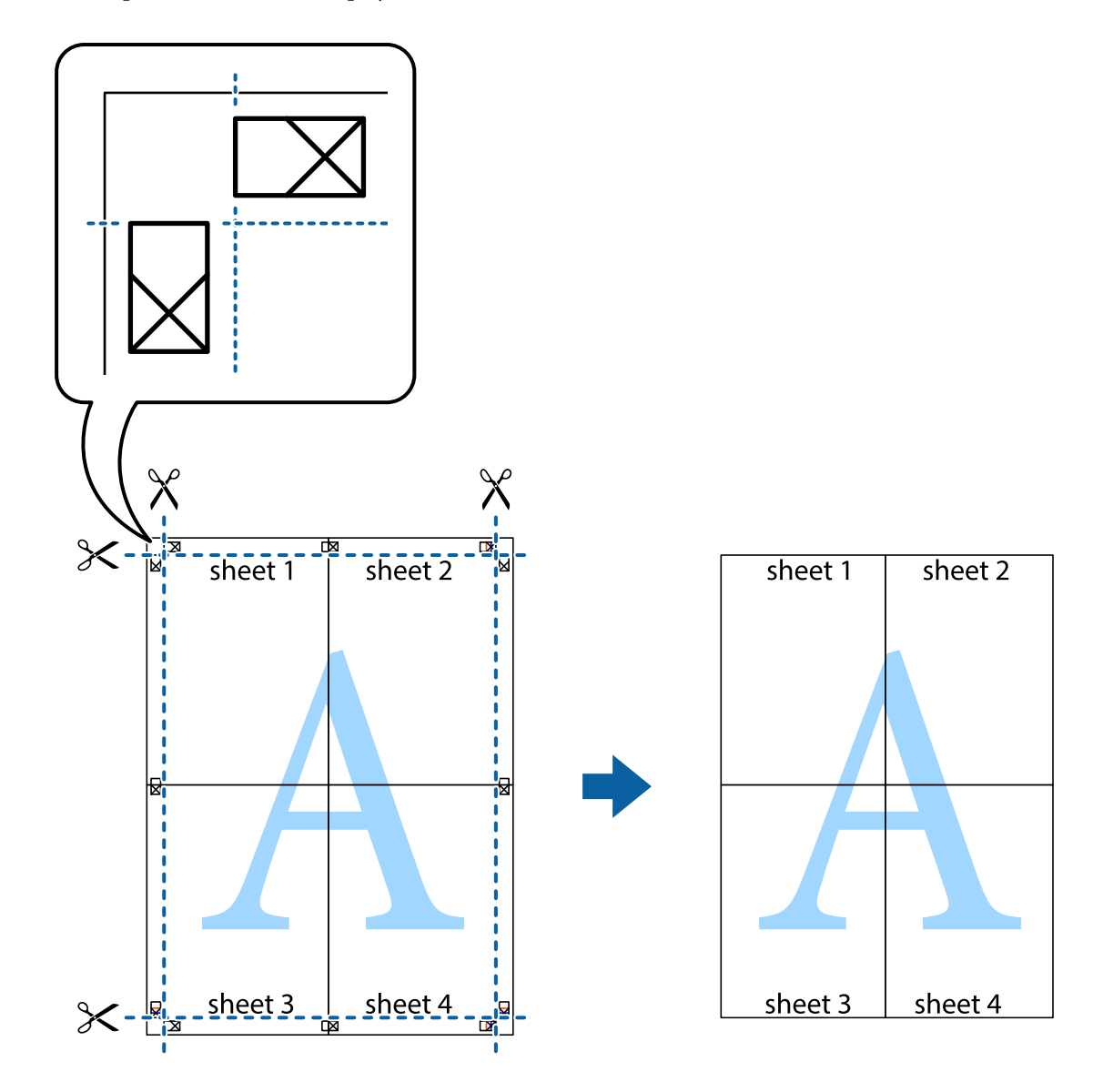

# **Štampanje sa zaglavljem i podnožjem**

Informacije kao što su korisničko ime i datum štampanja možete štampati kao zaglavlje ili podnožje.

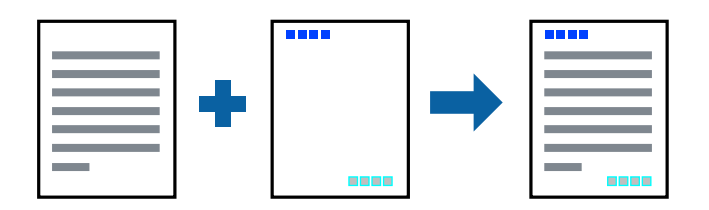

## **Podešavanja štampača**

Na kartici **Još opcija** upravljačkog programa štampača, kliknite na **Funkcije vodenog žiga**, a zatim izaberite **Zaglavlje/Podnožje**. Dodirnite **Podešavanja** i zatim izaberite stavke koje želite da odštampate.

#### **Povezane informacije**

- & ["Osnovne informacije o štampanju" na strani 56](#page-55-0)
- & ["Kartica Još opcija" na strani 73](#page-72-0)

# **Štampanje vodenog žiga**

Na odštampanom materijalu možete da odštampate vodeni žig (recimo, "Poverljivo"). Možete i da dodate svoj vodeni žig.

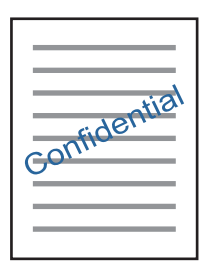

*Napomena:* Ova funkcija nije dostupna za štampanje bez ivice.

## **Podešavanja štampača**

Na kartici **Još opcija** upravljačkog programa štampača, kliknite na **Funkcije vodenog žiga**, a zatim izaberite Vodeni žig.Kliknite na **Podešavanja** da biste promenili detalje, kao što su boja, gustina ili položaj vodenog žiga.

#### **Povezane informacije**

- & ["Osnovne informacije o štampanju" na strani 56](#page-55-0)
- & ["Kartica Još opcija" na strani 73](#page-72-0)

## **Štampanje više datoteka istovremeno**

Jednostavni uređivač poslova vam omogućava da kombinujete nekoliko datoteka napravljenih u različitim aplikacijama i da ih odštampate odjednom. Za kombinovane datoteke možete da odredite podešavanja štampanja kao što su raspored štampanja dokumenata sa više strana i dvostrano štampanje.

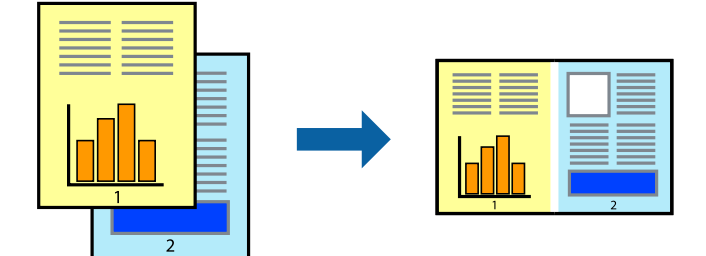

## **Postavke za štampanje**

Na kartici **Glavni** upravljačkog programa štampača izaberite **Jednostavni uređivač poslova**. Kada počnete da štampate, prikazuje se prozor Jednostavni uređivač poslova. Dok je prozor Jednostavni uređivač poslova otvoren, otvorite datoteku koju želite da kombinujete sa trenutnom datotekom i ponovite gore navedene korake.

Kada izaberete zadatak za štampanje dodat u Štampaj projekat u prozoru Jednostavni uređivač poslova, možete urediti izgled stranice.

Kliknite na **Štampaj** u meniju **Datoteka** da biste počeli da štampate.

#### *Napomena:*

Ako zatvorite prozor Jednostavni uređivač poslova pre nego što dodate sve podatke za štampanje u Štampaj projekat, zadatak za štampanje na kom trenutno radite je otkazan. Kliknite na *Snimi* u meniju *Datoteka* kako biste sačuvali trenutni zadatak. Oznaka tipa sačuvanih datoteka je "ecl".

Da biste otvorili Štampaj projekat, kliknite na *Jednostavni uređivač poslova* na kartici *Održavanje* upravljačkog programa štampača da biste otvorili prozor Jednostavni uređivač poslova. Zatim izaberite *Otvori* u meniju *Datoteka* da biste otvorili datoteku.

#### **Povezane informacije**

- & ["Osnovne informacije o štampanju" na strani 56](#page-55-0)
- & ["Kartica Glavni" na strani 72](#page-71-0)

# **Štampanje pomoću funkcije Color Universal Print**

Možete pojačati vidljivost teksta i slika na otiscima.

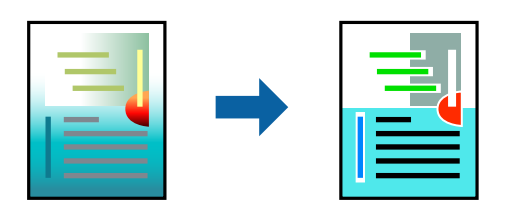

Funkcija Univerzalno štampanje u boji je dostupna samo kada su izabrana sledeća podešavanja.

- ❏ Vrsta papira: običan papir
- ❏ Kvalitet: **Standardno** ili veći kvalitet
- ❏ Boja štampanja: **Boja**
- ❏ Aplikacije: Microsoft® Office 2007 ili noviji
- ❏ Veličina teksta: 96 pt. ili manje

### **Postavke za štampanje**

Na kartici **Još opcija** upravljačkog programa štampača kliknite na **Opcije za slike** u stavki **Ispravka boje**. Izaberite opciju iz podešavanja **Univerzalno štampanje u boji**. Kliknite na **Opcije poboljšanja** da biste uneli ostala podešavanja.

#### **Štampanje**

#### *Napomena:*

- ❏ Izvesni znakovi mogu se zameniti oblicima, kao što su "+" koje izgleda kao "±".
- ❏ Oblici i podvlačenja koja su specifična za određenu aplikaciju mogu izmeniti sadržaj odštampan uz pomoć ovih podešavanja.
- ❏ Kvalitet štampanja može opasti na fotografijama i drugim slikama kada se koristi podešavanje Univerzalno štampanje u boji.
- ❏ Štampanje je sporije kada se koristi podešavanje Univerzalno štampanje u boji.

#### **Povezane informacije**

- & ["Osnovne informacije o štampanju" na strani 56](#page-55-0)
- & ["Kartica Još opcija" na strani 73](#page-72-0)

# **Prilagođavanje boje štampanja**

Možete prilagoditi boje koje se koriste za zadatak štampanja. Ova prilagođavanja se ne primenjuju na originalne podatke.

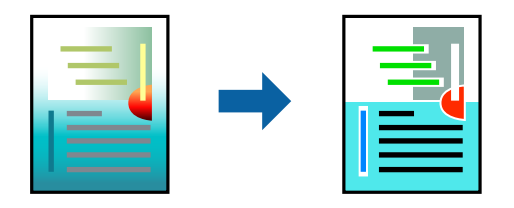

### **Podešavanja štampača**

Na kartici **Još opcija** upravljačkog programa štampača, izaberite **Prilagođeno** kao podešavanje za **Ispravka boje**. Kliknite na **Napredno** da biste otvorili prozor **Ispravka boje**, a zatim izaberite metod korekcije boja.

#### *Napomena:*

- ❏ *Automatski* je izabrano kao standardna postavka na kartici *Još opcija*. Uz ovo podešavanje boje se automatski prilagođavaju podešavanjima vrste papira i kvaliteta štampe.
- ❏ *PhotoEnhance* u prozoru *Ispravka boje* prilagođava boju analiziranjem lokacije subjekta. Prema tome, ako ste promenili lokaciju subjekta smanjivanjem, povećavanjem, opsecanjem ili rotiranjem slike, može se desiti da se boja neočekivano izmeni. Izbor podešavanja bez okvira takođe menja lokaciju subjekta, što dovodi do promena boje. Ako je slika van fokusa, može se desiti da ton bude neprirodan. Ako se boja promeni ili postane neprirodna, štampajte u drugim režimima, osim režima *PhotoEnhance*.

#### **Povezane informacije**

- & ["Osnovne informacije o štampanju" na strani 56](#page-55-0)
- & ["Kartica Još opcija" na strani 73](#page-72-0)

# **Štampanje sa naglašavanjem tankih linija**

Možete podebljati tanke linije koje su suviše tanke da bi bile odštampane.

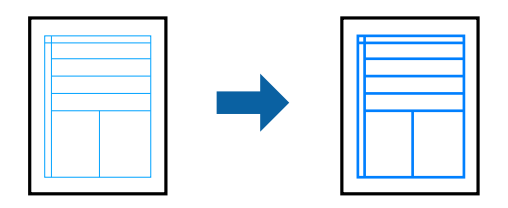

### **Postavke za štampanje**

Na kartici **Još opcija** upravljačkog programa štampača kliknite na **Opcije za slike** u stavki **Ispravka boje**. Izaberite **Naglasi tanke linije**.

#### **Povezane informacije**

- & ["Osnovne informacije o štampanju" na strani 56](#page-55-0)
- $\blacktriangleright$  ["Kartica Još opcija" na strani 73](#page-72-0)

# **Štampanje jasnih prugastih kodova**

Možete jasno odštampati prugasti kod i time olakšati njegovo skeniranje. Omogućite ovu funkciju samo ako prugasti kod koji se odštampali ne može da se skenira.

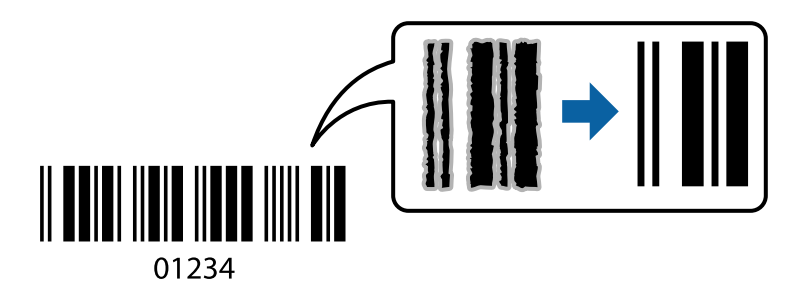

Možete koristiti ovu funkciju pod sledećim uslovima.

❏ Papir: običan papir, papir za kopiranje, ili koverta

❏ Kvalitet: **Standardno**

Kvalitet štampanja može da se promeni prilikom štampanja. Brzina štampanja može postati sporija i gustina štampanja može postati bolja.

#### *Napomena:*

Uklanjanje zamagljenosti možda neće uvek biti moguće zavisno od okolnosti.

### **Postavke za štampanje**

Na kartici **Održavanje** upravljačkog programa štampača, kliknite na **Proširena podešavanja**, a zatim izaberite **Režim bar koda**.

#### <span id="page-71-0"></span>**Povezane informacije**

- & ["Osnovne informacije o štampanju" na strani 56](#page-55-0)
- & ["Kartica Održavanje" na strani 74](#page-73-0)

# **Otkazivanje štampanja**

Možete otkazati zadatak štampanja sa računara. Međutim, ne možete sa računara da otkažete zadatak štampanja nakon što ga potpuno pošaljete u štampač. U tom slučaju, zadatak štampanja otkažite pomoću kontrolne table na štampaču.

### **Poništavanje**

Na računaru desnim tasterom miša kliknite na štampač u **Uređaji i štampači**, **Štampač**, ili u **Štampači i faksovi**. Kliknite na **Pogledaj šta se štampa**, desnim tasterom miša kliknite na zadatak koji želite da otkažete, a zatim izaberite opciju **Otkaži**.

## **Opcije menija za upravljački program štampača**

Otvorite prozor za štampanje u nekoj aplikaciji, izaberite štampač, a zatim pristupite prozoru za upravljački program štampača.

#### *Napomena:*

Meniji se razlikuju u zavisnosti od toga koju ste opciju izabrali.

### **Kartica Glavni**

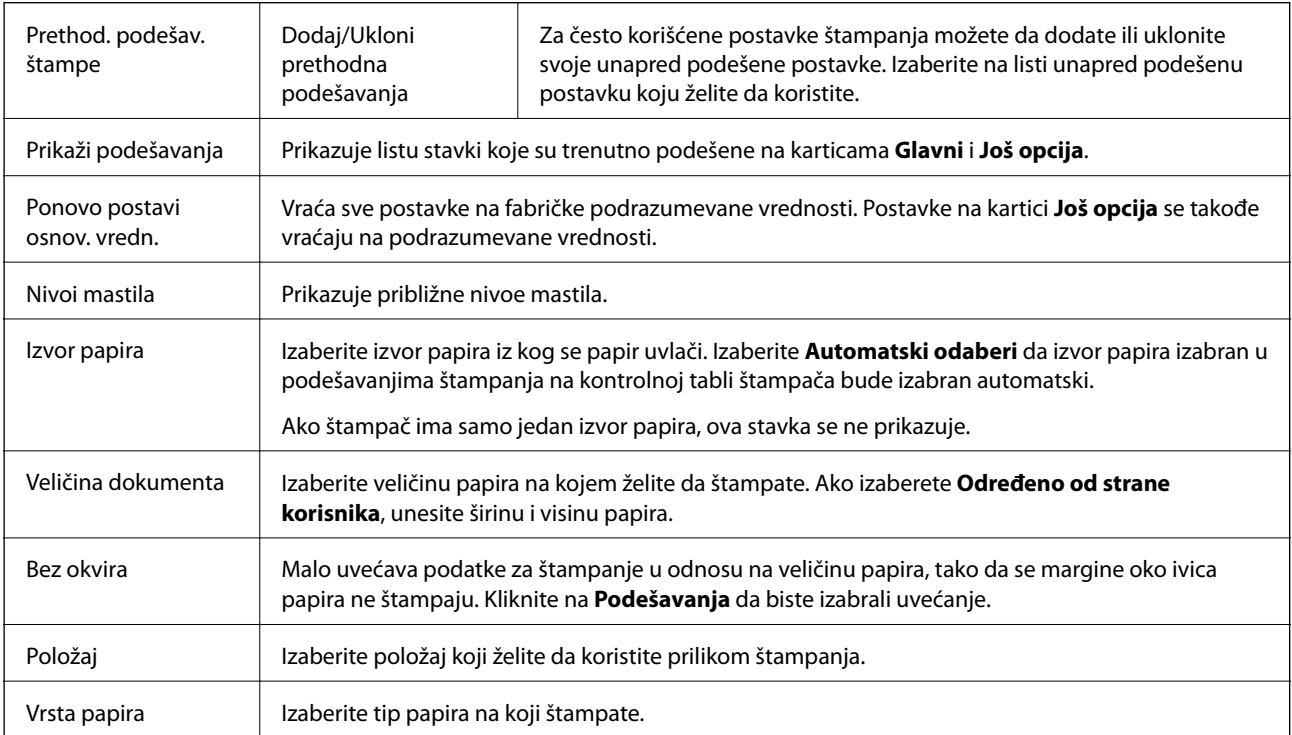
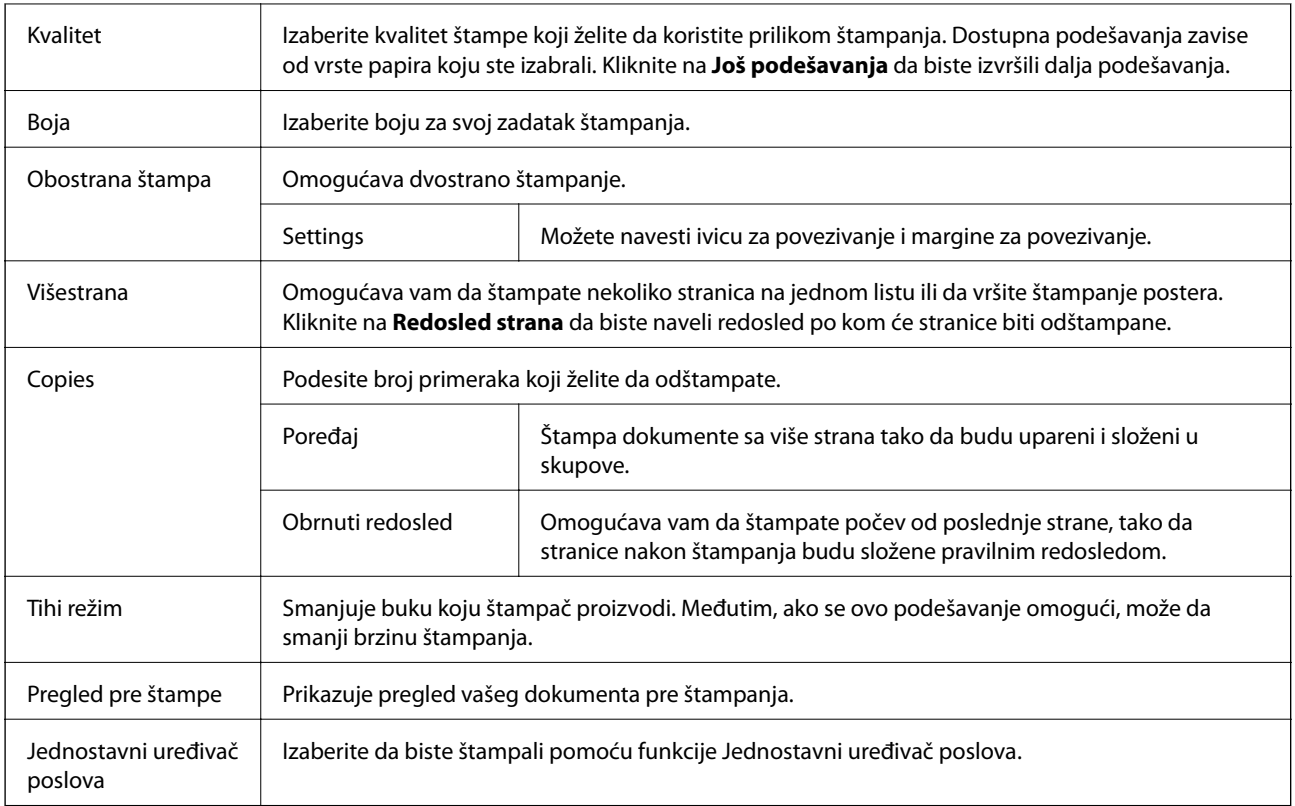

## **Kartica Još opcija**

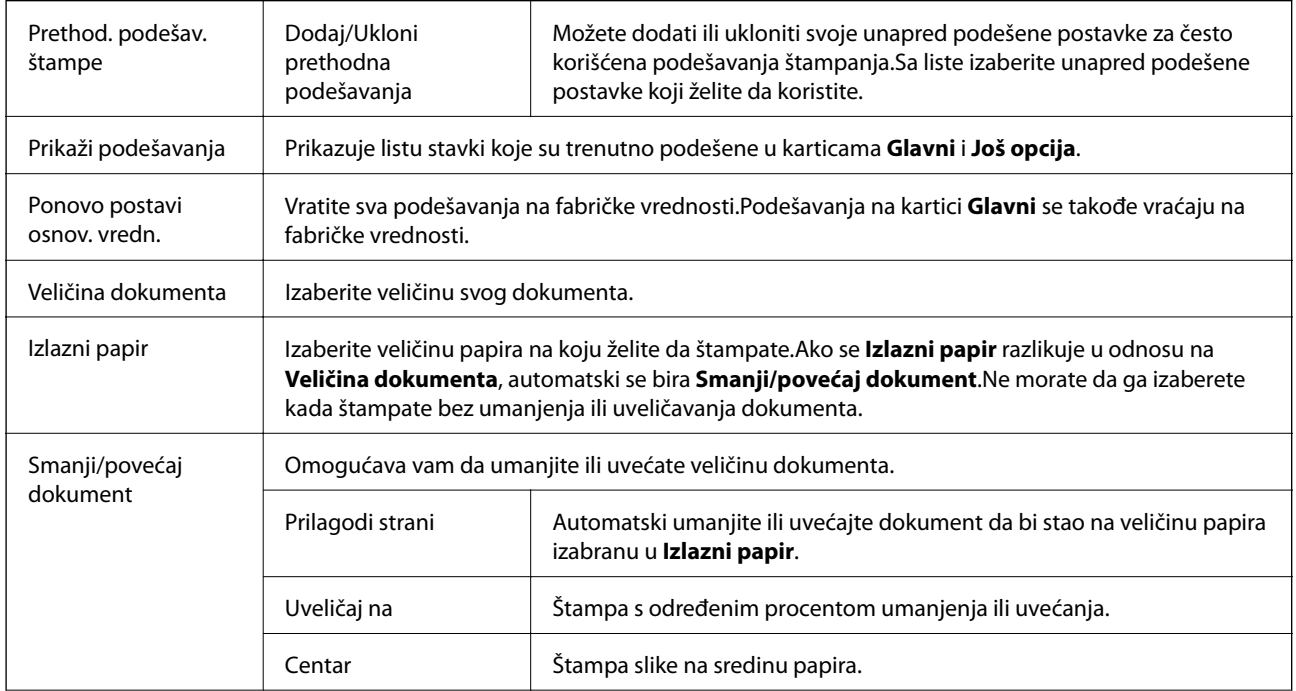

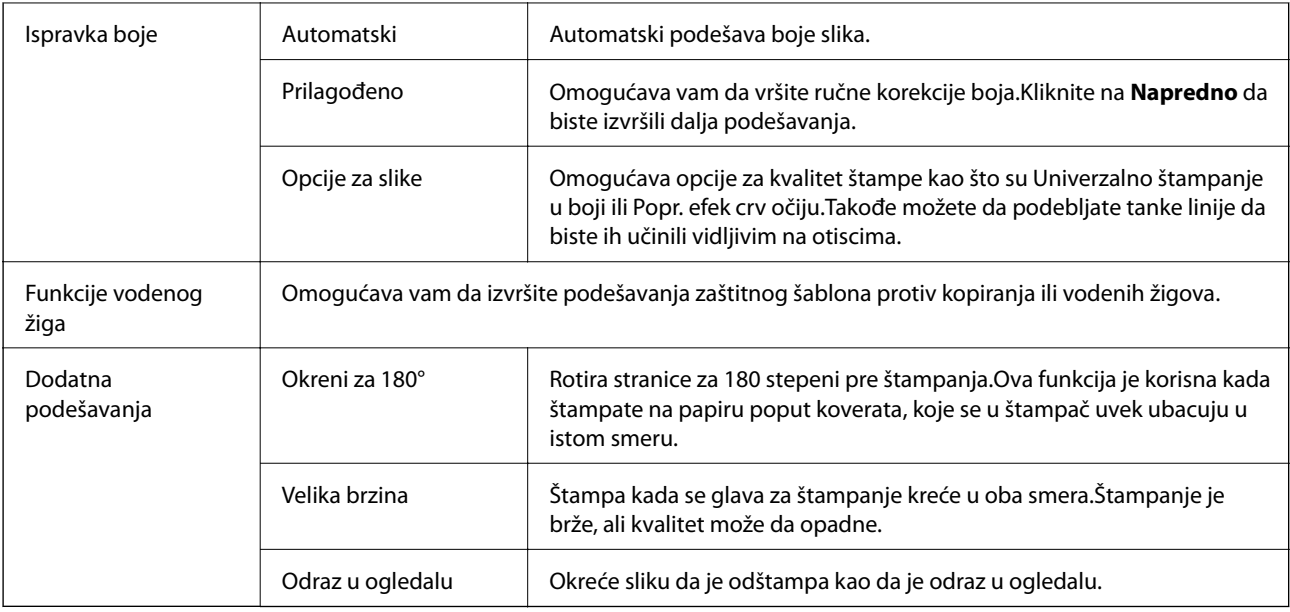

## **Kartica Održavanje**

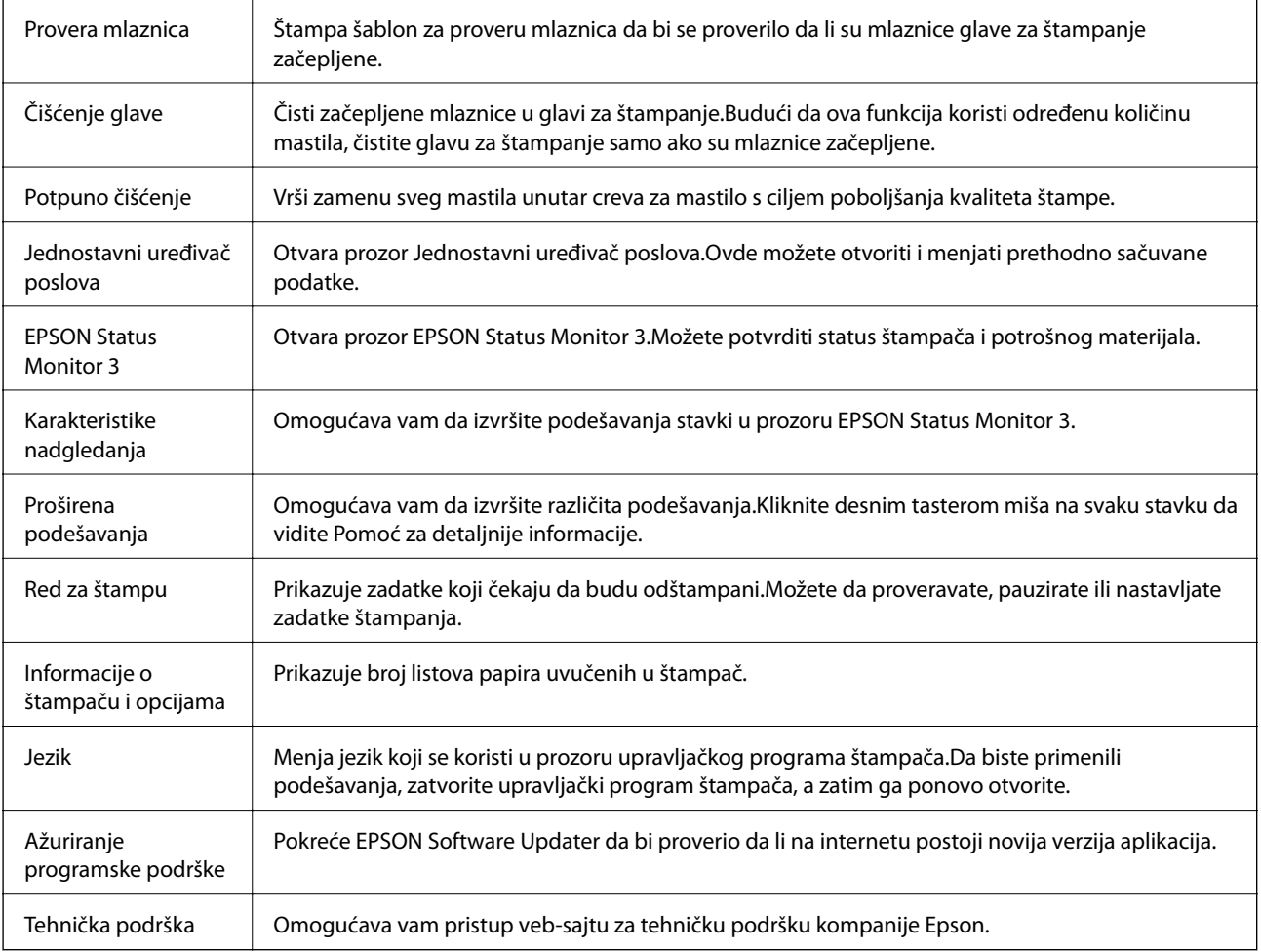

## <span id="page-74-0"></span>**Štampanje iz upravljačkog programa štampača u operativnom sistemu Mac OS**

## **Osnovne informacije o štampanju**

#### *Napomena:*

Postupci se razlikuju u zavisnosti od aplikacije. Više informacija potražite u funkciji za pomoć date aplikacije.

1. Otvorite datoteku koju želite da odštampate.

Ubacite papir u štampač ako to već nije urađeno.

2. Izaberite **Štampaj** u meniju **Datoteka** ili neku drugu komandu kako biste pristupili dijalogu za štampanje.

Ako je neophodno, kliknite na **Prikaži detalje** ili ▼ da biste proširili prozor za štampanje.

- 3. Izaberite štampač.
- 4. Izaberite **Podešavanje štampe** u iskačućem meniju.

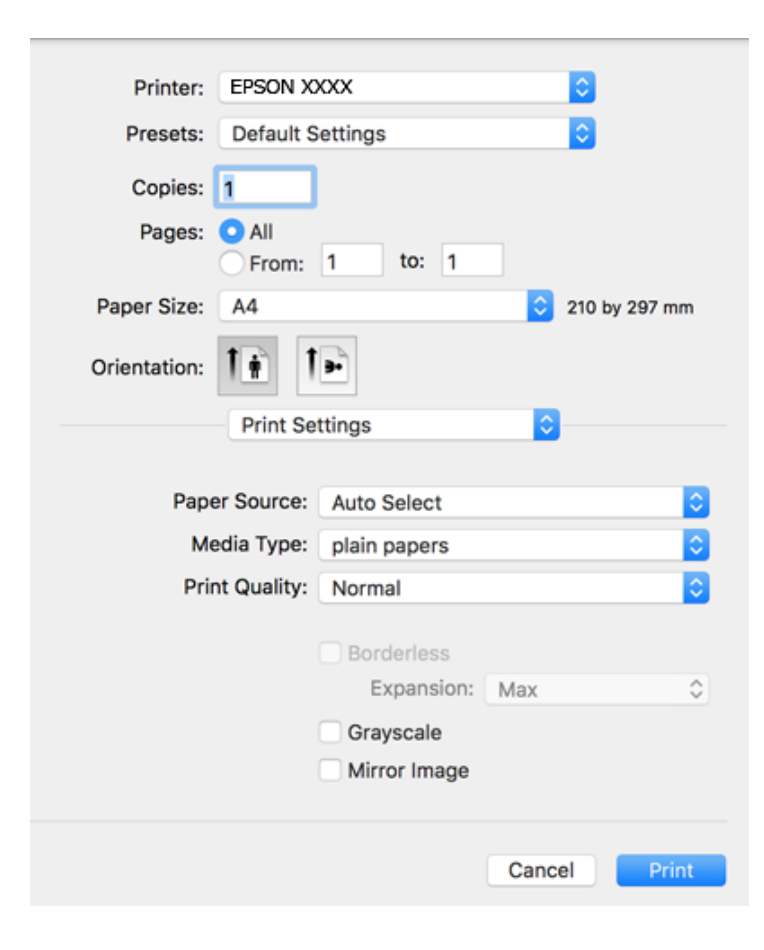

## **Štampanje**

### *Napomena:*

U operativnom sistemu OS X Mountain Lion ili novijem, ako meni *Podešavanje štampe* nije prikazan, upravljački program Epson štampača nije pravilno instaliran.

Izaberite *Željene postavke sistema* u meniju > *Štampači i skeneri* (ili *Štampanje i skeniranje*, *Štampanje i faks*), uklonite štampač, a zatim ga ponovo dodajte. Vidite sledeće da biste dodali štampač.

[http://epson.sn](http://epson.sn/?q=2)

5. Po potrebi izmenite podešavanja.

Detalje potražite u opcijama menija za upravljački program štampača.

6. Kliknite na **Štampanje**.

## **Povezane informacije**

- $\rightarrow$  ["Dostupan papir i kapaciteti" na strani 42](#page-41-0)
- & ["Ubacivanje papira u Zadnji mehanizam za uvlačenje papira" na strani 45](#page-44-0)
- & ["Opcije menija za Podešavanje štampe" na strani 80](#page-79-0)

## **Štampanje više stranica na jednom listu**

Možete da odštampate dve ili četiri stranice podataka na jednom listu papira.

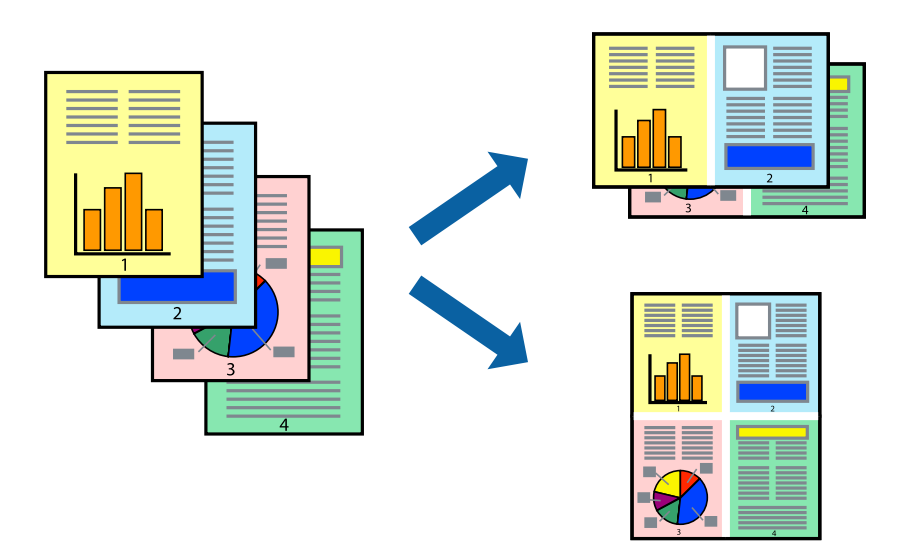

## **Postavke za štampanje**

Izaberite **Raspored** u iskačućem meniju. Odredite broj stranica u opciji **Stranice po listu**, **Smer rasporeda** (redosled stranica) i **Ivica**.

## **Povezane informacije**

- & ["Osnovne informacije o štampanju" na strani 75](#page-74-0)
- & ["Opcije menija za raspored" na strani 79](#page-78-0)

## **Štampanje i slaganje stranica po redu (Štampanje obrnutim redosledom)**

Možete da štampate počev od poslednje strane, tako da stranice nakon štampanja budu složene pravilnim redosledom.

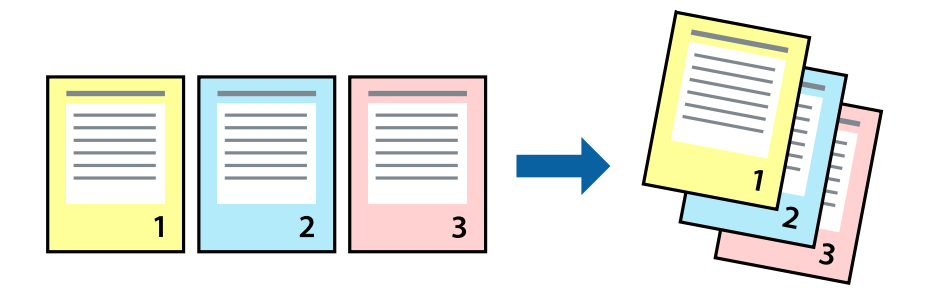

## **Postavke za štampanje**

Izaberite stavku **Rukovanje papirom** u iskačućem meniju. Izaberite **Obrnuto** kao podešavanje stavke **Redosled stranica**.

## **Povezane informacije**

- & ["Osnovne informacije o štampanju" na strani 75](#page-74-0)
- & ["Opcije menija za rukovanje papirom" na strani 79](#page-78-0)

## **Štampanje smanjenog ili povećanog dokumenta**

Možete da umanjite ili uvećate dokument za određeni procenat ili da biste ga prilagodili veličini papira koju ste ubacili u štampač.

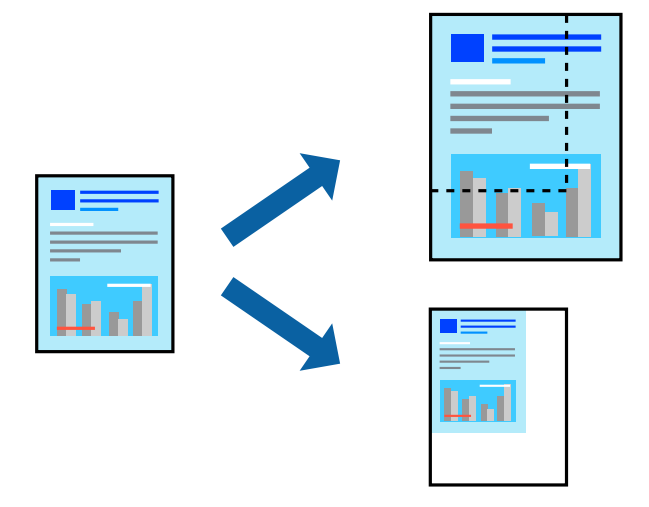

## **Podešavanja štampača**

Prilikom štampanja koje odgovara veličini papira, sa iskačućeg menija izaberite **Rukovanje papirom**, a zatim izaberite **Prilagodi veličini papira**.Izaberite veličinu papira koji ste ubacili u štampač u stavki **Veličina odredišnog papira**.Kada smanjujete veličinu dokumenta, izaberite **Samo umanji**.

Kada štampate menjajući veličinu dokumenta za određeni procenat, uradite nešto od sledećeg.

- ❏ Izaberite **Štampaj** u meniju **Datoteka** u aplikaciji.Izaberite **Štampač**, unesite procenat u stavku **Prilagodi**, a zatim kliknite na **Štampaj**.
- ❏ Izaberite **Podešavanje stranice** iz menija **Datoteka** u aplikaciji.U stavki **Formatiraj za** izaberite svoj štampač, u stavku **Prilagodi** unesite procenat, a zatim kliknite na **U redu**.

#### *Napomena:*

Izaberite veličinu papira koju ste podesili u aplikaciji u stavki *Veličina papira*.

### **Povezane informacije**

- & ["Osnovne informacije o štampanju" na strani 75](#page-74-0)
- & ["Opcije menija za rukovanje papirom" na strani 79](#page-78-0)

## **Prilagođavanje boje štampanja**

Možete prilagoditi boje koje se koriste za zadatak štampanja. Ova prilagođavanja se ne primenjuju na originalne podatke.

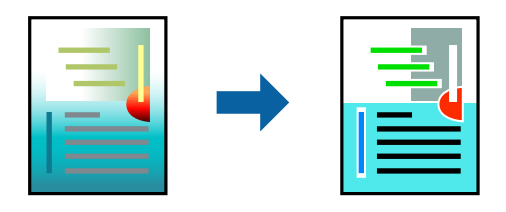

## **Postavke za štampanje**

U iskačućem meniju izaberite **Izlazna fioka**, a zatim izaberite **EPSON Color Controls**. U iskačućem meniju izaberite **Color Options**, a zatim izaberite jednu od dostupnih opcija. Kliknite na strelicu pored **Napredna podešavanja** i izvršite detaljnija podešavanja.

#### **Povezane informacije**

- & ["Osnovne informacije o štampanju" na strani 75](#page-74-0)
- & ["Opcije menija za poklapanje boja" na strani 79](#page-78-0)
- & ["Opcije menija za Color Options" na strani 80](#page-79-0)

## **Otkazivanje štampanja**

Možete otkazati zadatak štampanja sa računara. Međutim, ne možete sa računara da otkažete zadatak štampanja nakon što ga potpuno pošaljete u štampač. U tom slučaju, zadatak štampanja otkažite pomoću kontrolne table na štampaču.

## **Štampanje**

## <span id="page-78-0"></span>**Poništavanje**

Kliknite na ikonu štampača na traci **Platforma**. Izaberite zadatak koji želite da poništite, a zatim uradite nešto od sledećeg.

❏ OS X Mountain Lion ili noviji

Kliknite na  $\otimes$  pored pokazivača toka.

❏ Mac OS X v10.6.8 do v10.7.x

Kliknite na **Izbriši**.

## **Opcije menija za upravljački program štampača**

Otvorite prozor za štampanje u nekoj aplikaciji, izaberite štampač, a zatim pristupite prozoru za upravljački program štampača.

#### *Napomena:*

Meniji se razlikuju u zavisnosti od toga koju ste opciju izabrali.

## **Opcije menija za raspored**

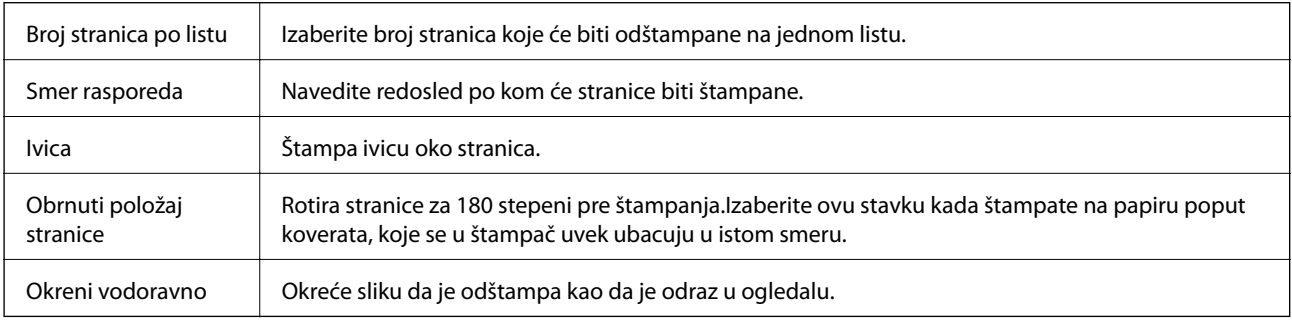

## **Opcije menija za poklapanje boja**

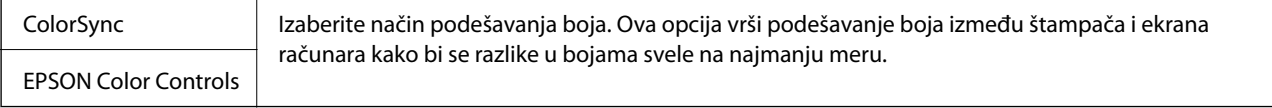

## **Opcije menija za rukovanje papirom**

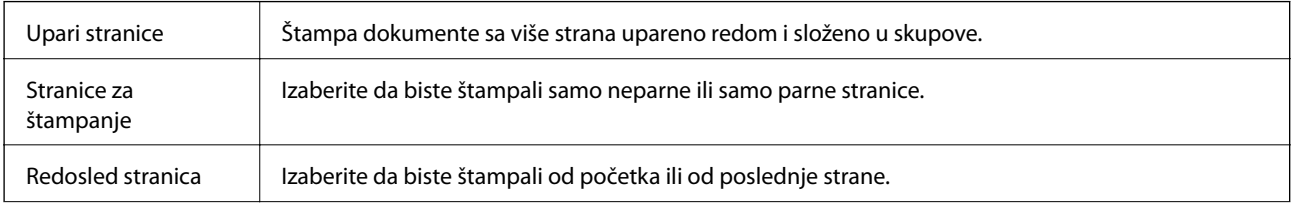

<span id="page-79-0"></span>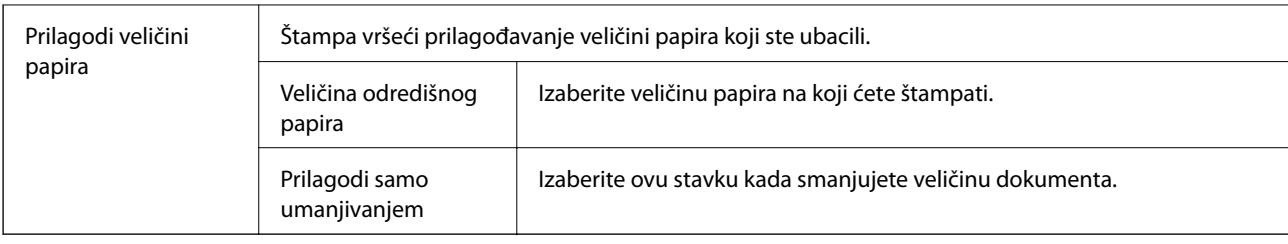

## **Opcije menija za naslovnu stranu**

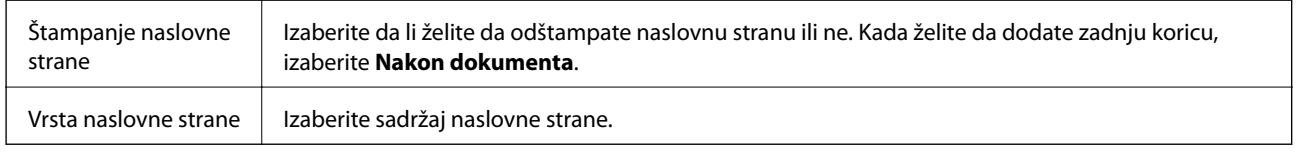

## **Opcije menija za Podešavanje štampe**

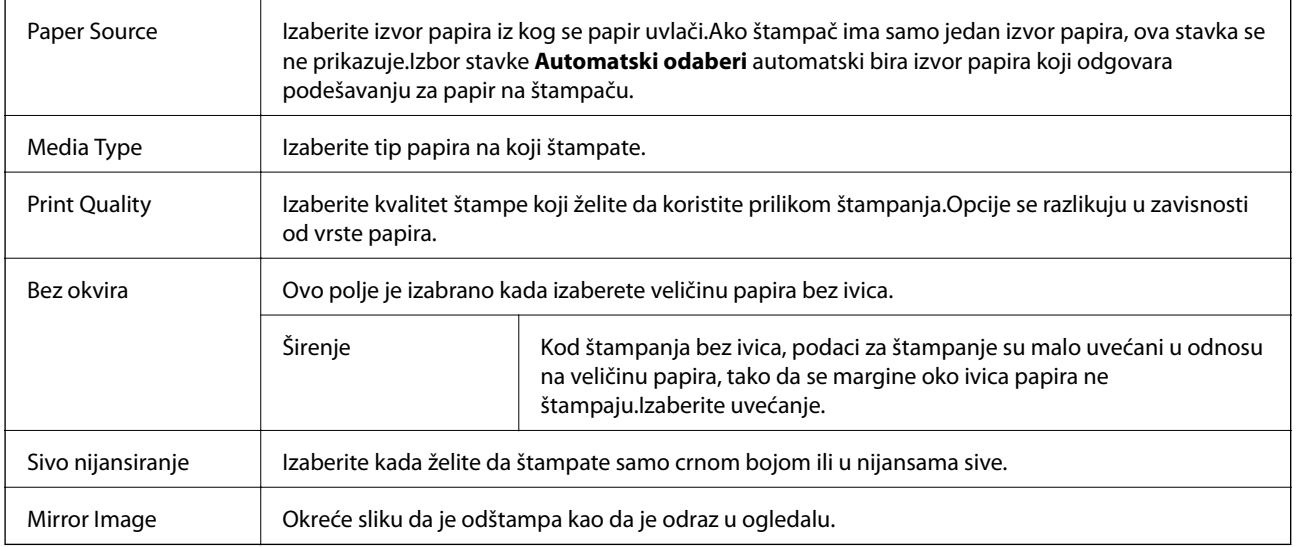

## **Opcije menija za Color Options**

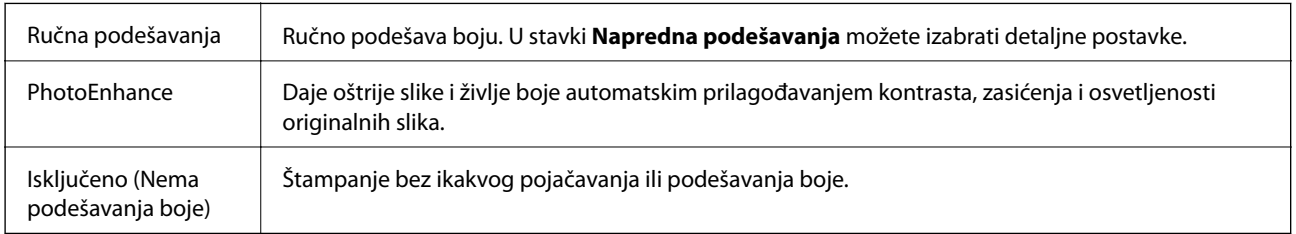

## **Određivanje radnih podešavanja za upravljački program štampača u operativnom sistemu Mac OS**

## **Pristup prozoru sa radnim podešavanjima upravljačkog programa štampača za operativni sistem Mac OS**

Izaberite **Željene postavke sistema** u meniju > **Štampači i skeneri** (ili **Štampanje i skeniranje**, **Štampanje i faks**), a zatim izaberite štampač. Kliknite na **Opcije i materijal za štampanje** > **Opcije** (ili **Upravljački program**).

## **Radna podešavanja upravljačkog programa štampača za operativni sistem Mac OS**

- ❏ Preskoči praznu stranu: Izbegava štampanje praznih stranica.
- ❏ Tihi režim: Štampa tiho.Međutim, štampanje može da bude usporeno.
- ❏ High Speed Printing: Štampa kada se glava za štampanje kreće u oba smera.Štampanje je brže, ali kvalitet može da opadne.
- ❏ Ukloni beli okvir: Uklanja nepotrebne margine tokom štampanja bez ivica.
- ❏ Upozorenja: Omogućava da upravljački program štampača prikazuje upozorenja.
- ❏ Uspostavljanje dvosmerne komunikacije: Ova opcija obično treba da bude podešena na **On**.Izaberite **Off** kada je dobijanje informacija o štampaču nemoguće zbog toga što se štampač deli sa računarima sa operativnim sistemom Windows na mreži ili iz bilo kog drugog razloga.

## **Štampanje pomoću pametnih uređaja**

## **Korišćenje funkcije Epson iPrint**

Epson iPrint je aplikacija koja vam omogućava da štampate fotografije, dokumente i internet stranice sa pametnih uređaja kao što su pametni telefon ili tablet. Možete obaviti lokalno štampanje sa pametnog uređaja koji je povezan na istu bežičnu mrežu kao vaš štampač ili daljinsko štampanje, štampanje sa udaljene lokacije putem interneta. Da biste koristili daljinsko štampanje, registrujte svoj štampač za Epson Connect uslugu.

Ako pokrenete Epson iPrint kada štampač nije povezan na mrežu, prikazuje se poruka sa uputstvom da se povežete sa štampačem. Pratite uputstva da biste završili povezivanje. Pogledajte sledeću URL radi uslova rada.

<http://epson.sn>

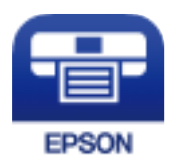

#### **Povezane informacije**

& ["Štampanje pomoću mrežne usluge" na strani 122](#page-121-0)

## **Instaliranje aplikacije Epson iPrint**

Epson iPrint možete instalirati na vašem pametnom uređaju sa sledeće URL adrese ili pomoću ovog QR koda. <http://ipr.to/c>

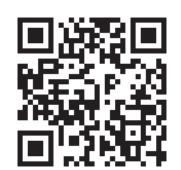

## **Štampanje pomoću aplikacije Epson iPrint**

Epson iPrint pokrenite sa vašeg pametnog uređaja i sa početnog ekrana izaberite stavku koju želite da koristite. Sledeći ekrani su podložni promenama bez prethodnog obaveštenja. Sadržaj može da se razlikuje u zavisnosti od proizvoda.

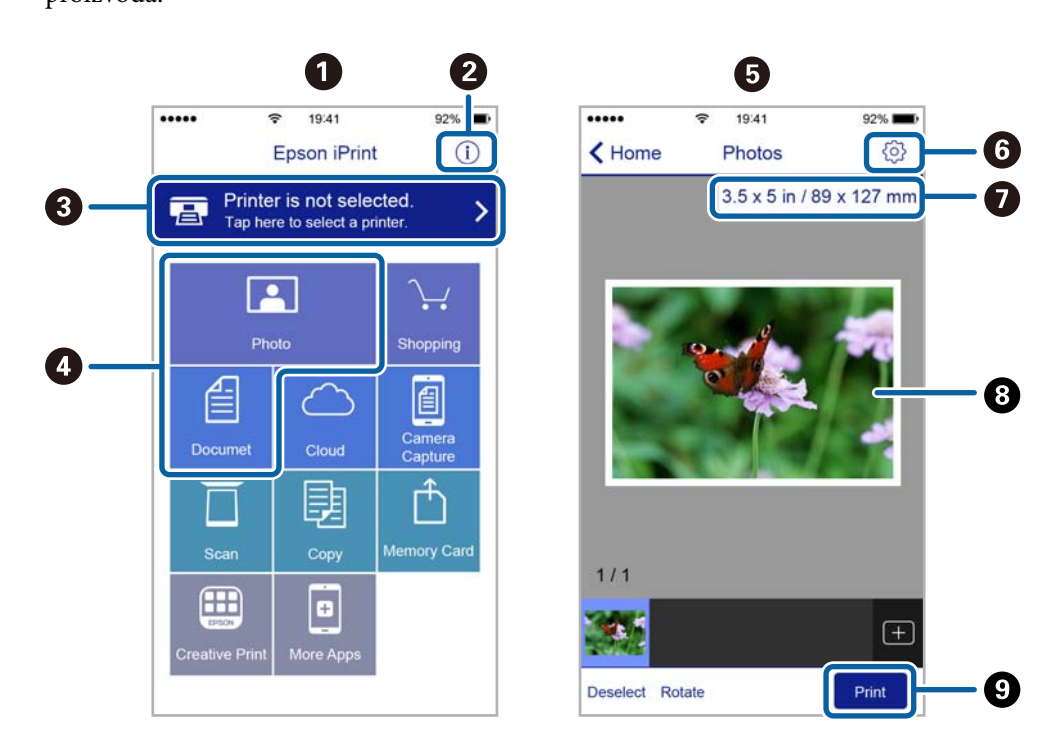

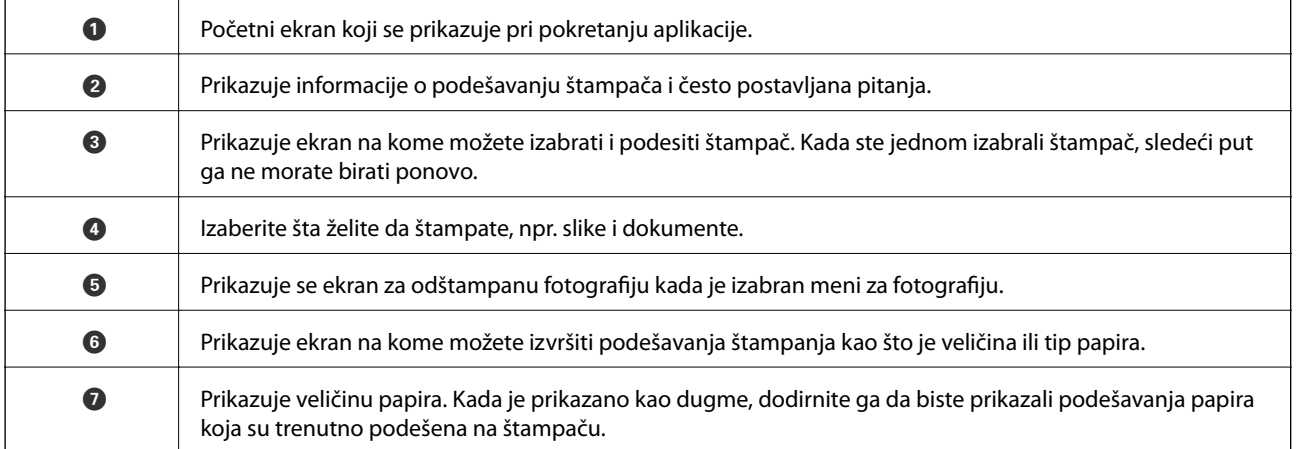

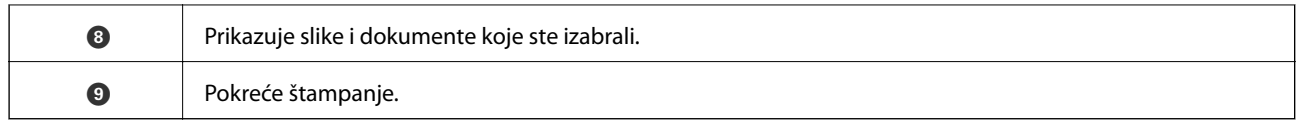

#### *Napomena:*

Da biste štampali iz menija dokumenta koristeći iPhone, iPad i iPod touch sa operativnim sistemom iOS, pokrenite Epson iPrint nakon prebacivanja dokumenta koji želite da štampate pomoću funkcije deljenja datoteka u aplikaciji iTunes.

## **Korišćenje aplikacije Epson Print Enabler**

Možete putem bežične veze da štampate svoje dokumente, e-poštu, fotografije i veb-stranice direktno sa svog Android telefona ili tableta (Android v4.4 ili novija). Pomoću svega nekoliko dodira, vaš Android uređaj će otkriti Epsonov štampač koji je povezan na istu bežičnu mrežu.

#### *Napomena:*

Postupci se mogu razlikovati u zavisnosti od uređaja.

- 1. Ubacite papir u štampač.
- 2. Podesite svoj štampač za bežično štampanje.
- 3. Na svoj Android uređaj instalirajte plugin Epson Print Enabler iz Google Play.
- 4. Povežite svoj Android uređaj na istu bežičnu mrežu koju koristi vaš štampač.
- 5. Idite na **Podešavanja** na vašem Android uređaju, izaberite **Povezani uređaji** > **Štampanje**, a zatim omogućite aplikaciju Epson Print Enabler.
- 6. Iz Android aplikacije kao što je Chrome, dodirnite ikonu menija i odštampajte ono što je na ekranu.

#### *Napomena:*

Ako ne vidite svoj štampač, dodirnite *Svi štampači* i izaberite svoj štampač.

## **Povezane informacije**

- & ["Ubacivanje papira u Zadnji mehanizam za uvlačenje papira" na strani 45](#page-44-0)
- & ["Povezivanje sa pametnim uređajem" na strani 19](#page-18-0)

## **Korišćenje funkcije AirPrint**

AirPrint omogućava trenutno bežično štampanje sa ajfona, ajpeda i ajpoda sa najnovijom verzijom operativnog sistema iOS, i sa Mac-a sa najnovijom verzijom operativnog sistema OS X ili macOS.

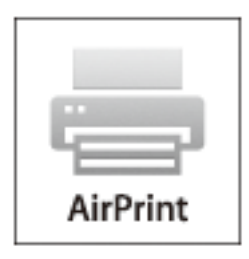

### *Napomena:*

Ako ste onemogućili poruke o konfiguraciji papira na kontrolnoj tabli svog proizvoda, ne možete koristiti AirPrint.Pogledajte sledeći link da biste po potrebi omogućili poruke.

- 1. Ubacite papir u svoj proizvod.
- 2. Podesite svoj proizvod za bežično štampanje.Pogledajte sledeći link.

## [http://epson.sn](http://epson.sn/?q=2)

- 3. Vaš Apple uređaj povežite na istu bežičnu mrežu koju koristi vaš proizvod.
- 4. Štampajte sa vašeg uređaja na vašem proizvodu.

#### *Napomena:*

Radi detaljnijih informacija pogledajte stranu AirPrint na Apple veb-sajtu.

## **Otkazivanje zadatka koji je u toku**

Pritisnite dugme  $\bigcirc$  na kontrolnoj tabli štampača da biste poništili zadatak štampanja koji je u toku.

# **Kopiranje**

## **Kopiranje**

- 1. Ubacite papir u štampač.
- 2. Postavite originale.
- 3. Izaberite **Kopiraj** na početnom ekranu.

Da biste izabrali stavku, koristite dugmad  $\blacktriangle \blacktriangledown \blacktriangle \blacktriangleright$ , a zatim pritisnite dugme OK.

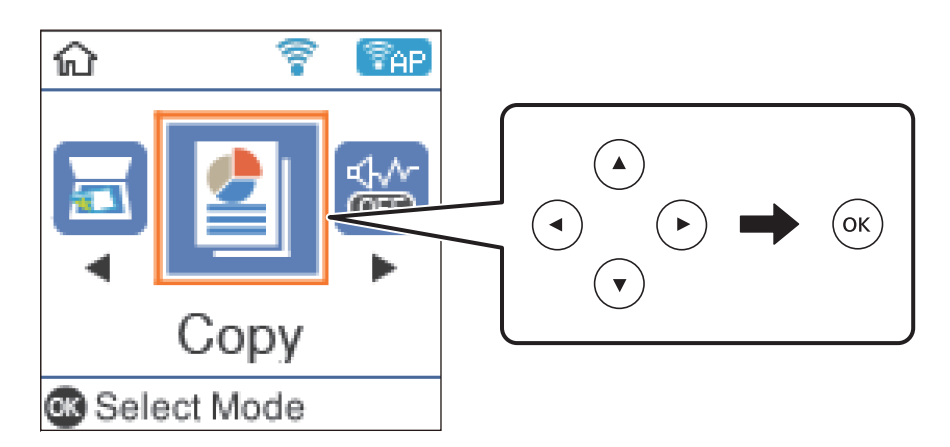

- 4. Podesite broj kopija.
- 5. Izaberite kopiranje u boji ili crno-belo.
- 6. Pritisnite dugme OK da biste prikazali i proverili podešavanja štampača. Da biste izmenili podešavanja, pritisnite dugme  $\nabla$ , izaberite stavke za podešavanje i izmenite podešavanja. Kada završite, pritisnite dugme OK.

#### *Napomena:*

Ako želite da kopirate uz povećanje ili smanjenje veličine dokumenta u određenom procentu, izaberite bilo koju stavku osim *Autom. uklapanje* kao podešavanje za *Smanji/povećaj*. Navedite procenat u *Prilagođena veličina*.

7. Pritisnite dugme  $\Phi$ .

## **Povezane informacije**

- & ["Postavljanje originala" na strani 48](#page-47-0)
- & ["Opcije menija za kopiranje" na strani 86](#page-85-0)

## **Kopiranje originala sa više stranica na jednom listu**

1. Izaberite **Kopiraj** na početnom ekranu.

Da biste izabrali stavku, koristite dugmad  $\blacktriangle \blacktriangledown \blacktriangle \blacktriangleright$ , a zatim pritisnite dugme OK.

- <span id="page-85-0"></span>2. Pritisnite dugme OK da biste prikazali podešavanja štampanja, a zatim pritisnite dugme  $\blacktriangledown$ .
- 3. Izaberite **2** kao podešavanje za **Višestrano**, a zatim pritisnite dugme OK.
- 4. Izaberite redosled rasporeda za podešavanje **Red rasporeda** a zatim pritisnite dugme OK.
- 5. Izaberite položaj originala za podešavanje **Orijentacija originala** a zatim pritisnite dugme OK.
- 6. Proverite ostale stavke podešavanja, promenite ih ako je potrebno, a zatim pritisnite dugme OK.
- 7. Pritisnite dugme  $\Phi$ .

## **Opcije menija za kopiranje**

#### *Napomena:*

Dostupni meniji se razlikuju u zavisnosti od toga koji ste raspored izabrali.

### Broj kopija:

Unesite broj kopija.

### C&B:

Kopiranje originala kao crno-belog (jednobojno).

### Obojen:

Kopiranje originala u boji.

#### Gustina:

Povećajte nivo gustine kada su rezultati kopiranja bledi. Smanjite nivo gustine kada se stvaraju mrlje od mastila.

#### Veličina papira:

Izaberite veličinu papira koji ste ubacili.

#### Tip papira:

Izaberite vrstu papira koji ste ubacili.

#### Smanji/povećaj:

Uvećavanje ili umanjivanje originala.

❏ Stvarna veličina

Kopiranje uz 100 % uvećanje.

#### ❏ Autom. uklapanje

Otkrivanje skenirane oblasti i automatsko uvećavanje ili smanjivanje originala kako bi odgovarao veličini papira koju ste izabrali. Ako oko originala postoje bele margine, bele margine na oznakama u uglu staklo skenera registruju se kao oblast skeniranja, ali margine na suprotnoj strani mogu biti izrezane.

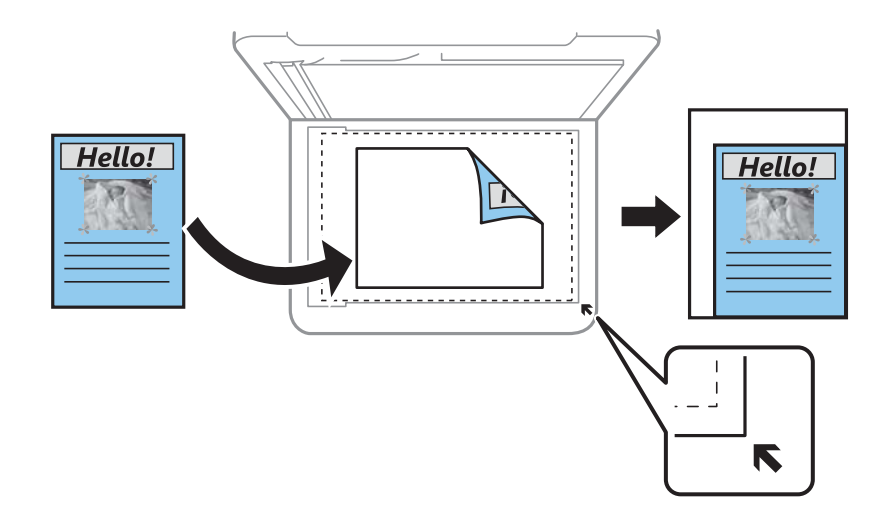

#### ❏ Prilagođeno

Izaberite kako biste odredili uvećanje ili umanjenje originala.

#### Prilagođena veličina:

Određuje uvećanje ili umanjenje originala u okviru opsega od 25 do 400 %.

#### Originalna veličina:

Izaberite veličinu originala. Kada kopirate originale nestandardne veličine, izaberite veličinu koja je najpribližnija originalu.

#### Višestrano:

❏ Pojedinačna stranica

Kopiranje jednostranog originalna na jedan list.

 $\n **D** 2\n$ 

Kopiranje dva jednostrana originalna dokumenta na jedan list u dvostrukom rasporedu. Izaberite raspored, redosled i položaj originala.

#### Kvalitet:

Izaberite kvalitet štampanja. **Radna verzija** omogućava brže štampanje, ali otisci mogu biti bledi. **Najbolji** omogućava štampanje boljeg kvaliteta, ali brzina štampanja može biti manja.

#### Kopija ID kartice:

Skenira obe strane lične karte i kopira ih na jednu stranu papira formata A4.

#### Kopiranje bez ivica:

Kopiranje bez margina oko ivica. Slika je malo uvećana da bi se uklonile margine oko ivica papira. Izaberite koliko želite da uvećate u podešavanju **Proširenje**.

# **Skeniranje**

## **Skeniranje pomoću kontrolne table**

Skenirane slike možete da šaljete sa kontrolne table štampača na sledeća odredišta.

Na računar (JPEG)/Na računar (PDF)/Na računar (e-pošta)/Na računar (prilagođeno)

Skeniranu sliku možete da sačuvate na računaru koji je povezan na štampač. Pre skeniranja instalirajte Epson Scan 2 i Epson Event Manager na računar.

Na WSD

Skeniranu sliku možete da sačuvate na računaru koji je povezan na štampač koristeći funkciju WSD. Ako koristite Windows 7/Windows Vista, potrebno je da pre skeniranja izvršite WSD podešavanja na računaru.

#### **Povezane informacije**

- & "Skeniranje na računar" na strani 88
- & ["Skeniranje pomoću WSD-a" na strani 92](#page-91-0)

## **Skeniranje na računar**

#### *Napomena:*

Pre skeniranja instalirajte Epson Scan 2 i Epson Event Manager na računar.

- 1. Postavite originale.
- 2. Izaberite **Skeniraj** na početnom ekranu.

Da biste izabrali stavku, koristite dugmad  $\blacktriangle \blacktriangledown \blacktriangle \blacktriangledown$ , a zatim pritisnite dugme OK.

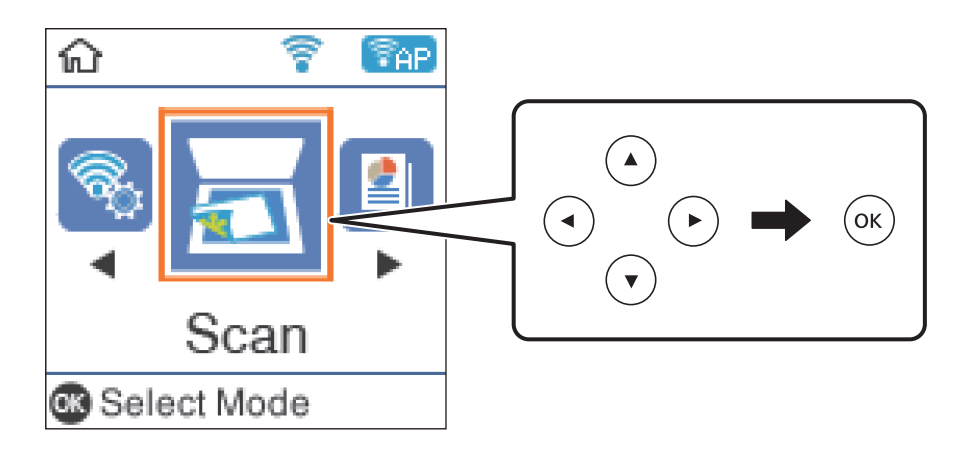

- 3. Izaberite način čuvanja skenirane slike na računar iz sledećih menija, a zatim pritisnite dugme OK.
	- ❏ **Na računar (JPEG)**: Čuvanje skenirane slike u JPEG formatu.
	- ❏ **Na računar (PDF)**: Čuvanje skenirane slike u PDF formatu.
- ❏ **Na računar (e-pošta)**: Pokreće klijent za e-poštu na računaru, a zatim je automatski prilaže uz poruku.
- ❏ **Na računar (prilagođeno)**: Čuvanje skenirane slike uz pomoć podešavanja Epson Event Manager. Možete izmeniti podešavanja skeniranja, kao što su veličina skeniranja, fascikla za čuvanje ili format sačuvane datoteke.
- 4. Izaberite računar na kome želite da sačuvate skenirane slike.

#### *Napomena:*

- ❏ Možete izmeniti podešavanja skeniranja, kao što su veličina skeniranja, fascikla za čuvanje ili format sačuvane datoteke, pomoću programa Epson Event Manager.
- ❏ Kada je štampač povezan na mrežu, možete da izaberete računar na kome želite da sačuvate skeniranu sliku. Možete prikazati do 20 računara na kontrolnoj tabli štampača. Ako izaberete *Network Scan Name (Alphanumeric)* na Epson Event Manager, on se prikazuje na kontrolnoj tabli.
- 5. Pritisnite dugme  $\hat{\Phi}$ .

#### **Povezane informacije**

& ["Postavljanje originala" na strani 48](#page-47-0)

## **Vršenje prilagođenih podešavanja Epson Event Manager**

Možete odrediti podešavanja skeniranja za **Na računar (prilagođeno)** u Epson Event Manager.

Više informacija potražite u programu Epson Event Manager.

- 1. Pokrenite Epson Event Manager.
- 2. Proverite da li je vaš skener izabran kao **Scanner** na kartici **Button Settings** na glavnom ekranu.

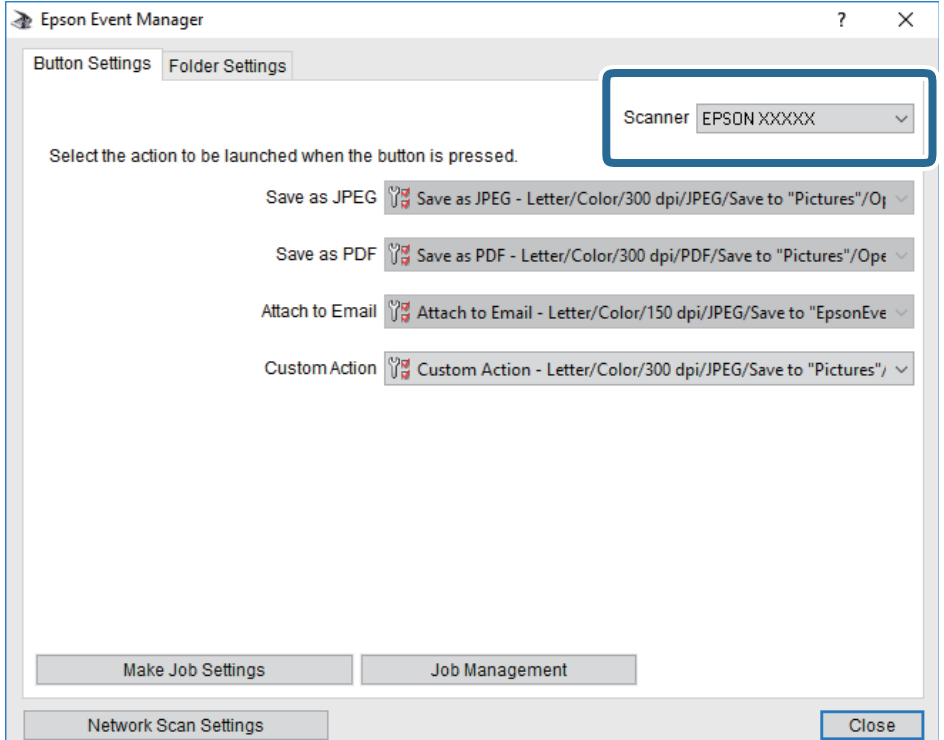

3. Kliknite na **Make Job Settings**.

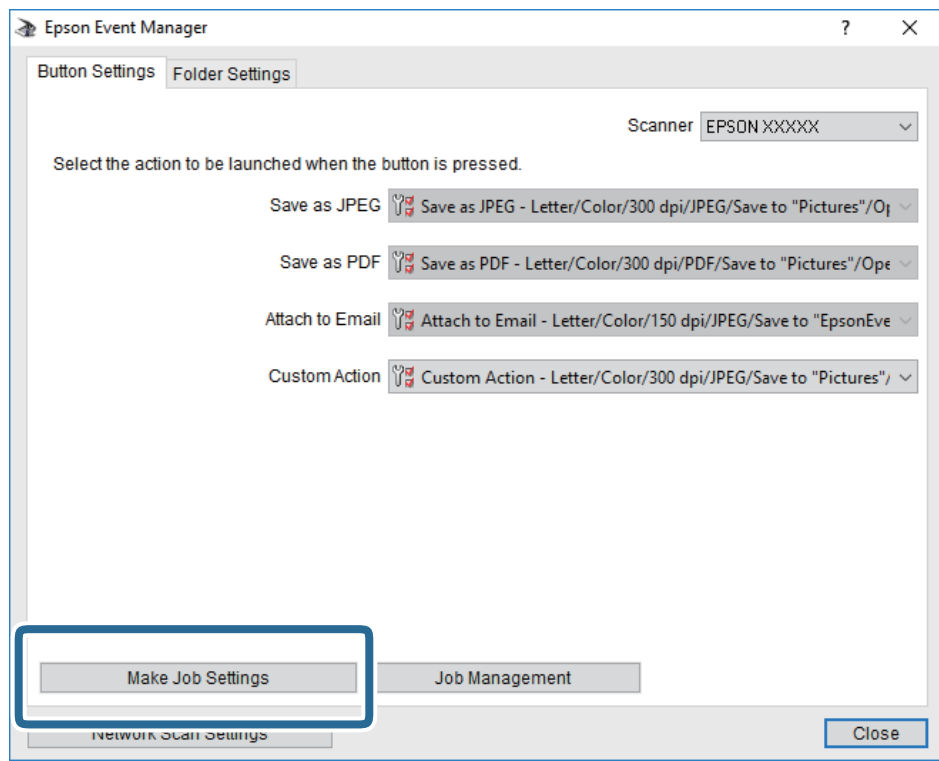

4. Izvršite podešavanja skeniranja na ekranu **Job Settings**.

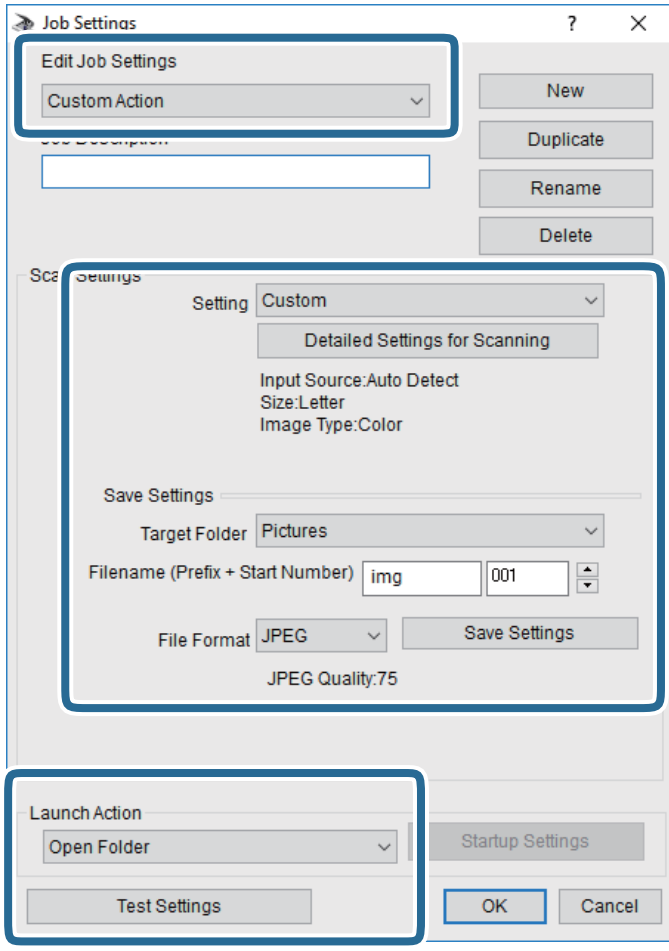

- ❏ Edit Job Settings: Izaberite **Custom Action**.
- ❏ Setting: Skenirajte koristeći najbolja podešavanja za izabrani tip originala. Kliknite na **Detailed Settings for Scanning** da biste podesili stavke kao što su rezolucija ili boja za čuvanje skenirane slike.
- ❏ Target Folder: Izaberite fasciklu za čuvanje skenirane slike sa liste.
- ❏ Filename (Prefix + Start Number): Izmenite podešavanja za naziv datoteke koju želite da sačuvate.
- ❏ File Format: Izaberite format za čuvanje datoteke.
- ❏ Launch Action: Izaberite aktivnost prilikom skeniranja.
- ❏ Test Settings: Pokretanje probnog skeniranja pomoću aktuelnih podešavanja.
- 5. Kliknite na **OK** da biste se vratili na glavni ekran.

<span id="page-91-0"></span>6. Proverite da li je aplikacija **Custom Action** izabrana na listi **Custom Action**.

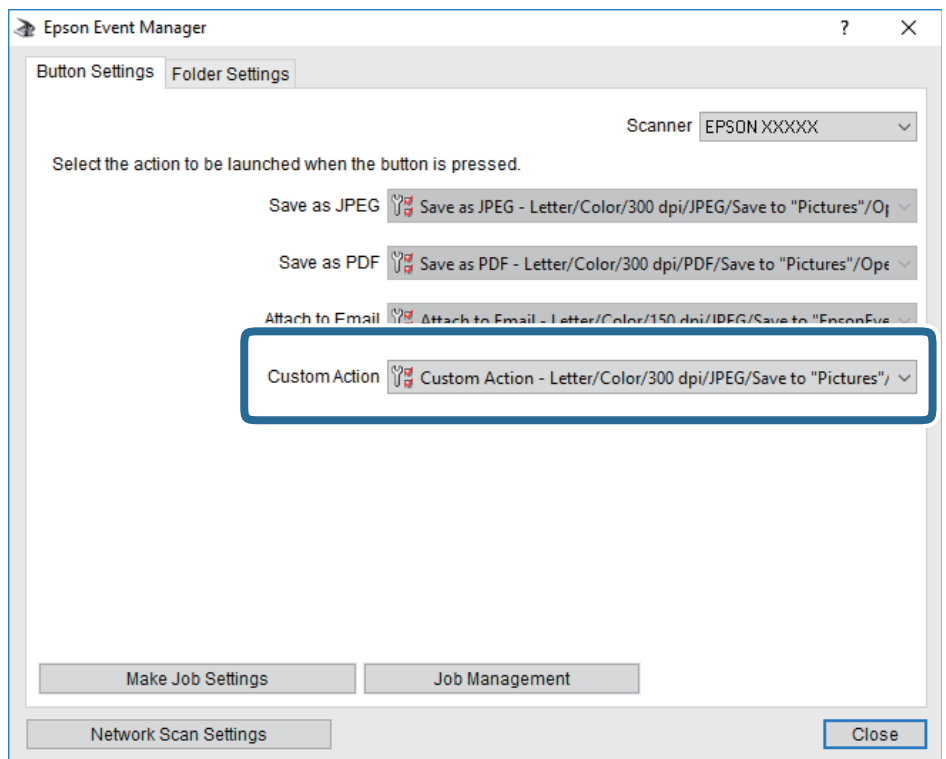

7. Kliknite na **Close** da biste zatvorili Epson Event Manager.

## **Skeniranje pomoću WSD-a**

#### *Napomena:*

- ❏ Ova funkcija je dostupna samo za računare sa operativnim sistemom Windows 10/Windows 8.1/Windows 8/Windows 7/ Windows Vista.
- ❏ Ako koristite Windows 7/Windows Vista, treba unapred da podesite računar pomoću ove funkcije.
- 1. Postavite originale.
- 2. Izaberite **Skeniraj** na početnom ekranu.

Da biste izabrali stavku, koristite dugmad $\blacktriangle\blacktriangledown\blacktriangle\blacktriangledown,$ a zatim pritisnite dugme OK.

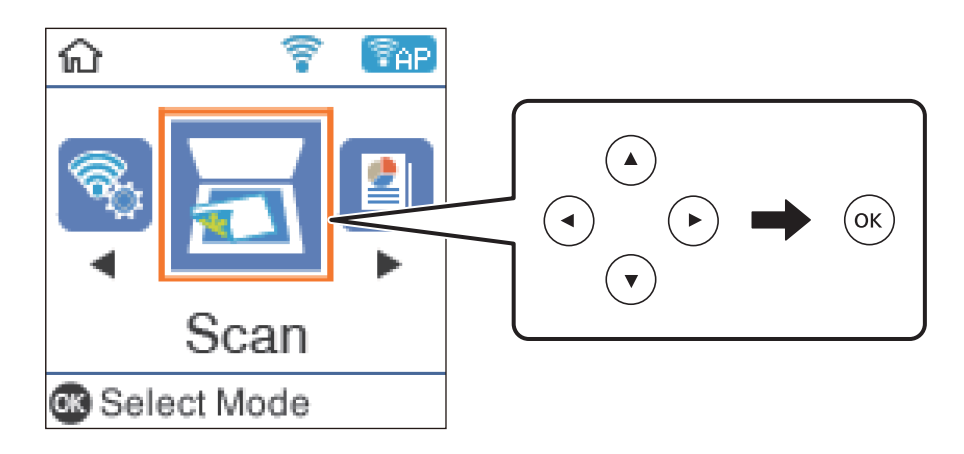

- 3. Izaberite **Na WSD**.
- 4. Izaberite računar.
- 5. Pritisnite dugme  $\mathcal{D}$ .

## **Podešavanje WSD ulaza**

U ovom odeljku je objašnjeno kako se podešava WSD ulaz kod operativnog sistema Windows 7/Windows Vista.

#### *Napomena:*

Kod operativnog sistema Windows 10/Windows 8.1/Windows 8, WSD ulaz se automatski podešava.

Za podešavanje WSD ulaza potrebno je sledeće.

- ❏ Štampač i računar su povezani na mrežu.
- ❏ Na računaru je instaliran upravljački program štampača.
- 1. Uključite štampač.
- 2. Na računaru kliknite na početak a zatim kliknite na **Mreža**.
- 3. Kliknite desnim tasterom miša na štampač a zatim kliknite na **Instaliraj**.

Kad se prikaže ekran **Kontrola korisničkog naloga**, kliknite na **Nastavi**.

Ako se prikaže ekran **Deinstaliraj**, kliknite na **Deinstaliraj** i počnite ispočetka.

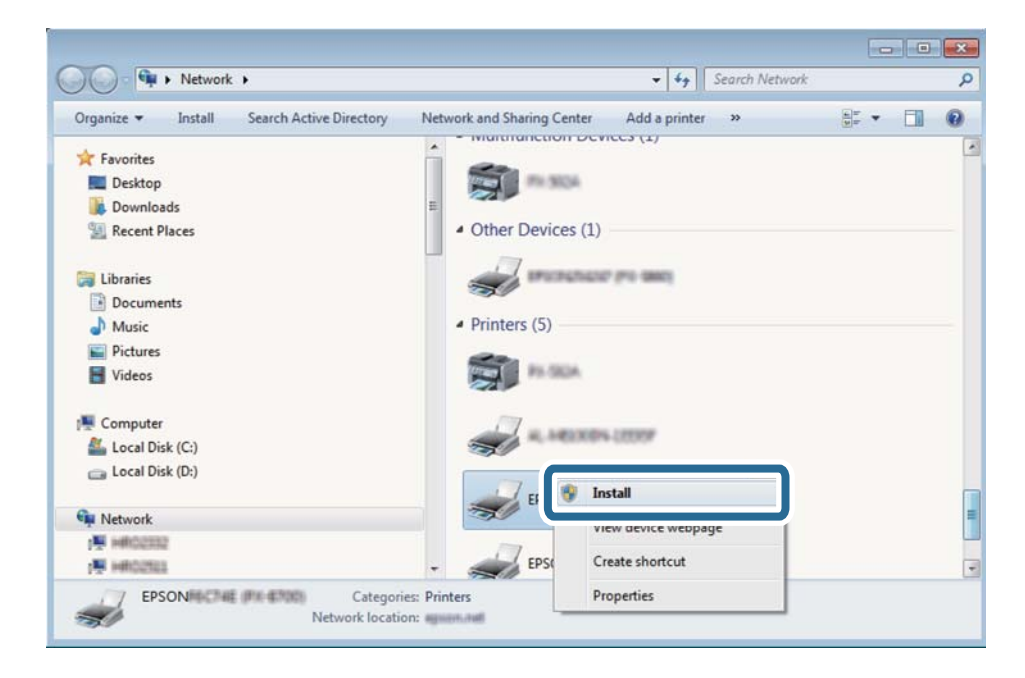

#### *Napomena:*

Naziv štampača koji ste podesili na mreži i naziv modela (EPSON XXXXXX (XX-XXXX)) prikazuju se na ekranu mreže. Naziv štampača koji je podešen na mreži možete da proverite na kontrolnoj tabli štampača ili tako što ćete odštampati list statusa mreže.

4. Kliknite na **Vaš uređaj je spreman za upotrebu**.

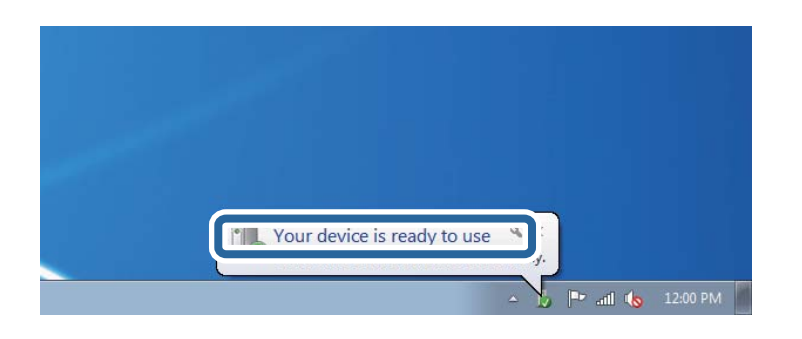

5. Proverite poruku a zatim kliknite na **Zatvori**.

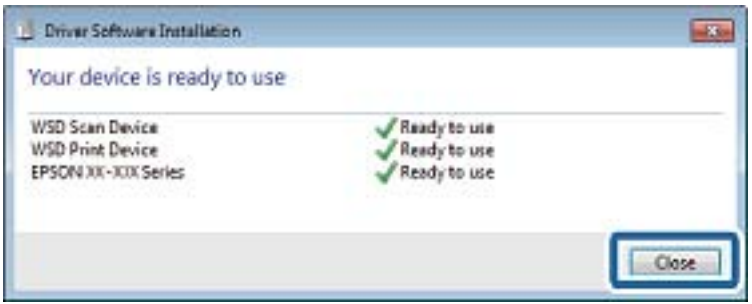

- 6. Otvorite ekran **Uređaji i štampači**.
	- ❏ Windows 7

Kliknite na početak > **Kontrolna tabla** > **Hardver i zvuk** ili **Hardver** > **Uređaji i štampači**.

❏ Windows Vista

Kliknite na početak > **Kontrolna tabla** > **Hardver i zvuk** > **Štampači**.

7. Proverite da li je na mreži prikazana ikona sa nazivom štampača.

Kada koristite WSD, izaberite naziv štampača.

## **Skeniranje sa računara**

## **Skeniranje pomoću programa Epson Scan 2**

Možete da vršite skeniranje pomoću upravljačkog programa skenera "Epson Scan 2". Originale možete da skenirate koristeći detaljna podešavanja koja odgovaraju tekstualnim dokumentima.

Objašnjenja svake od stavki u podešavanjima potražite u pomoći za program Epson Scan 2.

- 1. Postavite original.
- 2. Pokrenite Epson Scan 2.

3. Odredite dolenavedena podešavanja na kartici **Glavna podešavanja**.

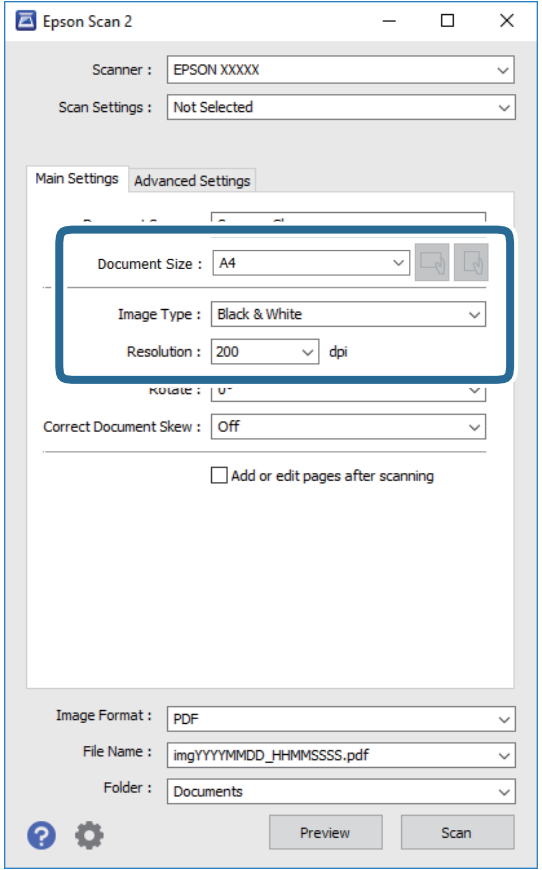

- ❏ Veličina dokumenta: Izaberite veličinu originala koji ste postavili.
- ❏ / (Originalna orijentacija) dugmadi: Izaberite orijentaciju koju ste podesili za original koji ste postavili. U zavisnosti od veličine originala, ova stavka može automatski da se podesi i ne može da se menja.
- ❏ Vrsta slike: Izaberite boju za čuvanje skenirane slike.
- ❏ Rezolucija: Izaberite rezoluciju.

#### *Napomena:*

Podešavanje *Izvor dokumenta* je nepromenljivo kao *Staklo skenera*. Ne možete promeniti ovo podešavanje.

- 4. Po potrebi izvršite ostala podešavanja za skeniranje.
	- ❏ Možete pregledati skeniranu sliku klikom na dugme **Pregled**. Prozor za pregled se otvara i prikazuje se slika za prethodni pregled.
- ❏ Na kartici **Napredna podešavanja** možete izvršiti detaljna podešavanja slike koja su pogodna za tekstualne dokumente, kao što su sledeća.
	- ❏ Ukloni pozadinu: Uklonite pozadinu originala.
	- ❏ Poboljšanje teksta: Možete očistiti i izoštriti zamagljena slova u originalu.
	- ❏ Automatska segmentacija oblasti: Možete očistiti slova i poravnati sliku kada vršite crno-belo skeniranje za dokument koji sadrži slike.
	- ❏ Poboljšanje boje: možete pojačati određenu boju na skeniranoj slici, a zatim je sačuvati u nijansama sive ili kao crno-belu.
	- ❏ Granica: Možete prilagoditi ivicu monohromatske binarne slike (crno-bele).
	- ❏ Maska neoštrine: Možete poboljšati i izoštriti konture slike.
	- ❏ Deekranizacija: Možete ukloniti talasaste šare (mrežaste senke) koje se pojavljuju kada se skeniraju štampani papiri kao što je časopis.
	- ❏ Popunjavanje ivica: Možete da uklonite senku koja se javi oko skenirane slike.
	- ❏ Izlaz sa dve slike (samo Windows): Možete skenirati jedanput i sačuvati dve slike istovremeno s različitim izlaznim podešavanjima.

#### *Napomena:*

Stavke možda neće biti dostupne, zavisno od ostalih podešavanja koja se izvršili.

5. Postavite podešavanja za čuvanje datoteka.

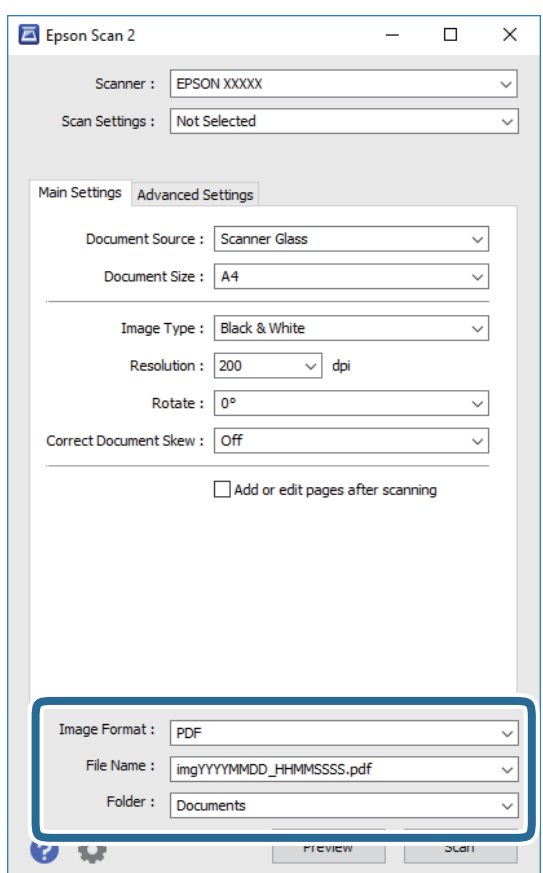

❏ Format slike: Izaberite format čuvanja sa liste.

Možete izvršiti detaljna podešavanja za svaki format čuvanja, osim za BITMAP i PNG. Izaberite **Opcije** sa liste nakon što izaberete format za čuvanje datoteke.

- ❏ Naziv datoteke: Potvrdite prikazani naziv datoteke za čuvanje. Možete izmeniti podešavanja naziva datoteke izborom **Podešavanja** sa liste.
- ❏ Fascikla: Izaberite fasciklu za čuvanje skenirane slike sa liste. Možete izabrati drugu fasciklu ili napraviti novu fasciklu izborom **Izaberite** sa liste.
- 6. Kliknite na **Skeniraj**.

## **Povezane informacije**

& ["Postavljanje originala" na strani 48](#page-47-0)

## **Skeniranje pomoću pametnih uređaja**

Epson iPrint je aplikacija koja vam omogućava da skenirate slike i dokumente pomoću pametnog uređaja, kao što je pametni telefon ili tablet računar, koji je povezan na istu bežičnu mrežu kao i vaš štampač. Skenirane podatke možete sačuvati na pametnom uređaju ili u računarskom oblaku, poslati ih e-poštom ili odštampati.

Ako pokrenete Epson iPrint kada štampač nije povezan na mrežu, prikazuje se poruka sa uputstvom da se povežete sa štampačem. Pratite uputstva da biste završili povezivanje. Pogledajte sledeću URL radi uslova rada.

<http://epson.sn>

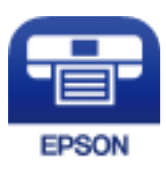

## **Instaliranje aplikacije Epson iPrint**

Epson iPrint možete instalirati na vašem pametnom uređaju sa sledeće URL adrese ili pomoću ovog QR koda.

<http://ipr.to/c>

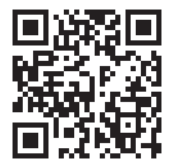

## **Skeniranje pomoću programa Epson iPrint**

Epson iPrint pokrenite sa vašeg pametnog uređaja i sa početnog ekrana izaberite stavku koju želite da koristite.

## **Skeniranje**

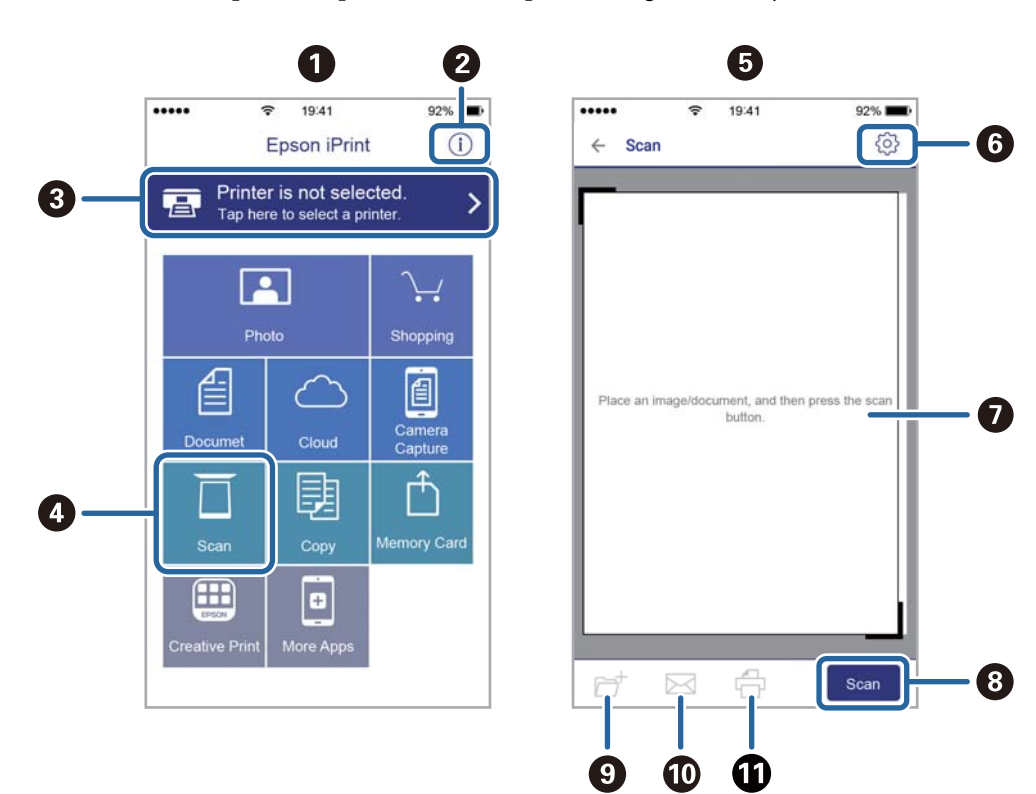

Sledeći ekrani su podložni promenama bez prethodnog obaveštenja.

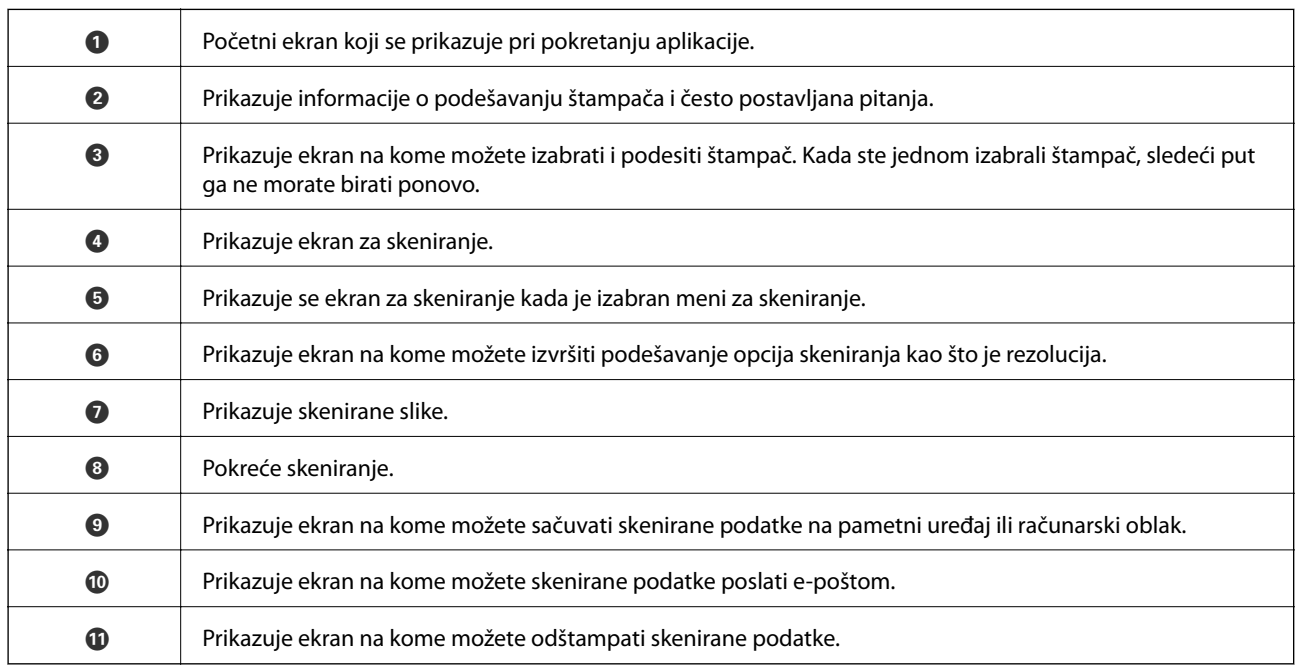

# <span id="page-98-0"></span>**Punjenje mastila**

## **Provera nivoa mastila**

Da biste potvrdili stvarnu količinu preostalog mastila, vizuelno proverite nivoe mastila u svim rezervoarima štampača.

Približne nivoe mastila možete proveriti na računaru.

## c*Važno:*

Nastavak upotrebe štampača kada je nivo mastila ispod donje linije može dovesti do oštećenja štampača.

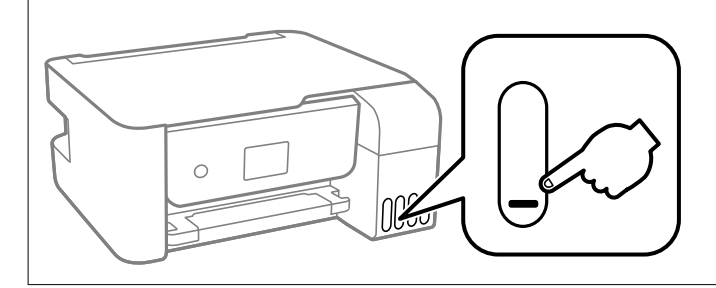

## **Provera nivoa mastila - Windows**

- 1. Pristupite prozoru drajvera štampača.
- 2. Kliknite na **EPSON Status Monitor 3** na kartici **Održavanje**.

#### *Napomena:*

Ako je *EPSON Status Monitor 3* onemogućen, kliknite na *Proširena podešavanja* na kartici *Održavanje*, a zatim izaberite *Uključi EPSON Status Monitor 3*.

## **Provera nivoa mastila — Mac OS**

- 1. Izaberite **Željene postavke sistema** u meniju > **Štampači i skeneri** (ili **Štampanje i skeniranje**, **Štampanje i faks**), a zatim izaberite štampač.
- 2. Kliknite na **Opcije i materijal za štampanje** > **Uslužni program** > **Otvori uslužni program štampača**.
- 3. Kliknite na **EPSON Status Monitor**.

## **Kodovi bočica sa mastilom**

Kompanija Epson preporučuje upotrebu originalnih Epson bočica sa mastilom.

Slede kodovi za originalne Epson bočice sa mastilom.

## <span id="page-99-0"></span>c*Važno:*

- ❏ Garancija kompanije Epson ne pokriva oštećenja do kojih dođe usled korišćenja mastila koja nisu navedena, uključujući i originalna Epson mastila koja nisu namenjena za ovaj štampač ili bilo koja mastila drugih proizvođača.
- ❏ Drugi proizvodi, koje ne proizvodi kompanija Epson, mogu dovesti do oštećenja koje nije pokriveno garancijama kompanije Epson i pod određenim uslovima mogu dovesti do nepredvidivog ponašanja štampača.

#### *Napomena:*

- ❏ Kodovi flašica sa mastilom mogu da se razlikuju u zavisnosti od lokacije. Za pravilne kodove u vašoj okolini, obratite se službi za podršku kompanije Epson.
- ❏ Iako bočica sa mastilom može sadržati reciklirane materijale, to ne utiče na funkcionisanje ili učinak štampača.
- ❏ Specifikacije i izgled bočice sa mastilom su podložni promeni radi unapređenja bez prethodnog obaveštenja.

### **Za Evropu**

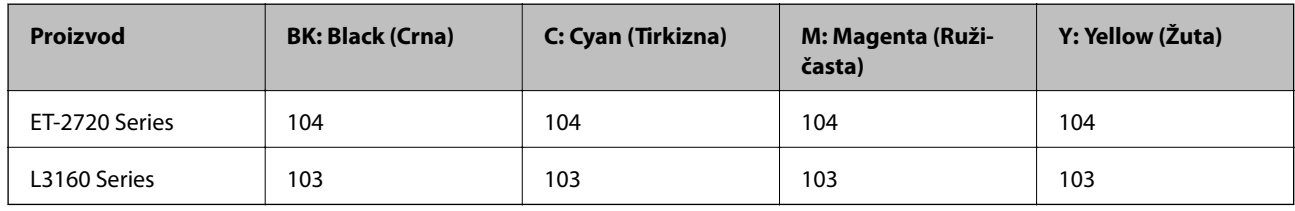

#### *Napomena:*

Posetite sledeći veb-sajt radi informacija o kapacitetima bočica sa mastilom kompanije Epson.

<http://www.epson.eu/pageyield>

### **Za Australiju i Novi Zeland**

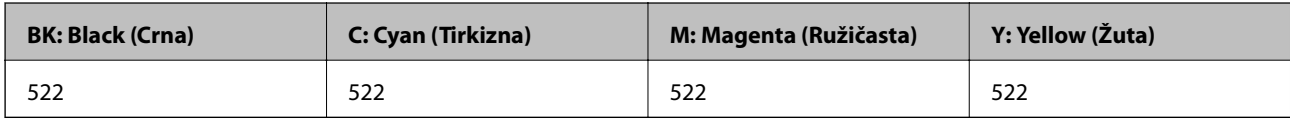

#### **Povezane informacije**

& ["Veb-sajt za tehničku podršku" na strani 161](#page-160-0)

## **Mere opreza pri rukovanju bočicom sa mastilom**

Pre punjenja mastila pročitajte sledeća uputstva.

#### **Mere opreza za čuvanje mastila**

- ❏ Bočice sa mastilom držite podalje od direktne sunčeve svetlosti.
- ❏ Nemojte odlagati bočice sa mastilom na visokim temperaturama ili temperaturama ispod nule.
- ❏ Nakon što unesete bočicu sa mastilom unutra iz prostorije za hladno skladištenje, ostavite je da se zagreje na sobnoj temperaturi najmanje tri sata pre upotrebe.
- ❏ Kada bočicu s mastilom otvorite, preporučujemo vam da je iskoristite što pre.
- ❏ Kompanija Epson preporučuje upotrebu bočica sa mastilom pre datuma odštampanog na pakovanju.
- ❏ Nemojte otvarati pakovanje bočice sa mastilom dok ne budete spremni da napunite rezervoar sa mastilom.Pakovanje bočice sa mastilom je vakumirano da bi se održala njegova pouzdanost.Ako bočicu sa mastilom ostavite otpakovanu na duže vreme pre nego što je upotrebite, normalno štampanje možda neće biti moguće.
- ❏ Kada skladištite ili transportujete bočicu sa mastilom, nemojte nakretati bočicu i nemojte je podvrgavati udarcima ili promenama temperature.U suprotnom, mastilo može procuriti, čak i ako je zatvarač bočice čvrsto zatvoren.Uverite se da je bočica sa mastilom uspravna kada pričvršćujete zatvarač i preduzmite mere predostrožnosti da sprečite curenje mastila prilikom transporta bočice, na primer, stavite bočicu u vrećicu.

#### **Mere opreza za rukovanje dopunom mastila**

- ❏ Da bi se postigao vrhunski kvalitet štampe i da bi se zaštitila glava za štampanje, promenljiva bezbednosna rezerva boje ostaje u rezervoaru sa mastilom kad vas štampač obavesti da je vreme da dopunite mastilo.Navedeni kapaciteti ne uključuju ovu rezervu.
- ❏ Mora se pažljivo rukovati mastilom za ovaj štampač. Mastilo može da prsne prilikom punjenja ili dolivanja mastila u rezervoare za mastilo. Ako mastilo dođe u dodir sa vašom odećom ili predmetima, može biti nemoguće ukloniti ga.
- ❏ Koristite bočice sa mastilom označene odgovarajućom šifrom dela za ovaj štampač.
- ❏ Boce s mastilom nemojte mućkati suviše energično ili ih suviše stiskati.
- ❏ Za optimalne rezultate štampanja, nemojte dozvoliti da štampač duže vreme radi s niskim nivoom mastila.
- ❏ Da biste postigli optimalne rezultate štampanja, dopunjavajte rezervoare sa mastilom do gornje linije barem jednom godišnje.
- ❏ Nastavak upotrebe štampača kada je nivo mastila ispod donje linije može dovesti do oštećenja štampača.Kompanija Epson preporučuje da napunite rezervoar sa mastilom do gornje linije kada štampač ne radi, da biste ponovo postavili nivo mastila.

#### **Potrošnja mastila**

- ❏ Da bi se održao optimalan učinak glave za štampanje, određena količina mastila iz svih rezervoara s mastilom se troši tokom operacija održavanja kao što je čišćenje glave za štampanje. Mastilo se može trošiti i kada uključujete štampač.
- ❏ Prilikom monohromatskog štampanja ili štampanja u nijansama sive mogu se koristiti druge boje umesto crne, u zavisnosti od tipa papira ili podešavanja kvaliteta štampanja. Razlog je to što se za dobijanje crne boje koristi mešavina boja.
- ❏ Mastilo iz bočica sa mastilom koje su priložene uz vaš štampač, delom se troši prilikom početnog podešavanja.Da bi se dobili otisci visokog kvaliteta, glava za štampanje vašeg štampača će biti u potpunosti napunjena mastilom.Ovaj jednokratni proces troši određenu količinu mastila i stoga, ove bočice mogu odštampati manje stranica u odnosu na naredne bočice sa mastilom.
- ❏ Navedeni broj otisaka može se razlikovati zavisno od slika koje štampate, tipa papira koji koristite, učestalosti štampanja, kao i ambijentalnih uslova, kao što je temperatura.

## **Punjenje rezervoara sa mastilom**

Mastilo se može dopuniti u bilo kom trenutku.

## c*Važno:*

Kompanija Epson preporučuje upotrebu originalnih Epson bočica sa mastilom.

1. Izaberite **Održavanje** na početnom ekranu.

Da biste izabrali stavku, koristite dugmad  $\blacktriangle \blacktriangledown \blacktriangle \blacktriangleright$ , a zatim pritisnite dugme OK.

- 2. Izaberite **Resetovanje nivoa mastila**, a zatim pritisnite dugme  $\Diamond$ .
- 3. Potvrdite poruku, pritisnite dugme OK.
- 4. Otvorite poklopac rezervoara sa mastilom.

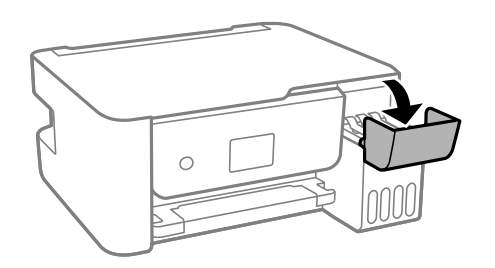

5. Otvorite zatvarač rezervoara sa mastilom.

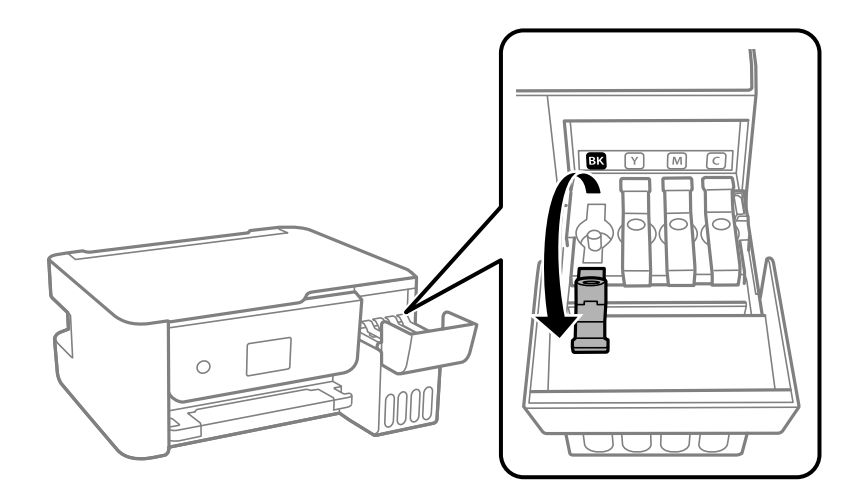

## c*Važno:*

Uverite se da boja mastila odgovara boji mastila koje želite da dopunite.

6. Držeći bočicu s mastilom u uspravnom položaju, polako okrenite zatvarač kako biste ga uklonili.

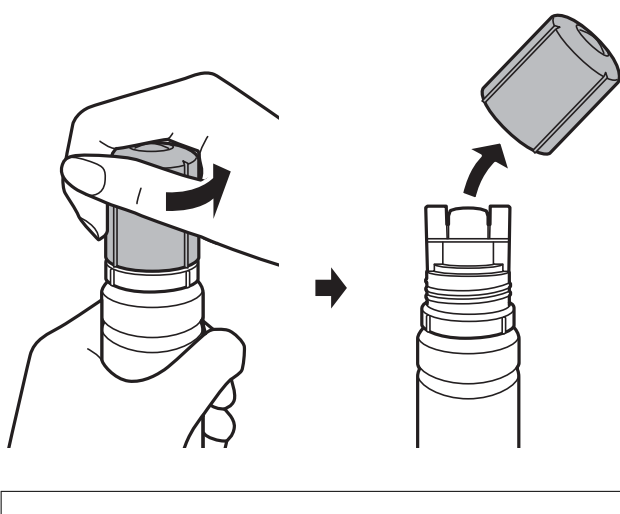

## c*Važno:*

❏ Pazite da ne prospete mastilo.

- ❏ Nemojte dirati vrh bočice s mastilom nakon skidanja zatvarača; u protivnom se možete umrljati mastilom.
- 7. Poravnajte vrh bočice sa mastilom sa ulazom za punjenje, a zatim polako uspravite bočicu kako biste je ubacili u ulaz za punjenje.

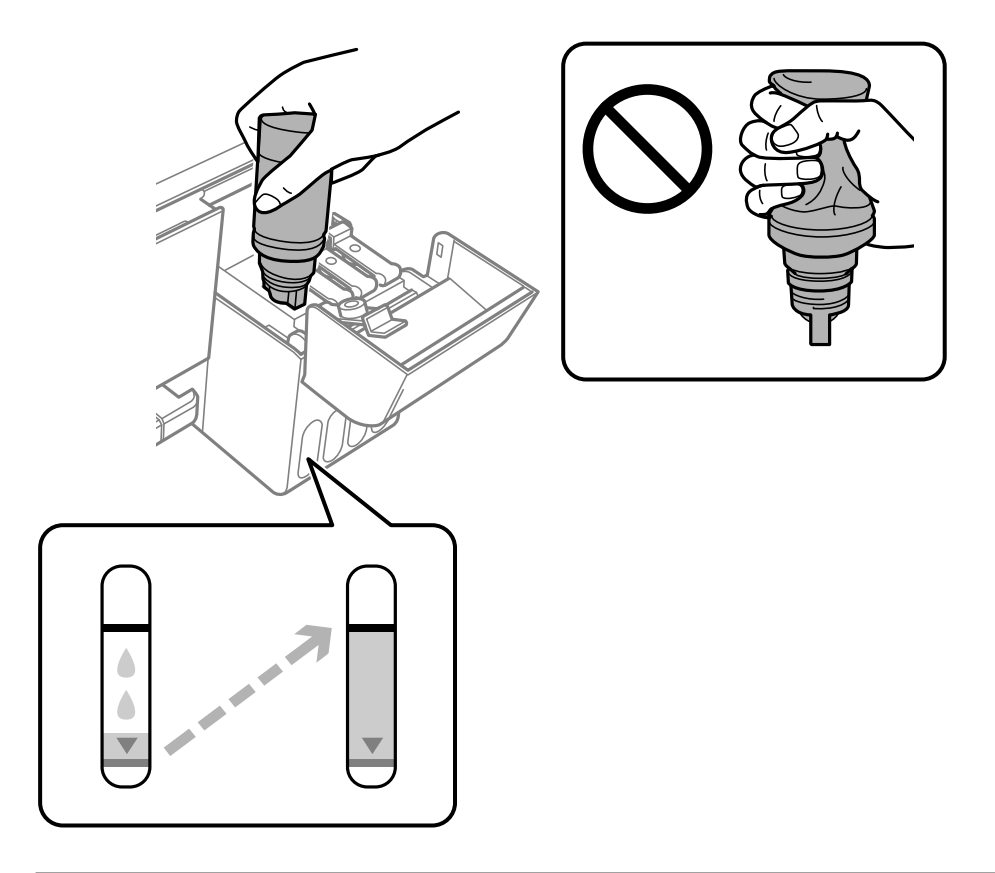

## c*Važno:*

Nemojte dozvoliti da vrh bočice s mastilom udari o neki predmet nakon skidanja zatvarača; u protivnom može doći do prosipanja mastila.

#### *Napomena:*

- ❏ Ako mastilo ne počne da teče u rezervoar, uklonite bočicu s mastilom i pokušajte ponovo da je postavite.
- ❏ Nivoe mastila možete ponovo postaviti čak i ako niste napunili mastilo do gornje linije.Ipak, ovaj štampač ne može pružiti obaveštenje i zaustaviti rad pre nego što nivoi mastila padnu ispod donje linije.
- 8. Kada mastilo dostigne gornju liniju, izvucite bočicu.

Mastilo curi u rezervoar samim običnim držanjem bočice, bez stiskanja. Mastilo automatski prestaje da curi kada se rezervoar napuni do gornje linije.

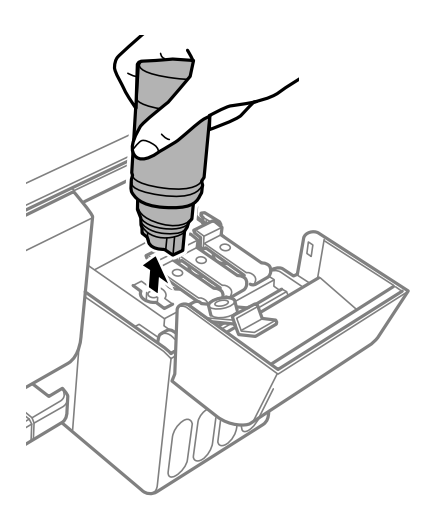

## c*Važno:*

Nemojte ostavljati bočicu s mastilom postavljenu; u protivnom može doći do oštećenja bočice ili curenja mastila.

9. Zategnite zatvarač bočice sa mastilom.

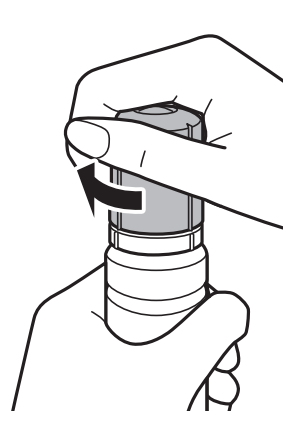

#### *Napomena:*

Ako u bočici preostane mastila, zategnite zatvarač i čuvajte bočicu u uspravnom položaju za kasniju upotrebu.

- 
- 10. Čvrsto postavite zatvarač rezervoara sa mastilom.

11. Čvrsto zatvorite poklopac rezervoara sa mastilom i pritisnite dugme  $\mathcal{D}$ .

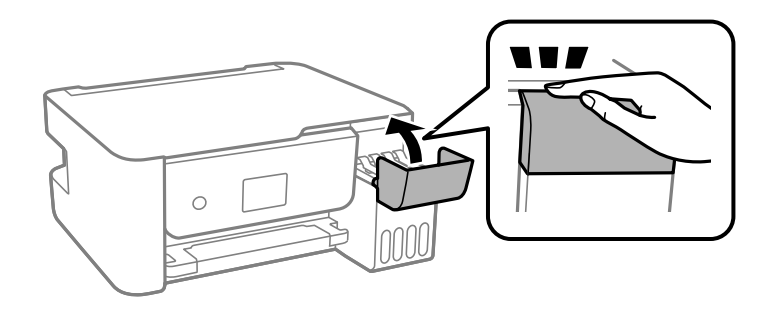

- 12. Izaberite boju mastila koju ste dopunili do gornje linije.
- 13. Pritisnite dugme  $\Diamond$  da biste ponovo postavili nivoe mastila.
- 14. Potvrdite poruku, a zatim pritisnite dugme OK.

## c*Važno:*

Ako nastavite da koristite štampač nakon ponovnog postavljanja nivoa mastila, a da niste dopunili rezervoar s mastilom do gornje linije, štampanje se može izvršiti bez mastila, što može oštetiti štampač. Pre nego što počnete da štampate, obavezno vizuelno proverite nivoe mastila u svim rezervoarima s mastilom.

## **Povezane informacije**

- & ["Kodovi bočica sa mastilom" na strani 99](#page-98-0)
- & ["Mere opreza pri rukovanju bočicom sa mastilom" na strani 100](#page-99-0)
- & ["Prosuto mastilo" na strani 150](#page-149-0)

# **Održavanje štampača**

## **Spračavanje isušivanja glave za štampanje**

Uvek koristite dugme za uključivanje kada uključujete ili isključujete štampač.

Proverite da li je lampica isključena pre nego što isključite kabl za napajanje.

Mastilo samo po sebi može da se osuši ako nije pokriveno. Baš kao stavljanje zatvarača na penkalo ili na naliv-pero da biste sprečili da se osuši, vodite računa da glava za štampanje bude pravilno zatvorena kako biste sprečili sušenje mastila.

Kada je kabl za napajanje isključen ili dođe do nestanka struje dok štampač radi, glava za štampanje možda neće biti pravilno zatvorena. Ako je glava za štampanje ostavljena kako jeste, ona će se osušiti, što dovodi do začepljenja mlaznica (izlaza za mastilo).

U ovom slučaju, ponovo uključite i isključite štampač što je pre moguće kako biste zatvorili glavu za štampanje.

## **Provera i čišćenje glave za štampanje**

Ako su mlaznice začepljene, otisci postaju bledi, vide se trake ili se pojavljuju neočekivane boje. Kada kvalitet štampe opadne, upotrebite funkciju provere mlaznica i proverite da li su mlaznice začepljene. Ako su mlaznice začepljene, očistite glavu za štampanje.

## c*Važno:*

- ❏ Nemojte otvarati unutrašnji poklopac ili isključivati štampač tokom čišćenja glave. Ako se čišćenje glave ne završi, štampanje možda neće biti moguće.
- ❏ Pošto se za čišćenje glave za štampanje koristi određena količina boje, čistite glavu samo ako kvalitet opadne.
- ❏ Kada je nivo mastila nizak, možda nećete biti u mogućnosti da očistite glavu za štampanje.
- ❏ Ukoliko se kvalitet štampanja ne poboljša nakon što se tri puta ponovi provera mlaznica i čišćenje glave, nemojte štampati najmanje 12 sati, a zatim ponovo pokrenite proveru mlaznica. Preporučujemo da isključite štampač. Ako se kvalitet ni tada ne popravi, pokrenite Potpuno čišćenje. Ako se ni tada ne popravi, kontaktirajte službu za podršku kompanije Epson.
- ❏ Da biste sprečili isušivanje glave za štampanje, nemojte štampač isključivati sa napajanja kada je uključen.

## **Provera i čišćenje glave za štampanje — kontrolna tabla**

- 1. Ubacite običan papir formata A4 u štampač.
- 2. Izaberite **Održavanje** na početnom ekranu.

Da biste izabrali stavku, koristite dugmad  $\blacktriangle \blacktriangledown \blacktriangle \blacktriangleright$ , a zatim pritisnite dugme OK.

- 3. Izaberite **Provera mlaznice**.
- 4. Pratite uputstva na ekranu za štampanje šablona za proveru mlaznica.
- 5. Pregledajte odštampani šablon.
	- ❏ Ako ne možete da nađete isprekidane linije ili segmente koji nedostaju, kao na sledećem šablonu "OK", mlaznice nisu začepljene. Izaberite **Ne** da biste isključili funkciju provere mlaznica. Nisu neophodni dalji koraci.
	- ❏ Ako ima isprekidanih linija ili neki segmenti nedostaju, kao što je prikazano na šablonu "NG", moguće je da su mlaznice glave za štampanje začepljene. Pređite na sledeći korak.

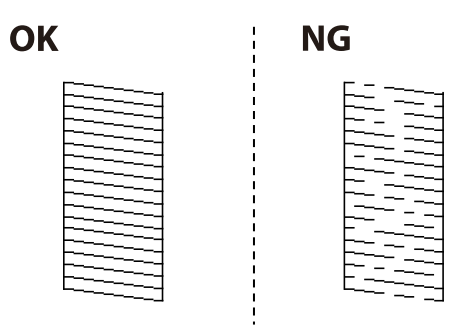

- 6. Izaberite **Da**, a zatim pratite uputstva na ekranu za čišćenje glave za štampanje.
- 7. Nakon završetka čišćenja, ponovo odštampajte šablon za proveru mlaznica. Ponavljajte čišćenje i štampanje šablona dok sve linije ne budu potpuno odštampane.

## **Povezane informacije**

& ["Ubacivanje papira u Zadnji mehanizam za uvlačenje papira" na strani 45](#page-44-0)

## **Proveravanje i čišćenje glave za štampanje – Windows**

- 1. Ubacite običan papir formata A4 u štampač.
- 2. Pristupite prozoru drajvera štampača.
- 3. Kliknite na **Provera mlaznica** na kartici **Održavanje**.
- 4. Sledite uputstva na ekranu.

## **Povezane informacije**

- & ["Ubacivanje papira u Zadnji mehanizam za uvlačenje papira" na strani 45](#page-44-0)
- & ["Pristupanje upravljačkom programu štampača" na strani 56](#page-55-0)

## **Provera i čišćenje glave za štampanje — Mac OS**

- 1. Ubacite običan papir formata A4 u štampač.
- 2. Izaberite **Željene postavke sistema** u meniju > **Štampači i skeneri** (ili **Štampanje i skeniranje**, **Štampanje i faks**), a zatim izaberite štampač.
- 3. Kliknite na **Opcije i materijal za štampanje** > **Uslužni program** > **Otvori uslužni program štampača**.
- 4. Kliknite na **Provera mlaznica**.
- 5. Pratite uputstva na ekranu.

### **Povezane informacije**

& ["Ubacivanje papira u Zadnji mehanizam za uvlačenje papira" na strani 45](#page-44-0)

## **Vršenje Potpuno čišćenje**

Uslužni program **Potpuno čišćenje** vam omogućava da zamenite svo mastilo unutar creva za mastilo.U sledećim situacijama ćete možda morati da upotrebite ovu funkciju da biste poboljšali kvalitet štampe.

- ❏ Izvršili ste štampanje ili čišćenje glave za štampanje kada su nivoi mastila bili suviše niski da bi se videli na prozorima rezervoara s mastilom.
- ❏ Izvršili se proveru mlaznica i čišćenje glave za štampanje nekoliko puta, a zatim sačekali da prođe najmanje 12 sati bez štampanja, ali se kvalitet štampe još uvek nije popravio.

Pre nego što pokrenete ovu funkciju pročitajte sledeća uputstva.

## c*Važno:*

Povedite računa o tome da u rezervoarima ima dovoljno mastila.

Vizuelno proverite da li su svi rezervoari s mastilom puni barem do jedne trećine.Nizak nivo mastila tokom vršenja funkcije Potpuno čišćenje može da ošteti proizvod.

## c*Važno:*

Između funkcija Potpuno čišćenje treba da protekne period od 12 sati.

Jedan Potpuno čišćenje bi obično trebalo da reši pitanje kvaliteta štampe u roku od 12 sati.Zbog toga morate sačekati 12 sati pre nego što ponovo pokušate da ga pokrenete, kako bi se izbeglo nepotrebno trošenje mastila.

## c*Važno:*

Ova funkcija utiče na radni vek jastučića za mastilo.Jastučići za mastilo dostižu svoj kapacitet ranije ako se koristi ova funkcija.Ako su jastučići za mastilo dostigli kraj svog veka trajanja, obratite se podršci kompanije Epson kako biste zatražili zamenu.

#### *Napomena:*

Kada su nivoi mastila nedovoljni za vršenje funkcije Potpuno čišćenje, tu operaciju ne možete izvršiti.Čak i u tom slučaju može ostati mastila za štampanje.

## **Vršenje Potpuno čišćenje — kontrolna tabla**

Pre nego što izvršite Potpuno čišćenje, pročitajte uputstva.

1. Isključite štampač.
- <span id="page-108-0"></span>2. Dok držite pritisnuto dugme  $\odot$ , pritisnite dugme  $\circ$  da biste prikazali ekran potvrde sve dok lampica ne zatreperi.
- 3. Pratite uputstva na ekranu da biste izvršili operaciju Potpuno čišćenje.

#### *Napomena:*

Ako ne možete da izvršite ovu operaciju, rešite probleme koji su prikazani na ekranu. Zatim sledite ovaj postupak od koraka 1 kako biste ponovo izvršili ovu operaciju.

4. Nakon vršenja ove operacije izvršite proveru mlaznica kako biste proverili da nisu začepljene.

Za više detalja kako pokrenuti proveru mlaznica pogledajte povezane informacije u nastavku.

#### **Povezane informacije**

& ["Provera i čišćenje glave za štampanje" na strani 106](#page-105-0)

### **Vršenje Potpuno čišćenje — Windows**

- 1. Pristupite prozoru upravljačkog programa štampača.
- 2. Kliknite na **Potpuno čišćenje** na kartici **Održavanje**.
- 3. Pratite uputstva na ekranu.

#### *Napomena:*

Ako ne možete da izvršite ovu operaciju, rešite probleme koji su prikazani na kontrolnoj tabli štampača.Zatim sledite ovaj postupak od koraka 1 kako biste ponovo izvršili ovu operaciju.

#### **Povezane informacije**

& ["Pristupanje upravljačkom programu štampača" na strani 56](#page-55-0)

### **VršenjePotpuno čišćenje — Mac OS**

- 1. Izaberite **Željene postavke sistema** u meniju > **Štampači i skeneri** (ili **Štampanje i skeniranje**, **Štampanje i faks**), a zatim izaberite štampač.
- 2. Kliknite na **Opcije i materijal za štampanje** > **Uslužni program** > **Otvori uslužni program štampača**.
- 3. Kliknite na **Potpuno čišćenje**.
- 4. Pratite uputstva na ekranu.

#### *Napomena:*

Ako ne možete da izvršite ovu operaciju, rešite probleme koji su prikazani na kontrolnoj tabli štampača.Zatim sledite ovaj postupak od koraka 1 kako biste ponovo izvršili ovu operaciju.

# **Poravnavanje glave za štampanje**

Ako rezultati štampanja sadrže sledeće probleme, poravnajte glavu za štampanje da biste poboljšali otiske.

- <span id="page-109-0"></span>❏ Vertikalne linije izgledaju neravno ili otisci izgledaju zamagljeno
- ❏ Horizontalne trake se pojavljuju u pravilnim intervalima

### **Poravnavanje glave za štampanje — kontrolna tabla**

1. Izaberite **Održavanje** na početnom ekranu.

Da biste izabrali stavku, koristite dugmad  $\blacktriangle \blacktriangledown \blacktriangle \blacktriangledown$ , a zatim pritisnite dugme OK.

- 2. Izaberite **Poravnanje glave**.
- 3. Izaberite meni za podešavanje koji želite da prilagodite kako biste poboljšali status rezultata štampanja.
	- ❏ Vertikalne linije izgledaju neravno ili otisci izgledaju zamagljeno: Izaberite **Vertikalno poravnanje**.
	- ❏ Horizontalne trake se pojavljuju u regularnim intervalima: Izaberite **Horizontalno poravnanje**.
- 4. Pratite uputstva na ekranu.

### **Povezane informacije**

& ["Ubacivanje papira u Zadnji mehanizam za uvlačenje papira" na strani 45](#page-44-0)

# **Čišćenje mrlja od mastila sa putanje papira**

Kada su otisci zamrljani ili izgužvani, očistite unutrašnji valjak.

### c*Važno:*

Nemojte čistiti unutrašnjost štampača flis-papirom. Niti mogu da začepe mlaznice glave za štampanje.

- 1. Ubacite običan papir A4-formata u zadnji otvor za uvlačenje papira.
- 2. Izaberite **Održavanje** na početnom ekranu.

Da biste izabrali stavku, koristite dugmad  $\blacktriangle \blacktriangledown \blacktriangle \blacktriangledown$ , a zatim pritisnite dugme OK.

- 3. Izaberite **Čišćenje vođice za papir**.
- 4. Pratite uputstva na ekranu da biste očistili putanju papira. Ponavljajte ovaj postupak dok papir više ne bude umrljan mastilom.

### **Povezane informacije**

& ["Ubacivanje papira u Zadnji mehanizam za uvlačenje papira" na strani 45](#page-44-0)

# **Čišćenje Staklo skenera**

Kada su kopije ili skenirane slike zamrljane, očistite staklo skenera.

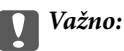

Za čišćenje štampača nemojte koristiti alkohol niti razređivače. Ove hemikalije mogu da oštete štampač.

1. Otvorite poklopac za dokumente.

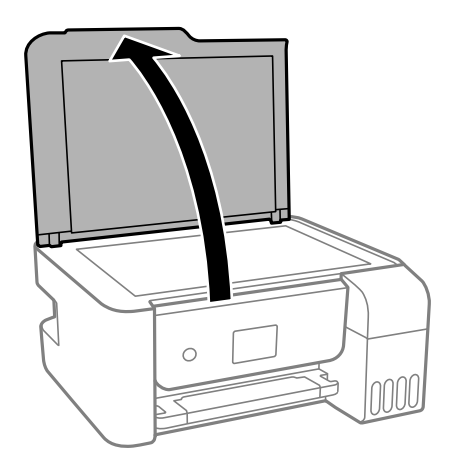

2. Očistite površinu staklo skenera mekom, suvom i čistom krpom.

### c*Važno:*

- ❏ Ako na staklenoj površini ima masnih mrlja ili drugih materija koje se teško skidaju, očistite ih mekom krpom na koju ćete naneti malu količinu sredstva za čišćenje stakla. Obrišite svu preostalu tečnost.
- ❏ Nemojte prejako pritiskati staklenu površinu.
- ❏ Pazite da ne ogrebete ili oštetite površinu stakla. Ako se staklena površina ošteti, kvalitet skeniranja može opasti.

# **Provera ukupnog broja stranica koje su prošle kroz štampač**

Možete proveriti ukupan broj stranica koje su prošle kroz štampač.

### **Provera ukupnog broja stranica koje su prošle kroz štampač kontrolna tabla**

Informacije se štampaju zajedno sa šablonom za proveru mlaznica.

- 1. Ubacite običan papir formata A4 u štampač.
- 2. Izaberite **Održavanje** na početnom ekranu.

Da biste izabrali stavku, koristite dugmad  $\blacktriangle \blacktriangledown \blacktriangle \blacktriangleright$ , a zatim pritisnite dugme OK.

- 3. Izaberite **Provera mlaznice**.
- 4. Pratite uputstva na ekranu za štampanje šablona za proveru mlaznica.

### **Povezane informacije**

& ["Ubacivanje papira u Zadnji mehanizam za uvlačenje papira" na strani 45](#page-44-0)

### **Provera ukupnog broja stranica koje su prošle kroz štampač - Windows**

- 1. Pristupite prozoru drajvera štampača.
- 2. Kliknite na **Informacije o štampaču i opcijama** na kartici **Održavanje**.

### **Povezane informacije**

& ["Pristupanje upravljačkom programu štampača" na strani 56](#page-55-0)

### **Provera ukupnog broja stranica koje su prošle kroz štampač — Mac OS**

- 1. Izaberite **Željene postavke sistema** u meniju > **Štampači i skeneri** (ili **Štampanje i skeniranje**, **Štampanje i faks**), a zatim izaberite štampač.
- 2. Kliknite na **Opcije i materijal za štampanje** > **Uslužni program** > **Otvori uslužni program štampača**.
- 3. Kliknite na **Printer and Option Information**.

# <span id="page-112-0"></span>**Mrežna usluga i informacije o softveru**

Ovaj odeljak predstavlja mrežne usluge i softverske proizvode koji su dostupni za vaš štampač sa internet prezentacije kompanije Epson ili priloženog diska sa softverom.

# **Aplikacija za podešavanje operacija štampača (Web Config)**

Web Config je aplikacija koja radi u okviru veb pregledača kao što je Internet Explorer i Safari, na računaru ili pametnom uređaju. Možete potvrditi status štampača ili promeniti podešavanja mrežne usluge i štampača. Da biste koristili Web Config, povežite štampač i računar ili pametni uređaj na istu mrežu.

Podržani su sledeći pregledači.

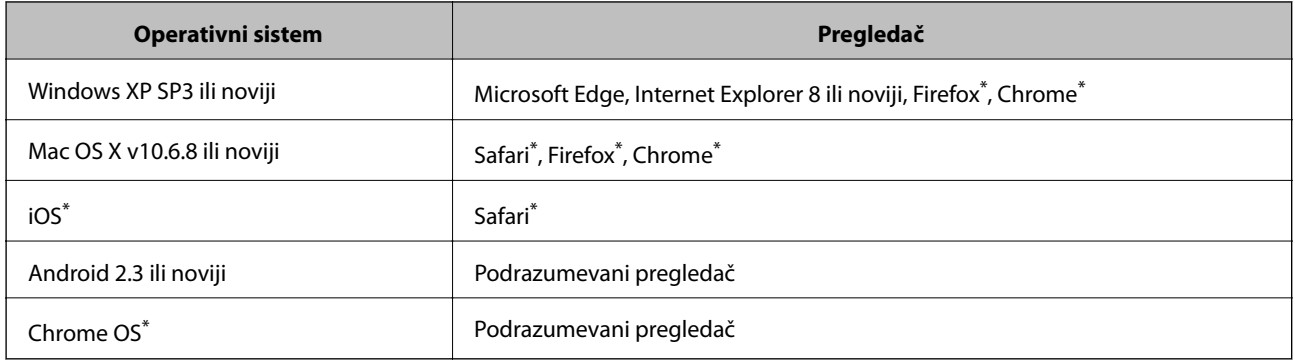

Koristite najnoviju verziju.

### **Pokretanje aplikacije Web Config u veb pregledaču**

1. Proverite IP adresu štampača.

Izaberite **Podešavanja** > **sva Wi-Fi/mrežna podešavanja** > **Provera veze** sa kontrolne table da biste pokrenuli proveru veze. Pritisnite dugme  $\circledA$ ili dugme OK da biste odštampali izveštaj o mrežnom povezivanju. Proverite IP adresu štampača na odštampanom izveštaju o mrežnom povezivanju.

2. Pokrenite veb pregledač na računaru ili pametnom uređaju, a zatim unesite IP adresu štampača.

Format:

IPv4: http://IP adresa štampača/

IPv6: http://[IP adresa štampača]/

Primeri:

IPv4: http://192.168.100.201/

IPv6: http://[2001:db8::1000:1]/

#### *Napomena:*

Na pametnom uređaju takođe možete pokrenuti aplikaciju Web Config na ekranu za održavanje aplikacije Epson iPrint.

### **Povezane informacije**

& ["Korišćenje funkcije Epson iPrint" na strani 81](#page-80-0)

### **Pokretanje aplikacije Web Config u operativnom sistemu Windows**

Prilikom povezivanja računara na štampač pomoću WSD, pratite korake u nastavku da biste pokrenuli Web Config.

- 1. Otvorite listu štampača na računaru.
	- ❏ Windows 10/Windows Server 2016

Kliknite na dugme Start i izaberite **Windows Sistem** > **Kontrolna tabla** > **Prikaz uređaja i štampača** u **Hardver i zvuk**.

- ❏ Windows 8.1/Windows 8/Windows Server 2012 R2/Windows Server 2012 Izaberite **Radna površina** > **Podešavanja** > **Kontrolna tabla** > **Prikaz uređaja i štampača** u **Hardver i zvuk** (ili **Hardver**).
- ❏ Windows 7/Windows Server 2008 R2 Kliknite na dugme Start i izaberite **Kontrolna tabla** > **Prikaz uređaja i štampača** u **Hardver i zvuk**.
- ❏ Windows Vista/Windows Server 2008 Kliknite na dugme Start i izaberite **Kontrolna tabla** > **Štampači** u **Hardver i zvuk**.
- 2. Desnim tasterom miša kliknite na štampač i izaberite **Svojstva**.
- 3. Izaberite karticu **Veb usluga** i kliknite na URL.

### **Pokretanje aplikacije Web Config u operativnom sistemu Mac OS**

- 1. Izaberite **Željene postavke sistema** u meniju > **Štampači i skeneri** (ili **Štampanje i skeniranje**, **Štampanje i faks**), a zatim izaberite štampač.
- 2. Kliknite na **Opcije i materijal za štampanje** > **Prikaži veb-stranicu štampača**.

# **Aplikacija za skeniranje dokumenata i slika (Epson Scan 2)**

Epson Scan 2 je aplikacija koja kontroliše skeniranje.Možete da podesite veličinu, rezoluciju, osvetljenost, kontrast i kvalitet skenirane slike.Epson Scan 2 možete da pokrenete i iz aplikacija koje su usklađene sa interfejsom TWAIN.Više informacija potražite u funkciji za pomoć date aplikacije.

### **Započinjanje u operativnom sistemu Windows**

#### *Napomena:*

Kod operativnih sistema Windows Server, povedite računa da bude instalirana funkcija *Utisak pri radu s računarom*.

❏ Windows 10/Windows Server 2016

Kliknite na dugme Start i zatim izaberite **EPSON** > **Epson Scan 2**.

❏ Windows 8.1/Windows 8/Windows Server 2012 R2/Windows Server 2012

Unesite naziv aplikacije u polje za pretragu, a zatim izaberite prikazanu ikonu.

❏ Windows 7/Windows Vista/Windows XP/Windows Server 2008 R2/Windows Server 2008/Windows Server 2003 R2/Windows Server 2003

Kliknite na dugme za početak, a zatim izaberite **Svi programi** ili **Programi** > **EPSON** > **Epson Scan 2**> **Epson Scan 2**.

#### **Započinjanje u operativnom sistemu Mac OS**

#### *Napomena:*

Epson Scan 2 ne podržava funkciju brze zamene korisnika na operativnom sistemu Mac OS.Isključite brzu zamenu korisnika.

Izaberite **Kreni** > **Aplikacije** > **Epson Software** > **Epson Scan 2**.

#### **Povezane informacije**

- & ["Skeniranje pomoću programa Epson Scan 2" na strani 94](#page-93-0)
- & ["Instaliranje najnovijih aplikacija" na strani 119](#page-118-0)

### **Dodavanje mrežnog skenera**

Pre upotrebe Epson Scan 2 treba da dodate mrežni skener.

1. Pokrenite softver, a zatim kliknite na **Dodaj** na ekranu **Podešavanja skenera**.

#### *Napomena:*

- ❏ Ako je *Dodaj* osenčeno sivom bojom, kliknite na *Omogući uređivanje*.
- ❏ Ako se prikaže glavni ekran Epson Scan 2, već je povezan sa skenerom. Ako želite da ga povežete sa drugom mrežom, izaberite *Skener* > *Podešavanja* da biste otvorili ekran *Podešavanja skenera*.
- 2. Dodajte mrežni skener. Unesite sledeće stavke, a zatim kliknite na **Dodaj**.
	- ❏ **Model**: Izaberite skener sa kojim želite da se povežete.
	- ❏ **Ime**: Unesite naziv skenera do maksimalno 32 znaka.
	- ❏ **Pretraga mreža**: Kada su računar i skener na istoj mreži, prikazuje se IP adresa. Ako nije prikazana, kliknite na dugme . Ako IP adresa i dalje nije prikazana, kliknite na **Unesite adresu**, pa zatim direktno unesite IP adresu.
- 3. Izaberite skener na ekranu **Podešavanja skenera**, a zatim kliknite na dugme **U redu**.

# **Aplikacija za konfiguraciju operacije skeniranja na kontrolnoj tabli (Epson Event Manager)**

Epson Event Manager je aplikacija koja vam omogućava da skeniranjem upravljate pomoću kontrolne table i da slike sačuvate na računar.Svoja podešavanja možete dodati kao unapred određene postavke, kao što su vrsta dokumenta, lokacija fascikle za čuvanje i format slike.Više informacija potražite u funkciji za pomoć date aplikacije.

### **Mrežna usluga i informacije o softveru**

#### *Napomena:*

Operativni sistemi Windows Server nisu podržani.

#### **Započinjanje u operativnom sistemu Windows**

❏ Windows 10

Kliknite na dugme Start i zatim izaberite **Epson Software** > **Event Manager**.

❏ Windows 8.1/Windows 8

Unesite naziv aplikacije u polje za pretragu, a zatim izaberite prikazanu ikonu.

❏ Windows 7/Windows Vista/Windows XP

Kliknite na dugme Start i zatim izaberite **Svi programi** ili **Programi** > **Epson Software** > **Event Manager**.

### **Započinjanje u operativnom sistemu Mac OS**

**Kreni** > **Aplikacije** > **Epson Software** > **Event Manager**.

### **Povezane informacije**

& ["Instaliranje najnovijih aplikacija" na strani 119](#page-118-0)

# **Aplikacija za štampanje slika (Epson Photo+)**

Epson Photo+ je aplikacija koja vam omogućava da lako štampate slike sa različitim rasporedima. Možete izvršiti poboljšanje slike i prilagoditi položaj dok gledate pregled vašeg dokumenta. Možete da osvežite svoje slike pomoću dodavanja teksta i žigova gde god želite. Kada štampate na originalnom Epson foto papiru, učinak mastila se ispoljava u najvećoj mogućoj meri kreiranjem lepe završne obrade sa odličnim bojama.

Više informacija potražite u funkciji za pomoć date aplikacije.

#### *Napomena:*

- ❏ Operativni sistemi Windows Server nisu podržani.
- ❏ Da biste koristili ovu aplikaciju, mora biti instaliran upravljački program štampača za ovaj štampač.
- ❏ Možete da štampate slike i pomoću Epson Easy Photo Print. Više informacija potražite u funkciji za pomoć date aplikacije.

#### **Pokretanje**

❏ Windows 10/Windows Server 2016

Kliknite na dugme Start i zatim izaberite **Epson Software** > **Epson Photo+**.

❏ Windows 8.1/Windows 8/Windows Server 2012 R2/Windows Server 2012

Unesite naziv aplikacije u polje za pretragu, a zatim izaberite prikazanu ikonu.

❏ Windows 7/Windows Vista/Windows XP/Windows Server 2008 R2/Windows Server 2008/Windows Server 2003 R2/Windows Server 2003

Kliknite na dugme za početak i izaberite **Svi programi** ili **Programi** > **Epson Software** > **Epson Photo+**.

#### **Započinjanje u operativnom sistemu Mac OS**

Izaberite **Kreni** > **Aplikacije** > **Epson Software** > **Epson Photo+**.

### **Povezane informacije**

& ["Instaliranje najnovijih aplikacija" na strani 119](#page-118-0)

# **Aplikacija za štampanje veb-stranica (E-Web Print)**

E-Web Print je aplikacija koja vam omogućava da lako štampate veb-stranice sa različitim rasporedima. Više informacija potražite u funkciji za pomoć date aplikacije. Pomoć možete dobiti iz menija **E-Web Print** na traci sa alatima **E-Web Print**.

#### *Napomena:*

❏ Operativni sistemi Windows Server nisu podržani.

- ❏ Mac OS nije podržan.
- ❏ Proverite podržane pregledače i najnoviju verziju sa sajta za preuzimanje.

### **Pokretanje**

Kada instalirate aplikaciju E-Web Print, biće prikazana u vašem pregledaču. Kliknite na **Print** ili **Clip**.

### **Povezane informacije**

& ["Instaliranje najnovijih aplikacija" na strani 119](#page-118-0)

# **Aplikacija za skeniranje i prebacivanje slika (Easy Photo Scan)**

Easy Photo Scan je aplikacija koja vam omogućava da skenirate fotografije i jednostavno pošaljete skeniranu sliku na računar ili u uslugu računarskog oblaka. Možete jednostavno podesiti i skeniranu sliku. Više informacija potražite u funkciji za pomoć date aplikacije.

#### *Napomena:*

- ❏ Windows server operativni sistemi nisu podržani.
- ❏ Da biste koristili ovu aplikaciju, upravljački program skenera Epson Scan 2 mora biti instaliran.

#### **Započinjanje u operativnom sistemu Windows**

❏ Windows 10

Kliknite na dugme Start i zatim izaberite **Epson softver** > **Jednostavno skeniranje slika**.

❏ Windows 8.1/Windows 8

Unesite naziv aplikacije u polje za pretragu, a zatim izaberite prikazanu ikonu.

❏ Windows 7/Windows Vista/Windows XP

Kliknite na dugme Start i zatim izaberite **Svi programi** ili **Programi** > **Epson Software** > **Easy Photo Scan**.

### **Započinjanje u operativnom sistemu Mac OS**

Izaberite **Kreni** > **Aplikacije** > **Epson Software** > **Easy Photo Scan**.

# <span id="page-117-0"></span>**Alatke za ažuriranje softvera (EPSON Software Updater)**

EPSON Software Updater je aplikacija koja proverava da li na internetu ima novog ili ažuriranog softvera i instalira ga. Takođe možete da ažurirate osnovni softver štampača i priručnik.

#### *Napomena:*

Operativni sistemi Windows Server nisu podržani.

### **Način instaliranja**

Preuzmite EPSON Software Updater sa Epsonovog veb-sajta.

Ako koristite Windows na računaru i ne možete da ga preuzmete sa veb-sajta, možete ga instalirati sa priloženog CD-a sa softverom.

[http://www.epson.com](http://www.epson.com/)

### **Započinjanje u operativnom sistemu Windows**

❏ Windows 10

Kliknite na dugme Start i zatim izaberite **Epson Software** > **EPSON Software Updater**.

❏ Windows 8.1/Windows 8

Unesite naziv aplikacije u polje za pretragu, a zatim izaberite prikazanu ikonu.

❏ Windows 7/Windows Vista/Windows XP

Kliknite na dugme Start, a zatim izaberite **Svi programi** ili **Programi** > **Epson Software** > **EPSON Software Updater**.

#### *Napomena:*

EPSON Software Updater takođe možete pokrenuti klikom na ikonu štampača u traci zadataka na radnoj površini, a zatim izborom *Ažuriranje programske podrške*.

### **Započinjanje u operativnom sistemu Mac OS**

Izaberite **Kreni** > **Aplikacije** > **Epson Software** > **EPSON Software Updater**.

# **Aplikacija za konfigurisanje više uređaja (EpsonNet Config)**

EpsonNet Config je aplikacija koja vam omogućava da podesite adrese i protokole mrežnih interfejsa.Više detalja potražite u uputstvu za upotrebu za EpsonNet Config ili u sistemu pomoći u aplikaciji.

#### **Započinjanje u operativnom sistemu Windows**

❏ Windows 10/Windows Server 2016

Kliknite na dugme Start i zatim izaberite **EpsonNet** > **EpsonNet Config**.

❏ Windows 8.1/Windows 8/Windows Server 2012 R2/Windows Server 2012

Unesite naziv aplikacije u polje za pretragu, a zatim izaberite prikazanu ikonu.

#### **Mrežna usluga i informacije o softveru**

<span id="page-118-0"></span>❏ Windows 7/Windows Vista/Windows XP/Windows Server 2008 R2/Windows Server 2008/Windows Server 2003 R2/Windows Server 2003

Kliknite na dugme za početak i izaberite **Svi programi** ili **Programi** > **EpsonNet** > **EpsonNet Config SE** > **EpsonNet Config**.

#### **Započinjanje u operativnom sistemu Mac OS**

**Kreni** > **Aplikacije** > **Epson Software** > **EpsonNet** > **EpsonNet Config SE** > **EpsonNet Config**.

# **Instaliranje najnovijih aplikacija**

#### *Napomena:*

Pre ponovne instalacije aplikacije, istu morate prvo deinstalirati.

- 1. Uverite se da su štampač i računar dostupni za komunikaciju i da je štampač povezan sa internetom.
- 2. Pokrenite EPSON Software Updater.

Slika ekrana je primer za Windows.

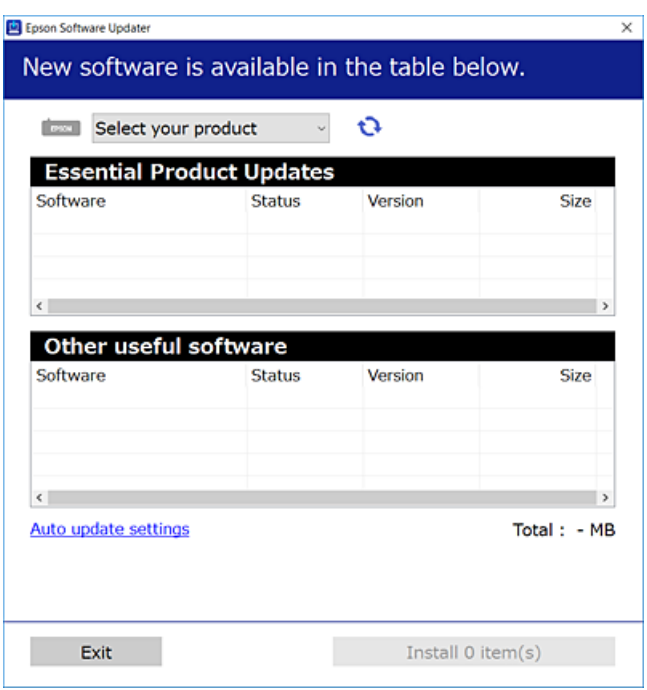

- 3. Za Windows, izaberite svoj štampač, a zatim kliknite na  $\Box$  da biste proverili da li ima novih dostupnih aplikacija.
- 4. Izaberite stavke koje želite da instalirate ili ažurirate, a zatim kliknite na dugme za instaliranje.

### c*Važno:*

Nemojte da isključujete kabl štampača niti da isključujete štampač dok se ažuriranje ne završi; u suprotnom štampač može nepravilno da radi.

#### <span id="page-119-0"></span>*Napomena:*

- ❏ Najnovije aplikacije možete preuzeti sa veb-sajta kompanije Epson. [http://www.epson.com](http://www.epson.com/)
- ❏ Ako koristite operativne sisteme Windows Server, ne možete koristiti EPSON Software Updater. Najnovije aplikacije preuzmite sa veb-sajta kompanije Epson.

### **Povezane informacije**

- & ["Alatke za ažuriranje softvera \(EPSON Software Updater\)" na strani 118](#page-117-0)
- & "Deinstaliranje aplikacija" na strani 120

# **Ažuriranje osnovnog softvera štampača pomoću kontrolne table**

Ako je štampač povezan na internet, možete ažurirati osnovni softver štampača pomoću kontrolne table. Takođe možete podesiti da štampač redovno proverava ažurirane verzije osnovnog softvera i obavesti vas ako ima dostupnih.

1. Izaberite **Podešavanja** na početnom ekranu.

Da biste izabrali stavku, koristite dugmad  $\blacktriangle \blacktriangledown \blacktriangle \blacktriangledown$ , a zatim pritisnite dugme OK.

#### 2. Izaberite **Ažuriranje firmvera** > **Ažuriranje**.

#### *Napomena:*

Omogućite opciju *Obaveštenje* da biste podesili da štampač redovno proverava dostupne ažurirane verzije osnovnog softvera.

- 3. Proverite poruku prikazanu na ekranu i pritisnite dugme OK da biste započeli traženje dostupnih ažuriranih verzija.
- 4. Ako je na LCD ekranu prikazana poruka koja vas obaveštava da je dostupna ažurirana verzija osnovnog softvera, sledite uputstva na ekranu da biste pokrenuli ažuriranje.

### c*Važno:*

- ❏ Nemojte da isključujete kabl štampača niti da isključujete štampač dok se ažuriranje ne završi; u suprotnom štampač može nepravilno da radi.
- ❏ Ako ažuriranje osnovnog softvera nije završeno ili je neuspešno, štampač se ne pokreće uobičajeno i prikazuje se "Recovery Mode" na LCD ekranu sledeći put kada se štampač uključi. U tom slučaju treba ponovo da ažurirate osnovni softver pomoću računara. Povežite štampač na računar pomoću USB kabla. Kada je na štampaču prikazano "Recovery Mode", ne možete ažurirati osnovni softver preko mrežnog povezivanja. Pristupite svom lokalnom Epsonovom veb-sajtu sa računara i zatim preuzmite najnoviji osnovni softver štampača. Pogledajte uputstva na veb-sajtu radi sledećih koraka.

# **Deinstaliranje aplikacija**

Prijavite se na računar kao administrator. Unesite administratorsku lozinku ako je računar zatraži.

### **Deinstaliranje aplikacija — Windows**

- 1. Pritisnite dugme  $\bigcup$  da biste isključili štampač.
- 2. Zatvorite sve pokrenute aplikacije.
- 3. Otvorite **Kontrolnu tablu**:
	- ❏ Windows 10/Windows Server 2016

Kliknite na dugme za početak a zatim izaberite **Windows sistem** > **Kontrolna tabla**.

❏ Windows 8.1/Windows 8/Windows Server 2012 R2/Windows Server 2012

Izaberite **Radna površina** > **Podešavanja** > **Kontrolna tabla**.

❏ Windows 7/Windows Vista/Windows XP/Windows Server 2008 R2/Windows Server 2008/Windows Server 2003 R2/Windows Server 2003

Kliknite na dugme za početak i izaberite **Kontrolna tabla**.

- 4. Otvorite **Uklonite instalaciju programa** (ili **Dodaj ili ukloni programe**):
	- ❏ Windows 10/Windows 8.1/Windows 8/Windows 7/Windows Vista/Windows Server 2016/Windows Server 2012 R2/Windows Server 2012/Windows Server 2008 R2/Windows Server 2008

Izaberite **Uklonite instalaciju programa** u **Programima**.

❏ Windows XP/Windows Server 2003 R2/Windows Server 2003

Kliknite na **Dodaj ili ukloni programe**.

5. Izaberite aplikaciju koju želite da deinstalirate.

Ne možete deinstalirati upravljački program štampača ako postoje bilo kakvi zadaci za štampanje. Izbrišite ili sačekajte da se odštampaju pre deinstaliranja.

- 6. Deinstalirajte aplikacije:
	- ❏ Windows 10/Windows 8.1/Windows 8/Windows 7/Windows Vista/Windows Server 2016/Windows Server 2012 R2/Windows Server 2012/Windows Server 2008 R2/Windows Server 2008

Kliknite na **Deinstaliraj/promeni** ili **Deinstaliraj**.

❏ Windows XP/Windows Server 2003 R2/Windows Server 2003

Kliknite na **Promeni/ukloni** ili **Ukloni**.

#### *Napomena:*

Ako se prikaže prozor *Kontrola korisničkog naloga* kliknite na *Nastavi*.

7. Pratite uputstva na ekranu.

### **Deinstaliranje aplikacija — Mac OS**

1. Preuzmite Uninstaller koristeći EPSON Software Updater.

Ako preuzmete Uninstaller, nećete morati da je preuzimate svaki put kada deinstalirate aplikaciju.

2. Pritisnite dugme  $\bigcup$  da biste isključili štampač.

- 3. Da biste deinstalirali upravljački program štampača, izaberite **Željene postavke sistema** u meniju > **Štampači i skeneri** (ili **Štampanje i skeniranje**, **Štampanje i faks**), a zatim uklonite štampač iz liste omogućenih štampača.
- 4. Zatvorite sve pokrenute aplikacije.
- 5. Izaberite **Kreni** > **Aplikacije** > **Epson Software** > **Uninstaller**.
- 6. Izaberite aplikaciju koju želite da deinstalirate i kliknite na **Uninstall**.

### c*Važno:*

Uninstaller uklanja sve drajvere za Epson inkjet štampače sa računara.Ako koristite više Epson inkjet štampača i želite da izbrišete samo neke drajvere, prvo ih sve izbrišite, a zatim ponovo instalirajte potrebne drajvere štampača.

#### *Napomena:*

Ako na listi ne možete da nađete aplikaciju koju želite da deinstalirate, to znači da ta aplikacija ne može da se deinstalira preko funkcije Uninstaller.U tom slučaju izaberite *Idi* > *Aplikacije* > *Epson Software*, izaberite aplikaciju koju želite da deinstalirate i prevucite je na ikonu korpe za smeće.

### **Povezane informacije**

& ["Alatke za ažuriranje softvera \(EPSON Software Updater\)" na strani 118](#page-117-0)

# **Štampanje pomoću mrežne usluge**

Korišćenjem usluge Epson Connect dostupne preko interneta, možete štampati sa svog pametnog telefona, tableta ili laptop računara u bilo koje vreme i praktično svuda.Da biste koristili ovu uslugu, treba da registrujete korisnika i štampač u Epson Connect.

Sledeće funkcije su dostupne preko interneta.

❏ Email Print

Kada šaljete e-poštu s prilozima kao što su dokumenti ili slike na e-adresu dodeljenu štampaču, možete odštampati tu e-poštu i priloge s udaljenih lokacija, poput štampača kod vaše kuće ili u vašoj kancelariji.

❏ Epson iPrint

Ova funkcija je za iOS i Android i omogućava vam da štampate s pametnog telefona ili tableta.Možete štampati dokumente, slike i veb-stranice tako što ćete ih poslati direktno štampaču koji se nalazi na istoj bežičnoj LAN mreži.

❏ Remote Print Driver

Ovo je deljeni štampač kog podržava upravljački program za štampanje na daljinu.Kada štampate pomoću štampača koji se nalazi na udaljenoj lokaciji, možete štampati tako što ćete promeniti štampač u prozoru za uobičajene aplikacije.

Više informacija potražite na veb-sajtu Epson Connect.

<https://www.epsonconnect.com/>

```
http://www.epsonconnect.eu (samo Evropa)
```
# **Rešavanje problema**

# **Provera statusa štampača**

### **Provera šifara grešaka na LCD ekranu**

Šifra se prikazuje na LCD ekranu ako postoji greška ili informacija na koju treba da obratite pažnju. Ako se prikazuje šifra, pratite rešenja u nastavku da biste rešili problem.

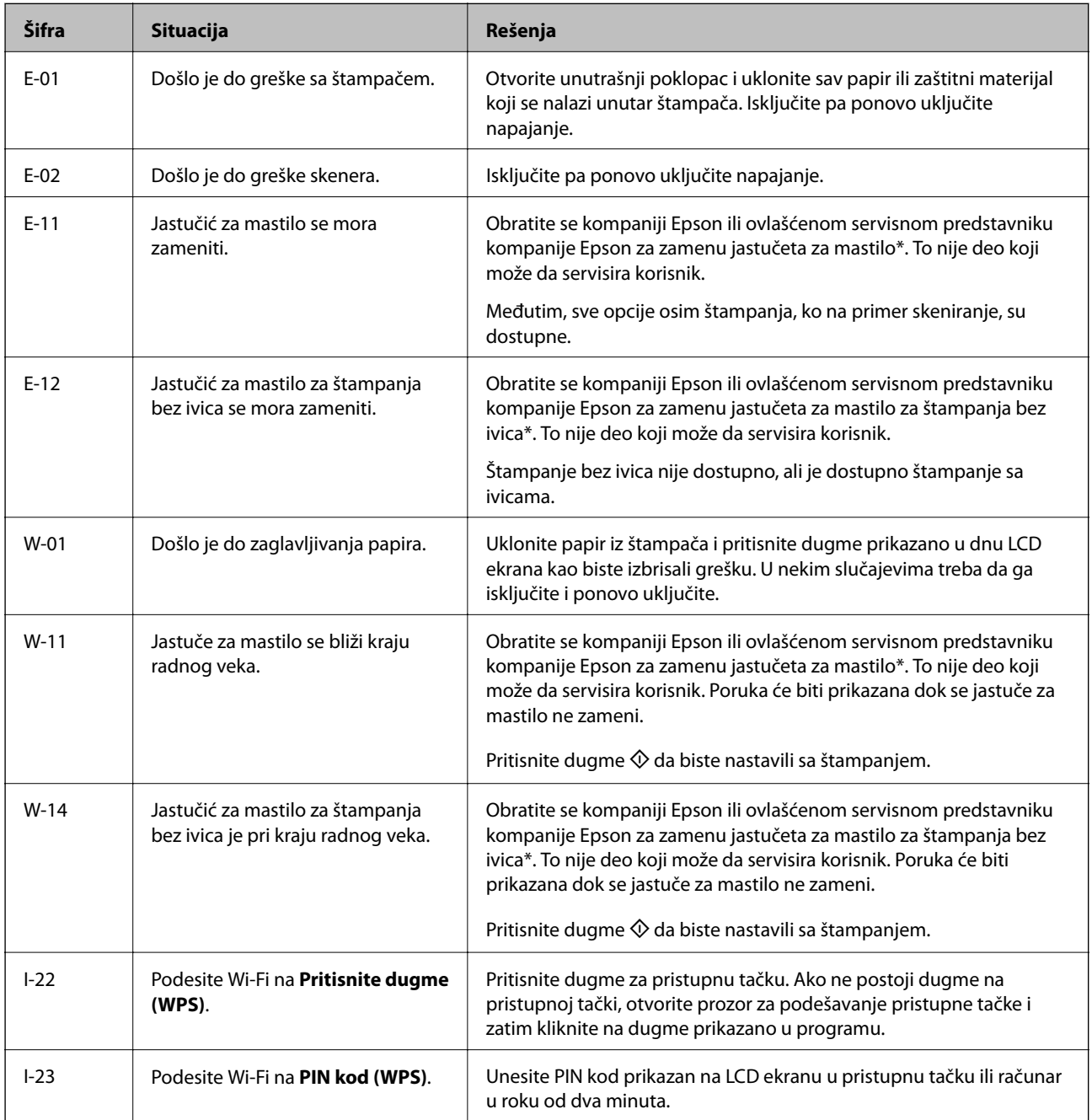

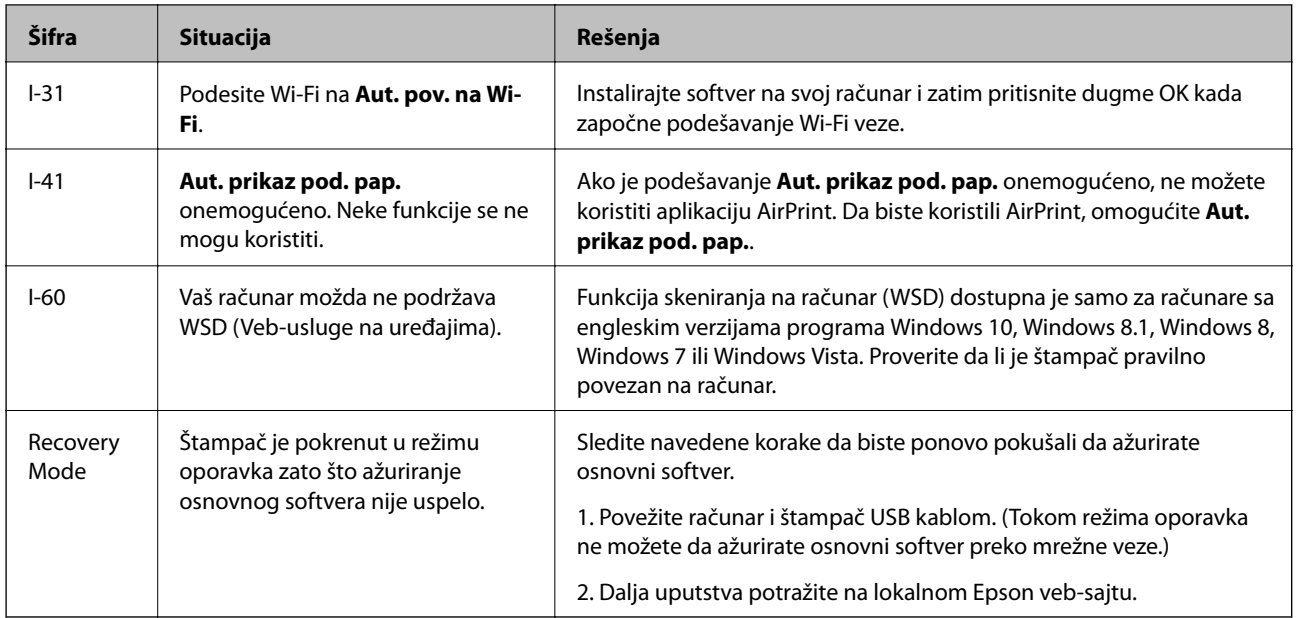

\* Kod nekih ciklusa štampanja može da se desi da se veoma mala količina prekomerne boje prikupi u jastučetu za boju. Da bi se sprečilo curenje iz jastučeta, štampač je projektovan tako da prekine štampanje kada se dostigne kapacitet jastučeta. Da li će to i koliko često biti potrebno zavisi od broja stranica koje štampate, tipa materijala koji štampate i broja ciklusa čišćenja koje štampač obavlja. To što je potrebno zameniti jastuče ne znači da je vaš štampač prestao da radi u skladu sa svojim specifikacijama. Štampač će vas obavestiti kada bude potrebna zamena jastučeta, a to može da obavi samo ovlašćeni predstavnik servisa kompanije Epson. Garancija kompanije Epson ne obuhvata trošak ove zamene.

### **Povezane informacije**

- & ["Vađenje zaglavljenog papira" na strani 125](#page-124-0)
- & ["Kontaktiranje Epson-ove podrške za korisnike" na strani 162](#page-161-0)
- $\rightarrow$  ["Instaliranje najnovijih aplikacija" na strani 119](#page-118-0)

### **Provera statusa štampača – Windows**

- 1. Pristupite prozoru drajvera štampača.
- 2. Kliknite na **EPSON Status Monitor 3** na kartici **Održavanje**.

#### *Napomena:*

- ❏ Status štampača takođe možete proveriti dvostrukim klikom na ikonu štampača na traci zadataka. Ako ikona štampača nije dodata na traku zadataka, kliknite na *Karakteristike nadgledanja* na kartici *Održavanje*, a zatim izaberite *Registrujte ikonu prečice u traci zadatka*.
- ❏ Ako je *EPSON Status Monitor 3* onemogućen, kliknite na *Proširena podešavanja* na kartici *Održavanje*, a zatim izaberite *Uključi EPSON Status Monitor 3*.

### **Povezane informacije**

& ["Pristupanje upravljačkom programu štampača" na strani 56](#page-55-0)

### <span id="page-124-0"></span>**Provera statusa štampača — Mac OS**

- 1. Izaberite **Željene postavke sistema** u meniju > **Štampači i skeneri** (ili **Štampanje i skeniranje**, **Štampanje i faks**), a zatim izaberite štampač.
- 2. Kliknite na **Opcije i materijal za štampanje** > **Uslužni program** > **Otvori uslužni program štampača**.
- 3. Kliknite na **EPSON Status Monitor**.

Možete proveriti status štampača, nivoe mastila i status grešaka.

### **Provera statusa softvera**

Problem možda možete da rešite tako što ćete ažurirati softver na najnoviju verziju. Da biste proverili status softvera, koristite alat za ažuriranje softvera.

### **Povezane informacije**

- & ["Alatke za ažuriranje softvera \(EPSON Software Updater\)" na strani 118](#page-117-0)
- $\rightarrow$  ["Instaliranje najnovijih aplikacija" na strani 119](#page-118-0)

# **Vađenje zaglavljenog papira**

Proverite grešku prikazanu na kontrolnoj tabli i pratite uputstva za vađenje zaglavljenog papira, uključujući i preostale pocepane delove.Zatim, izbrišite grešku.

### c*Važno:*

- ❏ Pažljivo izvadite zaglavljeni papir.Naglo vađenje papira može dovesti do oštećenja štampača.
- ❏ Prilikom uklanjanja zaglavljenog papira nemojte naginjati štampač, postavljati ga vertikalno niti okretati naopako. U suprotnom, može doći do curenja mastila.

### **Vađenje zaglavljenog papira iz Zadnji mehanizam za uvlačenje papira**

Izvadite zaglavljeni papir.

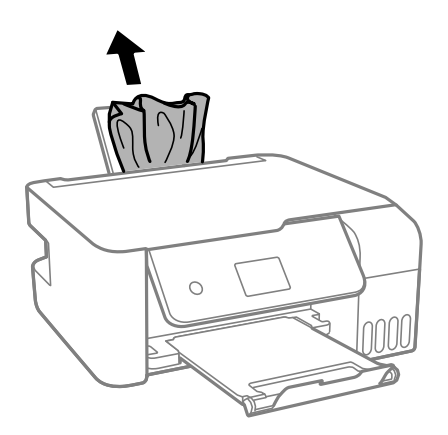

### **Vađenje zaglavljenog papira iz unutrašnjosti štampača**

!*Oprez:*

Nikada nemojte dodirivati dugmad na kontrolnoj tabli kada vam je ruka unutar štampača. Ako štampač počne da radi, može izazvati povredu. Pazite da ne dodirnete delove koji vire da biste izbegli povredu.

1. Podignite kontrolnu tablu.

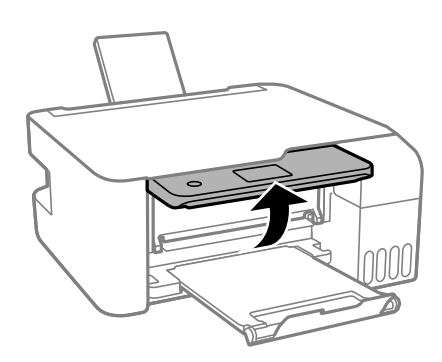

2. Otvorite unutrašnji poklopac.

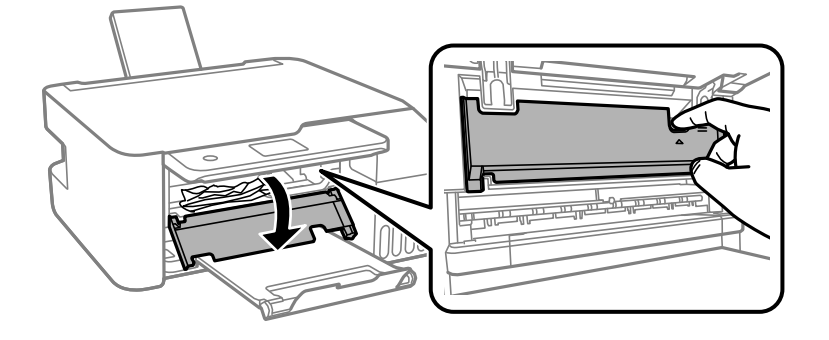

3. Izvadite zaglavljeni papir.

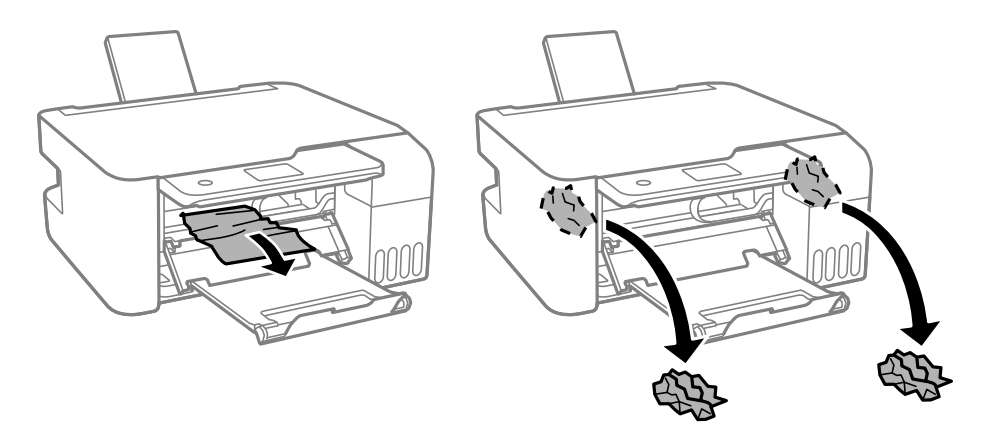

### c*Važno:*

Nemojte dodirivati delove unutar štampača prikazane na islustraciji. To može izazvati kvar.

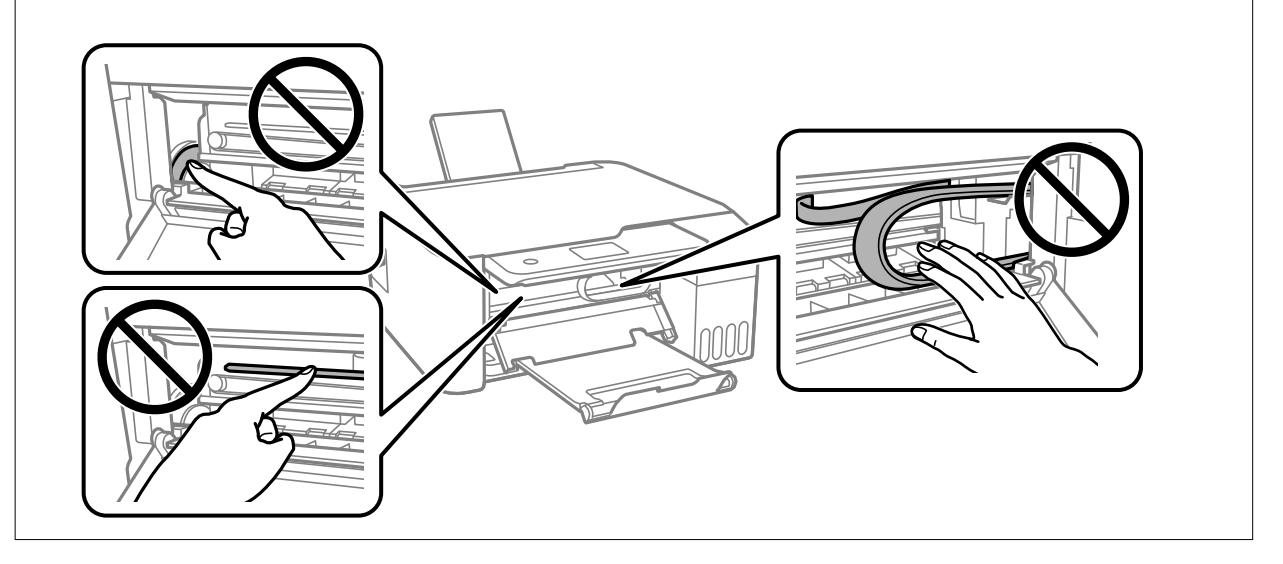

4. Zatvorite unutrašnji poklopac.

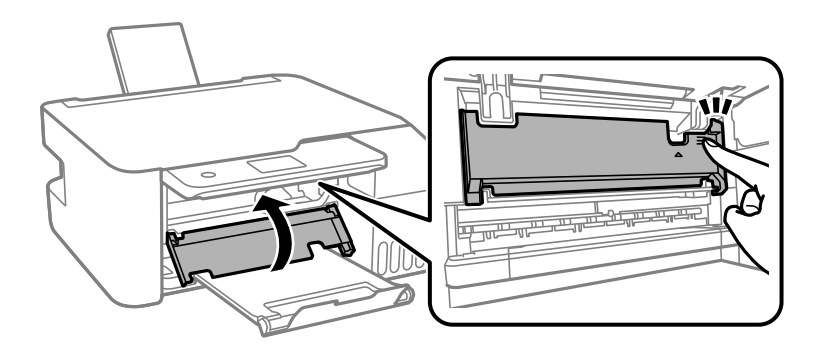

5. Zatvorite kontrolnu tablu.

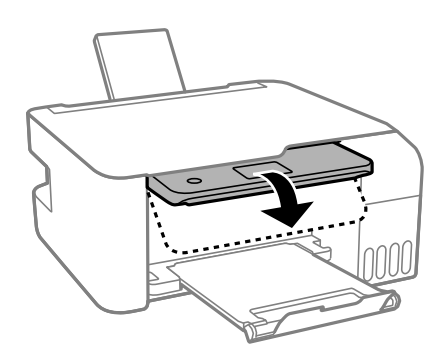

## **Papir se ne uvlači pravilno**

Proverite sledeće stavke, a zatim preduzmite potrebne mere da biste rešili problem.

- ❏ Štampač postavite na ravnu površinu i upotrebljavajte ga u preporučenim uslovima okoline.
- ❏ Koristite papir koji ovaj štampač podržava.
- ❏ Poštujte mere opreza za rukovanje papirom.
- ❏ Nemojte ubacivati veći broj listova od maksimalnog broja navedenog za taj papir.U slučaju običnog papira, nemojte ubacivati papir iznad linije označene simbolom trougla na vođici za papir.
- ❏ Uverite se da se podešavanja za veličinu papira i tip papira slažu sa stvarnom veličinom papira i tipom papira koji je ubačen u štampač.
- ❏ Nemojte stavljati predmete na štitnik za mehanizam za uvlačenje papira.

#### **Povezane informacije**

- & ["Ambijentalne specifikacije" na strani 155](#page-154-0)
- & ["Mere opreza pri rukovanju papirom" na strani 44](#page-43-0)
- & ["Dostupan papir i kapaciteti" na strani 42](#page-41-0)
- & ["Lista tipa papira" na strani 48](#page-47-0)

### **Zaglavljivanje papira**

- ❏ Ubacite papir okrenut na odgovarajuću stranu i pomerite vođice za papir do ivica papira.
- ❏ Ako ste ubacili više listova papira, ubacujte jedan po jedan list.

#### **Povezane informacije**

- & ["Vađenje zaglavljenog papira" na strani 125](#page-124-0)
- & ["Ubacivanje papira u Zadnji mehanizam za uvlačenje papira" na strani 45](#page-44-0)

### **Papir se uvlači iskošeno**

Ubacite papir okrenut na odgovarajuću stranu i pomerite vođice za papir do ivica papira.

### **Povezane informacije**

& ["Ubacivanje papira u Zadnji mehanizam za uvlačenje papira" na strani 45](#page-44-0)

### **Više listova papira se uvlači odjednom**

- ❏ Ubacujte jedan po jedan papir.
- ❏ Ako se tokom ručnog dvostranog štampanja nekoliko listova papira uvlači odjednom, izvadite sav papir koji je ubačen u štampač i ponovo ga ubacite.

### **Dolazi do greške sa izlazom za papir**

Kada dođe do greške sa izlazom za papir iako je papir ubačen u zadnji mehanizam za uvlačenje papira, ponovo ubacite papir u središnji deo zadnji mehanizam za uvlačenje papira.

# **Problemi sa napajanjem i kontrolnom tablom**

### **Napajanje se ne uključuje**

- ❏ Postarajte se da kabl za napajanje bude čvrsto priključen.
- ❏ Malo duže držite pritisnuto dugme P.

### **Napajanje se ne isključuje**

Malo duže držite pritisnuto dugme  $\mathcal{O}$ . Ako i dalje ne možete da isključite štampač, iskopčajte kabl za napajanje. Da biste sprečili isušivanje glave za štampanje, ponovo uključite štampač i isključite ga pritiskom na dugme $\mathcal O$ .

### **Napajanje se automatski isključuje**

- ❏ Izaberite **Pod. isključivanja** u **Podešavanja**, a zatim onemogućite podešavanja **Isključivanje usled neaktivnosti** i **Isključivanje usled prekida veze**.
- ❏ Onemogućite podešavanje **Tajmer isključivanja** u **Podešavanja**.

#### *Napomena:*

Vaš proizvod može da poseduje funkciju *Pod. isključivanja* ili *Tajmer isključivanja*, u zavisnosti od lokacije kupovine.

### **LCD ekran je zatamnjen**

Štampač je u režimu mirovanja. Pritisnite bilo koje dugme na kontrolnoj tabli da biste vratili LCD ekran u prethodno stanje.

# **Štampanje sa računara nije moguće**

### **Provera veze (USB)**

- ❏ Dobro povežite USB kabl sa štampačem i računarom.
- ❏ Ako koristite USB čvorište, pokušajte da priključite štampač direktno na računar.
- ❏ Ako se USB kabl ne prepoznaje, promenite priključak, ili promenite USB kabl.
- ❏ Ako štampač ne može da štampa pomoću USB priključka, pokušajte sledeće.

Isključite USB kabl iz računara. Desni klik miša na ikonu štampača na računaru i izaberite **Ukloni uređaj**. Onda priključite USB kabl na računar i pokušajte da uradite probno štampanje.

Resetujte USB priključak prateći sledeće korake u ovom priručniku za promenu načina povezivanja sa računarom. Detalje potražite na vezi za povezane informacije ispod.

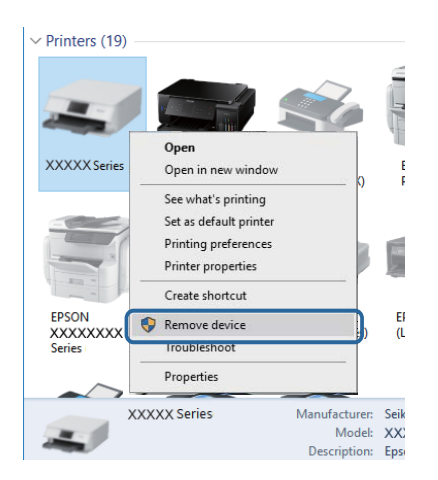

#### **Povezane informacije**

& ["Promena načina povezivanja sa računarom" na strani 38](#page-37-0)

### **Provera veze (mreže)**

- ❏ Kada promenite bežični ruter ili pružaoca usluga, pokušajte ponovo da izvršite podešavanja mreže za štampač. Priključite računar ili pametni uređaj na isti SSID kao i štampač.
- ❏ Isključite uređaje koje želite da priključite na mrežu. Sačekajte oko 10 sekundi i zatim uključite uređaje sledećim redosledom: bežični mrežni usmerivač, računar ili pametni uređaj i zatim štampač. Približite štampač i računar ili pametni uređaj bežičnom mrežnom usmerivaču da biste pomogli pri komunikaciji radio talasima, a zatim pokušajte da ponovo izvršite podešavanja mreže.
- ❏ Odštampajte izveštaj o mrežnom povezivanju. Detalje potražite na vezi za povezane informacije ispod. Ako izveštaj pokazuje da mrežno povezivanje nije uspelo, proverite izveštaj o mrežnom povezivanju, a zatim sledite odštampana rešenja.
- ❏ Ako je štampaču dodeljena IP adresa 169.254.XXX.XXX, a podmrežna maska je 255.255.0.0, moguće je da IP adresa nije pravilno dodeljena. Restartujte bežični ruter ili ponovo podesite mrežne postavke za štampač. Ako time ne rešite problem, pogledajte dokumentaciju za bežični ruter.

❏ Pokušajte da pristupite nekom veb-sajtu sa svog računara da biste se uverili da su podešavanja mreže na vašem računaru tačna. Ako ne možete da pristupite nijednom veb-sajtu, postoji problem na računaru. Proverite mrežno povezivanje računara.

### **Povezane informacije**

- & ["Povezivanje sa računarom" na strani 18](#page-17-0)
- $\rightarrow$  ["Štampanje izveštaja o mrežnom povezivanju" na strani 31](#page-30-0)

### **Provera Softvera i Podataka**

- ❏ Postarajte se da je originalan program Espon štampača instaliran.Ako originalan program Espon štampača nije instaliran, dostupne funkcije su ograničene.Preporučujemo korišćenje originalan programa Espon štampača.Pogledajte ispod link sa ostalim detaljnim informacijama.
- ❏ Ako štampate sliku koja se sastoji od velike količine podataka, računar možda neće imati dovoljno memorije.Štampajte sliku niže rezolucije ili manje veličine.

#### **Povezane informacije**

- & "Provera originalnog upravljačkog programa Epson štampača" na strani 131
- & ["Instaliranje najnovijih aplikacija" na strani 119](#page-118-0)

### **Provera originalnog upravljačkog programa Epson štampača**

Možete proveriti da li je originalni upravljački program Epson štampača instaliran na vašem računaru pomoću jednog od sledećih načina.

#### **Windows**

Izaberite **Kontrolna tabla** > **Prikaz uređaja i štampača** (**Štampači**, **Štampači i faks**), a zatim uradite sledeće kako biste otvorili prozor sa svojstvima servera štampača.

❏ Windows 10/Windows 8.1/Windows 8/Windows 7/Windows Server 2016/Windows Server 2012 R2/Windows Server 2012/Windows Server 2008 R2

Kliknite na ikonu štampača, a zatim kliknite na **Svojstva servera štampača** na vrhu prozora.

❏ Windows Vista/Windows Server 2008

Kliknite desnim na fasciklu **Štampači**, zatim kliknite **Pokreni kao administrator** > **Svojstva servera**.

❏ Windows XP/Windows Server 2003 R2/Windows Server 2003

Iz menija **Fascikle**, izaberite **Svojstva servera**.

Kliknite na karticu **Upravljački program**.Ako se ime štampača prikaže na listi, originalni upravljački program Epson štampača je instaliran na vašem računaru.

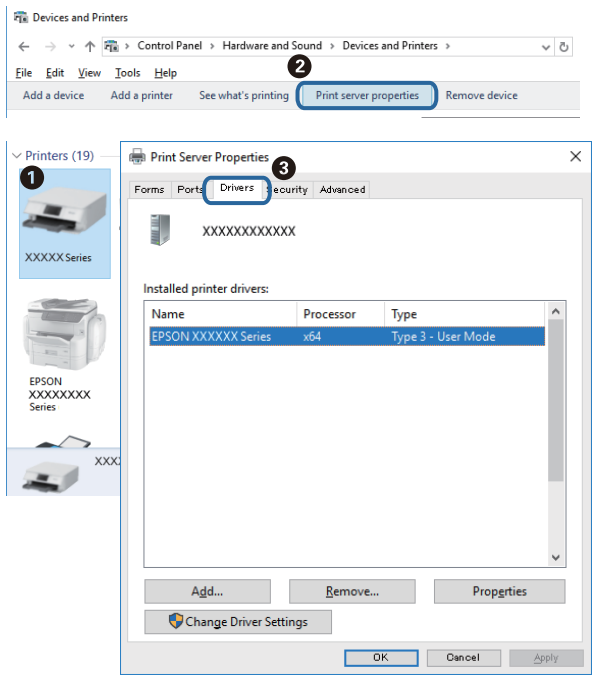

### **Mac OS**

Izaberite **Željene postavke sistema** u meniju > **Štampači i skeneri** (ili **Štampanje i skeniranje**, **Štampanje i faks**), a zatim izaberite štampač.Kliknite na **Opcije i materijal za štampanje**, i ako su kartica **Opcije** i kartica **Uslužni program** prikazane na prozoru, originalni upravljački program Epson štampača je instaliran na vašem računaru.

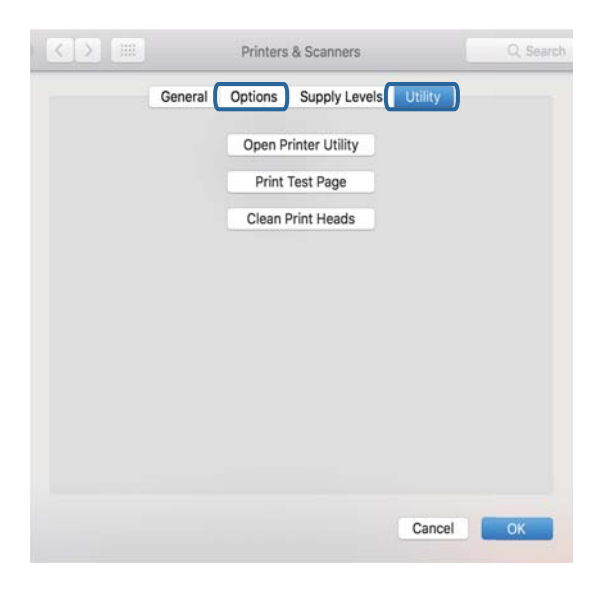

### **Povezane informacije**

& ["Instaliranje najnovijih aplikacija" na strani 119](#page-118-0)

### **Provera statusa štampača sa računara (Windows)**

Kliknite na **Red za štampu** na kartici **Održavanje** upravljačkog programa štampača, a zatim proverite sledeće.

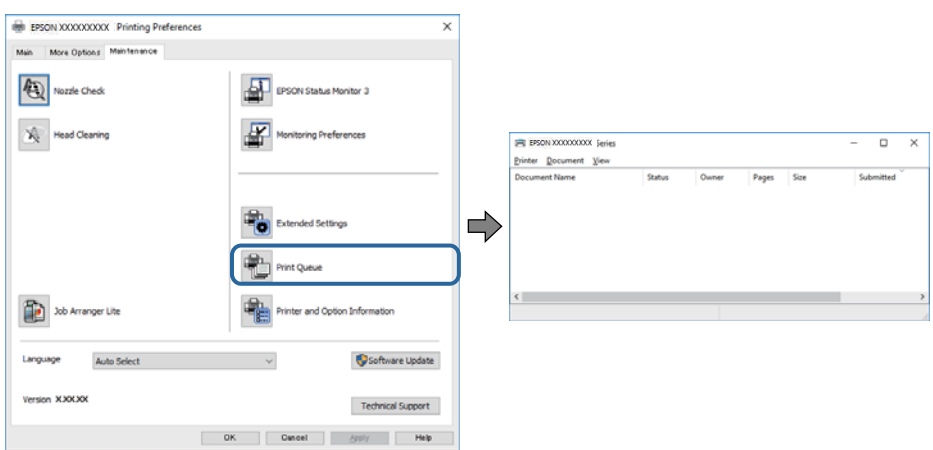

❏ Proverite da li ima pauziranih zadataka štampanja.

Ako ima nepotrebnih podataka, izaberite **Otkaži sve dokumente** na meniju **Štampač**.

❏ Postarajte se da štampač nije neaktivan ili na čekanju.

Ako je štampač neaktivan ili na čekanju, opozovite podešavanje neaktivnosti ili čekanja u meniju **Štampač**.

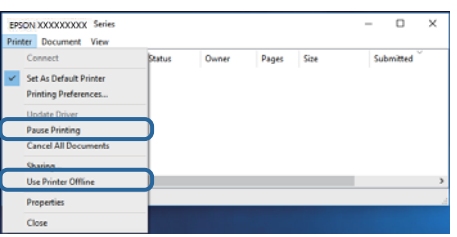

❏ Postarajte se da štampač bude izabran kao podrazumevani štampač u meniju **Štampač** (trebalo bi da na stavci u meniju stoji znak potvrde).

Ako štampač nije izabran kao podrazumevani, podesite ga kao podrazumevani štampač. Ako se u **Kontrolna tabla** > **Pogledaj uređaje i štampače** (**Štampači**, **Štampači i faksovi**) nalazi više ikona, pogledajte sledeće kako biste izabrali ikonu.

Primer)

USB veza: EPSON XXXX Series

Mrežna veza: EPSON XXXX Series (mreža)

Ako upravljački program štampača instalirate više puta, može se dogoditi da budu napravljene kopije upravljačkog programa štampača. Ako budu napravljene kopije poput "EPSON XXXX Series (kopija 1)", kliknite desnim tasterom miša na kopiranu ikonu upravljačkog programa, a zatim kliknite na **Ukloni uređaj**.

❏ Uverite se da je u odeljku **Svojstvo** > **Port** u meniju **Štampač** pravilno izabran štampač.

Izaberite "USBXXX" za USB vezu ili "EpsonNet Print Port" za mrežnu vezu.

### **Provera statusa štampača sa računara (Mac OS)**

Postarajte se da status štampača ne bude **Pauza**.

Izaberite **Željene postavke sistema** u meniju > **Štampači i skeneri** (ili **Štampanje i skeniranje**, **Štampanje i faks**), a zatim dva puta kliknite na štampač.Ako je štampač pauziran, kliknite na **Nastavi** (ili **Nastavi rad štampača**).

# **Kada ne možete da izvršite podešavanja mreže**

- ❏ Isključite uređaje koje želite da priključite na mrežu. Sačekajte oko 10 sekundi i zatim uključite uređaje sledećim redosledom: bežični mrežni usmerivač, računar ili pametni uređaj i zatim štampač. Približite štampač i računar ili pametni uređaj bežičnom mrežnom usmerivaču da biste pomogli pri komunikaciji radio talasima, a zatim pokušajte da ponovo izvršite podešavanja mreže.
- ❏ Izaberite **Podešavanja** > **Podešavanja mreže** > **Provera veze**, a zatim odštampajte izveštaj o mrežnom povezivanju. Ako je došlo do greške, proverite izveštaj o mrežnom povezivanju, a zatim sledite odštampana rešenja.

### **Povezane informacije**

- & ["Štampanje izveštaja o mrežnom povezivanju" na strani 31](#page-30-0)
- & ["Poruke i rešenja u izveštaju o mrežnom povezivanju" na strani 32](#page-31-0)

### **Uređaji ne mogu da se povežu iako mrežna podešavanja nisu problem**

Ako ne možete da se povežete na štampač sa računara ili pametnog uređaja, iako vaš izveštaj o mrežnoj vezi ne pokazuje nikakve probleme, pogledajte sledeće.

❏ Kada istovremeno koristite više bežičnih mrežnih usmerivača, možda nećete moći da koristite štampač sa računara ili pametnog uređaja, zavisno od podešavanja bežičnih mrežnih usmerivača. Priključite računar ili pametni uređaj na isti bežični mrežni usmerivač kao i štampač.

Onemogućite funkciju povezivanja na pametnom uređaju ako je omogućena.

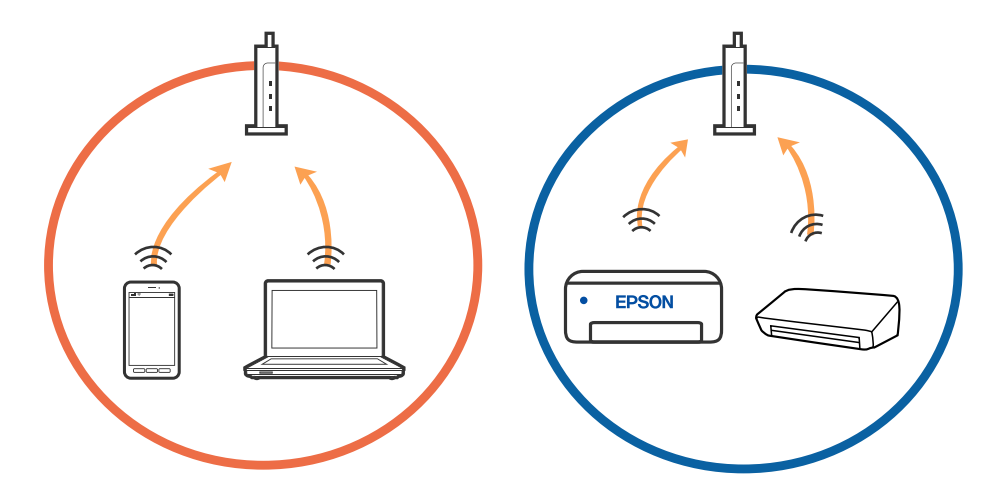

❏ Možda nećete moći da se povežete sa bežičnim mrežnim usmerivačem kada bežični mrežni usmerivač ima više SSID-a i uređaji su povezani na različite SSID-e na istom bežičnom mrežnom usmerivaču. Priključite računar ili pametni uređaj na isti SSID kao i štampač.

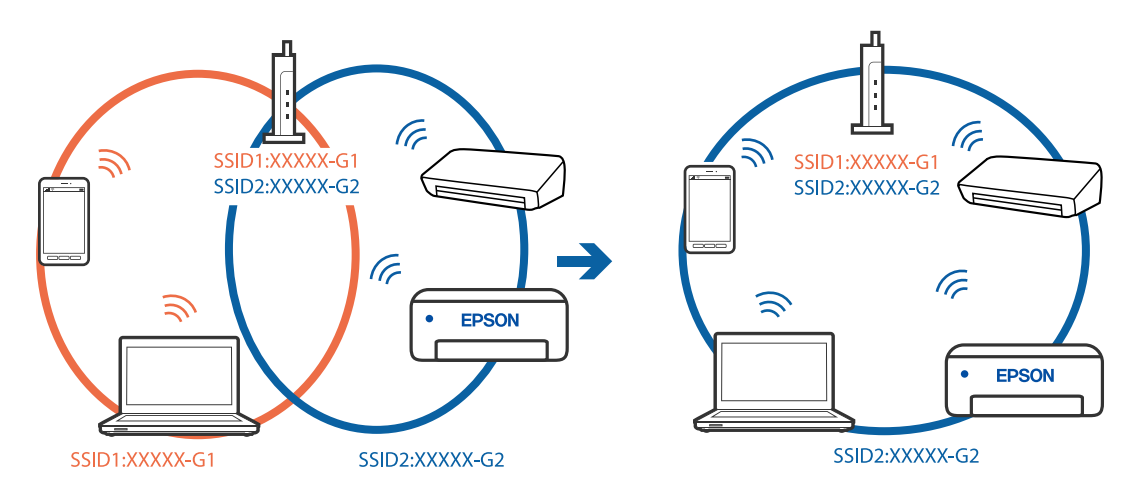

❏ Bežični mrežni usmerivač koji je usaglašen sa IEEE 802.11a i sa IEEE 802.11g ima SSID-e od 2,4 GHz i 5 GHz. Ako priključite računar ili pametni uređaj na SSID od 5 GHz, ne možete da se povežete sa štampačem, jer štampač podržava samo komunikaciju preko 2,4 GHz. Priključite računar ili pametni uređaj na isti SSID kao i štampač.

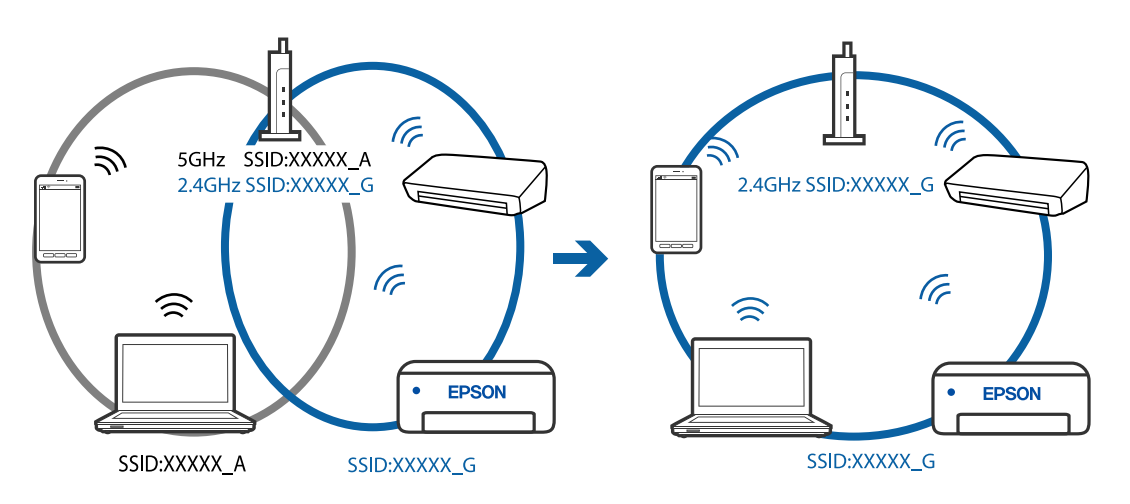

❏ Većina bežičnih mrežnih usmerivača ima funkciju separatora privatnosti koja blokira komunikaciju između priključenih uređaja. Ako ne možete da komunicirate između štampača i računara ili pametnog uređaja, čak i ako su povezani na istu mrežu, onemogućite separator privatnosti na bežičnom mrežnom usmerivaču. Detalje potražite u priručniku priloženom uz bežični mrežni usmerivač.

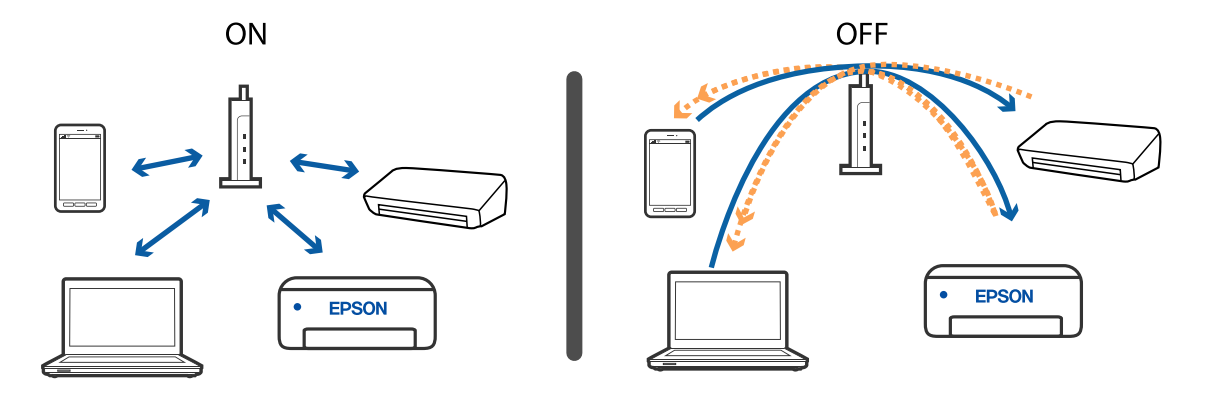

### **Povezane informacije**

- & "Provera SSID povezanog sa štampačem" na strani 136
- & "Provera SSID za računar" na strani 136

### **Provera SSID povezanog sa štampačem**

Možete proveriti SSID štampanjem lista statusa mreže ili na Web Config.

### **Povezane informacije**

- & ["Štampanje izveštaja o mrežnom povezivanju" na strani 31](#page-30-0)
- & ["Štampanje lista mrežnog statusa" na strani 37](#page-36-0)

### **Provera SSID za računar**

### **Operativni sistem Windows**

Kliknite na **na na tabli sa zadacima na radnoj površini**. Proverite naziv povezanog SSID-a sa prikazane liste.

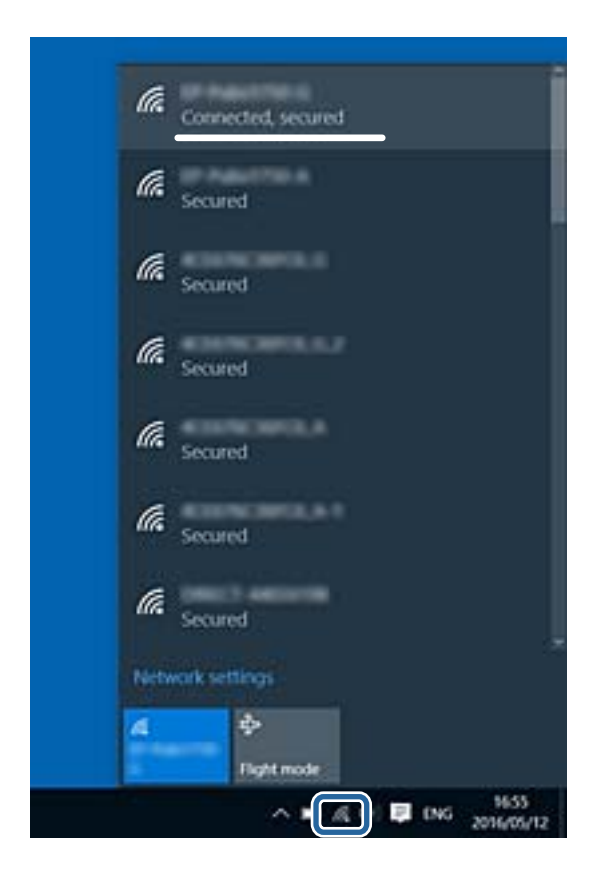

#### **Mac OS**

Kliknite na ikonu Wi-Fi na vrhu ekrana računara. Prikazuje se lista SSID-a i povezani SSID je označen kvačicom.

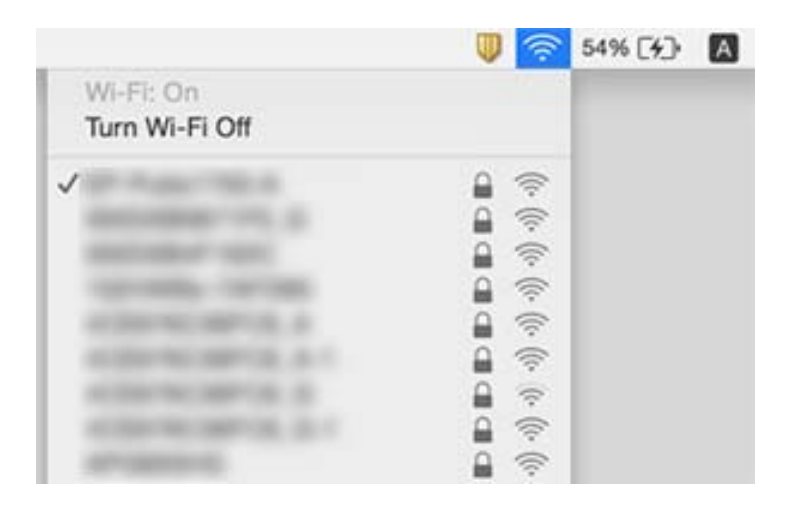

# **Štampanje sa iPhone ili iPad nije moguće**

- ❏ Povežite iPhone ili iPad na istu mrežu (SSID) kao štampač.
- ❏ Omogućite **Aut. prikaz pod. pap.** u sledećim menijima.

**Podešavanja** > **Podešavanje štampača** > **Podešav. izvora papira** > **Aut. prikaz pod. pap.**

❏ Omogućite podešavanje AirPrint na Web Config.

### **Povezane informacije**

- & ["Povezivanje sa pametnim uređajem" na strani 19](#page-18-0)
- & ["Aplikacija za podešavanje operacija štampača \(Web Config\)" na strani 113](#page-112-0)

# **Problemi sa odštampanim materijalom**

### **Otisak je izgužvan ili nedostaju boje**

- ❏ Ako niste koristili štampač duže vreme, mlaznice glave za štampanje su možda začepljene i kapljice mastila možda nisu ispuštene.Obavite proveru mlaznica, a zatim očistite glavu za štampanje ako je bilo koja od mlaznica glave za štampanje začepljena.
- ❏ Ako ste štampali dok su nivoi mastila bili suviše niski, kako se videlo na prozorčićima rezervoara sa mastilom, dopunite rezervoare sa mastilom do gornjih linija, a zatim koristite uslužni program **Potpuno čišćenje** da zamenite mastilo u cevčicama za mastilo.Nakon što upotrebite ovaj uslužni program, izvršite proveru mlaznica da biste proverili da li se kvalitet štampe poboljšao.

#### **Povezane informacije**

- & ["Provera i čišćenje glave za štampanje" na strani 106](#page-105-0)
- & ["Punjenje rezervoara sa mastilom" na strani 101](#page-100-0)

### & ["Vršenje Potpuno čišćenje" na strani 108](#page-107-0)

### **Pojavljuju se trake ili neočekivane boje**

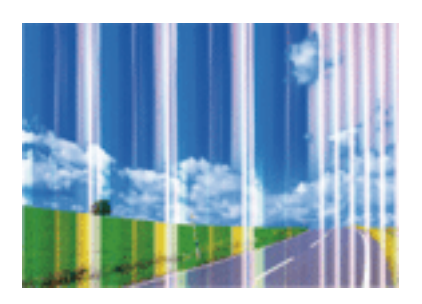

Moguće je da su mlaznice glave za štampanje začepljene. Izvršite proveru mlaznica da biste se uverili da li su mlaznice glave za štampanje začepljene. Očistite glavu za štampanje ako je bilo koja od mlaznica glave za štampanje začepljena.

#### **Povezane informacije**

& ["Provera i čišćenje glave za štampanje" na strani 106](#page-105-0)

**Obojene trake se pojavljuju na otprilike 2.5 cm**

- ❏ Izaberite odgovarajuće podešavanje vrste papira koje odgovara vrsti papira koji je ubačen u štampač.
- ❏ Poravnajte glavu za štampanje.
- ❏ Kada štampate na običnom papiru, štampajte koristeći podešavanje za visoki kvalitet.

#### **Povezane informacije**

& ["Poravnavanje glave za štampanje" na strani 109](#page-108-0)

### **Zamagljeni otisci, pojava vertikalnih traka ili neusklađenosti**

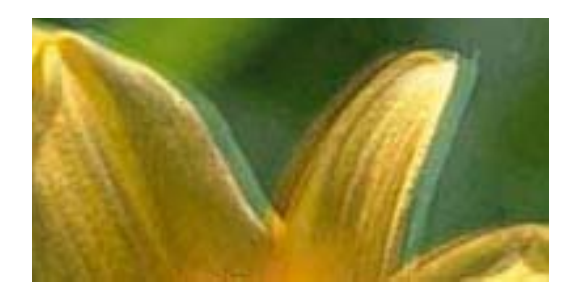

# eninanen ane ı Aufdruck. W **J** 5008 "Regel

Poravnajte glavu za štampanje pomoću funkcije **Vertikalno poravnanje**.

### **Povezane informacije**

& ["Poravnavanje glave za štampanje" na strani 109](#page-108-0)

### **Kvalitet štampe se ne poboljšava čak ni posle poravnanja glave za štampanje**

Tokom dvosmernog štampanja (ili štampanja velikom brzinom), glava za štampanje štampa krećući se u oba smera, pa se može desiti da vertikalne linije ne budu poravnate.Ako se kvalitet štampe ne poboljša, onemogućite dvosmerno podešavanje (ili podešavanje za veliku brzinu).Onemogućavanjem ovog podešavanja može da se smanji brzina štampanja.

❏ Windows

Opozovite izbor opcije **Velika brzina** na kartici **Još opcija** upravljačkog programa štampača.

❏ Mac OS

Izaberite **Željene postavke sistema** u meniju > **Štampači i skeneri** (ili **Štampanje i skeniranje**, **Štampanje i faks**), a zatim izaberite štampač.Kliknite na **Opcije i materijal za štampanje** > **Opcije** (ili **Upravljački program**).Izaberite **Off** za podešavanje **High Speed Printing**.

### **Kvalitet štampe je loš**

Ako je kvalitet štampe loš usled zamrljanih otisaka, pojavljivanja traka, nedostatka boja, izbledelih boja i lošeg poravnanja na otiscima, proverite sledeće.

### **Provera štampača**

- ❏ Uverite se da je početno punjenje mastilom završeno.
- ❏ Napunite rezervoar sa mastilom kada je nivo mastila ispod donje linije.
- ❏ Obavite proveru mlaznica, a zatim očistite glavu za štampanje ako je bilo koja od mlaznica glave za štampanje začepljena.
- ❏ Poravnajte glavu za štampanje.

#### **Provera papira**

- ❏ Koristite papir koji ovaj štampač podržava.
- ❏ Nemojte štampati na papiru koji je vlažan, oštećen ili previše star.
- ❏ Ako je papir uvijen ili je koverta naduvana, spljoštite ih.
- ❏ Papire nemojte slagati odmah nakon štampanja.
- ❏ Otiske u potpunosti osušite pre arhiviranja ili prikazivanja.Prilikom sušenja otisaka, izbegavajte direktnu sunčevu svetlost, nemojte koristiti fen i nemojte dodirivati stranu papira na kojoj je štampano.
- ❏ Prilikom štampanja slika i fotografija, kompanija Epson preporučuje upotrebu originalnog Epson papira umesto običnog papira.Štampajte na strani originalnog Epson papira koja je pogodna za štampanje.

### **Provera podešavanja štampanja**

- ❏ Izaberite odgovarajuće podešavanje vrste papira koje odgovara vrsti papira koji je ubačen u štampač.
- ❏ Štampajte koristeći podešavanje boljeg kvaliteta.

#### **Provera bočice s mastilom**

- ❏ Koristite bočice sa mastilom označene odgovarajućom šifrom dela za ovaj štampač.
- ❏ Kompanija Epson preporučuje upotrebu bočica sa mastilom pre datuma odštampanog na pakovanju.
- ❏ Probajte da koristite originalne Epson bočice sa mastilom.Ovaj proizvod je predviđen da prilagođava boje na osnovu upotrebe originalnih Epson bočica sa mastilom.Upotreba neoriginalnih bočica sa mastilom može izazvati opadanje kvaliteta štampe.

#### **Povezane informacije**

- & ["Provera i čišćenje glave za štampanje" na strani 106](#page-105-0)
- & ["Poravnavanje glave za štampanje" na strani 109](#page-108-0)
- $\rightarrow$  ["Dostupan papir i kapaciteti" na strani 42](#page-41-0)
- $\blacktriangleright$  ["Lista tipa papira" na strani 48](#page-47-0)
- $\rightarrow$  ["Mere opreza pri rukovanju papirom" na strani 44](#page-43-0)

### **Papir je umrljan ili izgužvan**

❏ Kada se u vrhu ili u dnu papira pojave horizontalne trake ili je papir zamrljan, ubacite papir u odgovarajućem smeru i povucite ivične vođice uz rubove papira.

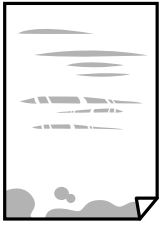

❏ Kada se javljaju vertikalne trake ili je papir zamrljan, očistite putanju papira.

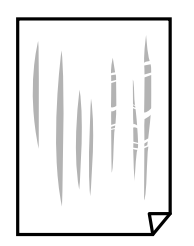

- ❏ Postavite papir na ravnu površinu da biste proverili da li je uvijen. Ako jeste, ispravite ga.
- ❏ Kada obavljate ručno dvostrano štampanje, uverite se da se mastilo u potpunosti osušilo pre ponovnog ubacivanja papira.

### **Povezane informacije**

- & ["Ubacivanje papira u Zadnji mehanizam za uvlačenje papira" na strani 45](#page-44-0)
- & ["Čišćenje mrlja od mastila sa putanje papira" na strani 110](#page-109-0)

### **Štampane fotografije su lepljive**

Možda štampate na pogrešnoj strani foto papira. Proverite da li štampate na strani predviđenoj za štampanje.

Kada se štampa sa pogrešne strane foto papira, morate da očistite putanju papira.

### **Povezane informacije**

& ["Čišćenje mrlja od mastila sa putanje papira" na strani 110](#page-109-0)

### **Slike ili fotografije se štampaju u neočekivanim bojama**

Kada štampate iz Windows upravljačkog programa štampača, standardno se primenjuje Epsonovo automatsko podešavanje fotografija zavisno od vrste papira. Pokušajte da promenite podešavanje.

Na kartici **Još opcija** izaberite **Prilagođeno** u **Ispravka boje**, a zatim kliknite na **Napredno**. Promenite podešavanje **Doterivanje prizora** sa **Autom. doterivanje** na neku drugu opciju. Ako se podešavanja ne mogu izmeniti, koristite bilo koji metod korekcije boja osim **PhotoEnhance** u **Upravljanje bojom**.

#### **Povezane informacije**

& ["Prilagođavanje boje štampanja" na strani 70](#page-69-0)

### **Štampanje bez margina nije moguće**

U postavkama štampanja podesite štampanje bez ivica. Ako izaberete vrstu papira koja ne podržava štampanje bez ivica, ne možete izabrati **Bez okvira**. Izaberite vrstu papira koja podržava štampanje bez ivica.

### **Ivice slike bivaju izrezane prilikom štampanja bez ivica**

Tokom štampanja bez ivica, slika je blago uvećana, a oblast koja izlazi iz okvira je izrezana.Izaberite nižu postavku uvećanja.

❏ Kontrolna tabla

Promenite **Proširenje** podešavanje.

❏ Windows

Kliknite na **Podešavanja** pored polja za potvrdu **Bez okvira** na kartici drajvera štampača **Glavni** a zatim izmenite postavke.

❏ Mac OS

Izmenite postavke **Širenje** u meniju dijaloga za štampanje **Podešavanje štampe**.

### **Položaj, veličina ili margine odštampanog dokumenta nisu ispravni**

- ❏ Ubacite papir okrenut na odgovarajuću stranu i pomerite vođice za papir do ivica papira.
- ❏ Prilikom postavljanja originala na staklo skenera, poravnajte ugao originala sa uglom obeleženim simbolom na okviru staklo skenera. Ako su ivice kopije isečene, odmaknite original od ugla.
- ❏ Prilikom stavljanja originala na staklo skenera (staklo skenera), očistite staklo skenera (staklo skenera) i poklopac za dokumente. Ako na staklu ima prašine ili mrlja, može se desiti da se oblast za kopiranje poveća kako bi se prašina ili mrlje obuhvatili, što dovodi do pogrešnog položaja za kopiranje ili smanjivanja slike.
- ❏ Izaberite odgovarajuću vrednost za **Originalna veličina** u podešavanjima kopiranja.
- ❏ Izaberite odgovarajuću postavku veličine papira.
- ❏ Prilagodite podešavanje margina u aplikaciji tako da bude u okviru oblasti na kojoj se može štampati.

### **Povezane informacije**

- & ["Ubacivanje papira u Zadnji mehanizam za uvlačenje papira" na strani 45](#page-44-0)
- & ["Postavljanje originala na staklo skenera Staklo skenera" na strani 48](#page-47-0)
- & ["Čišćenje Staklo skenera" na strani 110](#page-109-0)
- & ["Površina na kojoj se može štampati" na strani 151](#page-150-0)

### **Odštampani znakovi nisu tačni ili su izobličeni**

- ❏ Dobro povežite USB kabl sa štampačem i računarom.
- ❏ Otkažite sve pauzirane poslove štampanja.
- ❏ Nemojte ručno stavljati računar u režim **Hibernacija** ili **Mirovanje** kada je štampanje u toku. Sledeći put kada uključite računar može doći do štampanja stranica sa izobličenim tekstom.
- ❏ Ako koristite upravljački program štampača koji ste prethodno koristili, odštampani znakovi mogu biti izobličeni. Proverite da li je upravljački program štampača koji koristite namenjen za ovaj štampač. Proverite naziv štampača na vrhu prozora upravljačkog programa štampača.

### **Odštampana slika je izvrnuta**

Opozovite podešavanja štampanja slike u vidu odraza u drajveru štampača ili u aplikaciji, ako su podešena.

❏ Windows

Opozovite **Odraz u ogledalu** na kartici **Još opcija** drajvera štampača.

❏ Mac OS

Opozovite **Mirror Image** iz menija **Podešavanje štampe** dijaloga za štampanje.

### **Šabloni u obliku mozaika na otiscima**

Kada štampate slike ili fotografije, koristite podatke visoke rezolucije. Slike na veb-sajtovima su često niske rezolucije, iako izgledaju dovoljno dobro na ekranu, pa kvalitet štampe može opasti.

### **Na kopiranoj slici pojavljuju se nejednake boje, mrlje, tačke ili prave linije**

- ❏ Očistite putanju papira.
- ❏ Obrišite staklo skenera (staklo skenera).
- ❏ Nemojte previše jako pritiskati original ili poklopac skenera kada postavljate originale na staklo skenera (staklo skenera).
- ❏ Kada se stvaraju mrlje na papiru, smanjite podešavanje gustine kopiranja.

### **Povezane informacije**

- & ["Čišćenje mrlja od mastila sa putanje papira" na strani 110](#page-109-0)
- & ["Čišćenje Staklo skenera" na strani 110](#page-109-0)

### **Talasaste linije (moiré) se pojavljuju na kopiranoj slici**

Promenite podešavanje smanjenja ili povećavanja ili postavite original pod neznatno drugačijim uglom.

### **Slika sa druge strane originala se pojavljuje na kopiranoj slici**

- ❏ Ako je original tanak, postavite ga na staklo skenera, a zatim preko njega stavite crni papir.
- ❏ Smanijte podešavanje gustine kopiranja na kontrolnoj tabli.

### **Problem sa odštampanim materijalom nije moguće rešiti**

Ako ste isprobali sva rešenja i time niste rešili problem, pokušajte da deinstalirate drajver štampača, a zatim ga ponovo instalirate.

#### **Povezane informacije**

- & ["Deinstaliranje aplikacija" na strani 120](#page-119-0)
- $\rightarrow$  ["Instaliranje najnovijih aplikacija" na strani 119](#page-118-0)

# **Drugi problemi sa štampanjem**

### **Štampanje je suviše sporo**

- ❏ Zatvorite sve nepotrebne aplikacije.
- ❏ Smanjite podešavanje kvaliteta. Štampanje visokog kvaliteta usporava brzinu štampanja.
- ❏ Omogućite dvosmerno podešavanje (ili podešavanje za veliku brzinu). Kada je ovo podešavanje omogućeno, glava za štampanje štampa krećući se u oba smera, pa se brzina štampanja uvećava.
	- ❏ Windows

Izaberite **Velika brzina** na kartici **Još opcija** upravljačkog programa štampača.

❏ Mac OS

Izaberite **Željene postavke sistema** u meniju > **Štampači i skeneri** (ili **Štampanje i skeniranje**, **Štampanje i faks**), a zatim izaberite štampač. Kliknite na **Opcije i materijal za štampanje** > **Opcije** (ili **Upravljački program**). Izaberite **On** za podešavanje **High Speed Printing**.

❏ Onemogućavanje nečujnog režima. Ova funkcija usporava štampanje.

❏ Kontrolna tabla

Izaberite na početnom ekranu, a zatim onemogućite **Tihi režim**.

❏ Windows

Izaberite **Isključeno** za podešavanje **Tihi režim** na kartici **Glavni** u upravljačkom programu štampača.

❏ Mac OS

Izaberite **Željene postavke sistema** u meniju > **Štampači i skeneri** (ili **Štampanje i skeniranje**, **Štampanje i faks**), a zatim izaberite štampač. Kliknite na **Opcije i materijal za štampanje** > **Opcije** (ili **Upravljački program**). Izaberite **Off** za podešavanje **Tihi režim**.

### **Štampanje ili kopiranje se značajno usporava tokom neprekidnog rada**

Štampanje ili kopiranje se usporava da bi se sprečilo pregrevanje i oštećenje mehanizma štampača. Međutim, možete da nastavite rad. Da biste povratili normalnu brzinu, ostavite štampač da miruje najmanje 30 minuta. Brzina se neće vratiti na normalnu ako je napajanje isključeno.

# **Započinjanje skeniranja nije moguće**

- ❏ Dobro povežite USB kabl sa štampačem i računarom. Ako koristite USB čvorište, pokušajte da priključite štampač direktno na računar.
- ❏ Ako skenirate u visokoj rezoluciji preko mreže, može doći do greške u komunikaciji. Smanjite rezoluciju.
- ❏ Vodite računa da bude izabran tačan štampač (skener) na Epson Scan 2.
#### **Proverite da li je štampač prepoznat ili ne kada koristite Windows**

U operativnom sistemu Windows proverite da li se štampač (skener) prikazuje u odeljku **Skeneri i fotoaparati**. Štampač (skener) bi trebalo da bude prikazan kao "EPSON XXXXX (ime štampača)". Ako štampač (skener) nije prikazan, deinstalirajte i ponovo instalirajte Epson Scan 2. Da biste pristupili odeljku **Skeneri i fotoaparati**, pogledajte dolenavedene informacije.

❏ Windows 10

Kliknite na dugme Start a zatim izaberite **Windows Sistem** > **Kontrolna tabla**, u polje za pretragu unesite "Skener i fotoaparat", kliknite na Prikaži skenere i fotoaparate i proverite da li je štampač prikazan.

❏ Windows 8.1/Windows 8/Windows Server 2012 R2/Windows Server 2012

Izaberite Radna površina > Podešavanja > Kontrolna tabla, u polje za pretragu unesite "Skener i fotoaparat", kliknite na **Prikaži skenere i fotoaparate** i proverite da li je štampač prikazan.

❏ Windows 7/Windows Server 2008 R2

Kliknite na dugme Start i izaberite Kontrolna tabla, u polje za pretragu unesite "Skener i fotoaparat", kliknite na **Prikaži skenere i fotoaparate** i proverite da li je štampač prikazan.

❏ Windows Vista/Windows Server 2008

Kliknite na dugme Start, izaberite **Kontrolna tabla** > **Hardver i zvuk** > **Skeneri i fotoaparati**, a zatim proverite da li je štampač prikazan.

❏ Windows XP/Windows Server 2003 R2/Windows Server 2003

Kliknite na dugme Start, izaberite **Kontrolna tabla** > **Štampači i drugi hardver** > **Skeneri i fotoaparati**, a zatim proverite da li je štampač prikazan.

#### **Povezane informacije**

- & ["Deinstaliranje aplikacija" na strani 120](#page-119-0)
- $\blacktriangleright$  ["Instaliranje najnovijih aplikacija" na strani 119](#page-118-0)

### **Započinjanje skeniranja nije moguće kada se koristi kontrolna tabla**

- ❏ Proverite da li su Epson Scan 2 i Epson Event Manager pravilno instalirani.
- ❏ Proverite podešavanje skeniranja dodeljeno u funkciji Epson Event Manager.

#### **Povezane informacije**

- & ["Aplikacija za skeniranje dokumenata i slika \(Epson Scan 2\)" na strani 114](#page-113-0)
- & ["Aplikacija za konfiguraciju operacije skeniranja na kontrolnoj tabli \(Epson Event Manager\)" na strani 115](#page-114-0)

## **Problemi sa skeniranom slikom**

### **Nejednake boje, prašina, mrlje i sl. se pojavljuju prilikom skeniranja sa stakla skenera**

- ❏ Očistite staklo skenera.
- ❏ Uklonite otpatke ili prašinu koja se uhvatila za original.

❏ Ne pritiskajte previše original niti poklopac za dokumente. Ako previše pritiskate, može doći do pojave zamućenja, razmazivanja i mrlja.

#### **Povezane informacije**

& ["Čišćenje Staklo skenera" na strani 110](#page-109-0)

### **Kvalitet slike je grub**

- ❏ U Epson Scan 2, podesite sliku pomoću stavki na kartici **Napredna podešavanja** i zatim skenirajte.
- ❏ Ako je rezolucija niska, pokušajte da povećate rezoluciju i zatim skenirajte.

#### **Povezane informacije**

& ["Skeniranje pomoću programa Epson Scan 2" na strani 94](#page-93-0)

### **Pomak se pojavljuje u pozadini slika**

Slike sa pozadine originala mogu se pojaviti na skeniranoj slici.

- ❏ U Epson Scan 2, izaberite karticu **Napredna podešavanja** i zatim podesite **Osvetljenje**.
	- Ova funkcija možda neće biti dostupna zavisno od podešavanja na kartici **Glavna podešavanja** > **Vrsta slike** ili drugih podešavanja na kartici **Napredna podešavanja**.
- ❏ U Epson Scan 2, izaberite karticu **Napredna podešavanja** i zatim **Opcija slike** > **Poboljšanje teksta**.
- ❏ Kada skenirate sa stakla skenera, postavite crni papir ili podlogu za radni sto preko originala.

#### **Povezane informacije**

- & ["Postavljanje originala na staklo skenera Staklo skenera" na strani 48](#page-47-0)
- & ["Skeniranje pomoću programa Epson Scan 2" na strani 94](#page-93-0)

### **Tekst je nejasan**

- ❏ U Epson Scan 2, izaberite karticu **Napredna podešavanja** i zatim **Opcija slike** > **Poboljšanje teksta**.
- ❏ U Epson Scan 2, kada je **Vrsta slike** na kartici **Glavna podešavanja** podešen na **Crno-belo**, podesite **Granica** na kartici **Napredna podešavanja**. Kada povećate **Granica**, crna postaje jača.
- ❏ Ako je rezolucija niska, pokušajte da povećate rezoluciju i zatim skenirajte.

#### **Povezane informacije**

& ["Skeniranje pomoću programa Epson Scan 2" na strani 94](#page-93-0)

### **Pojavljuju se moare obrasci (mrežolike senke)**

Ako je original štampani dokument, moare obrasci (mrežolike senke) mogu da se pojave na skeniranoj slici.

❏ Na kartici **Napredna podešavanja** u programu Epson Scan 2, podesite **Deekranizacija**.

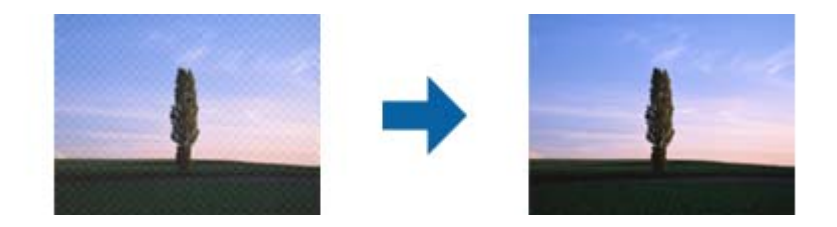

❏ Promenite rezoluciju, a zatim ponovite skeniranje.

#### **Povezane informacije**

& ["Skeniranje pomoću programa Epson Scan 2" na strani 94](#page-93-0)

### **Ne može se skenirati tačna oblast na staklu skenera**

- ❏ Proverite da li original leži pravilno uz oznake za poravnavanje.
- ❏ Ako nedostaje ivica skenirane slike, malo pomerite original od ivice stakla skenera.
- ❏ Kada skenirate sa kontrolne table i izaberete funkciju automatskog opsecanja oblasti skeniranja, uklonite sve smeće i prljavštinu sa stakla skenera i poklopca za dokumente. Ako originala ima bilo kakvog smeća ili prljavštine, opseg skeniranja se povećava da bi ih obuhvatio.

#### **Povezane informacije**

& ["Postavljanje originala na staklo skenera Staklo skenera" na strani 48](#page-47-0)

### **Tekst se ne prepoznaje pravilno kada se sačuva kao Pretraživ PDF**

- ❏ U prozoru **Opcije formata slike** u Epson Scan 2, proverite da li je **Jezik teksta** pravilno postavljen na kartici **Tekst**.
- ❏ Proverite da li je original ravno postavljen.
- ❏ Koristite original sa jasnim tekstom. Prepoznavanje teksta može opasti za sledeće tipove originala.
	- ❏ Originali koji su kopirani više puta
	- ❏ Originali primljeni faksom (niska rezolucija)
	- ❏ Originali na kojima je razmak između slova ili redova suviše mali
	- ❏ Originali sa išpartanim linijama ili podvlačenjem preko teksta
	- ❏ Originali sa ručno pisanim tekstom
	- ❏ Originali sa pregibima ili naborima
- ❏ U Epson Scan 2, kada je **Vrsta slike** na kartici **Glavna podešavanja** podešen na **Crno-belo**, podesite **Granica** na kartici **Napredna podešavanja**. Kada povećate **Granica**, oblast crne boje postaje veća.
- ❏ U Epson Scan 2, izaberite karticu **Napredna podešavanja** i zatim **Opcija slike** > **Poboljšanje teksta**.

#### **Povezane informacije**

& ["Skeniranje pomoću programa Epson Scan 2" na strani 94](#page-93-0)

### **Ne mogu se rešiti problemi na skeniranoj slici**

Ako se isprobali sva rešenja i niste rešili problem, pokrenite podešavanja Epson Scan 2 pomoću Epson Scan 2 Utility.

#### *Napomena:*

Epson Scan 2 Utility je aplikacija koja se isporučuje uz Epson Scan 2.

- 1. Pokrenite Epson Scan 2 Utility.
	- ❏ Windows 10/Windows Server 2016

Kliknite na dugme start, a zatim izaberite **EPSON** > **Epson Scan 2 Utility**.

❏ Windows 8.1/Windows 8/Windows Server 2012 R2/Windows Server 2012

Unesite naziv aplikacije u polje za pretragu, a zatim izaberite prikazanu ikonu.

❏ Windows 7/Windows Vista/Windows XP/Windows Server 2008 R2/Windows Server 2008/Windows Server 2003 R2/Windows Server 2003

Kliknite na dugme Start i izaberite **Svi programi** ili **Programi** > **EPSON** > **Epson Scan 2 Utility** > **Epson Scan 2**.

❏ Mac OS

Izaberite **Kreni** > **Aplikacije** > **Epson Software** > **Epson Scan 2 Utility**.

- 2. Izaberite karticu **Drugo**.
- 3. Kliknite na **Resetuj**.

#### *Napomena:*

Ako pokretanje postupka ne reši problem, deinstalirajte i ponovo instalirajte Epson Scan 2.

#### **Povezane informacije**

- & ["Deinstaliranje aplikacija" na strani 120](#page-119-0)
- & ["Instaliranje najnovijih aplikacija" na strani 119](#page-118-0)

## **Ostali problemi sa skeniranjem**

### **Skeniranje je suviše sporo**

Smanjite rezoluciju.

#### **Povezane informacije**

& ["Skeniranje pomoću programa Epson Scan 2" na strani 94](#page-93-0)

### **Skeniranje se značajno usporava tokom neprekidnog skeniranja**

Skeniranje se usporava da bi se sprečilo pregrevanje i oštećenje mehanizma štampača. Međutim, možete da nastavite da skenirate. Da biste povratili normalnu brzinu skeniranja, ostavite štampač da miruje najmanje 30 minuta. Brzina skeniranja se neće vratiti na normalnu ako je napajanje isključeno.

### **Skeniranje se zaustavlja prilikom skeniranja u PDF/Multi-TIFF**

- ❏ Ako skenirate koristeći Epson Scan 2, možete neprekidno da skenirate najviše 999 stranica u PDF formatu i najviše 200 stranica u formatu Multi-TIFF.
- ❏ Za skeniranje velikih količina dokumenata, preporučujemo skeniranje u nijansama sive.
- ❏ Povećajte prazan prostor na tvrdom disku računara. Skeniranje se može zaustaviti ako nema dovoljno praznog prostora.
- ❏ Probajte da skenirate u nižoj rezoluciji. Skeniranje se prekida ako ukupna količina podataka dostigne ograničenje.

#### **Povezane informacije**

& ["Skeniranje pomoću programa Epson Scan 2" na strani 94](#page-93-0)

## **Drugi problemi**

### **Blagi strujni udar prilikom dodirivanja štampača**

Ako je mnogo perifernih uređaja priključeno na računar, može se desiti da osetite blagi strujni udar kada dodirnete štampač. Instalirajte žicu za uzemljenje u računar sa kojim je priključen štampač.

### **Uređaj pravi buku dok radi**

Ako je buka u toku rada uređaja prevelika, omogućite **Tihi režim**.Omogućavanjem ove funkcije može da se smanji brzina štampanja.

❏ Kontrolna tabla

Izaberite na početnom ekranu, a zatim omogućite **Tihi režim**.

❏ Drajver za štampač za Windows

Omogućite **Tihi režim** na kartici **Glavni**.

❏ Drajver za štampač za Mac OS

Izaberite **Željene postavke sistema** u meniju > **Štampači i skeneri** (ili **Štampanje i skeniranje**, **Štampanje i faks**), a zatim izaberite štampač.Kliknite na **Opcije i materijal za štampanje** > **Opcije** (ili **Upravljački program**).Izaberite **On** za podešavanje **Tihi režim**.

❏ Epson Scan 2

Kliknite na dugme da biste otvorili prozor **Konfiguracija**.Zatim podesite **Tihi režim** na kartici **Skeniraj**.

### **Zaštitni zid blokira aplikaciju (samo za Windows)**

Dodajte aplikaciju u dozvoljene programe Windows zaštitnog zida u bezbednosnim postavkama na **Kontrolnoj tabli**.

### **Prikazuje se poruka koja od vas traži da ponovo postavite nivoe mastila**

Dopunite sve navedene rezervoare sa mastilom, izaberite boju koju ste dopunili na LCD ekranu, a zatim ponovo postavite nivoe mastila.

U zavisnosti od uslova upotrebe, ova poruka se može prikazati i kada u rezervoaru još ima mastila.

#### **Povezane informacije**

& ["Punjenje rezervoara sa mastilom" na strani 101](#page-100-0)

### **Prosuto mastilo**

- ❏ Ako se mastilo taloži oko rezervoara, obrišite ga pomoću čiste tkanine bez dlačica ili pamučnog štapića za uši.
- ❏ Ako se mastilo prolije po stolu ili podu, odmah ga obrišite.Kada se mastilo osuši, uklanjanje mrlje će biti teško.Da biste sprečili širenje mrlje, upijte mastilo pomoću suve tkanine, a zatim površinu obrišite vlažnom tkaninom.
- ❏ Ako vam mastilo dospe na ruke, operite ih vodom i sapunom.

## **Dodatak**

## **Tehničke specifikacije**

### **Specifikacije štampača**

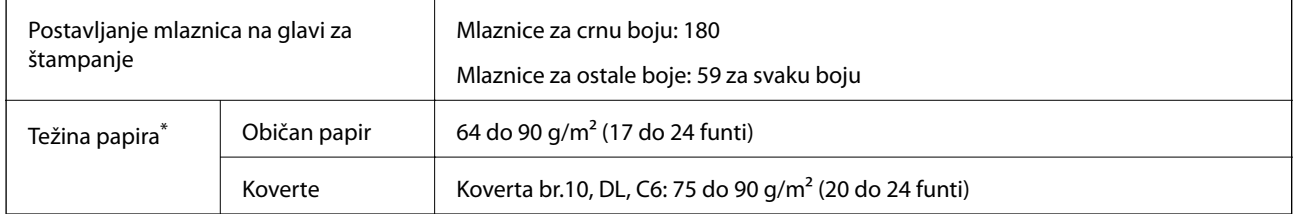

\* Čak i kada je debljina papira u okviru ovog opsega, možda ga štampač neće uvući ili kvalitet skeniranja može opasti zavisno od svojstava ili kvaliteta papira.

### **Površina na kojoj se može štampati**

#### *Površina na kojoj se može štampati za pojedinačne listove*

Kvalitet štampe može opasti u osenčenim oblastima usled mehanizma štampača.

#### **Štampanje sa okvirima**

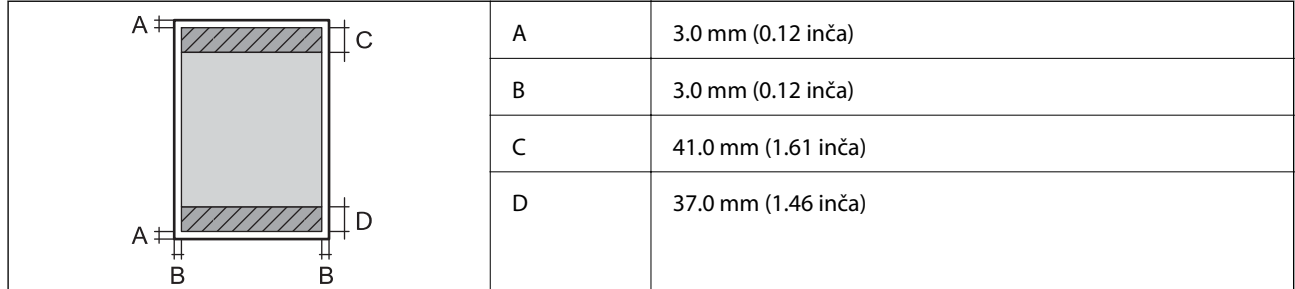

#### **Štampanje bez ivica**

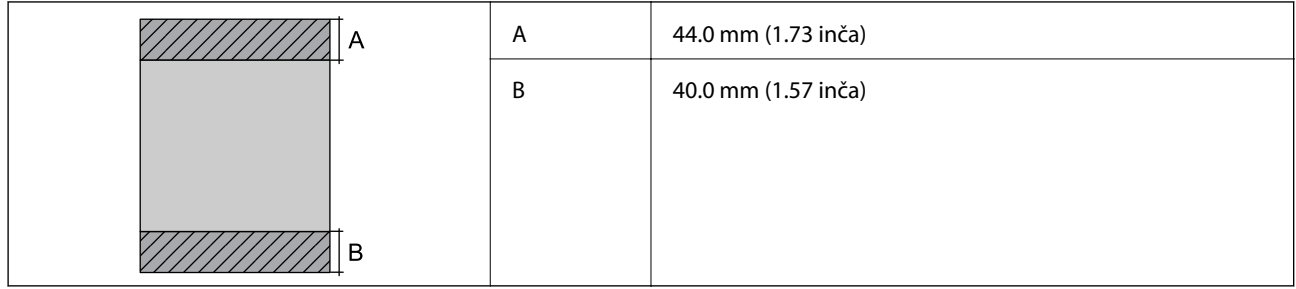

### *Površina na kojoj se može štampati za koverte*

Kvalitet štampe može opasti u osenčenim oblastima usled mehanizma štampača.

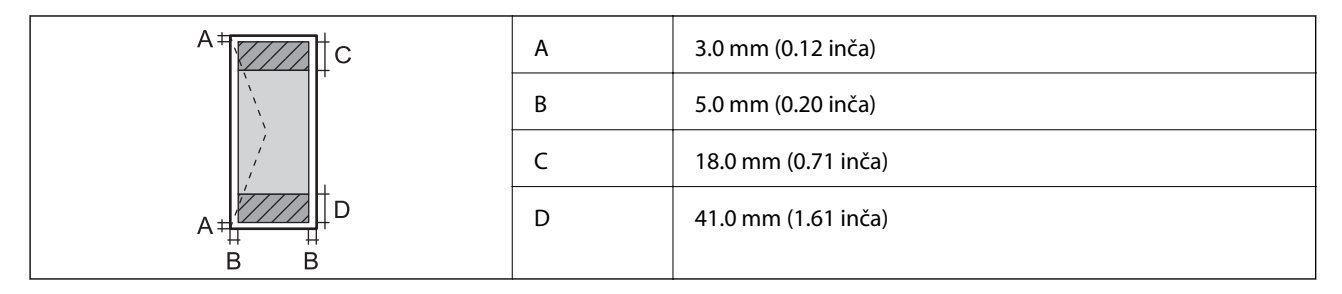

## **Specifikacije skenera**

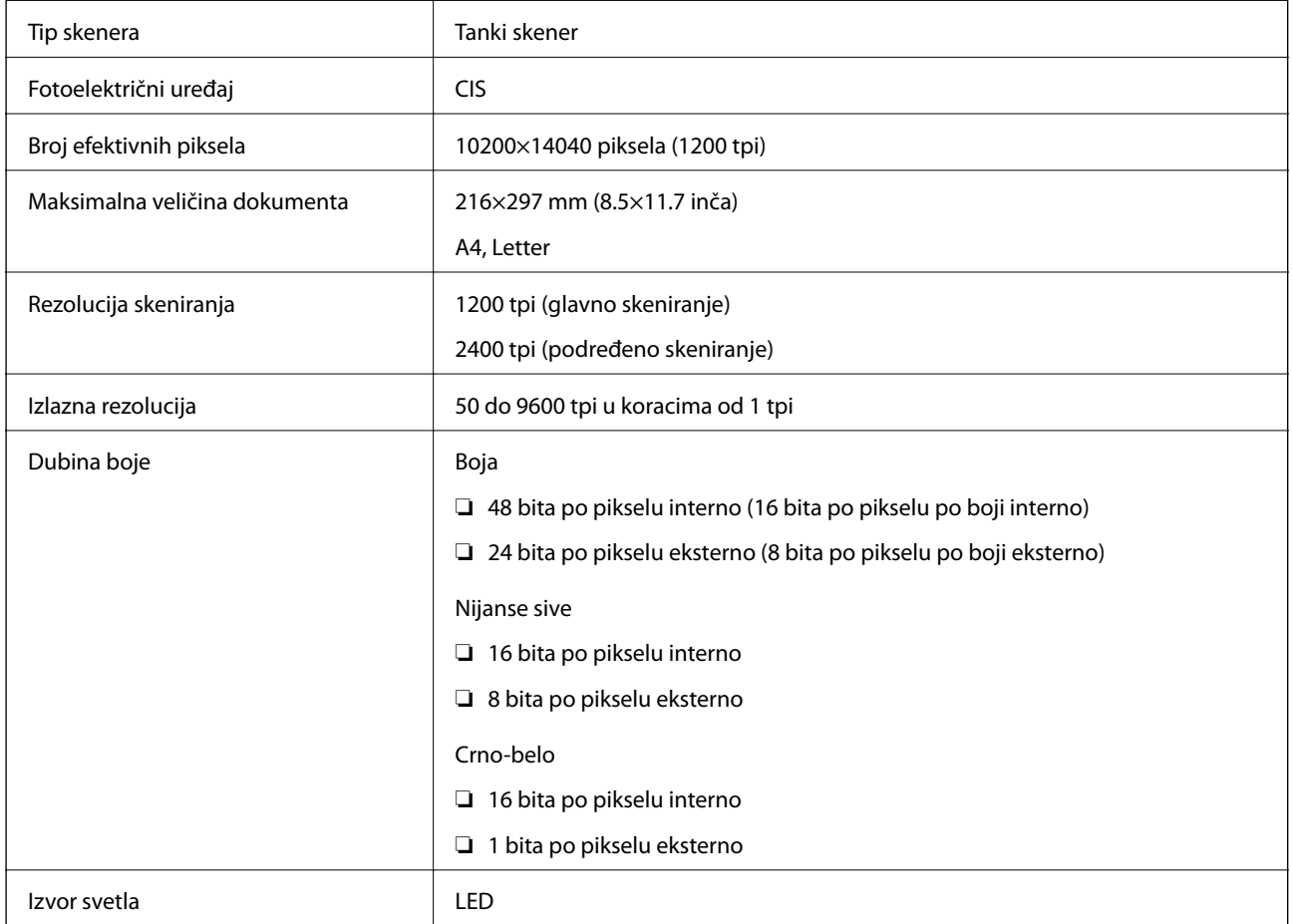

## **Specifikacije interfejsa**

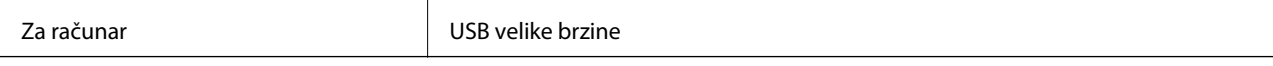

### **Lista mrežnih funkcija**

### **Mrežne funkcije i IPv4/IPv6**

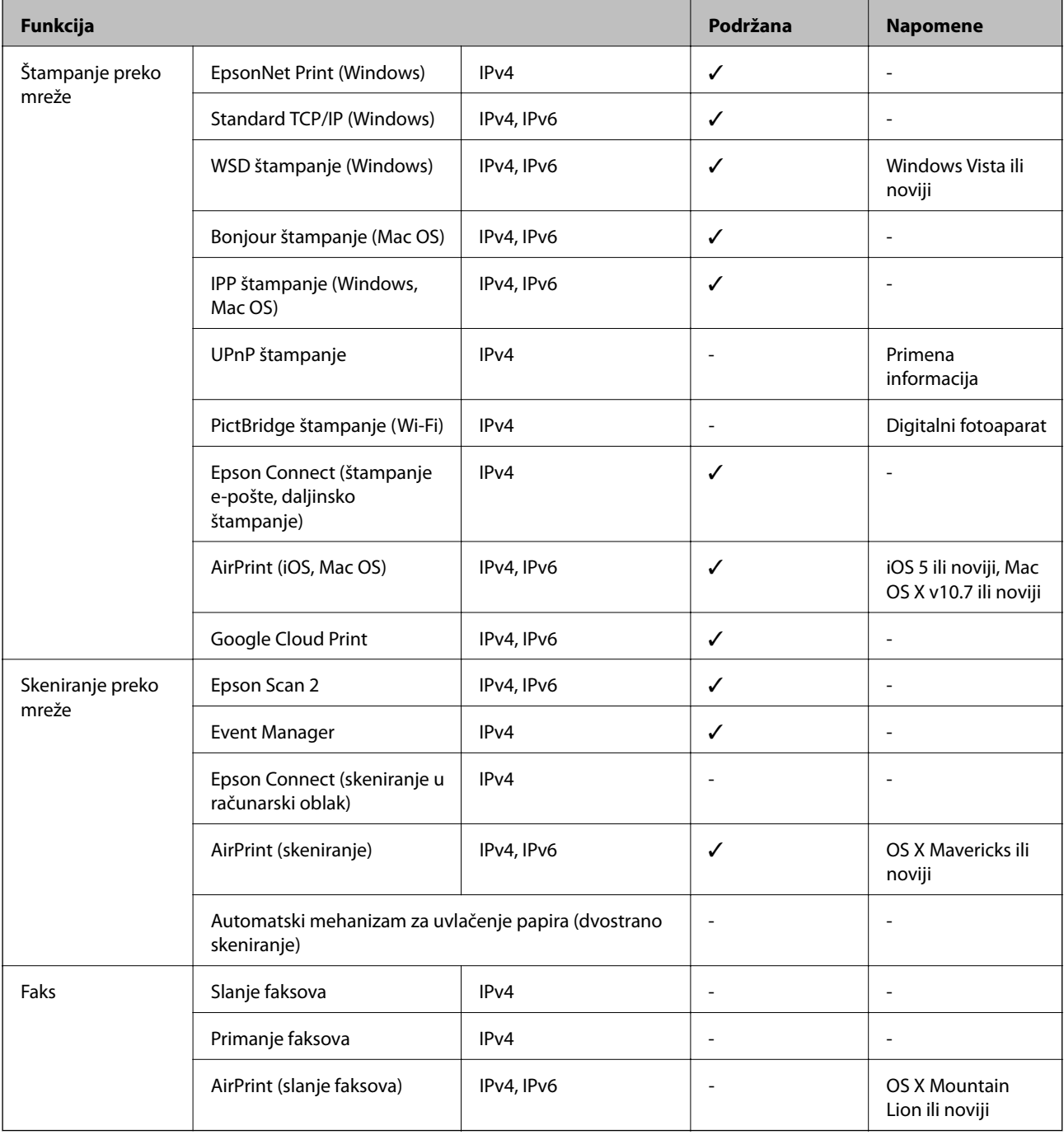

## **Specifikacije Wi-Fi veze**

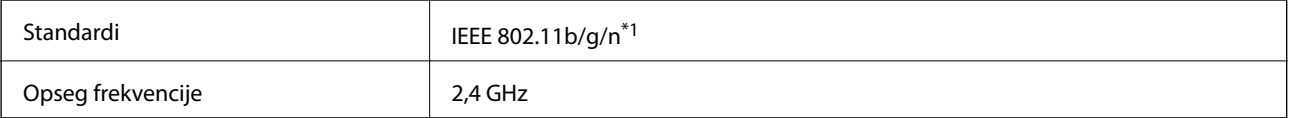

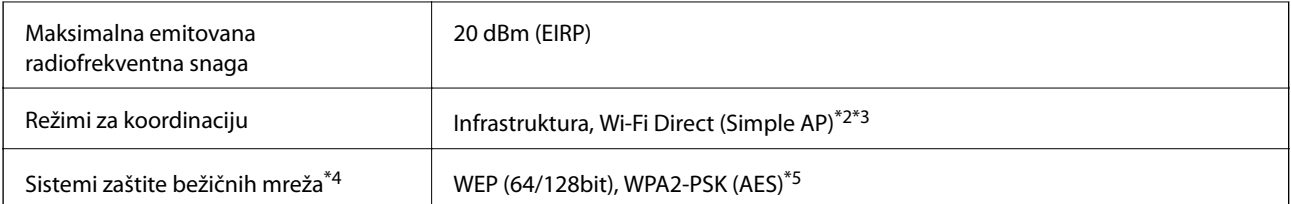

\*1 IEEE 802.11n je dostupno samo za HT20.

- \*2 Nije podržan za IEEE 802.11b.
- \*3 Režim Simple AP je kompatibilan sa Wi-Fi vezom (infrastrukturnom).
- \*4 Wi-Fi Direct podržava samo WPA2-PSK (AES).
- \*5 Pridržava se standarda WPA2 sa podrškom za WPA/WPA2 Personal.

### **Bezbednosni protokol**

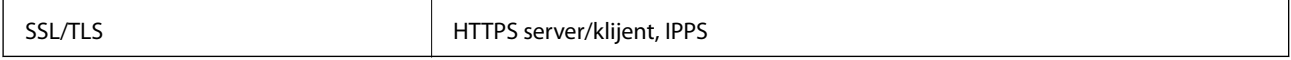

### **Podržane eksterne usluge**

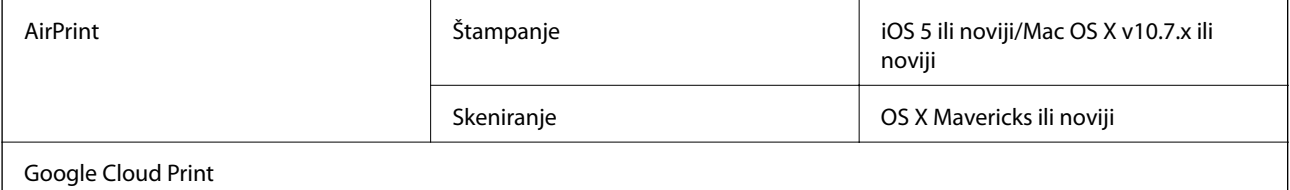

### **Dimenzije**

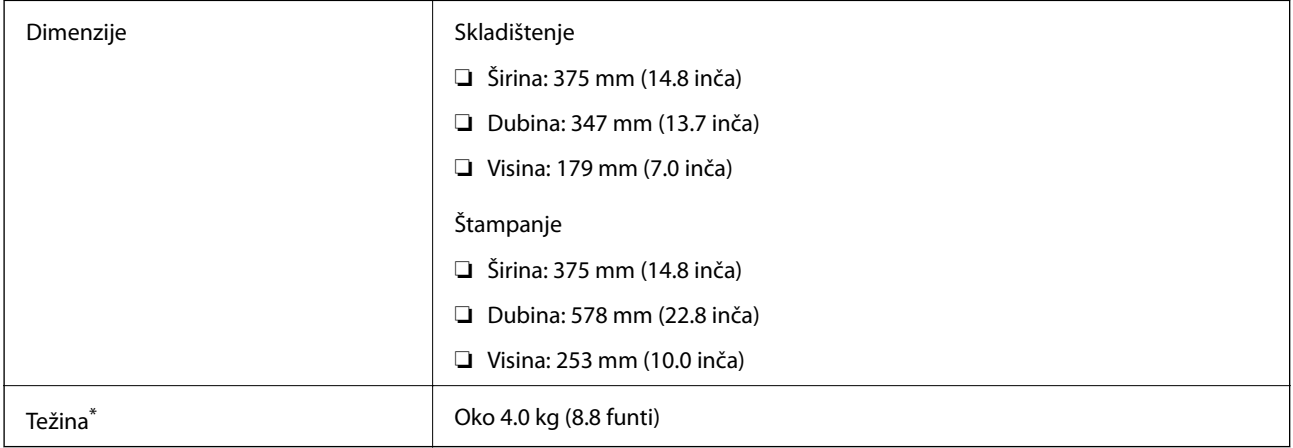

\* Bez mastila i kabla za napajanje.

### **Specifikacije napajanja**

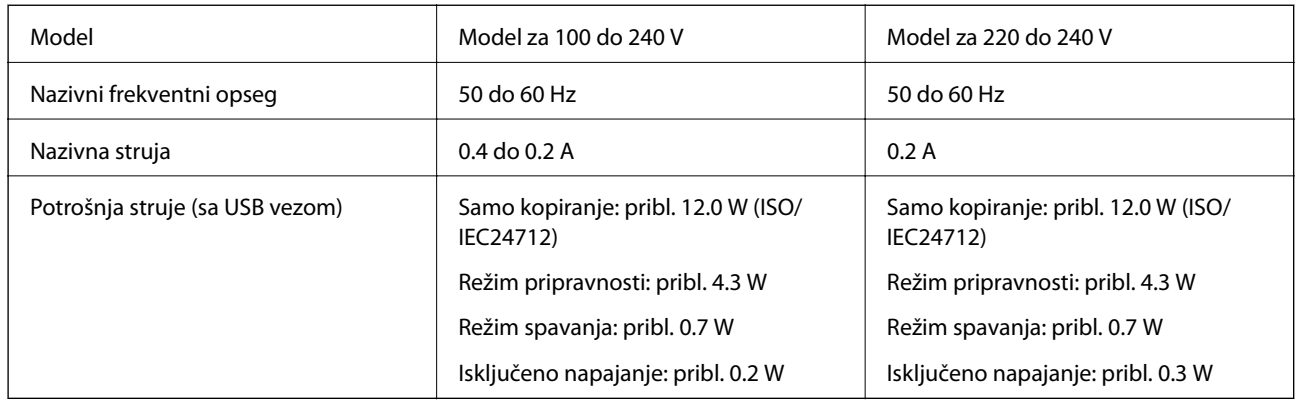

#### *Napomena:*

❏ Na nalepnici na štampaču pogledajte njegov napon.

❏ Korisnici u Evropi treba da potraže detalje o potrošnji električne energije na sledećoj internet stranici. <http://www.epson.eu/energy-consumption>

### **Ambijentalne specifikacije**

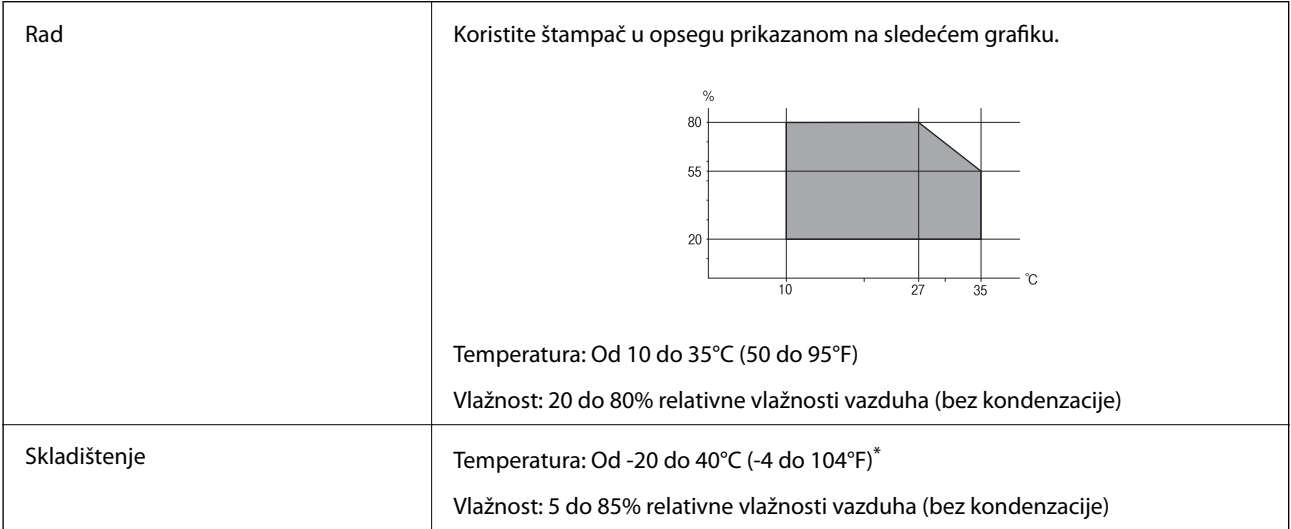

Može se skladištiti mesec dana pri temperaturi od 40°C (104°F).

### **Specifikacije koje se tiču životne sredine za flašice sa mastilom**

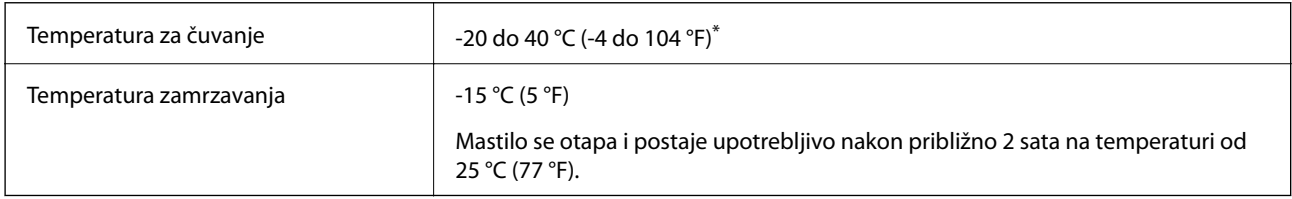

\* Može se skladištiti mesec dana pri temperaturi od 40 °C (104 °F).

### **Zahtevi sistema**

- ❏ Windows 10 (32 bita, 64 bita)/Windows 8.1 (32 bita, 64 bita)/Windows 8 (32 bita, 64 bita)/Windows 7 (32 bita, 64 bita)/Windows Vista (32 bita, 64 bita)/Windows XP SP3 ili noviji (32 bita)/Windows XP Professional x64 Edition SP2 ili noviji/Windows Server 2016/Windows Server 2012 R2/Windows Server 2012/Windows Server 2008 R2/Windows Server 2008/Windows Server 2003 R2/Windows Server 2003 SP2 ili noviji
- ❏ macOS High Sierra/macOS Sierra/OS X El Capitan/OS X Yosemite/OS X Mavericks/OS X Mountain Lion/Mac OS X v10.7.x/Mac OS X v10.6.8

#### *Napomena:*

- ❏ Mac OS možda neće podržavati neke aplikacije i funkcije.
- ❏ UNIX sistem datoteka (UFS) za Mac OS nije podržan.

## **Informacije u vezi sa propisima**

### **Standardi i odobrenja**

### **Standardi i odobrenja za model za SAD**

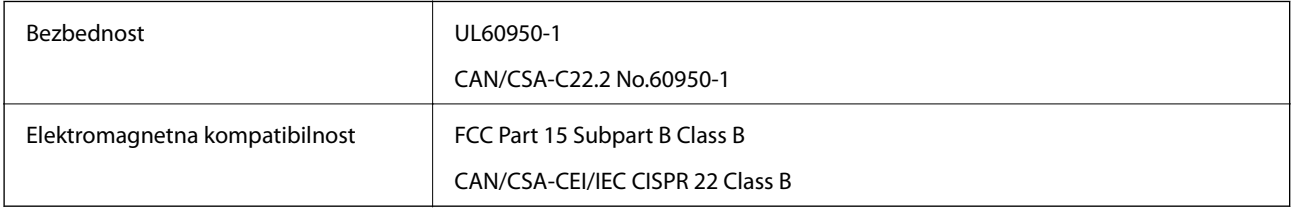

Ova oprema sadrži bežični modul koji je naveden u nastavku.

Proizvođač: Seiko Epson Corporation

#### Tip: J26H006

Ovaj proizvod je u skladu sa delom 15 pravila FCC i RSS-210 pravila IC. Epson ne preuzima odgovornost ni za kakvo nepoštovanje zahteva za zaštitu nastalo nepreporučenim modifikovanjem proizvoda. Rad mora da ispuni sledeća dva uslova: (1) ovaj uređaj ne sme da izaziva štetne smetnje i (2) ovaj uređaj mora da prihvati sve primljene smetnje, uključujući i smetnje koje mogu da izazovu neželjeno ponašanje uređaja.

Da bi se sprečile radio smetnje licenciranog uređaja, predviđeno je da se uređaj koristi u zatvorenom prostoru i dalje od prozora kako bi se obezbedila maksimalna zaštita. Oprema (ili njena antena za odašiljanje) koja se instalira na otvorenom podleže licenciranju.

Ova oprema ispunjava FCC/IC granice izloženosti radijaciji propisane za nekontrolisano okruženje i ispunjava FCC smernice za izloženost radio frekvenciji (RF) u Dodatku C za OET65 i RSS-102 pravila za izlaganje IC radio frekvenciji (RF). Ova oprema treba da bude instalirana i da se njom upravlja tako da hladnjak bude minimalno 7,9 inča (20 cm) ili više od tela druge osobe (isključujući ekstremitete: ruke, zglobovi, stopala i članci).

### **Standardi i odobrenja za model za Evropu**

Za evropske korisnike

#### **Dodatak**

Ovim putem kompanija Seiko Epson izjavljuje da je sledeći model radio opreme usaglašen sa Direktivom 2014/53/EU. Puni tekst izjave o usaglašenosti sa standardima EU dostupan je na sledećem veb-sajtu.

<http://www.epson.eu/conformity>

C634E

Za upotrebu samo u Irskoj, Ujedinjenom Kraljevstvu, Austriji, Nemačkoj, Lihtenštajnu, Švajcarskoj, Francuskoj, Belgiji, Luksemburgu, Holandiji, Italiji, Portugalu, Španiji, Danskoj, Finskoj, Norveškoj, Švedskoj, Islandu, Hrvatskoj, Kipru, Grčkoj, Sloveniji, Malti, Bugarskoj, Češkoj, Estoniji, Mađarskoj, Letoniji, Litvaniji, Poljskoj, Rumuniji i Slovačkoj.

Epson ne preuzima odgovornost ni za kakvo nepoštovanje zahteva za zaštitu nastalo nepreporučenim modifikovanjem proizvoda.

# CE

### **Standardi i odobrenja za model za Australiju**

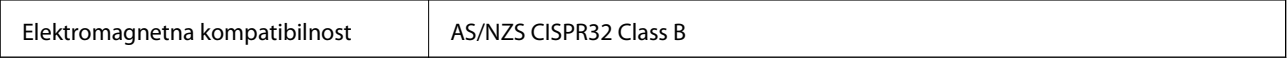

Kompanija Epson ovim izjavljuje da dolenavedeni modeli opreme ispunjavaju osnovne zahteve i druge relevantne odredbe AS/NZS4268:

C634E

Epson ne preuzima odgovornost ni za kakvo nepoštovanje zahteva za zaštitu nastalo nepreporučenim modifikovanjem proizvoda.

### **Ograničenja u vezi sa kopiranjem**

Pridržavajte se sledećih ograničenja kako biste odgovorno i legalno koristili štampač.

Kopiranje sledećih stavki je zabranjeno zakonom:

- ❏ Papirne novčanice, metalni novac, državne hartije od vrednosti koje se mogu prodati, državne obveznice i municipalne obveznice
- ❏ Neiskorišćene poštanske markice, razglednice sa unapred odštampanim markicama i ostala zvanična poštanska roba sa važećom poštarinom
- ❏ Državne taksene marke i hartije od vrednosti izdate na osnovu pravnog postupka

Budite obazrivi ako kopirate sledeće stavke:

- ❏ Privatne hartije od vrednosti koje se mogu prodati (akcije, prenosive menice, čekovi itd.), mesečne propusnice, markice za prevoz itd.
- ❏ Pasoši, vozačke dozvole, papiri sa tehničkog pregleda, nalepnice za korišćenje autoputeva, bonovi za hranu, karte itd.

#### *Napomena:*

Kopiranje ovih stavki je možda takođe zabranjeno zakonom.

Odgovorna upotreba materijala zaštićenih autorskim pravima:

Štampači se mogu zloupotrebiti nedozvoljenim kopiranjem materijala zaštićenih autorskim pravima. Osim ako ne postupate po savetu iskusnog pravnika, pokažite odgovornost i poštovanje tako što ćete objavljeni materijal kopirati samo uz prethodnu dozvolu od strane vlasnika autorskog prava.

## **Transportovanje i skladištenje štampača**

Kada želite da odložite štampač ili ga transportujete u toku selidbe ili popravke, pratite korake navedene ispod da biste zapakovali štampač.

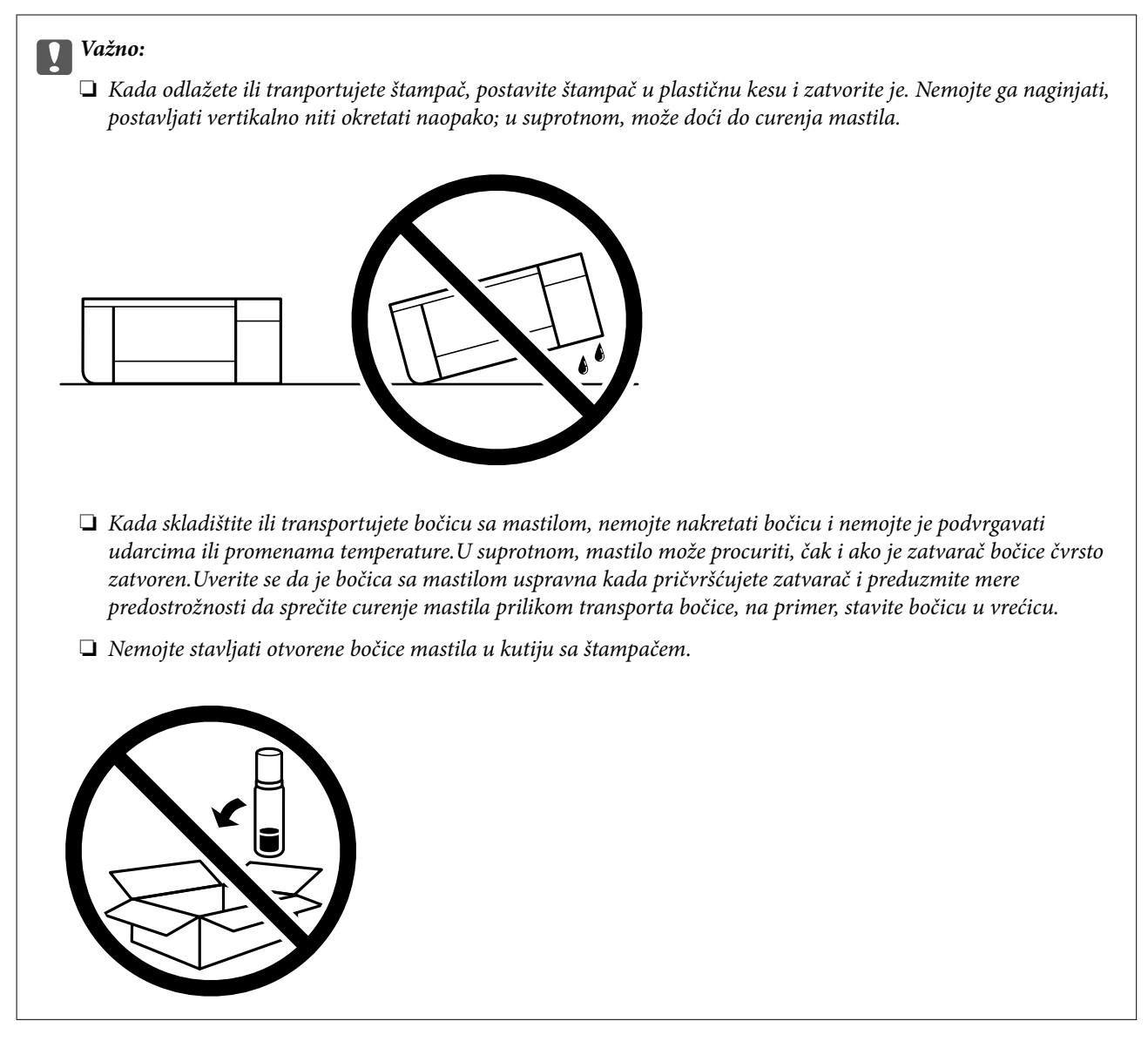

- 1. Isključite štampač pritiskom na dugme  $\mathcal{O}$ .
- 2. Uverite se da se lampica napajanja ugasila, a zatim isključite kabl za napajanje.

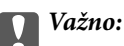

Isključite kabl za napajanje kada je lampica indikatora isključena. U suprotnom, glava za štampanje se neće vratiti u početni položaj što će izazvati sušenje mastila, a štampanje može postati nemoguće.

#### **Dodatak**

- 3. Isključite sve kablove, kao što su kabl za napajanje i USB kabl.
- 4. Uklonite sav papir iz štampača.
- 5. Uverite se da u štampaču nema originala.
- 6. Povedite računa da čvrsto postavite zatvarač rezervoara sa mastilom.

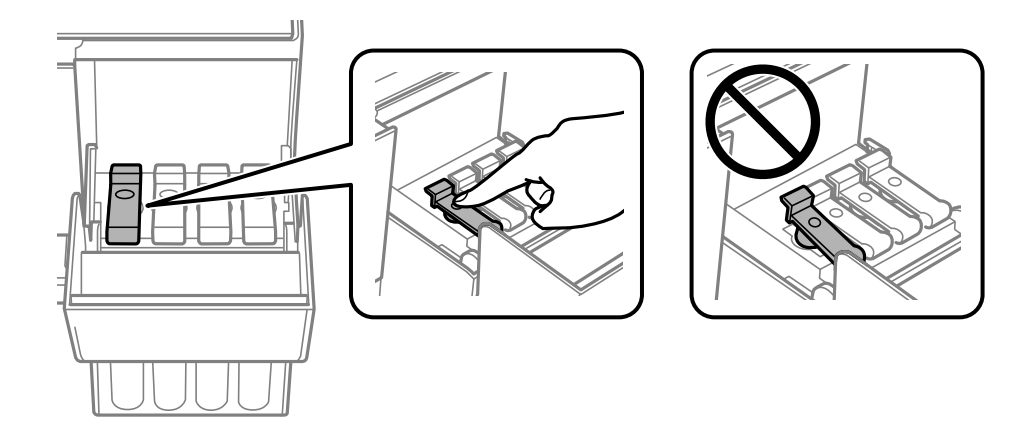

7. Čvrsto zatvorite Poklopac rezervoara sa mastilom.

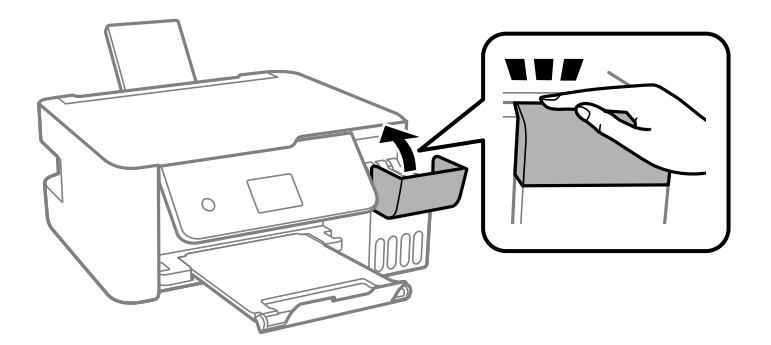

8. Pripremite štampač za pakovanje kao što je prikazano ispod.

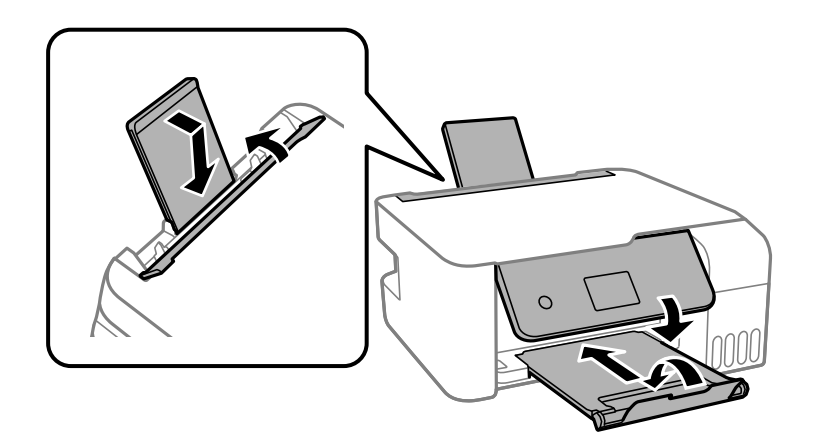

9. Postavite štampač u plastičnu kesu i zatvorite je.

10. Zapakujte štampač u kutiju koristeći zaštitne materijale.

#### c*Važno:*

Vodite računa da držite štampač horizontalno kada odlažete ili tranportujete štampač tako što ćete ga spakovati u njegovu kutiju; u suprotnom, može doći do curenja mastila.

Ako primetite da je pri sledećem štampanju kvalitet štampe opao, očistite i poravnajte glavu za štampanje.

#### **Povezane informacije**

- & ["Nazivi i funkcije delova" na strani 12](#page-11-0)
- & ["Provera i čišćenje glave za štampanje" na strani 106](#page-105-0)
- ◆ ["Poravnavanje glave za štampanje" na strani 109](#page-108-0)

## **Autorska prava**

Nijedan deo ove publikacije ne sme se reprodukovati, uskladištiti u sistemu za preuzimanje ili prenositi u bilo kom obliku ili na bilo koji način: elektronski, mehanički, fotokopiranjem, snimanjem ili na drugi način, bez prethodne pismene dozvole korporacije Seiko Epson. Upotrebom informacija koje se nalaze u ovom dokumentu ne preuzima se nikakva odgovornost za patente. Ne preuzima se odgovornost ni za štete koje nastanu usled korišćenja informacija iz ovog dokumenta. Informacije navedene u ovom dokumentu su namenjene samo za upotrebu s ovim proizvodom kompanije Epson. Epson nije odgovoran za upotrebu ovih informacija s drugim proizvodima.

Korporacija Seiko Epson i njena povezana društva ne odgovaraju kupcu ovog proizvoda niti drugim licima za štetu, gubitke, potraživanja ili troškove nastale usled nezgode, nepravilne upotrebe ili zloupotrebe ovog proizvoda, neovlašćenih modifikacija, popravki ili izmena proizvoda i (osim u SAD) nedoslednog pridržavanja uputstava korporacije Seiko Epson za rad i održavanje proizvoda.

Korporacija Seiko Epson i njena povezana društva nisu odgovorni ni za kakvu štetu ili probleme nastale usled korišćenja opcionih ili potrošnih proizvoda koje korporacija Seiko Epson nije označila kao originalne Epsonove proizvode oznakom Original Epson Products ili odobrene Epsonove proizvode oznakom Epson Approved Products.

Korporacija Seiko Epson nije odgovorna ni za kakvu štetu nastalu usled elektromagnetnih smetnji do kojih dolazi zbog korišćenja interfejs kablova koje korporacija Seiko Epson nije označila kao odobrene Epsonove proizvode oznakom Epson Approved Products.

© 2018 Seiko Epson Corporation

Sadržaj ovog priručnika i specifikacije ovog proizvoda podložni su promenama bez prethodne najave.

## **Zaštitni znakovi**

- ❏ EPSON® predstavlja registrovani žig, a EPSON EXCEED YOUR VISION ili EXCEED YOUR VISION žig korporacije Seiko Epson.
- ❏ Epson Scan 2 software is based in part on the work of the Independent JPEG Group.

#### ❏ libtiff

Copyright © 1988-1997 Sam Leffler

Copyright © 1991-1997 Silicon Graphics, Inc.

Permission to use, copy, modify, distribute, and sell this software and its documentation for any purpose is hereby granted without fee, provided that (i) the above copyright notices and this permission notice appear in all copies of the software and related documentation, and (ii) the names of Sam Leffler and Silicon Graphics may not be used in any advertising or publicity relating to the software without the specific, prior written permission of Sam Leffler and Silicon Graphics.

THE SOFTWARE IS PROVIDED "AS-IS" AND WITHOUT WARRANTY OF ANY KIND, EXPRESS, IMPLIED OR OTHERWISE, INCLUDING WITHOUT LIMITATION, ANY WARRANTY OF MERCHANTABILITY OR FITNESS FOR A PARTICULAR PURPOSE.

IN NO EVENT SHALL SAM LEFFLER OR SILICON GRAPHICS BE LIABLE FOR ANY SPECIAL, INCIDENTAL, INDIRECT OR CONSEQUENTIAL DAMAGES OF ANY KIND, OR ANY DAMAGES WHATSOEVER RESULTING FROM LOSS OF USE, DATA OR PROFITS, WHETHER OR NOT ADVISED OF THE POSSIBILITY OF DAMAGE, AND ON ANY THEORY OF LIABILITY, ARISING OUT OF OR IN CONNECTION WITH THE USE OR PERFORMANCE OF THIS SOFTWARE.

- ❏ QR Code is a registered trademark of DENSO WAVE INCORPORATED in Japan and other countries.
- ❏ Intel® is a registered trademark of Intel Corporation.
- ❏ Microsoft®, Windows®, Windows Server®, and Windows Vista® are registered trademarks of Microsoft Corporation.
- ❏ Apple, Macintosh, macOS, OS X, Bonjour, ColorSync, Safari, AirPrint, the AirPrint Logo, iPad, iPhone, iPod touch, and iTunes are trademarks of Apple Inc., registered in the U.S. and other countries.
- ❏ Google Cloud Print, Chrome, Chrome OS, Google Play and Android are trademarks of Google Inc.
- ❏ Adobe and Adobe Reader are either registered trademarks or trademarks of Adobe Systems Incorporated in the United States and/or other countries.
- ❏ Opšta napomena: ostali nazivi proizvoda upotrebljeni su u ovom dokumentu isključivo u identifikacione svrhe i možda predstavljaju zaštitne znakove svojih vlasnika.Epson se odriče svih prava na te žigove.

## **Kako dobiti pomoć**

### **Veb-sajt za tehničku podršku**

Ako vam je potrebna dodatna pomoć, posetite Epson-ov veb-sajt za podršku koji je naveden u nastavku. Izaberite zemlju ili region i idite na odeljak za podršku na lokalnom Epson veb-sajtu. Na sajtu možete da nađete i najnovije drajvere, odgovore na česta pitanja, priručnike i ostali materijal za preuzimanje.

<http://support.epson.net/>

#### <http://www.epson.eu/Support> (Evropa)

Ako vaš Epson proizvod ne radi pravilno i ne možete da rešite problem, za pomoć se obratite Epson-ovoj korisničkoj službi.

### **Kontaktiranje Epson-ove podrške za korisnike**

### **Pre nego što se obratite kompaniji Epson**

Ako vaš proizvod kompanije Epson ne radi pravilno i vi ne možete da rešite problem pomoću informacija za rešavanje problema u priručnicima vašeg proizvoda, za pomoć se obratite službi za podršku kompanije Epson. Ako služba za podršku kompanije Epson za vašu oblast nije navedena ispod, obratite se distributeru kod koga ste proizvod kupili.

Predstavnici službe za podršku kompanije Epson će biti u mogućnosti da vam pomognu mnogo brže ako im pružite sledeće informacije:

❏ Serijski broj proizvoda

(Oznaka sa serijskim brojem proizvoda se obično nalazi sa zadnje strane proizvoda.)

- ❏ Model proizvoda
- ❏ Verziju softvera proizvoda

(Kliknite na **About**, **Version Info**, ili slično dugme u okviru softvera proizvoda.)

- ❏ Marku i model vašeg računara
- ❏ Naziv i verziju operativnog sistema vašeg računara
- ❏ Nazivi i verzije softverskih aplikacija koje obično koristite sa vašim proizvodom

#### *Napomena:*

U zavisnosti od proizvoda, u njegovoj memoriji mogu biti smeštene mrežne postavke. Postavke mogu da se izgube usled kvara ili popravke proizvoda. Epson neće biti odgovoran za gubitak bilo kojih podataka niti za pravljenje rezervnih kopija ili vraćanje postavki, čak ni tokom garantnog roka. Preporučujemo vam da sami napravite rezervne kopije svojih podataka ili da vodite beleške.

### **Pomoć za korisnike u Evropi**

Informacije o načinu kontaktiranja Epsonove korisničke podrške potražite u panevropskoj garanciji.

### **Pomoć za korisnike u Australiji**

Epson Australia želi da vam obezbedi najviši nivo korisničke podrške. Pored priručnika za proizvod, na raspolaganju su vam sledeći izvori informacija:

#### **Internet adresa**

#### [http://www.epson.com.au](http://www.epson.com.au/)

Pristupite veb-stranicama Epson Australia. Korisno je povremeno svraćati ovde! Ovaj sajt sadrži oblast za preuzimanje drajvera, podatke za kontaktiranje Epson-a, informacije o novim proizvodima i tehničku podršku (epoštom).

#### **Epson služba za pomoć korisnicima**

Telefon: 1300-361-054

Epson služba za pomoć korisnicima predstavlja poslednji resurs za pružanje saveta našim klijentima. Operateri službe za pomoć korisnicima mogu vam pomoći pri instalaciji, podešavanju i rukovanju proizvodom kompanije Epson. Naše osoblje službe za pomoć korisnicima pre kupovine može vam ponuditi literaturu o novim

proizvodima kompanije Epson i dati vam informacije o lokaciji najbližeg distributera ili servisa. Ovde možete dobiti odgovore na razna pitanja.

Savetujemo vam da unapred pripremite sve relevantne informacije pre nego što pozovete. Što više informacija pripremite, brže ćemo vam pomoći da rešite problem. U ove informacije spadaju priručnici za Epson proizvode, podaci o tipu računara, operativnom sistemu, aplikacionim programima, kao i ostale informacije koje smatrate bitnim.

#### **Transport proizvoda**

Epson preporučuje da ambalažu proizvoda zadržite za budući transport. Takođe se preporučuje obezbeđivanje rezervoara za mastilo lepljivom trakom i držanje proizvoda u uspravnom položaju.

### **Pomoć za korisnike na Novom Zelandu**

Epson New Zealand želi da vam obezbedi najviši nivo korisničke podrške. Pored dokumentacije za proizvod, na raspolaganju su vam sledeći izvori informacija:

#### **Internet adresa**

#### [http://www.epson.co.nz](http://www.epson.co.nz/)

Pristupite internet stranicama Epson New Zealand. Korisno je povremeno svraćati ovde! Ovaj sajt sadrži oblast za preuzimanje drajvera, podatke za kontaktiranje Epson-a, informacije o novim proizvodima i tehničku podršku (epoštom).

#### **Epson služba za pomoć korisnicima**

Telefon: 0800 237 766

Epson služba za pomoć korisnicima predstavlja poslednji resurs za pružanje saveta našim klijentima. Operateri službe za pomoć korisnicima mogu vam pomoći pri instalaciji, podešavanju i rukovanju proizvodom kompanije Epson. Naše osoblje službe za pomoć korisnicima pre kupovine može vam ponuditi literaturu o novim proizvodima kompanije Epson i dati vam informacije o lokaciji najbližeg distributera ili servisa. Ovde možete dobiti odgovore na razna pitanja.

Savetujemo vam da unapred pripremite sve relevantne informacije pre nego što pozovete. Što više informacija pripremite, brže ćemo vam pomoći da rešite problem. U ove informacije spadaju dokumentacija za Epson proizvode, podaci o tipu računara, operativnom sistemu, aplikacionim programima, kao i ostale informacije koje smatrate bitnim.

#### **Transport proizvoda**

Epson preporučuje da ambalažu proizvoda zadržite za budući transport. Takođe se preporučuje obezbeđivanje rezervoara za mastilo lepljivom trakom i držanje proizvoda u uspravnom položaju.